# **Deployment and Customization**

iPlanet Delegated Administrator

Version 4.5

Copyright © 2000 Sun Microsystems, Inc. Some preexisting portions Copyright © 2000 Netscape Communications Corporation. All rights reserved.

Sun, Sun Microsystems, and the Sun logo, iPlanet and the iPlanet logo are trademarks or registered trademarks of Sun Microsystems, Inc. in the United States and other countries. Netscape and the Netscape N logo are registered trademarks of Netscape Communications Corporation in the U.S. and other countries. Other Netscape logos, product names, and service names are also trademarks of Netscape Communications Corporation, which may be registered in other countries.

Federal Acquisitions: Commercial Software—Government Users Subject to Standard License Terms and Conditions

The product described in this document is distributed under licenses restricting its use, copying, distribution, and decompilation. No part of the product or this document may be reproduced in any form by any means without prior written authorization of the Sun-Netscape Alliance and its licensors, if any.

THIS DOCUMENTATION IS PROVIDED "AS IS" AND ALL EXPRESS OR IMPLIED CONDITIONS, REPRESENTATIONS AND WARRANTIES, INCLUDING ANY IMPLIED WARRANTY OF MERCHANTABILITY, FITNESS FOR A PARTICULAR PURPOSE OR NON-INFRINGEMENT, ARE DISCLAIMED, EXCEPT TO THE EXTENT THAT SUCH DISCLAIMERS ARE HELD TO BE LEGALLY INVALID.

Copyright © 2000 Sun Microsystems, Inc. Pour certaines parties préexistantes, Copyright © 2000 Netscape Communication Corp. Tous droits réservés.

Sun, Sun Microsystems, et the Sun logo, iPlanet, the iPlanet logo sont des marques de fabrique ou des marques déposées de Sun Microsystems, Inc. aux Etats-Unis et d'autre pays. Netscape et the Netscape N logo sont des marques déposées de Netscape Communications Corporation aux Etats-Unis et d'autre pays. Les autres logos, les noms de produit, et les noms de service de Netscape sont des marques déposées de Netscape Communications Corporation dans certains autres pays.

Le produit décrit dans ce document est distribué selon des conditions de licence qui en restreignent l'utilisation, la copie, la distribution et la décompilation. Aucune partie de ce produit ni de ce document ne peut être reproduite sous quelque forme ou par quelque moyen que ce soit sans l'autorisation écrite préalable de l'Alliance Sun-Netscape et, le cas échéant, de ses bailleurs de licence.

CETTE DOCUMENTATION EST FOURNIE "EN L'ÉTAT", ET TOUTES CONDITIONS EXPRESSES OU IMPLICITES, TOUTES REPRÉSENTATIONS ET TOUTES GARANTIES, Y COMPRIS TOUTE GARANTIE IMPLICITE D'APTITUDE À LA VENTE, OU À UN BUT PARTICULIER OU DE NON CONTREFAÇON SONT EXCLUES, EXCEPTÉ DANS LA MESURE OÙ DE TELLES EXCLUSIONS SERAIENT CONTRAIRES À LA LOI.

# Contents

| Part | 1 Introduction & Deployment Planning                       | 15 |
|------|------------------------------------------------------------|----|
|      | Chapter 1 Introduction                                     | 17 |
|      | Overview of Delegated Administrator                        |    |
|      | Delegating Administration                                  | 18 |
|      | Architecture                                               | 19 |
|      | Customization                                              | 21 |
|      | What's New in This Release                                 | 21 |
|      | What's New in This Manual                                  | 22 |
|      | Chapter 2 Deployment Planning                              | 23 |
|      | Determining Your Delegated Administrator Needs             | 23 |
|      | The Delegated Administrator DIT                            | 25 |
|      | Guidelines for Optimal Performance                         | 31 |
|      | Provisioning a User Directory for the First Time           | 32 |
|      | Using an Existing User DIT                                 |    |
|      | Upgrading an Existing Delegated Administrator Installation |    |
|      | Flexible DIT Options                                       |    |
|      | Nested Containers                                          |    |
|      | Customized Administrator Types                             | 39 |
|      | Options to Consider Before Installation                    |    |
|      | Directory Server Configuration and User Data               |    |
|      | Optimizing Directory Searches                              |    |
|      | Messaging Server Support                                   |    |
|      | Certificate-based Authentication                           |    |
|      | Class of Service                                           |    |
|      | Other Configuration Options                                |    |
|      | Implications of Customizing Delegated Administrator        |    |
|      |                                                            |    |

| Part | 2 Installation & Configuration                                         | 45 |
|------|------------------------------------------------------------------------|----|
|      | Chapter 3 Basic Installation and Configuration                         | 47 |
|      | System Requirements                                                    |    |
|      | Server Requirements                                                    | 48 |
|      | Supported Platforms                                                    | 49 |
|      | Software Compatibility                                                 | 50 |
|      | Web Browser Requirements                                               | 50 |
|      | Before You Begin                                                       |    |
|      | Step 1: Install or Upgrade to iPlanet Directory Server 4.12            | 52 |
|      | Step 2: Configure the Directory Server Plug-ins                        | 53 |
|      | Step 3: Configure the Directory Server                                 | 55 |
|      | Optimizing Page Handling and Search Performance                        |    |
|      | Modifying an Existing User Directory                                   | 57 |
|      | Step 4: Install or Upgrade to iPlanet Web                              |    |
|      | Server 4.1                                                             | 57 |
|      | Step 5: Create a Web Server Instance                                   | 58 |
|      | Step 6: (Optional) Install or Upgrade to Netscape Messaging Server 4.1 | 58 |
|      | Step 7: Install Delegated Administrator                                |    |
|      | Step 8: Configure Netscape Messaging Server                            | 61 |
|      | Creating a Postmaster Group                                            | 62 |
|      | Changing the Messaging Server Configuration                            | 62 |
|      | Step 9: (Optional) Disable Anonymous Access to Your User Tree          | 64 |
|      | To Disable Anonymous Access                                            | 65 |
|      | Changing the NDAUser Password                                          | 65 |
|      | Silent Installation                                                    | 66 |
|      | Saving the Cache File                                                  | 66 |
|      | To Use the Cache File for Installation                                 | 67 |
|      | Getting Started                                                        | 67 |
|      | To Use the Start Page                                                  | 68 |
|      | Using the Default Organization                                         | 68 |
|      | Uninstalling Delegated Administrator                                   | 69 |
|      | Chapter 4 Enabling Optional Features                                   | 71 |
|      | The Sample LDIF Data File                                              | 72 |
|      | Secure Sockets Layer (SSL)                                             |    |
|      | To Use SSL-based LDAPS Connections                                     | 74 |
|      | UserID Uniqueness                                                      | 74 |
|      | The UserID Uniqueness Plug-In                                          | 74 |
|      | User Directory Failover                                                | 78 |
|      | Setting up the Directory Servers                                       | 79 |
|      | Enabling User Directory Failover in Delegated Administrator            | 80 |

| Password Reset Policy                                                                                                    |     |  |  |  |  |  |
|----------------------------------------------------------------------------------------------------|-----|--|--|--|--|--|
| To Modify the Password Policy                                                                                                    |     |  |  |  |  |  |
| To Modify the Delegated Administrator Configuration                                                                                                    |     |  |  |  |  |  |
| Single Sign-On                                                                                                    |     |  |  |  |  |  |
|                                                                                                    |     |  |  |  |  |  |
|                                                                                                    |     |  |  |  |  |  |
| 8 8                                                                                                    |     |  |  |  |  |  |
| To Modify the Delegated Administrator Configuration Single Sign-On Before You Begin Configuring SiteMinder Configuring the Directory Server Configuring Delegated Administrator Restarting the Web Server  Chapter 5 Certificate-Based Authentication Before You Begin Step 1: (Optional) Install and Configure Certificate Management System Installing Certificate Management System Configuring Certificate Management System Step 2: Configure Web Server 4.1 Enabling SSL Configuring Web Server to Work with Directory Server Modifying the certmap.conf File Restricting Access to Delegated Administrator Servlets Defining a Servlet Alias Restart the Web Server Step 3: Issue Certificates for Delegated Administrator Users Step 4: Configure the Directory Server Creating a Proxy User Account Step 5: Configure Delegated Administrator Step 6: Restart the Web Server  Chapter 6 Class of Service How CoS Works Class of Service Definition Templates Interaction with Stored Attribute Values Configuration and Management Setting Up CoS in Delegated Administrator Setting Up CoS in Delegated Administrator |     |  |  |  |  |  |
|                                                                                                    |     |  |  |  |  |  |
| Chapter 5 Certificate-Based Authentication                                                                                                    | 93  |  |  |  |  |  |
|                                                                                                    |     |  |  |  |  |  |
|                                                                                                    |     |  |  |  |  |  |
|                                                                                                    |     |  |  |  |  |  |
|                                                                                                    |     |  |  |  |  |  |
|                                                                                                    |     |  |  |  |  |  |
|                                                                                                    |     |  |  |  |  |  |
|                                                                                                    |     |  |  |  |  |  |
| Modifying the certmap.conf File                                                                                                    |     |  |  |  |  |  |
| Restricting Access to Delegated Administrator Servlets                                                                                                    |     |  |  |  |  |  |
|                                                                                                    |     |  |  |  |  |  |
| e                                                                                                    |     |  |  |  |  |  |
|                                                                                                    |     |  |  |  |  |  |
|                                                                                                    |     |  |  |  |  |  |
|                                                                                                    |     |  |  |  |  |  |
|                                                                                                    |     |  |  |  |  |  |
|                                                                                                    |     |  |  |  |  |  |
| Chapter 6 Class of Service                                                                                                    | 109 |  |  |  |  |  |
|                                                                                                    |     |  |  |  |  |  |
| Class of Service Definition                                                                                                    | 112 |  |  |  |  |  |
| Templates                                                                                                    | 114 |  |  |  |  |  |
| Interaction with Stored Attribute Values                                                                                                    | 116 |  |  |  |  |  |
|                                                                                                    |     |  |  |  |  |  |
| etting Up CoS in Delegated Administrator117                                                                                                    |     |  |  |  |  |  |
| Adding COS Schema                                                                                                    |     |  |  |  |  |  |
| Modifying Existing User Entries                                                                                                    |     |  |  |  |  |  |
| Adding CoS Templates                                                                                                    |     |  |  |  |  |  |

| Part | 3 User Data Management                                | 123 |
|------|-------------------------------------------------------|-----|
|      | Chapter 7 Top-level Administrators                    |     |
|      | Logging In                                            |     |
|      | Using the Start Page                                  |     |
|      | Using the Login Window                                |     |
|      | The Top-level Administration Page                     | 128 |
|      | Using the Location Bar                                |     |
|      | Using the Search Feature                              | 130 |
|      | Managing the Top Level                                |     |
|      | Adding Top-level Administrators                       | 134 |
|      | Removing Top-Level Administrators                     | 135 |
|      | Adding Top-Level Help Desk Administrators             | 135 |
|      | Removing Top-Level Help Desk Administrators           | 136 |
|      | Managing Organizations                                | 136 |
|      | Creating a New Organization                           | 136 |
|      | Creating a Suborganization                            | 139 |
|      | Adding Organization Administrators                    | 140 |
|      | Removing Organization Administrators                  |     |
|      | Adding Organization Help Desk Administrators          | 141 |
|      | Removing Organization Help Desk Administrators        | 142 |
|      | Deleting an Organization                              | 143 |
|      | Managing Groups                                       | 143 |
|      | Creating a New Group                                  | 143 |
|      | Creating a Subgroup                                   | 145 |
|      | Adding a User to a Group                              | 145 |
|      | Adding Group Administrators                           | 146 |
|      | Removing Group Administrators                         | 147 |
|      | Removing a User from a Group                          | 147 |
|      | Deleting a Group                                      | 148 |
|      | Managing User Accounts                                | 148 |
|      | Creating a New User Account                           | 148 |
|      | Deleting a User Account                               | 152 |
|      | Mail Lists                                            | 153 |
|      | Mail List Owners                                      | 153 |
|      | Moderated Mail Lists                                  | 153 |
|      | Managing Mail Lists                                   |     |
|      | Top-level and Organization Administrators' Mail Lists | 155 |
|      | Help Desk Administrator's Mail Lists                  |     |
|      | Group and User Account Administrators' Mail Lists     |     |
|      | My Account                                            |     |
|      | To Modify Information in Your Own User Account        | 164 |
|      | Modifying Configuration Information                   | 167 |

| Chapter 8 Top-level Help Desk Administrators      | 169   |
|---------------------------------------------------|-------|
| Logging In                                        | . 170 |
| Using the Start Page                              | . 170 |
| Using the Login Window                            | . 172 |
| The Top-level Help Desk Administration Page       | . 173 |
| Using the Search Feature                          |       |
| Changing a User's Password                        | . 175 |
| To Change a User's Password                       | . 175 |
| My Account                                        |       |
| To Modify Information in Your Own User Account    | . 177 |
| Mail Lists                                        | . 180 |
| Mail List Owners                                  |       |
| Moderated Mail Lists                              | . 181 |
|                                                   |       |
| Chapter 9 Organization Administrators             | 185   |
| Logging In                                        |       |
| Using the Start Page                              |       |
| Using the Login Window                            |       |
| The Organization Administration Page              |       |
| Using the Location Bar                            | . 190 |
| Using the Search Feature                          |       |
| Exceeding the Search Results Size Limit           |       |
| Managing Organizations                            |       |
| Creating a New Organization                       |       |
| Limiting the Number of Objects in an Organization |       |
| Creating a Suborganization                        |       |
| Adding Organization Administrators                |       |
| Removing Organization Administrators              | . 199 |
| Adding Organization Help Desk Administrators      |       |
| Removing Organization Help Desk Administrators    | . 200 |
| Deleting an Organization                          | . 201 |
| Managing Groups                                   | . 201 |
| Creating a New Group                              | . 201 |
| Limiting the Number of Objects in an Group        | . 202 |
| Creating a Subgroup                               | . 203 |
| Adding a User to a Group                          | . 204 |
| Adding Group Administrators                       | . 205 |
| Removing Group Administrators                     | . 205 |
| Removing a User from a Group                      |       |
| Deleting a Group                                  | . 206 |
| Managing User Accounts                            | . 207 |
| Creating a New User Account                       | . 207 |
| Deleting a User Account                           | . 211 |

| My Account                                       | . 212 |
|--------------------------------------------------|-------|
| To Modify Information in Your Own User Account   | . 212 |
| Modifying Configuration Information              | . 216 |
| Mail Lists                                       | . 216 |
| Mail List Owners                                 | . 216 |
| Moderated Mail Lists                             | . 217 |
| Managing Mail Lists                              | . 218 |
| Organization Administrators' Mail Lists          | . 218 |
| Help Desk Administrators' Mail Lists             | . 220 |
| Group and User Account Administrators            | . 223 |
| Chapter 10 Organization Help Desk Administrators | . 229 |
| Logging In                                       |       |
| Using the Start Page                             |       |
| Using the Login Window                           |       |
| The Organization Help Desk Administration Page   |       |
| Using the Search Feature                         |       |
| Changing a User's Password                       |       |
| To Change a User's Password                      |       |
| My Account                                       |       |
| To Modify Information in Your Own User Account   |       |
| Mail Lists                                       |       |
| Mail List Owners                                 |       |
| Moderated Mail Lists                             | . 240 |
|                                                  |       |
| Chapter 11 Group Administrators                  |       |
| Logging In                                       |       |
| Using the Start Page                             |       |
| Using the Login Window                           |       |
| My Groups and The Group Administration Page      |       |
| Using the Location Bar                           |       |
| Using the Search Feature                         |       |
| Exceeding the Search Results Size Limit          |       |
| Managing Groups                                  |       |
| Creating a New Group                             |       |
| Limiting the Number of Objects in an Group       |       |
| Creating a Subgroup                              |       |
| Adding a User to a Group                         |       |
| Adding Group Administrators                      |       |
| Removing Group Administrators                    |       |
| Removing a User from a Group                     |       |
| Deleting a Group                                 | 259   |

|      | Managing User Accounts                         | 59 |
|------|------------------------------------------------|----|
|      | Limited Access to Higher-level Administrators  | 59 |
|      | Creating a New User Account                    | 59 |
|      | Deleting a User Account                        | 33 |
|      | My Account                                     | 34 |
|      | To Modify Information in Your Own User Account | 34 |
|      | Mail Lists                                     |    |
|      | Mail List Owners                               |    |
|      | Moderated Mail Lists                           | 39 |
|      | Managing Mail Lists                            |    |
|      | Chapter 12 End Users as Administrators 27      | 73 |
|      | Logging In                                     |    |
|      | To View Basic Information                      |    |
|      | To View Class of Services                      |    |
|      | Modifying User Account Information             |    |
|      | To Change Your Password                        |    |
|      | To Modify Personal Information 27              |    |
|      | Mail Delivery Options                          |    |
|      | Setting Vacation Auto-Responder Rules          |    |
|      | Mail Lists                                     |    |
|      | Mail List Owners                               |    |
|      | Moderated Mail Lists                           |    |
|      | Managing Mail Lists                            |    |
|      | Williaging Wall Lists                          | ,  |
| Part | 4 Customizing Delegated Administrator          | :5 |
|      | - Cactomizing Dologatoa Administrator          | _  |
|      | Chapter 13 Customizing the User Interface      |    |
|      | HTML Templates                                 |    |
|      | Creating Templates for a New Organization      |    |
|      |                                                |    |
|      | Configuration Data                             |    |
|      | Datatype Identifiers                           |    |
|      | Matchtype Identifiers                          |    |
|      | Macros                                         |    |
|      | Supported Directives                           |    |
|      | NDAGetPage Servlet                             |    |
|      | Determining the Appropriate Template           |    |
|      | Setting Macro Values                           |    |
|      | Searching a Datatype                           |    |
|      | Customizing the Display of Search Results      | 15 |

| Sorting on Multiple Attributes                            | 315 |
|-----------------------------------------------------------|-----|
| Customizing HTML Templates                                | 316 |
| To Change the Banner or Logo on the Login Page            | 316 |
| Adding a Field to an HTML Template                        |     |
| Adding a JPEG Image to a Template                         |     |
| Changing an Error Message                                 |     |
| Changing Search Criteria                                  |     |
|                                                           |     |
| Chapter 14 Customizing Configuration in the Directory     |     |
| Default Configuration Information                         |     |
| cn=mainconf                                               |     |
| cn=servletsconf                                           |     |
| cn=opconf                                                 |     |
| cn=macrosconf                                             |     |
| Customizing Configuration Information                     |     |
| Customizing the Default Configuration                     |     |
| Customizing Configuration for an Organization             |     |
| The domain.map File                                       |     |
| The Lookup Algorithm                                      |     |
| Configuration Management Utilities                        |     |
| Using the Configuration Management Tab                    |     |
| Using Directory Server Console and Command-Line Utilities | 335 |
| Chapter 15 Extending Servlets                             | 337 |
| iPlanet Delegated Administrator 4.5 Servlets              |     |
| Servlet Architecture                                      |     |
| What You Can Customize                                    |     |
| Accessing the Session Object                              |     |
| Methods and Keys                                          |     |
| Accessing the TaskData Object                             |     |
| Constructor and Fields                                    |     |
| Extending Authentication and Logout Servlets              |     |
| What Extending NDAServlet Involves                        |     |
| Creating a Java Source File                               |     |
| Extending Task Servlets                                   |     |
| What Extending a Task Servlet Involves                    |     |
| Creating a Java Source File                               |     |
| Compiling and Packaging Your Java Classes                 |     |
| Compiling Your Source Files                               |     |
| Modifying Properties Files                                |     |
| Packaging and Copying Your Classes                        |     |
| Restarting the Web Server                                 |     |

| ţ | 5 Appendixes                                                   | . 361 |
|---|----------------------------------------------------------------|-------|
|   | Appendix A Using an Existing User Directory                    | . 363 |
|   | Modifying Your User Directory                                  | 364   |
|   | Step 1: Create a Top-level Administrator                       | 364   |
|   | Step 2: Modify user entries.                                   | 36    |
|   | Step 3: Modify Organization Entries                            | 36    |
|   | Step 4: Create Start and Login Pages for Each Organization.    | 369   |
|   | Step 5: Modify the Root Entry.                                 | 37    |
|   | Step 6: Create Group Containers                                | 37    |
|   | Step 7: Add New Administrator Groups                           | 37    |
|   | Step 8: Update the Containers for People                       | 378   |
|   | Step 9: Create Non-Administrator Groups.                       |       |
|   | Step 10: Initialize the Object Counters.                       | 379   |
|   | Configuring Delegated Administrator for Other Tree Structures  | 380   |
|   | The Delegated Administrator Directory Information Tree (DIT)   |       |
|   | Defining Object Types                                          | 382   |
|   | Appendix B Upgrading from Delegated Administrator Version 4.11 | . 38  |
|   | Changes from Version 4.11 to Version 4.5                       |       |
|   | Modifying the User Directory                                   | 38    |
|   | Step 1: Modify Entries at the Top Level                        | 389   |
|   | Step 2: Modify Entries at the Organization Level               | 39    |
|   | Add New Objectclasses and Attributes                           |       |
|   | Step 1: Modify the Top-level Entry                             | 39    |
|   | Step 2: Modify Each Organization Entry                         | 39    |
|   | Step 3: Modify the NDAUser Entry                               |       |
|   | Step 4: Modify Administrator Group Entries                     | 40    |
|   | Step 5: Modify OrgUnit Entries                                 |       |
|   | Step 6: Modify Department or Group Entries                     | 40    |
|   | Step 7: Modify User Entries                                    | 40    |
|   | Importing New Configuration Information                        |       |
|   | To Import Configuration Changes                                | 402   |
|   | Changing Container Names                                       | 40    |
|   | Step 1: Change the Version 4.11 Container Names                | 40    |
|   | Step 2: Change the Version 4.5 Container Names                 |       |
|   | Initializing the Object Counters                               | 40    |
|   | To Initialize the Object Counters                              | 40    |
|   | Appendix C Delegated Administrator Schema                      | . 40  |
|   | LDAP Overview                                                  |       |
|   | How LDAP Works                                                 |       |

| Object Classes                                                        | 408 |
|-----------------------------------------------------------------------|-----|
| Attributes                                                            | 409 |
| Object Identifiers (OIDs)                                             | 410 |
| Delegated Administrator Object Classes                                | 411 |
| inetAdmin                                                             | 412 |
| nsManagedDept                                                         | 412 |
| nsManagedDeptAdminGroup                                               | 413 |
| nsManagedDomain                                                       | 414 |
| nsManagedFamilyGroup                                                  | 415 |
| nsManagedISP                                                          | 415 |
| nsManagedMailList                                                     | 416 |
| nsManagedOrgUnit                                                      | 417 |
| nsManagedPerson                                                       |     |
| nsUniquenessDomain                                                    | 418 |
| Delegated Administrator Attributes                                    |     |
| adminRole                                                             | 420 |
| memberof                                                              | 420 |
| nsdaCapability                                                        |     |
| nsDADomain                                                            | 421 |
| nsdaModifiableBy                                                      |     |
| nsDefaultMaxDeptSize                                                  |     |
| nsMaxDepts                                                            |     |
| nsMaxDomains                                                          |     |
| nsMaxMailLists                                                        |     |
| nsNumUsers                                                            |     |
| nsMaxUsers                                                            |     |
| nsNumDepts                                                            |     |
| nsNumDomains                                                          |     |
| nsNumMailLists                                                        |     |
| nsSearchFilter                                                        |     |
| owner                                                                 | 425 |
|                                                                       |     |
| Appendix D Delegated Administrator Access Control Instructions (ACIs) | 427 |
| Overview of Delegated Administrator ACIs                              | 428 |
| How Group Administrator ACIs Work                                     | 433 |
| ACIs for Adding a User to a Group                                     |     |
| Limited Access to Higher-level Administrators                         | 435 |
| ACIs for Modifying Own Entries                                        |     |
| Managing Subgroups                                                    |     |
| ACI Implementation and Scalability Issues                             |     |
| Top-level Administrators                                              |     |
| Organization Administrators                                           |     |
| Delegated Administrator ACIs Explained                                | 440 |

| Top-level ACIs                                   | 440 |
|--------------------------------------------------|-----|
| Organization-level ACIs                          | 449 |
| Tips on Customizing Delegated Administrator ACIs | 455 |
|                                                  |     |
| Index                                            | 457 |

# Introduction & Deployment Planning

Chapter 1, "Introduction"

Chapter 2, "Deployment Planning"

### Introduction

This chapter provides a quick overview of Delegated Administrator features and and briefly describes how it works. The chapter includes the following sections:

- Overview of Delegated Administrator
- Delegating Administration
- Architecture
- Customization
- · What's New in This Release
- What's New in This Manual

## Overview of Delegated Administrator

iPlanet Delegated Administrator is a web-based directory application designed for Internet Service Providers (ISPs), enterprise extranets, and large corporate intranets. Using Delegated Administrator, you can automatically create a directory structure that supports six pre-configured administrator types.

Delegated Administrator helps you manage your directory data efficiently. It distributes the workload among a group of administrators rather than focusing it on a select few. It also puts user management in the hands of those who are directly impacted by changes to the directory database. The results are faster turnaround times and reduced administration costs.

## **Delegating Administration**

When you install Delegated Administrator, it automatically creates all user entries and appropriate Access Control Instructions (ACIs) required to support six types of administrators (see Figure 1-1). At the highest level, Top-level Administrators have unrestricted access to data for all users in the entire enterprise. A Top-level Administrator can create new organizations, and then delegate user data management to other administrators at levels further down in the user tree. This makes it possible for Organization Administrators, Help Desk Administrators, Group Administrators, and even end users to make some changes in the directory. An administrator's role determines the scope of changes he or she can make.

**Figure 1-1** The default administrator types for Delegated Administrator,

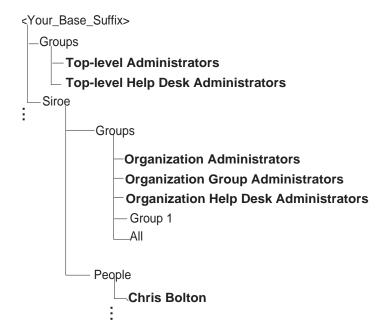

#### **Architecture**

Delegated Administrator uses HTTP or HTTPS and LDAP or LDAPS protocols. It works in conjunction with iPlanet Directory Server 4.12 and a web server such as iPlanet Web Server 4.1 (see Figure 1-2). Directory Server stores user information and makes it accessible to other applications and servers. Delegated Administrator uses a servlet engine and Java servlet APIs to pass user data between Directory Server and Web Server. Web Server serves up HTML forms that administrators can use to create or modify user entries in the directory (see Figure 1-3).

Client

http(s)

Web Server

Java Servlet
API

Delegated
Administrator

API

Idap(s)

Directory
Server

Figure 1-2 Delegated Administrator Architecture

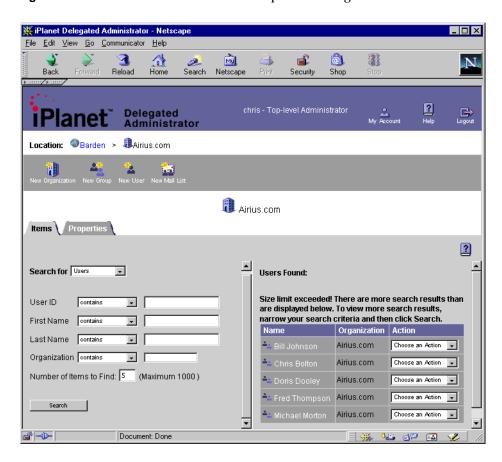

Figure 1-3 Customizable HTML forms comprise the Delegated Administrator UI.

#### Customization

While designed to work right out of the box, Delegated Administrator is also highly customizable. Using instructions in this manual, you can modify the UI look and feel, and extend back-end functionality. The following are examples of ways you can customize Delegated Administrator to meet your company's needs:

- Modify HTML page layout and related directory attributes.
- Customize Delegated Administrator configuration in the directory.
- Extend or replace servlet functionality.

#### What's New in This Release

The following features are new in Delegated Administrator 4.5:

Flexible Directory Information Tree (DIT) support. The current release removes a restriction present in previous versions that required the use of a specific fixed DIT structure and attribute for the relative distinguished name of the base suffix in the directory. Delegated Admin 4.5 may now be installed against a variety of DIT structures and base suffixes including o=, ou=, dc=, 1=, and c=.

**Support for Netscape Messaging Server 4.** Templates are available to support managing account options including access method (POP, IMAP, webmail), quota, vacation message, forwarding options, and end-user mailing list management. These templates are only installed when this option is chosen during installation.

**Customized administrator roles.** Added support for customized administrative roles. New roles can be built by creating new HTML templates, and modifying the Directory Server ACIs.

**Class of Service (COS).** Supports the ability to set the value of one or more directory attributes for large sets of users with a single write to the directory (for example, "email Bronze" sets those users up with 5mb mail quota and access to WebMail).

Configuration options can be set on a per-Organization basis. Many of the configuration options such as COS definitions and userid uniqueness can be set on a per-Organization (directory branch) basis.

**Improved User Interface.** New user interface includes navigation and ease-of-use enhancements.

**JPEG image support.** Capable of displaying JPEG images stored in the directory.

Support for SiteMinder Single Sign-On. iPlanet Delegated Administrator supports single sign-on via Netegrity SiteMinder 4.0 or higher.

**SSL encryption performance enhancement.** SSL communications are now up to 10 times faster.

#### What's New in This Manual

Product information that was not available at the initial release of Delegated Administrator 4.5 has been added to this manual. These topics include:

- Appendix B, "Upgrading from Delegated Administrator Version 4.11"
- "Determining the Appropriate Template" in Chapter 13

Other modifications to the original manual include the following:

- Appendix B, "User Data Migration Scripts," has been removed from this manual. It has been revised and is now a separate HTML document packaged with the actual scripts. For more information, see
  - http://docs.iplanet.com/docs/manuals/deladmin/45/related.htm
- Appendix E, "Mapping Operations to Templates," was removed from this manual. It is replaced by the section "Determining the Appropriate Template" on page 302.
- Typographical errors have been corrected and other minor corrections have also been incorporated into this updated edition.

## Deployment Planning

There are a number of issues you must resolve and options you can consider before you begin to install Delegated Administrator. This chapter provides information you'll need for planning and installing Delegated Administrator. The chapter includes the following sections:

- Determining Your Delegated Administrator Needs
- Flexible DIT Options
- Options to Consider Before Installation
- Implications of Customizing Delegated Administrator

## **Determining Your Delegated Administrator Needs**

When you install Delegated Administrator, if you are provisioning a directory for the first time, a base suffix is automatically created for you. It is designed for storing and managing user data. Special object classes identify the user and group entries managed by Delegated Administrator. These object classes make it possible

for Delegated Administrator to manage only selected data—user data—and not interfere with other aspects of your tree such as servers, services, or hardware. The way you use the default base suffix depends upon your company's current directory environment and your long-term directory needs.

Figure 2-1 Delegated Administrator Default Administrator Types.

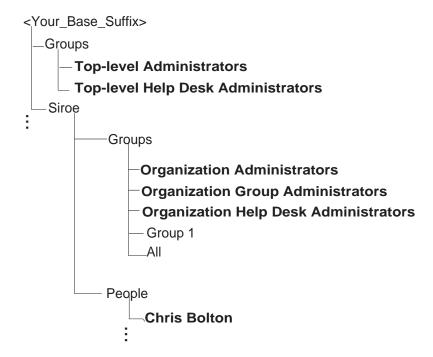

The following are common scenarios for Delegated Administrator 4.5 customers:

- You are provisioning a user database for the first time.
- You have already deployed a directory server and have provisioned it with user accounts, but have not deployed Delegated Administrator.
- You have already deployed a directory server with a pre-4.5 version of Delegated Administrator.

In any case, before attempting to install Delegated Administrator 4.5, you should plan or optimize your user directory structure for performance and extensibility. The following sections offer suggestions for effectively using the Delegated Administrator base suffix. For detailed information regarding general directory planning and implementation, see the Directory Server *Deployment Guide* available at the following URL:

http://home.netscape.com/eng/server/directory/4.1/deploy/contents.htm.

#### The Delegated Administrator DIT

The default Delegated Administrator base suffix contains directory entries and appropriate Access Control Instructions (ACIs) required to support seven types of administrators:

- Top-level Administrator
- Top-level Help Desk Administrator
- Organization Administrator
- Organization Help Desk Administrator
- Group Administrator
- End User (acting as an Administrator)
- Authentication Administrator

In Figure 2-2 on page 26, the End User is represented by a uid such as uid=chris. The Authentication Administrator is represented by uid=NDAUser.

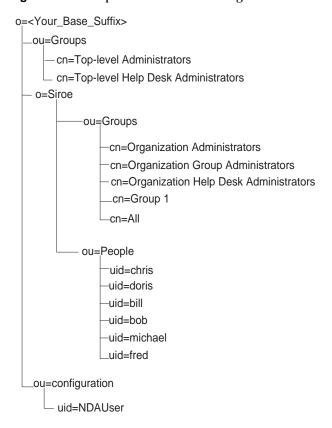

**Figure 2-2** Implementation of the Delegated Administrator DIT.

Each administrator has specific privileges as defined in the Delegated Administrator ACIs (see Table 2-1). To see the actual ACIs, see Appendix , "Delegated Administrator Access Control Instructions (ACIs)," on page 427. The Top-level Administrator has the widest scope of access privileges. Administrators further down in the tree have a more narrow scope of administrative responsibilities.

 Table 2-1
 A summary of Administrator privileges.

|                                 |                                                                                                    | Can modify these directory entries |                   |       |                     |                |
|---------------------------------|----------------------------------------------------------------------------------------------------|------------------------------------|-------------------|-------|---------------------|----------------|
| Administrator                   | Access Privileges                                                                                                    | Root                               | Organi-<br>zation | Group | Others'<br>Accounts | Own<br>Account |
| Top-level                       | Can create, modify, and delete entries across all organizations; can change organizations size limits. Typically creates new organizations and groups; creates peer Top-level administrators.                   | 1                                  | 1                 | 1     | 1                   | 1              |
| Organization                    | Can create, modify, and delete entries in all groups within own organization; cannot change organization size limits. Typically creates new organizations and groups; creates peer organization administrators. |                                    | 1                 | 1     | 1                   | 1              |
| Group                           | Can create, modify, and delete entries within own group; cannot change group size limits. Typically creates new groups and new user entries; creates peer group administrators.                                 |                                    |                   | 1     | 1                   | 1              |
| Top-level Help<br>Desk          | Can modify Password attribute for any user across all organizations.                                                                                                    |                                    |                   |       | 1                   | 1              |
| Organization<br>Help Desk       | Can modify Password attribute for any user in own organization.                                                                                                    |                                    |                   |       | 1                   | 1              |
| User Account                    | Can access own directory<br>entry; can modify only<br>selected user attributes.                                                                                                    |                                    |                   |       |                     | 1              |
| Authentication<br>Administrator | Is not a real user, but a directory entry used only for authentication purposes.                                                                                                    |                                    |                   |       |                     |                |

#### The Authentication Administrator

The Authentication Administrator is a user entry, uid=NDAUser, stored under ou=config in Directory Server. Its special purpose is to act as an agent for Delegated Administrator, binding to the directory during authentication when necessary.

#### Organizations and Groups

A Delegated Administrator organization (called a domain in previous versions of the program) is a container for multiple user-directory entries. It is similar to an administrative organization such as o in LDAP, but it is not exactly the same. It uses the object class  ${\tt NSManagedDomain}$ . By default, each Delegated Administrator organization includes containers ou=Groups and ou=People. The information about each organization unit is stored in two subtrees. The Groups subtree stores group information, and the People subtree stores user entries.

When you create a Delegated Administrator organization, a new entry is created in the directory. The following is the directory entry for the default organization Siroe.com:

```
dn: o=Siroe, o=ISP
objectClass: top
objectClass: organization
objectClass: nsManagedDomain
# objectClass: nsUniquenessDomain
o: Siroe.com
nsMaxUsers: 1000
nsMaxDepts: 1000
nsMaxAailLists: 1000
nsNumMailLists: 0
nsNumMailLists: 0
nsNumDomains: 10
nsNumDomains: 0
```

A Delegated Administrator group (called a department in previous versions of Delegated Administrator) is similar to an administrative group such as ou in LDAP, but the two are not exactly the same. A Delegated Administrator group is a set of users that share a common value for the attribute memberOf. When you create a group, a new entry is added to the directory. Group entries include the object class nsmanagedDeptAdminGroup. For example, the following entry is located under ou=Groups in the Siroe organization.

dn: cn=Domain Administrators, ou=Groups, o=Siroe, o=ISP

objectClass: top

objectClass: groupOfUniqueNames objectClass: nsManagedDeptAdminGroup

objectClass: inetAdmin
cn: Domain Administrators

adminRole: Domain Administrators

uniqueMember: uid=michael, ou=People, o=Siroe, o=ISP

When you add a user to a group, you are adding the group's name to the user's directory entry; the group name becomes a value for the attribute memberof. For example, the following user entry is located in ou=People under the Siroe organization. The memberof attribute indicates which groups the user belongs to. In this example, the user is a member of the Domain Administrators group.

```
dn: uid=michael, ou=People, o=Siroe, o=ISP
objectClass: top
objectClass: person
objectClass: organizationalPerson
objectClass: inetOrgPerson
objectClass: nsManagedPerson
objectClass: mailRecipient
objectClass: nsMessagingServerUser
uid: michael
userPassword: morton
cn: Michael Morton
sn: Morton
givenName: Michael
telephoneNumber: 650.555.1212
mail: michael@Siroe.com
nsDADomain: Siroe
nsDACapability: mailListCreate
memberOf: cn=Domain Administrators, ou=Groups, o=Siroe, o=ISP
```

Figure 2-5 on page 34 illustrates the locations of the Siroe organization and the Organization Administrators' group in the default Delegated Administrator tree.

#### Configuration Branch

In the default Delegated Administrator base suffix, the configuration branch is located at the same level as the top-level organizations, although this is configurable during installation. In Figure 2-1 on page 24, the configuration branch is located at the same level as the default organization Siroe. It contains information about Delegated Administrator data types, servlets, macros, and operations mapping. You can see this information when you view the Directory Server through Netscape Console.

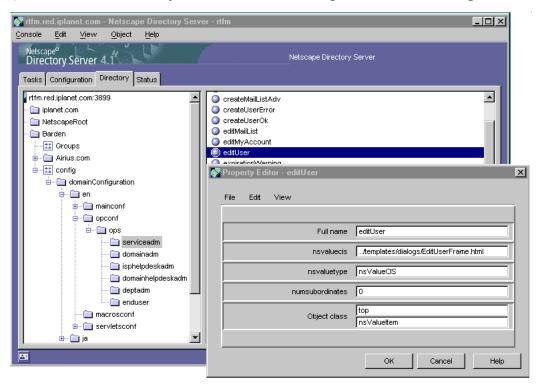

**Figure 2-3** Use the Directory Server window to view Delegated Administrator configuration.

#### Guidelines for Optimal Performance

While Delegated Administrator can handle millions of users, you can optimize search and page-handling performance if you design your directory tree using these guidelines:

- Delegated Administrator will easily handle a user directory with over 1,000,000 users. However, for best performance, iPlanet recommends that you plan for no more than 100 total organizations, and no more than 100 groups in a single organization.
- If possible, the directory tree should be designed with a minimal number of
   hosting branches. These are branches in the tree which have numerous hosted
   organizations beneath them. A flatter tree design requires fewer Delegated
   Administrator templates to be modified for use.
- Minimize the number of indexes within the directory server to just the indexes

which are going to be used. While it is possible to enable numerous attributes to search upon, this is not recommended. The maintenance of those additional attributes will have a negative impact upon performance.

• See the *Directory Server Deployment Guide* for more information about optimal performance and turning.

## Provisioning a User Directory for the First Time

If you don't already have a directory deployed, you'll be installing Netscape Directory Server 4.12. You can use the Delegated Administrator tree as the base suffix in your new directory. Two groups of administrators are created at the top level of the tree. A default organization, named Siroe, was designed to help you get started right away. At the top-level of the Delegated Administrator suffix, the user chris is a member of the Service Administrators group. He can change the organization name, create new administrators, and create new organizations.

You can use the default tree whether yours is a hosting environment or an internal intranet. For example, Figure 2-4 illustrates how a hosting company might adapt the Delegated Administrator tree.

Figure 2-4 Delegated Administrator DIT in a hosting environment

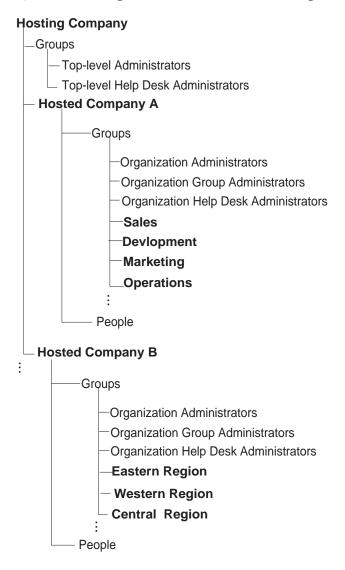

Figure 2-5 illustrates how a company might use the Delegated Administrator tree for its internal intranet. In any case, when provisioning your user directory for the first time, you should also follow the guidelines in the Directory Server *Deployment Guide*.

Figure 2-5 Delegated Administrator tree used in an intranet

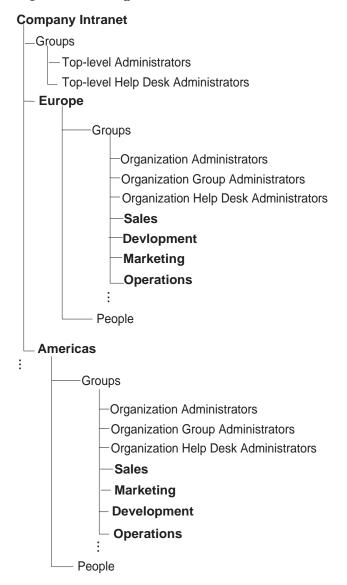

#### Using an Existing User DIT

If you've already deployed and provisioned a directory server, you'll need to modify your existing DIT to include Delegated Administrator object classes, attributes, and Access Control Instructions (ACIs). Once you make the necessary changes, you can install Delegated Administrator and use it to add new organizations and suborganizations to your tree, create new administrators and administrator types. Depending upon your DIT, there may be additional customization work you have to do to make Delegated Administrator work with your directory.

For detailed information on reconciling your existing DIT and the Delegated Administrator DIT, see "Using an Existing User Directory" on page 363.

# Upgrading an Existing Delegated Administrator Installation

When upgrading an existing instance of Delegated Administrator, you must reconcile your existing directory information tree (DIT) and the Delegated Administrator tree. Depending upon your existing DIT, this reconciliation may include:

- Modifying the user directory to include Delegated Administrator object classes, attributes, and Access Control Instructions (ACIs)
- Modifying Delegated Administrator attributes and ACIs to support your existing tree.
- If you've modified Delegated Administrator templates (the user interface), making those changes to the templates in the upgraded instance.
- Upgrading Delegated Administrator to version 4.5.

For detailed information on upgrading Delegated Administrator instances, see "Upgrading from Delegated Administrator Version 4.11" on page 387.

## Flexible DIT Options

Delegated Administrator provides the means to create new containers and administrator roles in your directory. This makes it possible for you to design a tree that extends beyond the base suffix, or to adapt your existing user directory more easily to the Delegated Administrator tree.

#### **Nested Containers**

The default Delegated Administrator tree uses a single level of organizations, and a single level of groups beneath each organization (see Figure 2-2 on page 26). However, you can add multiple levels of organizations and groups to the tree to meet your enterprise or hosting needs. A container can use any LDAP container attribute such as o, ou, or cn, as long as it conforms to these five rules:

- Each organization must include a container for user entries; groups cannot include containers for user entries.
- A group can be created beneath an organization.
- An organization can be created beneath an organization; it is called a suborganization.
- A group can be created beneath a group; it is called a *subgoup*.
- An organization cannot exist beneath a group.

Whether you need to create nested containers depends upon your directory needs. For example, CompanyABC is a single company with offices worldwide. It's installing Directory Server for the first time, expressly for use with Delegated Administrator. It treats each of its office location as a separate operation. Although most day-to-day user lookups and data management happen within a single location, the CompanyABC must still be able to roll up financials and employee records for the entire company. CompanyABC easily adapts the Delegated Administrator default tree for its purposes.

**Figure 2-6** This intranet uses Delegated Administrator default organizations and groups.

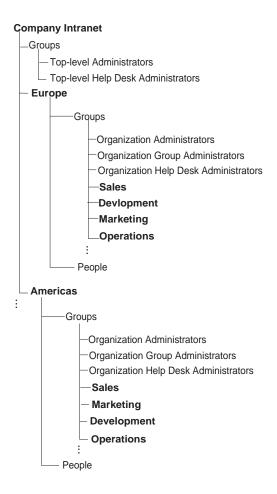

CompanyXYZ hosts a number of companies, and uses an existing instance of Directory Server. Each company has its own unique tree structure, in some cases requiring multiple levels of organizations. Company XYZ uses Delegated Administrator to create suborganizations and subgroups that map to the existing directory instance (see Figure 2-7).

**Figure 2-7** This hosting company created new suborganizations and subgroups to map to an existing user directory.

#### **Hosting Company**

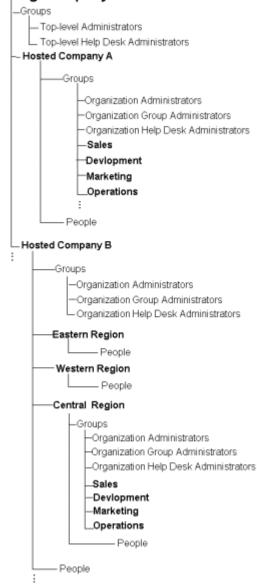

By default, both Top-level and Organizations Administrators can create organizations and suborganizations, groups and subgroups. Group Administrators can create only groups and subgroups.

### **Customized Administrator Types**

The default Delegated Administrator types (Top-level, Organization, Help Desk, and Group) will meet basic directory needs. But you may find it necessary to modify one or more of these types, or to create a brand new type. For example, CompanyABC wants to restrict the access privileges of all Help Desk Administrators. After modifying the administrator type, the Help Desk Administrator will be able to initiate the edit password procedure, but he will not be able to access the password the user enters during the procedure. In this case, Company ABC modifies the Help Desk Administrator type by extending the SetPassword functionality.

In another example of customization, CompanyABC creates a new suborganization. Since Delegated Administrator does not have a Suborganization Administrator group, CompanyABC creates a new administrator type. For detailed information on creating new administrator types, see Chapter 14, "Customizing Configuration in the Directory."

## Options to Consider Before Installation

Before you begin to install Delegated Administrator, you should have a clear vision of the optional features you want to implement. The following custom configurations require the use of other servers working with Delegated Administrator, and may take extra preparation or time to deploy.

## Directory Server Configuration and User Data

During installation, you'll be asked to specify locations for two types of directory information: configuration data and user data. Delegated Administrator will store information about its datatypes, servlets, macros, and operations mapping in the configuration branch of the Directory Server. When you modify user and group information in Delegated Administrator, those changes are made in the user directory.

Both configuration directory and user directory must exist on the same computer system. If Delegated Administrator is configured to use a configuration suffix that differs from the user suffix, Top-level and Organization Administrators can not access the configuration files.

If you're deploying Directory Server with Delegated Administrator for the first time, follow the guidelines regarding directory configuration in the Directory Server *Deployment Guide*.

## **Optimizing Directory Searches**

When performing a generic or too broadly defined search on a large directory, Delegated Administrator will time out. You can optimize Delegated Administrator page handling and search performance by modifying the Directory Server configuration. The following measures are necessary when any organization in your directory exceeds 5000 users:

- Add indexes for the nsdadomain, memberof, and uid attributes.
- Reset the lookthroughlimit parameter.
- Reset sizelimit parameters.
- Set the All ID Threshold value appropriately.

See "Chapter 3, "Basic Installation and Configuration" in the Delegated Administrator Deployment and Customization Guide for further instruction.

## Messaging Server Support

You can configure Delegated Administrator so that when you create a user account, Messaging Server-related attributes are added to user's entry in the directory. This makes it possible for Messaging Server to deliver mail to the user. Delegated Administrator provides three levels of support for Messaging Server. During Delegated Administrator installation, you must choose one of the following:

#### No Messaging Server

Choose this option if you do not intend to use Netscape Messaging Server or iPlanet Messaging Server. For example, choose this option if you are using a different brand of server, or if you do not use Directory Server for managing Messaging Server configuration.

#### Netscape Messaging Server 4.1

Choose this option if you already have Messaging Server 4.1 deployed, or are planning to install it with Delegated Administrator.

#### iPlanet Messaging Server 5.0

Choose this option if you already have Sun Internet Messaging Server 4.x installed, or if you are planning to install iPlanet Messaging Server 5.0.

Although you don't have to have Messaging Server already installed, you'll save yourself a few steps later on if you can enter the Messaging Server URL during Delegated Administrator installation. After installing Delegated Administrator, you must configure the Messaging Server so the two will work together. For detailed information, see "Enabling Optional Features" on page 71.

NOTE

Messaging Server does not support LDAP over an SSL connection at this time.

#### Certificate-based Authentication

Certificate-based authentication is a means of confirming a user's identity before allowing the user access to Delegated Administrator. When you configure Delegated Administration for certificate-based authentication, Administrators and End Users log in using digital certificates instead of user names and passwords. This provides an extra measure of security for your directory.

Certificate-based authentication is part of the Secure Sockets Layer (SSL) protocol. It requires the use of a Certificate Server—your own or one belonging to a trusted Certificate Authority. You should have a thorough knowledge of SSL and some experience using Certificate Server before attempting to enable this feature. See "Enabling Optional Features" on page 71 for more information.

#### Class of Service

Class of Service (CoS) is an LDAP feature that enables you to manage a group of attributes that describe a category or *class* of service. Once you've defined the attributes and created the new classes in the directory, you can automatically assign a class of service to selected user entries. This eliminates having to store all

service-related attributes in each user entry in the directory. It also makes it easier to make changes when necessary. If a class of service changes, you need only change its attributes in the class definition. You don't have to change the attribute values in each user entry.

Setting up this feature requires a special directory plugin. The Class of Service plugin is automatically installed when you install Delegated Administrator, but needs to be configured before it can be used. Detailed instructions are in "Step 2: Configure the Directory Server Plug-ins" on page 53.

## Other Configuration Options

While planning your deployment, you should also consider a number of options that can be enabled after installing Delegated Administrator. You'll find detailed information about each of the following options in Chapter 4, "Enabling Optional Features." Topics include:

- Secure Sockets Layer (SSL)
- User ID Uniqueness
- User Directory Failover
- Password Reset Policy
- Single Sign-On with Netegrity SiteMinder

# Implications of Customizing Delegated Administrator

You can customize Delegated Administrator in three ways:

- · Modify templates.
- Modify the directory configuration.
- Extend the servlet functionality.

As you plan your Delegated Administrator deployment, be sure to think through the impact of your planned changes. **Modifying the templates.** Many changes to the user interface require only minor changes in the template's HTML code. For example, to change a field in the Search interface, you need only copy a few lines of HTML code from an existing field, and paste them into an HTML template file. There are no back-end changes to make.

However, your modified template may cause inconsistencies throughout the user interface that you'll want to address. For example, any time you add an input field to the user interface, you may want the information that you entered into that field to display in other parts of the interface. You'll have to modify related templates, and perhaps also modify Help file that corresponds to each template you modify.

**Modifying the directory configuration.** Each time you add nested containers, or create a new administrator role, you'll be modifying ACI's and directory schema. These changes require changes in the directory configuration, more far-reaching than changes to the user interface. Additionally, you'll also have to create new templates that correspond to the Administrator or container.

**Extending servlet functionality.** Extending a servlet requires writing additional servlet code. For example, by default, the Help Desk Administrator has access privileges to read and write users' passwords. CompanyABC wants to customize the Help Desk Administrator role so that he can initiate setting the password, but cannot actually read the password that the user enters.

Since the servlet already exists, CompanyABC can simply extend the servlet functionality. You accomplish this by extending the base class, NDAServlet, and implementing the execute() method. The ACI entries for the Help Desk Administrator must also be modified.

If you're thinking of customizing Delegated Administrator at all, you should read Part 4, "Customizing Delegated Administrator," on page 285 of this manual.

Implications of Customizing Delegated Administrator

## Installation & Configuration

Chapter 3, "Basic Installation and Configuration"

Chapter 4, "Enabling Optional Features"

Chapter 5, "Certificate-Based Authentication"

## Basic Installation and Configuration

This chapter provides instructions for installing and configuring Delegated Administrator to support the default directory information tree that ships with the product.

This chapter incldues the following sections:

- System Requirements
- Before You Begin
- Step 1: Install or Upgrade to iPlanet Directory Server 4.12.
- Step 2: Configure the Directory Server Plug-ins.
- Step 3: Configure the Directory Server
- Step 4: Install or Upgrade to iPlanet Web Server 4.1
- Step 5: Create a Web Server Instance
- Step 6: (Optional) Install or Upgrade to Netscape Messaging Server 4.1
- Step 7: Install Delegated Administrator
- Step 8: Configure Netscape Messaging Server
- Step 9: (Optional) Disable Anonymous Access to Your User Tree
- Getting Started
- Uninstalling Delegated Administrator

## System Requirements

This section describes the minimum hardware and software requirements for installing and using Delegated Administrator 4.5.

### Server Requirements

#### Web Server 4.1 and Delegated Administrator 4.5

Delegated Administrator and iPlanet Web Server 4.1 must be installed on the same computer system and must run a on supported platform (see Table 3-1). iPlanet highly recommends using Web Server 4.1 SP7, although versions 4.1 with SP2 through SP5 are also supported. To determine which patches you need, see the Web Server Release Notes at:

http://docs.iplanet.com/docs/manuals/enterprise/41/rn41sp7.html#19292.

Delegated Administrator by itself requires a minimum of 20MB disk space after installation. An additional 5MB is required for each customized or localized organization you add to the Delegated Administrator tree. For example, you could add Organization A and Organization B under the Delegated Administrator root. If you then create a French version and an English version for each of these organizations, the result is a total four localized organizations. This would require 20MB additional disk space.

#### Directory Server 4.12

Netscape Directory Server 4.12 must be installed and running; it does not have to be installed on the same computer system as Delegated Administrator. In addition to the minimum system requirements for the server, the Directory Server host computer must have 200MB disk space free when preparing an empty directory for use with Delegated Administrator.

For complete Netscape Directory Server 4.12 installation requirements, see the Directory Server *Release and Installation Notes* available at

http://home.netscape.com/eng/server/directory/4.12/installation.html.

## Supported Platforms

Table 3-1summarizes the hardware requirements for installing Delegated Administrator with iPlanet Web Server, Enterprise Edition 4.1 with SP2.

**Table 3-1** Supported Platforms.

| Vendor          | Architecture | Operating System           | Minimum<br>Memory (RAM) | Minimum Disk Space<br>After Installation |
|-----------------|--------------|----------------------------|-------------------------|------------------------------------------|
| Sun             | SPARC        | Solaris 2.6, 2.8           | 128 MB                  | 150 MB<br>(300 MB during installation)   |
| Hewlett-Packard | HP9000       | HP-UX 11.0                 | 128 MB                  | 150 MB<br>(300 MB during installation)   |
| IBM             | RS/6000      | AIX 4.3.3                  | 128 MB                  | 150 MB<br>(300 MB during installation)   |
| Microsoft       | Pentium      | Windows NT 4.0<br>with SP5 | 128 MB                  | 150 MB<br>(300 MB during installation)   |

#### Additional System Requirements for Windows NT 4.0

- Paging space at least as large as the amount of RAM (twice the amount of RAM is recommended).
- 30 MB free disk space for the log files (for approximately 300,000 accesses per day).
- If you plan to run more than two separate instances of Web Server on the same computer system, each server will require an additional 16 MB RAM.

## Software Compatibility

Delegated Administrator 4.5 works with the following servers and software:

- Required— iPlanet Web Server 4.1 with appropriate patches. See "Server Requirements" on page 48 for more information.
- Required—Netscape Directory Server 4.12
- Required—A browser such as Netscape Communicator or Microsoft Internet Explorer. See Table 3-2 for supported browser versions.
- Netscape Messaging Server 4.1x
- iPlanet Certificate Management System 4.1, 4.2
- Netegrity SiteMinder 4.0

### Web Browser Requirements

Administrators and end users will use web browsers to perform user management tasks. Table 3-2 summarizes the web browsers supported for Delegated Administrator.

**Table 3-2** Supported Browsers.

| Operating System | For Administrators                                                | For End Users  Netscape Communicator 4.51 or higher  Microsoft Internet Explorer 4.0 or higher |  |
|------------------|-------------------------------------------------------------------|------------------------------------------------------------------------------------------------|--|
| Unix             | Netscape Communicator 4.72 Microsoft Internet Explorer 4.0 or 5.0 |                                                                                                |  |
| Windows NT 4.0   | Netscape Communicator 4.72 Microsoft Internet Explorer 4.0 or 5.0 | Netscape Communicator 4.08 or<br>higher<br>Microsoft Internet Explorer 4.0 or<br>higher        |  |

## Before You Begin

Before you can install Delegated Administrator, you'll need to resolve the following:

- iPlanet Directory Server 4.12 and Web Server 4.1 with Service Pack 2 must be
  installed, configured, and running. Table 3-3 summarizes the installation steps
  you must take and where to find the detailed instructions you'll need in order
  to install these servers.
- If you plan to use a Directory Server that is already deployed and provisioned
  with users and groups, you must modify its entries to match the Delegated
  Administrator objectclasses and attributes. For detailed information, see
  Appendix, "Using an Existing User Directory."
- If you plan to use Netscape Messaging Server, you'll need to create a postmaster group and reconfigure the server. See "Step 8: Configure Netscape Messaging Server" on page 61 for more information.

**Table 3-3** Summary of Delegated Administrator Installation Procedures

| Installation Step |                                                         | Where to Find Detailed Instructions                                                                                                    |  |
|-------------------|---------------------------------------------------------|----------------------------------------------------------------------------------------------------|--|
| 1.                | Install or upgrade to iPlanet<br>Directory Server 4.12. | In this manual, see "Step 1: Install or Upgrade to iPlanet Directory Server 4.12" on page 52. For detailed Directory Server installation instructions, <i>Release and Installation Notes</i> , available at http://home.netscape.com/eng/server/directory/4 .12/ |  |
| 2.                | Configure Directory Server plug-ins.                    | In this manual, see "Step 2: Configure the Directory Server Plug-ins" on page 53.                                                                                                    |  |
| 3.                | Configure Directory Server.                             | In this manual, see "Step 3: Configure the Directory Server" on page 55.                                                                                                    |  |
| 4.                | Install or upgrade to iPlanet Web<br>Server 4.1.        | During installation, you do not have to specify a Directory<br>Server. For detailed installation instructions, see <i>Web Server 4.1</i><br><i>Installation Guide</i> , available at<br>http://docs.iplanet.com/docs/manuals/enterprise.html#41                  |  |
| 5.                | Create a new Web Server instance.                       | For detailed instructions, see WebServer 4.1 Administrator's Guide, http://docs.iplanet.com/docs/manuals/enterprise.html#41                                                                                                    |  |

 Table 3-3
 Summary of Delegated Administrator Installation Procedures (Continued)

| Installation Step |                                                                                                    | Where to Find Detailed Instructions                                                                                                    |  |
|-------------------|----------------------------------------------------------------------------------------------------|----------------------------------------------------------------------------------------------------|--|
| 6.                | (Optional) Install Netscape<br>Messaging Server 4.1x.                                                | During installation, when prompted for Directory Server information, specify your Directory Server 4.12 installation. For detailed instructions, see <i>Messaging Server 4.1 Administrator's Guide</i> ,  http://docs.iplanet.com/docs/manuals/messaging.html#nms41 |  |
| 7.                | Install or upgrade to Delegated Administrator 4.5.                                                   | For detailed instructions, see "Step 4: Install or Upgrade to iPlanet Web Server 4.1" on page 57 of this manual.                                                                                                    |  |
| 8.                | If using Netscape Messaging Server, create a postmaster account and modify the server configuration. | In this manual, see "Step 8: Configure Netscape Messaging Server" on page 61.                                                                                                    |  |
| 9.                | (Optional) Disable Anonymous<br>Access if necessary.                                                 | For detailed information, in this manual, see "Step 9: (Optional) Disable Anonymous Access to Your User Tree" on page 64.                                                                                                    |  |
| 10                | Access the Start Page to start using Delegated Administrator.                                        | Delegated Administrator provides a Start Page to help you log in for the first time, and sample data that you can use to test and evaluate the program. For detailed information, in this manual, see "Getting Started" on page 67.                                 |  |

# Step 1: Install or Upgrade to iPlanet Directory Server 4.12

If you do not have a directory server installed, you must install iPlanet Directory Server 4.12 now. If you already have a pre-4.12 directory server installed, you must upgrade to version 4.12. Follow the instructions in the *Release and Installation Notes*, available at http://home.netscape.com/eng/server/directory/4.12/. After you've followed the instructions in the *Release and Installation Notes*, return to this manual and continue with Step 2: Configure the Directory Server Plug-ins, below.

## Step 2: Configure the Directory Server Plug-ins

Before you can install Delegated Administrator, you must configure four plug-ins that Delegated Administrator uses. The plug-ins are automatically installed for you when you install Directory Server 4.12.

**Flexible Attribute Uniqueness.** This plug-in enforces the uniqueness of an attribute within a subtree.

**Class of Service.** This plug-in determines a user's specific configuration values and resource limits based on a Class of Service attribute in the user entry.

**Directory Entry Counts.** This plug-in automatically maintains count values for organizations, groups, or users that are added to or deleted from the directory.

**Referential Integrity Check.** This plugin ensures that relationships between related entries are maintained.

#### To Configure the Directory Server Plug-ins

- 1. Stop the Directory Server.
- **2.** In each instance of Directory Server that you plan to use with Delegated Administrator, modify the following file (where <nshome> is the Directory Server root):

```
<NSHOME>/slapd-<host_identifier>/config/slapd.ldbm.conf
```

**a.** Locate the line that begins with:

```
plugin postoperation on "referential integrity postoperation"
```

**b.** Add member of to the end of the line. For example (all one line):

```
plugin postoperation on "referential integrity postoperation"
/export2/brighton/ds412/lib/referint-plugin.so
referint_postop_init 0
/export2/brighton/ds412/slapd-rtfm/logs/referint 0 member
uniquemember owner seeAlso memberof
```

c. If your DIT is used in a hosting environment, perform this step to disable the UID Uniqueness plug-in. When this plug-in is disabled, you can have individuals with the same uid in different organizations. If your DIT is not used in a hosting environment, skip to step 2c.

To disable the plugin, insert a comment character at the beginning of the following line:

```
plugin preoperation on "uid uniqueness"
```

```
<Directory_root>/lib/uid-plugin.so NSUniqueAttr_Init uid
o=iplanet.com
```

**d.** If you want to enable the Class of Service feature, uncomment the following lines by deleting the pound sign (#) at the beginning of the lines:

```
#plugin postoperation on "Class of Service"
<Directory_root>/lib/cos-plugin.so cos_init o=iplanet.com
#plugin preoperation on "Class of Service init"
<Directory_root>/lib/cos-plugin.so cos_preop_init
```

If the above two lines are missing, add them to the file without the comment characters.

Initial configuration of Class of Service Directory Server Plugins causes the error message "plugin init failed". This is normal behavior. It is simply stating that there are no Class of Service definitions in the directory at the time.

**e.** If the following line exists in the file, be sure it is commented out:

```
#include
"<Directory_root>/slapd-rtfm/config/counters.ldbm.conf"
```

**f.** Add the contents of this file:

```
<Directory_root>/slapd-<identifier>/config/counters.ldbm.conf
```

**3.** Start the Directory Server.

## Step 3: Configure the Directory Server

In this step, modify the Directory Server configuration and user entries to meet your needs. Optimizing page handling and search performance is recommended, but not required, for all Delegated Administrator installations. Modifying the user entries is absolutely required if you've already provisioned your directory with users and groups.

# Optimizing Page Handling and Search Performance

You can optimize Delegated Administrator page handling and search performance by modifying the Directory Server configuration. The following measures are necessary when any organization in your directory exceeds 4000 users.

- Add indexes for the nsdadomain, member of, and uid attributes.
- Reset the lookthroughlimit parameter.
- Reset sizelimit parameters.
- Set the All ID Threshold value appropriately.

#### To add appropriate indexes to your Directory:

- 1. Using Netscape Console, in the Directory Server window, select the Configuration tab and then click the Database icon.
- **2.** Select the Indexes tab in the right pane.
- **3.** To add the nsdadomain attribute, click Add Attribute, and then do the following.
  - a. In the Select Attributes window, select the nsdadomain attribute and then click OK.
  - **b.** In the Additional Indexes list, select the nsdadomain attribute and then check the boxes for Equality, Presence, and Substring.

- 4. To add the member of attribute, click Add Attribute, and then do the following:
  - a. In the Select Attributes window, select the member of attribute and then click OK.
  - **b.** In the Additional Indexes list, select the nsdadomain attribute and then check the boxes for Equality, Presence, and Substring.
- To add a substring index for the uid attribute, in the Additional Indexes list, select the uid attribute. Then check the boxes for Equality, Presence, and Substring.
- 6. Click Save.

#### To reset the lookthroughlimit:

- 1. Using Netscape Console, in the Directory Server window, select the Configuration tab and then select Database in the left pane.
- **2.** Select the Performance tab in the right pane.
- 3. In the Look Through Limit field, enter a number greater than the number of entries that the Directory Server will check in response to a search request.
- 4. Click Save.

#### To reset the sizelimit parameter:

- 1. Using Netscape Console, in the Directory Server window, select the Configuration tab and then select the root entry in the navigation tree in the left pane.
- 2. Select the Performance tab in the right pane.
- 3. In the Size Limit field, enter -1.
- 4. Click Save.

#### Setting the All IDs Threshold Value

By default, the directory server is set to an All IDs threshold of 4000. For Delegated Administrator, this value should be just higher than the number of users in your directory. For detailed information on changing this value, see the *Directory Server Administrator's Guide* at the following URL:

http://home.netscape.com/eng/server/directory/4.1/admin/index1.htm# 1053642

## Modifying an Existing User Directory

If you have already deployed Netscape Directory Server and provisioned it with users and groups, you must modify your user directory tree before going any farther with installation. If you have already deployed Netscape Directory Server, but have not installed Delegated Administrator 4.51 to work with it, follow the instructions in Appendix , "Using an Existing User Directory." After you've modified your directory tree, return to this manual and continue with Step 4 below.

# Step 4: Install or Upgrade to iPlanet Web Server 4.1

iPlanet Web Server 4.1 and Delegated Administrator must be installed on the same computer system. If you do not have iPlanet Web Server 4.1 installed, install it now. If you have a pre-4.1 Web Server installed, you must upgrade the server to the 4.1 version. Follow the instructions in the Web Server 4.1 Installation Guide, available at http://docs.iplanet.com/docs/manuals/enterprise.html#41. During installation, you do not have to specify a Directory Server when prompted for one.

#### NOTE

The system users for both Web Server and Delegated Administrator must be the same. To remedy the conflict in a Unix installation of Delegated Administrator you must change the ownership of two resource.properties files to nobody. These files are located in the Delegated Administrator Server root directory.

## To Make the System Users for Web Server and Delegated Administrator the Same

- 1. In the directory nda/classes/netscape/nda/pagegen/, at the command line, enter: chown nobody resource.properties.
- 2. In the directory nda/classes/netscape/nda/servlet/, at the command line, enter: chown nobody resource.properties.

## Step 5: Create a Web Server Instance

For best results, you should create a new instance of Web Server to work with Delegated Administrator. Follow the instructions in the *Web Server 4.1 Administrator's Guide.* available at

http://docs.iplanet.com/docs/manuals/enterprise.html#41.

# Step 6: (Optional) Install or Upgrade to Netscape Messaging Server 4.1

If you don't have Messaging Server installed, installing it now will save you a step later as you install Delegated Administrator. If you have a pre-4.1 Messaging Server already installed, you must update it to version 4.1 before installing Delegated Administrator. See the *Messaging Server 4.1 Installation Guide*, available at http://docs.iplanet.com/docs/manuals/messaging.html#nms41 for detailed information.

## Step 7: Install Delegated Administrator

Before you can install Delegated Administrator, you must install Directory Server and Web Server, and resolve related server issues. See "Before You Begin" on page 51.

#### To install Delegated Administrator:

- 1. Run the Delegated Administrator install program.
  - $\circ$   $\:$  In Unix, in the Delegated Administrator root, enter  $\:$  . / setup.
  - In Windows NT, in the Delegated Administrator directory, double-click the self-extracting icon.
- **2.** When prompted, enter the following:

Would you like to continue with setup? Enter Yes.

Do you agree to the license terms? Enter Yes.

**Install location:** Enter the path to the directory where Delegated Administrator will be installed.

#### Select one of the following options:

No Messaging Server Support

Select this option if you do not intend to use Delegated Administrator with a messaging server.

 Support for Netscape Messaging Server
 Select this option if you intend to use Delegated Administrator with Netscape Messaging Server 4.1x.

If you selected "No Messaging Server Support" above, skip to **Specify Enterprise Server configuration directory.** 

If you selected "Support for Netscape Messaging Server, Delegated Administrator prompts you for the following:

- Manage Messaging Server? This step is optional. If you intend to use Delegated Administrator with either Netscape Messaging Server 4.1, the setup program can store the appropriate Administration Server URL for future reference. Enter Yes.
- Specify Host Name: Enter the fully qualified host name the Administration Server that manages the Messaging Server.
  - Example: miriam.mcom.com. If you don't know this information at the time of installation, you can enter it later. See "To Configure Delegated Administrator to Work with Messaging Server" on page 63.
- Specify Admin URL: Enter the fully qualified host name and port number of the Administration Server that manages the Messaging Server.

Example: http://miriam.mcom.com: 400. If you don't know this information at the time of installation, you can enter it later. See "To Configure Delegated Administrator to Work with Messaging Server" on page 63

**Specify Enterprise Server configuration directory:** Enter the path to the directory that contains the file magnus.conf.

**Specify LDAP URL:** Enter the URL to the instance of Directory Server you're using with Delegated Administrator. Use the following form:

ldap://<host\_name>:<port\_number>

Example: ldap://siroe.mcom.com:8000

**Specify Directory Manager:** Enter the DN of the user with Directory Manager privileges on the configuration directory.

**Password:** Enter the Directory Manager password you used when you installed the Directory Server.

## **NOTE** In this next part of the installation program, you are asked twice to specify a suffix: one for user data, and one for configuration data.

**Specify Suffix:** Enter a base suffix using the form o=<your\_suffix>.

Delegated Administrator requires a suffix to store its user data. Examples: o=ISP or dc=ISP, dc=com

All organizations, groups, and user to be managed by Delegated Administrator will be created under this base suffix.

- o If you specify a suffix in an existing Delegated Administrator 4.5 user tree, no new user information will be written into that tree at this time. The installation program will continue.
- o If you specify a suffix in a pre-4.5 Delegated Administrator user tree, or in an existing DIT, the installation program will not allow you to continue. You'll be asked to update your directory entries to include Delegated Administrator 4.5 objectclasses and attributes. For more information, see "Using an Existing Directory Tree." This document will be available at the location where you downloaded Delegated Administrator.

**Specify Suffix:** Delegated Administrator requires a suffix to store its configuration data. Enter a base suffix using the form o=<your\_suffix>

Examples: o=ISP or dc=ISP, dc=com

Delegated Administrator automatically creates a new base suffix for you containing the following default directory entries and their respective ACIs:

- One Top-level Administrators group
- One Top-level Help Desk Administrators group
- o One Organization named Siroe
- One users group named Group 1
- Six user accounts

3. When prompted, press Enter to continue and exit the installation program.

Figure 3-1 illustrates the base suffix that Delegated Administrator creates at installation. In the figure, the user Chris Bolton is a member of the Service Administrators group and can create new administrators and new organizations.

Figure 3-1 Delegated Administrator automatically creates a base suffix with default data you can use to get started.

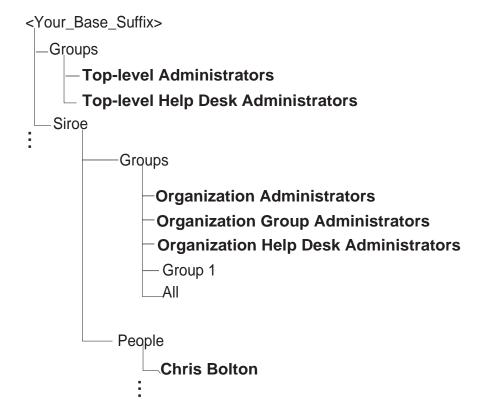

## Step 8: Configure Netscape Messaging Server

Messaging Server will not recognize the Delegated Administrator base suffix until you create a postmaster group and change the Messaging Server configuration.

### Creating a Postmaster Group

Create a postmaster group in the base suffix you specified when you installed Delegated Administrator. In Netscape Console, when you click the Users and Groups tab, the current base suffix is displayed. If the Delegated Administrator base suffix is not displayed, you must change to the appropriate directory. To change to the Delegated Administrator Directory, click Directory.

#### To create a postmaster group:

- 1. In Netscape Console, in the Users and Groups tab, use the drop-down list in the lower-right corner to choose New Group. Then click Create.
- 2. In the Select Organizational Unit window, choose Base DN, and then click OK.
- 3. In the Create Group window, in the Group Name field enter Postmaster.
- **4.** Click the Account tab, and then click the Mail Account checkbox until a checkmark is displayed. After a moment, the Mail tab is added to the window.
- **5.** Click the Mail tab. Enter a primary email address using the form postmaster@postmaster@cyour\_host.cyour\_domain.
- Click OK.

## Changing the Messaging Server Configuration

Once you change the configuration, Messaging Server will recognize the mail accounts for any users you create.

## To Configure Messaging Server to Work with Delegated Administrator

- 1. In Netscape Console, open the Messaging Server window.
- 2. In the Messaging Server window, click the Configuration tab, and in the navigation tree click Services.

3. Click the LDAP tab. In the section "LDAP connection for user lookup," select "Use messaging server specific directory settings." Verify the following Directory Server information, and modify the Base DN:

**Host name:** Displays the name of the computer where the Directory Server is installed.

**Port number:** Displays the port number for the Directory Server.

**Base DN:** Enter the base suffix you used when you installed Delegated Administrator. Example: o=ISP

**Bind DN:** Displays the Distinguished Name (DN) for the user who has appropriate permissions to make changes to the configuration directory.

- **4.** Click Change Password, and then change the password for the Bind DN.
- Click Save. In the Restart Services window, click to select "Restart all services now."
- **6.** Click Restart.

## To Configure Delegated Administrator to Work with Messaging Server

You need to perform this step only if you did not specify the Messaging Server URL when you ran the installation program for Delegated Administrator.

1. In the Delegated Administrator root, locate the following file:

```
...nda/classes/netscape/nda/servlet/resource.properties
```

**2.** Modify the following line to include the fully qualified host name the of Administration Server that manages the Messaging Server:

```
MsgSvr0-name=<server_identifier>
```

Example: MsqSvr0-name=miriam.mcom.com

**3.** Modify the following line to include the fully qualified host name and port number of instance of Administration Server that manages the Messaging Server:

```
MsgSvr0-adminurl=http://<host_name>:<port_number>
```

Example: http://miriam.mcom.com:400.

# Step 9: (Optional) Disable Anonymous Access to Your User Tree

By default, Delegated Administrator uses a special Access Control Instruction (ACI) for *anonymous access*. Anonymous access allows any user to search all user entries in the directory. Many applications that use Directory Server data cannot work without anonymous access.

However, Delegated Administrator customers who provide internet service to multiple companies may want to disable anonymous access. When you disable anonymous access, for example, users in organization A can search the user directory and never see users in organization B; users in organization B will never see the users in organization A.

You can disable anonymous access by running a script provided for you in the <DelegatedAdmin\_root>/nda/ldif directory. The script removes the ACI which allows anonymous access.

**Figure 3-2** By default, anonymous access is enabled and users in organization A can see users in organization B.

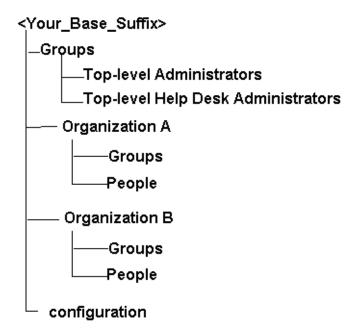

## To Disable Anonymous Access

- 1. If you've installed Delegated Administrator using the default base suffix (o=ISP), skip to Step 3.
- 2. In the file <DelegatedAdmin\_root>/nda/ldif, change the base suffix o=ISP to your base suffix as appropriate.
- 3. In the Directory Server, in <NSHOME>/shared/bin, execute ldapmodify with the anon.ldif file.

For example, you can enter:

```
ldapmodify -h <host> -p <port> -D "cn=directory manager" -w
<password> -f <DelegatedAdmin root>/nda/ldif/anon.ldif
```

## Changing the NDAUser Password

Delegated Administrator uses the NDAUser entry under ou=config for resolving uids at login. You can change the password for this user as an added security measure.

#### To change the password for the NDAUser:

1. Go to the directory where the file resource.properties is stored:

```
<DelegatedAdmin_root>/nda/classes/netscape/nda/servlet/
```

2. In the file resource.properties, change the password for the following entry:

```
NDABasicAuth-uidrespw=auth
```

Be sure that only authorized personnel have access to this password!

3. Use Idapmodify to change the password for the NDAUser entry. In the directory ctoryServer\_root/shared/bin, enter the following:

```
ldapmodify -h <host_name> -p <port_number> -D "cn=directory
manager" -w <password>
```

**4.** At the prompt, enter the following:

```
dn: uid=NDAUser, ou=config, o=<base_suffix>
changetype: modify
replace: userpassword
userpassword: <newpassword>
```

- **5.** To complete the command:
  - o On Unix, enter <Ctrl-D>.
  - o On Windows NT, enter <Ctrl-Z>.
- 6. Restart Web Server.

### Silent Installation

If you plan to install more than one instance of Delegated Administrator, you can save a cache file that contains all of the parameters you specify during the first installation. Then, after you've installed Delegated Administrator once, you can use the cache file to quickly install additional Delegated Administrator instances. All of your responses to the installation prompts are recorded in the cache file. When you use a cache file in a new installation you are not asked any questions. Instead, all of the cache file responses are automatically applied as the new installation parameters. This type of installation is known as *silent installation*.

## Saving the Cache File

To save the cache file, you must run the installation program with the -k command line option.

**Examples:** 

Windows NT. Choose Run, and then enter setup -k.

DOS command line. Enter setup -k.

Unix. Enter setup -k.

The cache file from an installation is saved with the name <code>install.inf</code> in the server-root/setup directory. For example, if you installed the server into <code>/home/deladmin</code>, the cache file for that installation is:

/home/deladmin/setup/install.inf.

#### To Use the Cache File for Installation

- Copy the install.inf cache file to the installation directory that you are using for the new installation.
- **2.** Review and edit the install.inf cache file as necessary.

You will probably want to change some of the parameters and specifications in the cache file. For example, the host name for this installation will likely be different than the host name recorded in the cache file. Remember that the parameters listed in the cache file will be automatically applied to this installation.

3. Run setup with the -s -f filename options. The filename is the full path identifying the cache file you wish to use. For example:

```
setup -s -f /home/deladmin/setup/install.inf
```

When you use a cache file in this way, no new cache file is created from this installation. If you have many similar server configurations to set up, you can place the configuration file plus the server installation package on each machine. You execute the setup program on each machine; it then extracts all information it needs from the configuration file as it performs the installation.

## **Getting Started**

The Start Page was designed to provide all the information you need to quickly begin using Delegated Administrator with the sample organization Siroe. You can access the Start Page at any time by pointing a web browser to

```
http://<host:webserver_port>/nda/start.htm.
```

You can use the Start Page to log in as any level of administrator named in the page. The user ID and password you use to log in determines your administrator role and determines which branches of the directory you have access to.

### To Use the Start Page

- 1. In a browser, enter the URL for the Delegated Administrator host using the form http://<host:webserver\_port>/nda/start.htm.
- 2. Click Login.
- 3. In the Delegated Administrator Login window, using the information on the Start Page, enter an administrator's system user ID and password. For example, to log in as the Service Administrator, Chris Bolton, you would enter the following:

User ID. chris

Password, bolton

4. Click Login.

Delegated Administrator displays the administration page that is appropriate for the User ID you entered.

## Using the Default Organization

You can use the default organization, Siroe, to perform the first few administration tasks, and then reconfigure it to meet your own requirements. For example, you can log in with the user ID chris and create as many organizations and administrators as you need. You can continue to use the default data and administration pages for learning or testing purposes. Once you've put your own directory structure in place, you can edit the default organization and group name, and delete the original six users from the directory.

If you've created a new organization at the same level as Siroe in the Delegated Administrator user tree, you'll have to create a new start.htm page and a new login.htm page for that organization. For more information, see the "Customizing Delegated Administrator." It will be available at the location where you downloaded the application.

## Uninstalling Delegated Administrator

You can remove Delegated Administrator from your computer system. Both Directory Server and Web Server should be installed and running when you uninstall Delegated Administrator. When you run the Uninstall program, the following occurs:

- All Delegated Administrator binaries are removed.
- The web server configuration reverts to the way it was before Delegated Administrator was installed.
- The web server is restarted.
- All Delegated Administrator files that were generated after initial installation remain on your computer system.
- All data that was added to the directory when Delegated Administrator was installed, and any data that was added subsequently, remains in the directory.

To uninstall Delegated Administrator, run the Uninstall program:

- In Unix, enter./uninstall
- In Windows NT, in the Delegated Administrator root, double-click the Uninstall icon.

Uninstalling Delegated Administrator

## **Enabling Optional Features**

Once you've completed the basic installation, you can configure Delegated Administrator to use one or more optional features. This chapter provides instructions for enabling the following:

- The Sample LDIF Data File
- Secure Sockets Layer (SSL)
- UserID Uniqueness
- User Directory Failover
- Password Reset Policy
- Single Sign-On

## The Sample LDIF Data File

Directory Server uses the LDAP Data Interchange Format (LDIF) to describe a directory and directory entries in text format. An LDIF file is commonly used to initially build a directory database or to add large numbers of entries to the directory all at once.

Delegated Administrator comes with a sample LDIF file describing 20 domains and containing 50 users. The data in the sample LDIF file is entirely distinct from the default data that is created at installation. It is much larger by comparison, and requires some extra steps before you can use it. You can use this sample data for testing purposes or for learning how to use the product. Installing and using this sample data is entirely optional.

In order to use the contents of the sample LDIF file, use these instructions to do the following:

- Download the sample LDIF file.
- Add a base suffix in the directory for the sample data.
- Import entries from the sample LDIF to the directory.
- Modify the Delegated Administrator resource.properties file.

#### Downloading the Sample LDIF File

Go to the Delegated Administrator Documentation website at:

http://docs.iplanet.com/docs/manuals/deladmin.html

Follow instructions for downloading the file ds\_big.ldif.

#### To Add the LDIF Base Suffix to the Directory

- 1. On the Directory Server Console select the Configuration tab.
- 2. Select the Database icon in the navigation tree.
  This displays the database settings in the right pane.
- **3.** Select the Settings tab. This tab contains a list of all the current suffixes in your directory.
- **4.** Click Add, and enter the new suffix o=ISP (or whatever you chose as the root of the installation).
- Click Save.

#### To Import the Sample LDIF Using the Directory Server Console

- 1. On the Directory Server Console select the Configuration tab.
- **2.** From the Console menu, select Import.
- 3. If you are running the Directory Server Console on the server's host machine, skip to step 4. Otherwise, if you want to import a file from the local machine, select "From local machine." If you want to import a file from the server's host, select "From server machine."
- **4.** Enter the full path to the file ds\_big.ldif.
- **5.** Select Append Data to Database. When you import using this option, the server does not delete the contents of the directory before adding the entries from the LDIF file.
- Click OK.

#### To Modify the Properties File

1. In the Delegated Administrator root, locate the file

```
<DelegatedAdmin_root>/nda/classes/netscape/nda/servlet/resource.
properties
```

- 2. In the line NDAServlet-ldapsuffix=o=<your\_suffix>, change the base suffix to o=ISP (or whatever you chose as the root of the installation).
- 3. Save the file.
- 4. Restart the Web Server.

# Secure Sockets Layer (SSL)

Delegated Administrator can be configured to use SSL-based connections, called LDAPS connections, to Directory Server in its default DatabaseInterface. These instructions refer to the back-end connections between the Delegated Administrator servlet engine and the directory. The front-end connections between the client browser and the web server that serves Delegated Administrator are another matter. To configure the front-end connections between the client browser and the web server, see the documentation that came with your Web Server.

The default behavior of Delegated Administrator is to use non-SSL-based LDAP connections between the servlet engine and Directory Server.

#### To Use SSL-based LDAPS Connections

 Configure Directory Server and Web Server to support SSL-based LDAPS connections between them, following the instructions in the *Directory Server* Administrator's Guide.

#### 2. Open the file

<DelegatedAdmin\_root>/nda/classes/netscape/nda/servlet/resource.
properties, and make the following changes:

- o Change the line LDAPDatabaseInterface-ldapssl=false to LDAPDatabaseInterface-ldapssl=true.
- Modify the line LDAPDatabaseInterface-ldapsslport=<port number> to reference the new Directory Server LDAPS port as configured in step 1.
- 3. Save the file.
- 4. Restart the Web Server.

# **UserID Uniqueness**

Delegated Administrator supports a flexible userID uniqueness policy. UserID uniqueness may be enforced within each organization, or across all organizations in the Delegated Administrator tree.

When userIDs are enforced to be unique only within each organization, then a userID such as bob can exist in multiple organizations without conflict. For example, there can be a bob in the Siroe organization and a bob in the Airius organization even though both organizations are managed by Delegated Administrator.

However, when userIDs are enforced to be unique *across all organizations*, if the userID bob exists in the Siroe organization, you cannot create a userID bob in the Airius organization. By default, userID uniqueness is enforced across all organizations.

### The UserID Uniqueness Plug-In

Netscape Directory Server comes with a plug-in that you can use to enforce uniqueness of an attribute within a subtree such as an organization. The plug-in can be configured through a marker— an entry above the insertion point of a new entry. The entry has an object class that identifies it as the top of a uniqueness tree.

#### How it Works

In the following example (see Figure 4-1), nsManagedDomain is the object class used as the marker of the uniqueness tree. Uniqueness is enforced within each of the following organizations:

- o=East,o=Siroe,o=ISP
- o=West,o=Siroe,o=ISP
- o=Airius.o=ISP

o=Siroe, o=ISP could be a uniqueness domain, but its only container children also have the marker object class, and uniqueness is enforced from the bottom up.

**Figure 4-1** The object class nsManaged Domain marks the top of each uniqueness tree.

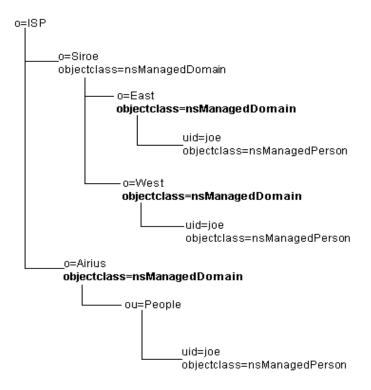

If you want to enforce uniqueness across non-nested suborganizations, you can use a configuration such as in Figure 4-2. In this example, nsUnique is the marker objectclass and person (for uid=joe) is the objectclass to enforce uniqueness on.

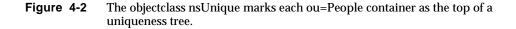

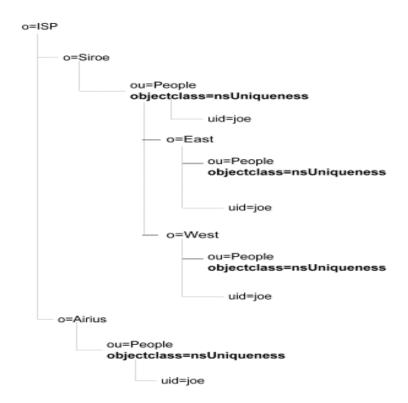

This configuration has a separate uniqueness domain for each ou=People container. There are four uniqueness domains, with no overlap.

#### Configuring the UserID Plug-in

If you're installing Delegated Adminstrator against an existing directory information tree (DIT), you must first add the appropriate objectclasses to your existing directory entries. See Appendix , "Using an Existing User Directory," for more information. Then use the following instructions to configure the plug-in. Once the plug-in is configured, the necessary object classes are automatically added each time you use Delegated Administrator to create new objects.

#### To Configure the UserID Plug-in

- 1. Stop Directory Server.
- **2.** In the Directory Server root, locate the following file:

```
<Directory_root>/slapd-<identifier>/config/slapd.ldbm.conf
```

**3.** Be sure that the following line is commented out (begins with a pound sign). Example:

```
#plugin preoperation on "uid uniqueness"
"<Directory_server_root>lib/uid-plugin.so" NSUniqueAttr_Init
"uid" "o=iplanet.com"
```

**4.** Modify the following plug-in invocation line to meet your needs;:

```
plugin preoperation on "attribute uniqueness"
<Directory_server_root>/lib/uid-plugin.so NSUniqueAttr_Init
"attribute=uid" "markerObjectClass=nsUniquenessDomain"
"requiredObjectClass=nsManagedPerson"
```

The plug-in invocation line takes the following:

- **attribute.** Specifies the attribute name.
- markerObjectClass. Specifies the object class that marks the top of the uniqueness tree.
- requiredObjectClass. Optinal. Specifies an object class which must be present in an entry in order for uniqueness to be enforced.

#### Example:

To enforce uid uniquness within a tree with the object class nsManagedDomain at the top (Figure 4-1), and where only entries with the object class nsManagedPerson are considered, modify the entry as follows:

plugin preoperation on "attribute uniqueness"
<Directory\_server\_root>/lib/uid-plugin.so NSUniqueAttr\_Init
"attribute=uid" "markerObjectClass=nsManagedDomain"
"requiredObjectClass=nsManagedPerson"

- 5. Save the file.
- **6.** Restart Directory Server.

## **User Directory Failover**

After you've installed Delegated Administrator for the first time, the Directory server you used during installation becomes the "master" Directory server. You can set up other Directory servers that use the same base suffix as the master Directory server so that if the master fails for any reason, then Delegated Administrator *fails over* or uses a backup of the master.

Before you can enable user directory failover in Delegated Administrator, you must set up Server-Initiated Replication (SIR) agreements in each Directory server that you will use as a backup. For detailed information about directory replication, see the documentation that comes with Directory server:

- Directory Server Administrator's Guide at http://docs.iplanet.com/docs/manuals/directory/41/admin/replicat.htm
- Directory Server Deployment Guide at http://docs.iplanet.com/docs/manuals/directory/deploy30/rep.htm# 1013789

## Setting up the Directory Servers

In each Directory server you plan to use for Delegated Administrator directory failover, make sure the server uses the same Base DN, Bind DN and Bind Password. After you've set up the Directory servers for SIR agreements, then you can enable user directory failover in Delegated Administrator.

#### NOTE

If the Directory servers are in SSL mode, and you are using multiple Certificate Manangers to import certificates, be sure that each certificate manager has a different name.

#### To Set Up the Directory Servers for Failover

- 1. In each of the Directory servers you want to use as backup directories, manually create the same base suffix that you created in the master Directory server when you first installed Delegated Administrator.
  - **a.** On the Directory Server Console select the Configuration tab.
  - **b.** Select the Database icon in the navigation tree. This displays the database settings in the right pane.
  - **c.** Select the Settings tab. This tab contains a list of all the current suffixes in your directory.
  - **d.** To add the new suffix, click Add and enter the suffix in the field that appears.
  - **e.** To modify an existing suffix, double-click the suffix in the list and make your changes.
  - f. Click Save.
- 2. Follow the instructions in the Directory Server Administrator's Guide for creating a supplier-initiated replication (SIR) agreement. (See <a href="http://docs.iplanet.com/docs/manuals/directory/41/admin/replicat.htm#1047117">http://docs.iplanet.com/docs/manuals/directory/41/admin/replicat.htm#1047117</a>.) As you follow the instructions:
  - The master Directory server is the *supplier* server, and the backup servers are the *consumer* server.
  - When prompted, select the base suffix you used when you installed Delegated Administrator for the first time (the suffix in the master Directory server.)

# Enabling User Directory Failover in Delegated Administrator

Once you've set up replication agreements between the master Directory server and all backup servers, you must configure Delegated Administrator.

#### To Enable User Directory Failover in Delegated Administrator

1. Locate the following file:

```
<DelegatedAdmin_root>/nda/classes/netscape/nda/servlet/resource.
properties
```

2. Modify the variable LDAPDatabaseInterface-ldaphost variable to include a space-separated list of backup servers. Example:

```
LDAPDatabaseInterface-ldaphost=<host1>:<port1>
<host2>:<port2> <host3>:<port3>
```

Providing a port number is optional. However, if the the port number is missing, it will default to the LDAP port value obtained from the same resource.properties file. If security is turned off, the value is obtained from LDAPDatabaseInterface-ldapport. If security is turned on for the LDAP connection, the value is obtained from

```
LDAPDatabaseInterface-ldapsslport.
```

3. If you want to establish an SSL connection between the Directory server and Delegated Administrator, you must also add this line to the resource.properties file:

```
LDAPDatabaseInterface-ldapssl=true ###*
```

4. Restart the Web Server against which Delegated Administrator was installed .

## Password Reset Policy

A password policy is a set of rules that govern how passwords are evaluated in the user directory. The password policy mechanism provided by the Directory Server allows you to dictate such things as minimum password length or when users' passwords expire. When a user attempts to bind to the directory, the Directory Server uses the rules defined by the password policy to ensure that the password is valid before allowing the user to bind to the directory.

Delegated Administrator extends the password reset and expiration policies to the users it manages. To make this work, you must modify the password policies in Directory Server, and then modify the Delegated Administrator configuration.

## To Modify the Password Policy

- 1. In the Directory Server Console, click the Configuration tab, and then click the Database folder.
- 2. Select the Passwords tab in the right pane. The following password parameters are configurable. For detailed information about these parameters, see the Directory Server 4.11 Administrator's Guide. The first parameter listed here is the one that can be extended to Delegated Administrator.

**User must change password after reset.** To specify that users must change their password the first time they log on, select this option.

**User May change password.** To specify that users can change their own passwords, select this option.

**Allow Changes in X Day(s).** To specify that users cannot change their password for a specified number of days, enter the number of days they cannot change their passwords.

**Keep Password History.** To configure the server to maintain a history list of passwords used by each user, select this option.

**Remember X Passwords.** If you configure the server to keep password histories (above), specify the number of passwords you want the server to keep for each user.

Password never Expires. If you do not want user passwords to expire, select this option..

**Password Expires After X Days.** If you want users to have to change their passwords periodically, select this option, and then enter the number of days that a user password is valid.

**Send Warning X Days Before Password Expires.** If you have turned password expiration on (above), you need to enter the number of days before the password expires to send a warning to the user.

**Check Password Syntax.** If you want the server to check the syntax of a user password to make sure it meets the minimum requirements, select this option.

**Password Minimum Length.** If you turn password syntax checking on (above), you need to specify the minimum acceptable length.

- **Password Encryption**. Use the drop-down list to specify what encryption method you want the server to use when storing passwords.
- 3. When you have finished making changes to the password policy, click Save.

# To Modify the Delegated Administrator Configuration

1. In the directory where Delegated Administrator is installed, locate this file:

<DelegatedAdmin\_root>/nda/classes/netscape/nda/servlet/resource.
properties

2. In the following property, the default value is false. To enable password change after reset, set this property to true:

LDAPDatabaseInterface-ldapenablepasswordreset

**3.** This property specifies the correction to be added to GMT to obtain local (standard) time on the server:

LDAPDatabaseInterface-ldapservertimeoffset

The Delegated Administrator servlets may be running at a location other than where the Directory Server is installed. If the servlets are running in the same time zone as the Directory Server, this property need not be set. Otherwise, set it to a string of the form: [-]HH:MM. For example, for the Pacific Time Zone, this string would be -8:00. This property uses standard time only and so corrections should not be made for Daylight Savings Time.

4. This property specifies the OS type of the host running the Directory Server. This is required to handle the different password expiration times used by the iPlanet Directory Server, based upon the type of OS. Set this property to either unix (the default) or nt as appropriate.

LDAPDatabaseInterface-ldapserverostype

**5.** In order for the changes to this file to take effect, restart the Web Server.

# Single Sign-On

Delegated Administrator supports Single Sign-On through the use of Netegrity SiteMinder. Single Sign-On is a means for a user to log in once, using a single password, and obtain authenticated access to all servers that user is authorized to use. This feature has a number of benefits to both users and administrators including the following:

· Ease of use.

Users can log in once and not be interrupted by repeated requests for passwords.

• Password are limited to local machine.

To log in, the user types a single password that protects the private-key database on the local machine. Passwords are not sent over the network.

· Simplified management.

Administrators can control who is allowed access to which servers by controlling the lists of certificate authorities maintained by client and server software. These lists are shorter than lists of user names and passwords and don't change as often.

• Access control is not affected.

Single sign-on involves replacing client authentication mechanisms, not access-control mechanisms. Administrators don't need to change existing ACLs that may have been originally set up to work with basic password authentication.

## Before You Begin

Before installing and configuring SiteMinder Policy Server to work with Delegated Administrator, the following must be installed and running:

- Directory Server 4.12
- Enterprise Server 4.1SP2
- iDA 4.5

#### Installing Siteminder on Windows NT

- When installing Siteminder on Windows NT, you must log into a Windows NT
   4.0 account with local administrator privileges.
- For detailed installation instructions, see the *SiteMinder Installation Guide* that comes with the product.

#### Installing the Siteminder on Solaris

SiteMinder requires Solaris 2.5.1 or later. The following patches are required and recommended for the following versions of Solaris 2.6

- Solaris 2.6 kernel update = 105181-17
- C++ shared library = 105591-07
- libc = 105210-25
- libthread = 105568-14
- patchadd = 106125-08

For detailed installation instructions, see the *SiteMinder Installation Guide* that comes with the product.

## Configuring SiteMinder

To configure SiteMinder to work with Delegated Administrator, use the instructions in this section and the Netegrity SiteMinder manual entitled *SiteMinder Policy Server Operation Guide* to perform the following:

- Log in to SiteMinder
- Create Agents
- Create a User Directory
- Create a Domain Policy
- Create a Realm
- Create a Rule
- Create Policies from a Domain

#### To Log in to SiteMinder

 Start your browser and enter the URL for the Policy Server you'll be using with Delegated Administrator. The URL should contain the hostname of the computer system on which the Policy Server is installed, and the port number that you used when you installed Web Server. The URL should take the following form:

Example: http://interlaken.red.iplanet.com:85/siteminder

```
http://<hostname:portname>/siteminder
```

- 2. In the Administrator login page, click Administer SiteMinder.
- 3. In the SiteMinder Administration window, enter the following:
  - **User Name**. Enter SiteMinder. This user name is the default Super User for which you entered a password during the installation.
  - **Password.** Enter the password you defined in step of Installing the Policy Server .
- **4.** Follow the instructions in the next section, "To Create Agents."

#### To Create Agents

1. In the SiteMinder Administration window, from the Edit menu, choose System Configuration, and then choose Create Agent. Enter the following:

Name. Enter the name of the Agent. This is the the same as the name of the host computer system where SiteMinder is installed. The Agent name must correspond to the Agent name that you entered when you installed the Agent.

**Description.** (Optional) Enter a brief description of the Agent.

**Agent Type**. Select SiteMinder.

**IP Address or Host Name.** Enter the IP address or name of the computer system where SiteMinder is installed.

Shared Secret. Enter an alphanumeric Shared Secret.

**Confirm Shared Secret.** Enter the Shared Secret again to confirm it.

**Shared Secret Assigned to.** Enter the name of the Agent used when the Agent was installed on the Web server.

2. Click Apply to save the changes, or click OK to save the changes and return to the SiteMinder Administration window. Then follow the instructions in the in the next section, "To Create a User Directory."

#### To Create a User Directory.

1. In the SiteMinder Administration window, from the Edit Menu, choose System Configuration, and then choose Create User Directory. In the SiteMinder User Directory dialog box enter the following:

Name. Enter the name of the user directory. Example: ldap

2. Click **Directory Setup**, and enter the following:

**Server.** Enter the IP address for computer system where the user directory is installed. Example: 192.18.122.91

LDAP Search:

**In Root:** Enter the Delegated Administrator root DN. Example: o=ISP

LDAP User DN Lookup

In Start: Enter "uid="

In End: Enter ",ou=People,o=Siroe,o=isp

3. Click Apply to save the changes, or click OK to save the changes and return to the SiteMinder Administration window. Then follow the instructions in the next section, "To Create a Policy Domain."

#### To Create a Policy Domain

1. In the SiteMinder Administration window, from the Edit menu, choose System Configuration, and then choose Create Policy Domain. In the SiteMinder Policy Domain window, enter the following:

**Name.** Enter a name for the policy domain. Example: nda and servlet.

**Description.** Enter a brief description of the policy domain.

- **2.** Click User Directory.
- **3.** From the drop-down list at the bottom of the tab, select a user directory you want to include in the policy domain, and then click the Add button.

SiteMinder adds the directory you've specified to the list displayed in the User Directory tab. User directories that serve as the authentication directores in a directory mapping are displayed as well.

- **4.** Click Apply to save the changes.
- **5.** Follow the instructions in the next section, "To Create a Realm."

#### To Create a Realm

- 1. In the Siteminder Administration window, click the Policies Domain icon
- 2. In the Policies Domain window, click the Realms tab, and then click Create.
- **3.** In the Realms window, enter the following:

Name. Enter a name for the policy domain. Example: nda.

**Description**. Enter a brief description of the policy domain.

**4.** Click Resource, and enter the following:

**Agent.** Displays the agent name. Example: winnie

**Resource.** Enter a resource name. Example /nda/

- Make sure authentication scheme shows "Basic"
- Make sure Default Resource Protection sellected "Protected".
- Click OK to save the data.

**6.** Repeat steps 1 through 4 to create another realm for the servlet, then follow the instructions in the next section, "To Create a Rule."

#### To Create a Rule

- 1. In the Siteminder Administration window, click the Domain tab.
- 2. Click Policy Domain, and then click the plus symbol (+) to expand the list of policy domains which you want to add a rule.
- 3. Right click the realm/nested realm to which you want to add a rule. From the pop-up menu, select Create Rule under Realm and the SiteMinder dialog box opens
- **4.** In the SiteMinder Rule window, enter the following:

Name. Enter the name of the new rule. Example: nda rule.

**Description.** (Optional) Enter a brief description of the new rule.

**Realm and Resources**. From the drop-down list, select the name of the realm that includes the resources to which this rule will apply. Example: nda.

- 5. By default, the Realm drop-down list is set to the name of the realm you selected when you opened the SiteMinder Realm dialog box.
  - Make sure Resource: shows "\*".
  - Make sure that under Allow/Deny and Enable/Disable, the Allow Access option is selected.
  - Make sure that under Enable or Disable this rule, the Enabled option is selected.
- **6.** In the Action group box, select Web Agent Actions.
- Select all Get Put Post.
- **8.** Click Apply to save the rule, or click OK to save the rule and return to the SiteMinder Administration window .
- **9.** Repeat steps 1 through 7 to create a rule for servlet rule, and then follow the instructions in the next section, "To Create Policies from Domains."

#### To Create Policies from Domains

- 1. In the SiteMinder Administration window, click Domain.
- 2. Click Policie Domains, and then click the name of the policy you created.

**3.** In the Policy Properties window, enter the following:

**Name.** Enter the name of the policy. Example: nda and servlet.

**Description.** Enter a brief description of the Agent.

- 4. Click Users.
- **5.** Use Idapmodify to add the proxy account entry .

dn: uid=proxy, ou=people, o=iplanet.com

- **6.** In the Policy User/Groups, from Available member side, select the user and group you want to move to current members areas. If you do not see the users you want to move, select Search Sign-on.
  - **a.** In the Search Sign-on window, select Attribute-Value Pair, and enter the following:

Attribute. Add "uid"

Value. Add "\*"

- b. Click OK.
- 7. A list of users is generated. Use the arrows to move all Delegated Administrator users.
- 8. Click Rules.
- 9. Select Add/Remove Rules, and then select Rules from Available Member. Use the arrows to move to the current member. Move each policy you've created.
- **10.** Click Apply
- 11. Click OK to save the data.

## Configuring the Directory Server

The proxy user account will be used to bind to the Directory for proxied authentication. This user account must be created in a base suffix other than the Delegated Administrator base suffix. The following is an an example of a proxy user account entry:

```
dn: uid=proxy, ou=people,o=Siroe, o=iplanet.com
objectclass: top
objectclass: person
objectclass: organizationalperson
objectclass: inetorgperson
objectclass: proxy
uid: proxy
givenname: Proxy
sn: Auth
cn: Proxy Auth
```

#### To create a proxy account

1. Go to the <Directory\_server\_root>/shared/bin directory where Directory server is installed. Examples:

Unix. cd /usr/netscape/server4/shared/bin

 $\textbf{Windows NT.} \ cd \ \verb|\netscape| \ server 4 \ \verb|\shared| \ bin$ 

2. Use ldapmodify to add the proxy account entry. For example:

```
Idapmodify -h <host_name> -p <port_number> -D "cn=directory
manager" -w password -a
dn: uid=proxy, ou=people,o=Siroe, o=iplanet.com
objectclass: top
objectclass: person
objectclass: organizationalPerson
objectclass: inetOrgPerson
uid: proxy
givenname: Proxy
sn: Auth
userpassword: proxypassword
cn: Proxy Auth
Ctrl-D
         (UNIX)
Ctrl-Z
         (NT)
```

#### To Create an ACI for proxied authorization

1. Go to the <Directory\_server\_root>/shared/bin directory where the Directory Server 4.1 is installed Examples:

Unix. cd /usr/netscape/server4/shared/bin

**Windows NT.** cd \netscape\server4\shared\bin

**2.** Use Idapmodify to add an ACI to the base entry. For example:

```
Idapmodify -h <host_name> -p <port_number> -D "cn=directory
manager" -w password
dn: o=ISP
changetype: modify
add: aci
aci: (target="ldap://o=ISP")(targetattr="*")(version 3.0; acl
"proxy";allow (proxy) userdn="ldap://uid=proxy,
ou=people,o=iplanet.com";)
Ctrl-D
         (UNIX)
Ctrl-Z
         (NT)
```

## Configuring Delegated Administrator

Once the proxy user account has been created in the Directory, you must configure Delegated Administrator for proxied authentication. Use the instructions in this section to add the proxy user DN and password to the resources.properties file.

# To Configure Delegated Administrator for Proxied Authentication In the file

<DelegatedAdmin\_root>/nda/classes/netscape/nda/servlet/resources.pr
operties, remove the comment character (#) from the following entries, and
modify appropriately:

#LDAPDatabaseInterface-ldapauthdn=<Proxy Authentication DN>
#LDAPDatabaseInterface-ldapauthpw=<Proxy Authentication Password>

#### **Examples:**

LDAPDatabaseInterface-ldapauthdn=uid=proxy,o=people, o=iplanet.com LDAPDatabaseInterface-ldapauthpw=proxypassword

## Restarting the Web Server

For the changes to take effect, restart the Web Server.

## **Certificate-Based Authentication**

Certificate-based authentication is a means of confirming a user's identity before allowing the user access to Delegated Administrator. When you configure Delegated Administration for certificate-based authentication, administrators and end users log in using digital certificates instead of user names and passwords. Certificate-based authentication is part of the Secure Sockets Layer (SSL) protocol.

This chapter provides instructions for setting up certificate-based authentication in iPlanet Delegated Administrator 4.5. It contains the following sections:

- Before You Begin
- Step 1: (Optional) Install and Configure Netscape Certificate Server
- Step 2: Configure Web Server 4.1
- Step 3: Issue Certificates for Delegated Administrator Users
- Step 4: Configure the Directory Server
- Step 5: Configure Delegated Administrator
- Step 6: Restart Web Server

# Before You Begin

- Before you can begin setting up certificate-based authentication, Directory Server 4.11, Web Server 4.1, and Delegated Administrator 4.5 must be installed. For detailed information, see Chapter 3, "Basic Installation and Configuration" in this manual.
- Do not disable anonymous access to the Delegated Administrator tree. By default, anonymous access is enabled. It must remain enabled in order for certificate-based authentication to work properly.
- You can obtain certificates from a public or third-party Certificate Authority (CA) such as VeriSign™. Or you can install a certificate server such as Netscape Certificate Management System and issue your own user certificates.
- To request certificates from a public or third-party CA, see the documentation provided by the CA, and then skip to Step 2. If you want to use Certificate Server Management System to issue your own certificates, continue to the next section, Install and Configure Certificate Management System.
- The examples in this chapter provides instructions for using Certificate Management System 4.1. If you plan to set up certificate-based authentication using Certificate Management System 4.2, then see the documentation that comes with the server for detailed instructions. You can find online documentation for Certificate Management System at this site:

http://docs.iplanet.com/docs/manuals/cms.html

# Step 1: (Optional) Install and Configure Certificate Management System

When you use Certificate Management System to issue client certificates, you can configure the server to automatically copy the certificates to the Directory Server so that authentication can occur. Use the instructions provided in the following sections to:

- Install Certificate Management System
- Configure Certificate Management System to work with the Directory

## Installing Certificate Management System

Follow the instructions in the *Netscape Certificate Management System 4.1 Installation* and *Deployment Guide* to install Certificate Management System.

When you install Certificate Management System, you specify configuration Directory Server information and related settings for the Certificate Management System.

| Configuration Directory Server | Description                                                                                          |
|--------------------------------|----------------------------------------------------------------------------------------------------|
| Port name and number           | Enter the computer host name and port number for the directory server.                               |
|                                | Example: spock:489                                                                                   |
| Admin ID                       | Enter the user ID for the administrator who can access the directory server with full privileges.    |
|                                | Example: admin                                                                                       |
| Admin Port                     | Enter the port number of the Administration server that manages the Directory Server.                |
|                                | Example: 10310                                                                                       |
| Suffix                         | Enter the root suffix in the Directory Server.                                                       |
|                                | Example: o=siroe.com                                                                                 |
| Directory Manager DN           | Enter the DN of the administrator who has rights to modify directory entries.                        |
|                                | Example: cn=Directory Manager                                                                        |
| Directory Manager Password     | Enter the password of the administrator above. The password must be at least 8 characters in length. |
| Administration domain          | Enter the name of the administration domain this directory server belongs to.                        |
|                                | Example: siroe.com                                                                                   |

| Certificate Mana<br>System       | agement          | Description                                                                            |
|----------------------------------|------------------|----------------------------------------------------------------------------------------|
| CMS ID                           |                  | Enter a unique identifier for the CMS server instance.                                 |
|                                  |                  | Example: myCA                                                                          |
|                                  |                  | Enter LDAP server information for the CMS internal database.                           |
|                                  |                  | Examples:                                                                              |
| Instance ID                      | )                | • myCA-db                                                                              |
| Port number                      | er               | • 38900                                                                                |
| • Directory n                    | nanager DN       | cn=Directory Manager                                                                   |
| Directory n     password         | nanager          | • password                                                                             |
|                                  |                  | Enter information about the Administrator with access to CMS window.                   |
|                                  |                  | Examples:                                                                              |
| Admin ID                         |                  | • certadmin                                                                            |
| • Full name                      |                  | CMS Administrator                                                                      |
| <ul> <li>Organization</li> </ul> | onal unit suffix | • ou=cert                                                                              |
| <ul> <li>Organization</li> </ul> | on suffix        | • o=siroe.com                                                                          |
| Admin pas                        | sword            | • password                                                                             |
|                                  |                  | Enter CMS configuration settings.                                                      |
|                                  |                  | Examples:                                                                              |
| SSL admin                        | port             | • 8200                                                                                 |
| SSL agent p                      | oort             | • 8100                                                                                 |
| SSL end-en                       | tity port        | • 443                                                                                  |
| Certificate subj                 | ject DN          | Example:                                                                               |
|                                  |                  | CN=Certificate Manager, OU=cert,<br>O=siroe.com, L=Santa Clara, ST=California,<br>C=US |
| Single sign-on                   | password         | Example:                                                                               |
|                                  |                  | password                                                                               |

## Configuring Certificate Management System

When the Certificate Management System is configured to work with the Directory Server, each time you create a new certificate, Certificate Management System automatically copies it to the Directory Server. After configuration is done, you can use the directory-based enrollment feature in Certificate Management System to automatically request, issue, and copy the new certificate into the directory server user entry.

To Configure Certificate Management System to Work with Directory Server:

- 1. Log in to the CMS window from within Netscape Console.
- 2. Click the Configuration tab.
- 3. In the navigation tree, select Certificate Manager, then select LDAP Publishing.
  - a. To enable LDAP publishing, check the Enable LDAP Publishing option.
  - **b.** In the Destination section, modify settings as follows:

**Host Name.** Enter Delegated Administrator's Directory Server host name. The Certificate Management System uses this name to locate the Directory Serve. The format for the host name must be as follows:

<machine\_name>.<your\_domain>.<domain>. For example,
spock.siroe.com.

**Port Number.** Enter Delegated Administrator's Directory Server port number. For example, 4890.

**Use SSL communication.** If Directory Server is configured for SSL-enabled communication, select this option.

**Directory Manager DN.** Enter the DN of the Directory Manager for the Directory Server. For example, cn=directory manager.

**Password.** Enter the password of the Directory Manager for the Directory Server.

**Version.** Select the LDAP protocol version. For Netscape Directory Server 3.x and later select 3. For earlier versions, select 2.

**Client certificate.** No change is required, make sure it is set to Server-Cert, if you checked the "Use SSL communication" option.

**Authentication.** Select the authentication type. The choices are "Basic authentication" and "SSL client authentication." If you select "Basic authentication," you must specify the Bind as parameter. If you select "SSL client authentication," you must check the "Use SSL communication" box and identify the certificate that the Certificate Manager must use for SSL client authentication to the directory.

- c. Click Save.
- d. Configure mapping rules for the CA certificate. Within Configuration/Certificate Manager/LDAP Publishing, click the CA Certificate tab.

**Mapping Rules.** Click on Configuration and specify the parameters so that the Certificate Management System can locate the CA's entry in the directory.

filterComps: Enter CN.

**dnComps.** Delete the entry so that the value field is empty.

**baseDN.** Set this to the Delegated Administrator root. For example, o=ISP.

**Publishing Rules.** Leave this as it is; no changes are required.

e. Configure mapping rules for user certificates so that components match attributes in the directory entry. Within Configuration/Certificate Manager/LDAP Publishing, click the User Certificate tab.

**Mapping Rules.** Click on Configuration and specify the parameters so that the Certificate Management System can locate the user entry in the directory.

filterComps. Enter UID.

**dnComps**. Delete the entry so that the value field is empty.

**baseDN**. Set this to the Delegated Administrator root. For example, o=ISP.

**Publishing Rules.** Leave this as it is; no changes are required.

- **4.** In the navigation tree, select Authentication.
  - a. Click Add
  - **b.** Select uidPwdDirAuth.
  - **c.** Click Next, and then set the values of the following configuration parameters:

Authentication Instance ID. Make sure this field has UserDirEnrollment.

**dnPattern.** Set the dnpattern so that it is identical to the user's full DN in the Delegated Administrator base suffix:

UID=\$attr.uid, CN=\$attr.CN, E=\$attr.mail, OU=people, o=Siroe,
o=ISP

Note that CN and E are optional.

**ldapStringAttributes.** Leave this blank.

**IdapByteAttributes.** Leave this blank.

**Idap.Idapconn.host.** Enter Delegated Administrator's Directory Server host name. For example, <code>spock.siroe.com</code>.

**Idap.Idapconn.port.** Enter Delegated Administrator's Directory Server port number. For example, 4890.

Idap.Idapconn.secureConn. Enter fasle.

**Idap.Idapconn.version.** If the directory is based on Directory Server 1.x, enter 2. For Directory Server versions 3.x and later, enter 3.

**Idap.baseDN.** Set this to the Delegated Administrator root. For example, o=ISP.

**Idap.minConns.** Enter a value between 1 to 3, indicating the minimum number of connections permitted to the Directory Server.

**ldap.maxConns.** Enter a value between 3 to 10, indicating the maximum number of connections permitted to the Directory Server.

- d. Click OK.
- 5. Click Refresh.
- **6.** Restart Certificate Management System.

# Step 2: Configure Web Server 4.1

Configure Web Server to work with Directory Server so that proxied authentication can occur. In proxied authentication, the Web Server looks up the user certificate in the Directory, and provides user authentication throughout an entire Delegated Administration session. This saves the user from having to re-authenticate before performing each Delegated Administrator operation. Use the instructions provided in the following sections to:

- 1. Enable SSL
- 2. Configure Web Server to work with the Directory Server
- 3. Modify the certmap.conf file
- 4. Create ACIs that restrict access to Delegated Administrator servlets
- 5. Define a servlet alias
- **6.** Restart the Web Server

## **Enabling SSL**

Follow the instructions in the Web Server Administrator's Guide to enable SSL. The instructions include sections on:

- Installing a server certificate
- o Trusting the new Certificate Authority
- Turning on encryption

Once SSL is enabled for Web Server, you can follow the steps in the next section to Configure Web Sserver to work with Directory Server.

#### Installing a server certificate on Web Server 4.1

- 1. If you have not done so, create a trust database for the Web Server Instance.
- **2.** Request a Certificate; this will generate a server certificate request.
- **3.** Request a Server Certificate using the request code. You can use Certificate Management System to do this.
- **4.** After you received the certificate, install it in the certificate database of the Web Server instance.

#### Trusting the new Certificate Authority

#### In Certificate Management System

- 1. Open a web browser window.
- **2.** Access Certificate Management System on SSL end-entity port, for example on port 443.
- 3. In the Retrieval tab, select Import CA Certificate Chain.
- 4. Select "Display the CA certificate chain in PKCS#7 for importing into a server."
- 5. Click Submit. You should see the CA certificate chain.
- **6.** Copy the CA certificate chain to the clipboard, including headers such as:

```
----BEGIN CERTIFICATE---- and
```

#### In Web Server

- Access the Web Server instance.
- **2.** In the Security tab select Install Certificate.
- **3.** In the section "Certificate for," select Trusted Certificate Authority CA, and specify the Key Pair File Password.
- **4.** Select Message Text (with headers).
- **5.** Paste the CA certificate chain that you copied into the edit field (make sure headers are included).
- **6.** Click OK. The trusted CA certificate is displayed.
- 7. Click Add Server Certificate.
- **8.** Restart your Web Server Instance.

#### Turning on encryption

Turn encryption on for your Web Server Instance. See the *Web Server Administrator's Guide* for detailed information.

# Configuring Web Server to Work with Directory Server

This configuration tells Web Server where to search for user certificates during the authentication process.

#### To Configure Web Server to work with Directory Server

- 1. In Web Server, in the General Administration page, click Global Settings.
- **2.** In the Global Settings page, click Configure Directory Service.
- **3.** In the Configure Directory server page, modify the settings as follows:

**Host Name.** Enter the host name for the Delegated Administrator Directory Server. For example, spock.

**Port.** Enter the port number for the Delegated Administrator Directory Server. For example, 4890.

**Sockets Layer (SSL).** If Directory Server is SSL-enabled, select Yes.

**Base DN.** Enter the base DN you selected when you installed Delegated Administrator. For example, o=ISP.

**Bind DN (optional).** Specify the DN that will use to initially bind. For example, cn=Directory Manager.

Bind Password (optional). Specify the password for the given base DN.

4. Click Save Changes.

## Modifying the certmap.conf File

The file certmap.conf maps certificates to user entries in the Directory. It is stored in the Web Server installation at <server\_root>/userdb, for example /usr/netscape/server/userdb. The following is an example of a default certmap.conf entry:

```
certmap default default
#default:DNComps
#default:FilterComps e, uid
#default:verifycert on
```

To enable Web Server to work with Directory Server, the entry is changed to the following:

```
certmap default default default:DNComps ou, o, o default:FilterComps uid default:verifycert on
```

## Restricting Access to Delegated Administrator Servlets

In the Web Server, append an appropriate ACL rule into this file:

```
<server_root>/httpacl/generated.https-<hostname>.acl
```

The following is an example of an appropriate ACL rule:

```
acl "uri=/servlet/";
   authenticate (user, group) {
        database = "default";
        method = "ssl";
        prompt = "iPlanet Delegated Administrator4.5";
    };
   allow absolute (read, execute)(user = "all");
   deny (all)(user = "anyone");
```

The important components of this ACL are the resource (uri=/servlet/) and the access control method corresponding to certificate authentication (method="ssl"). In this example, whenever a client request includes uri=/servlet, Web Server requires certificate authentication before the request can be fulfilled.

## Defining a Servlet Alias

#### 1. In the file

<ES Server\_Root>/<Server\_Instance>/config/servlet.properties
make sure the following is uncommented:

```
servlet alias definition:
servlet.cauth.code=netscape.nda.servlets.NDACertAuth
servlet.cauth.args=
servlet.cauth.preload=true
```

#### **2.** In the file

```
<ES Server_Root>/<Server_Instance>/config/rules.properties,
make sure the following entry within the rules section exists:
/servlet/cauth=cauth
```

#### Restart the Web Server

In order for the changes to become effective, you must restart the Web Server.

# Step 3: Issue Certificates for Delegated Administrator Users

Follow these steps for each Delegated Administrator user:

- 1. Request a user certificate from a trusted CA such as VeriSign, or from Certificate Management System.
- **2.** If you are using Certificate Management System 4.1, follow these steps:
  - a. Open a web browser window.
  - **b.** Access the Certificate Management System on the SSL end-entity port. The default port number is 443.

- **c.** Make sure Certificate Management System is configured correctly for directory-based enrollment and publishing.
- **d.** From the Enrollment tab, select Directory Based.
- e. Specify User ID and Password of the user to who you want to issue a certificate. For example, id=chris, password=bolton.
- 3. If you've properly configured Certificate Management System to work with Directory Server, the Certificate Management System automatically copies the user certificate it issues to the user's entry in the directory. No action is required on your part here. But if you obtained the certificate from another Certificate Authority (such as VeriSign), you must manually copy the certificate to the directory.
- **4.** In Directory Server, you can verify that certificates have been added to the directory.
  - **a.** Go to the <Directory\_server-root>/shared/bin directory where the Directory Server 4.1 is installed. Examples:

Unix. cd /usr/netscape/server4/shared/bin

NT. cd \netscape\server4\shared\bin

b. Use Idapsearch to search for entries with certificates. For example,

```
servlet alias definition:

servlet.cauth.code=netscape.nda.servlets.NDACertAuth
servlet.cauth.args=
servlet.cauth.preload=true
```

dn: uid=chris-Siroe.com, ou=Users, o=Siroe.com,o=sundance
usercertificate;binary::

The following is an example of a user's certificate in the directory:

MIICSDCCAbGgAwIBAgIBBDANBgkqhkiG9w0BAQQFADBCMQswCQYD VQQGEwJVUzERMA8GA1UEChMIbmV0c2NhcGUxDDAKBgNVBAsTA21jYzES MBAGA1UEAxMJaHVycmljYW5lMB4XDTk5MDQxMjIxMTc1M1oXDTk5MTAw OTIxMTc1M1owWjERMA8GA1UEChMIc3VuZGFuY2UxEzARBgNVBAoTCkFpc ml1cy5jb20xDjAMBgNVBAsTBVVzZXJzMSAwHgYKCZImiZPyLGQBARMQY2h yaXMtQWlyaXVzLmNvbTCBnzANBgkqhkiG9w0BAQEFAAOBjQAwgYkCgYEA tMabUpJuab3hd/jqhopuhwNyRVSVYmJTFmN7af/vQgKoitDXNt3oo9xxuvf3Pyo6s4gKfWlKu4oC1dnDWj8fNy1kA5K9/wX/T3lEiDhzK2a7ynlxJQg6NAv6uUkHU Rfovw92UhqgZxm5yxNbIvFMAKwpbVd+dOU+1KkGlhjkOw8CAwEAAaM2MDQwEQYJYIZIAYb4QgEBBAQDAgCgMB8GA1UdIwQYMBaAFEKI8NkBSTsMWiO9cOlXDU7un/avMA0GCSqGSIb3DQEBBAUAA4GBAD697bhr0g91nqdmoiGM+BixYCB88/rZp0F4jG3a7AIPmPX+z82u++HJISg+UZHfAdk5+C+OhfwAPsrLBCY2RrecRR7U7+/AUPZk8e0IIemaC7AdcsEH4+4N0ONeSxMWikg2UDcPTmNKKNVe13C0t0ynnRs2O0zKxEZk+tJOBJPv

# Step 4: Configure the Directory Server

Follow the instructions in this section to:

- Create a proxy user account
- Create an ACI for proxied authentication

## Creating a Proxy User Account

The proxy user account will be used to bind to the directory for proxied authentication. This user account must be created in a base suffix other than the Delegated Administrator base suffix.

#### The following is an example of a proxy user account entry:

```
dn: uid=proxy, ou=people, o=mcom.com
objectclass: top
objectclass: person
objectclass: organizationalperson
objectclass: inetorgperson
objectclass: proxy
uid: proxy
givenname: Proxy
sn: Auth
cn: Proxy Auth
```

#### To Create a Proxy User Account

1. Go to the <Directory\_server\_root>/shared/bin directory where the Directory Server 4.1 is installed. Examples:

**Unix.** cd /usr/netscape/server4/shared/bin

Windows NT. cd \netscape\server4\shared\bin

**2.** Use ldapmodify to add the entry. For example:

```
ldapmodify -h <host_name> -p <port_number> -D
"cn=directory manager" -w password -a
dn: uid=proxy, o=iplanet.com
objectclass: top
objectclass: person
objectclass: organizationalPerson
objectclass: inetOrgPerson
uid: proxy
givenname: Proxy
sn: Auth
userpassword: proxypassword
cn: Proxy Auth
Ctrl-D (UNIX)
Ctrl-Z (NT)
```

#### Create an ACI for proxied authentication

- 1. Go to the <Directory\_server\_root>/shared/bin directory where the Directory Server 4.1 is installed.
- **2.** Use ldapmodify to add an ACI to the base entry. For example:

```
ldapmodify -h <host_name> -p <port_number> -D
    "cn=directory manager" -w password
dn: o=ISP
    changetype: modify
add: aci
    aci: (target="ldap:///o=ISP")(targetattr="*")(version 3.0;
    acl
    "proxy";allow (proxy) userdn="ldap:///uid=proxy,
    o=iplanet.com";)

Ctrl-D (UNIX)
Ctrl-Z (NT)
```

# Step 5: Configure Delegated Administrator

Once the proxy user account has been created in the Directory, you must configure Delegated Administrator for proxied authentication. Use the instructions in this section to add the proxy user DN and password to the resources.properties file. In the file

<DelegatedAdmin\_root>/nda/classes/netscape/nda/servlet/resources.pr
operties,

#### uncomment and modify the following entries:

```
LDAPDatabaseInterface-ldapauthdn=<Proxy Authentication DN>
LDAPDatabaseInterface-ldapauthpw=<Proxy Authentication Password>
```

#### For example:

```
LDAPDatabaseInterface-ldapauthdn=uid=proxy, o=iplanet.com
LDAPDatabaseInterface-ldapauthpw=proxypassword
```

## Step 6: Restart the Web Server

For the changes to take effect, restart the Web Server instance.

# Class of Service

Class of Service (CoS) is a feature of Netscape Directory Server that enables you to manage a group of service-related attributes. These related attributes form a category or *class* of service. Once you've defined attributes and created new classes in the directory, you can assign a class of service to individual user entries. This eliminates having to store multiple service-related attributes in each user entry in the directory. It also makes it easier to make changes when necessary. If a class of service changes, you need only change its attributes in the CoS templates. You don't have to change the attribute values in each user entry.

This chapter provides an overview the CoS feature, and includes examples for setting up CoS with Delegated Administrator. Topics included in this chapter:

- How CoS Works
- Setting Up CoS in Delegated Administrator

# **How CoS Works**

Directory Server clients such as Delegated Administrator read attributes stored in user entries. A user entry typically contains attributes that describe the user's basic information such as name, department, phone number and so on. An entry can also contain a number of related attributes. For example, a user entry might include a number of attributes that describe the hosting services provided to the individual. These attributes might include the cost of the service, amount of storage space, access to email, and access to calendaring. With the CoS feature, you can define service classes that automatically specify values for each of these attributes (see Table 6-1). Once you create these CoS classes, instead of storing four different attributes in a user's entry, you can store a single CoS attribute that contains one of these values: Premium, Deluxe, Promotional, or Basic.

**Table 6-1** Siroe customers can choose from four service plans associated with their individual home page.

| Class of Service | Cost     | Storage | Webmail | Calendar |
|------------------|----------|---------|---------|----------|
| Premium          | \$30/mo  | 30MB    | Yes     | Yes      |
| Deluxe           | \$20 /mo | 20MB    | Yes     | Yes      |
| Promotional      | \$15/mo  | 10MB    | Yes     | No       |
| Basic            | None     | 5MB     | Yes     | No       |

The CoS logic generates the user entry that is sent to the client. The values returned for these attributes are determined by:

- The entry's DN.
- The objectclass of the entry.
- A service class attribute value stored with the entry. (The absence of the attribute altogether can also imply a specific default class of service.)
- The attribute values stored in a service class template entry.

If schema checking is turned on, CoS attribute values will only be generated where the entry has an object lass that allows the attribute. If schema checking is turned off, this is not enforced. Multiple class of service schema may be defined within a server, although it is illegal to define schema that conflict with each other.

The following scenario illustrates how CoS works with Delegated Administrator. The Siroe company proivdes its customers the means to create their own home pages. The home page, named MySiroe, is the first page the user sees when he or she logs in to the Siroe internet service. The customer can configure the page to display information such as local news, stock quotes, and links to other sites that may be of special interest to him or her. The customer can also choose from four service plans related to his or her home page: Premium, Deluxe, Promotional, and Basic. These service plans correspond to Siroe's fee structure, which is summarized in Table 6-1. When a customer signs up for a service plan, an administrator uses Delegated Administrator to assign the appropriate class of service to the user's account.

In the Delegated Administrator front end, Class of Service is one category of user account information. If the Class of Service plugins are not properly installed and configured, the message "No services available" will appear in the Service Name column.

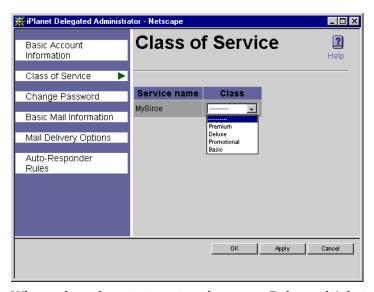

When a class of service is assigned to a user, Delegated Administrator adds the CoS objectlass and attributes to the user's directory entry. In this example, the objectclass caluser, and the attribute calclass are added.

**Figure 6-1** CoS objectclass and attributes are added to the directory.

```
dn: uid=bill, ou=People, o=Siroe, o=ISP
objectclass: top
objectclass: person
objectclass: organizationalPerson
objectclass: inetOrgPerson
objectclass: nsManagedPerson
objectclass: mailRecipient
objectclass: nsMessagingServerUser
objectclass: calUser
uid: bill
userpassword: {SHA}rOiT+yyVU6OKhz+wPQ4hpAazUaE=
cn: Bill Johnson
sn: Johnson
givenname: Bill
telephonenumber: 650.555.1212
mail: bill@Siroe
nsdadomain: Siroe
memberof: cn=Group1, ou=Groups, o=Siroe, o=ISP
owner: cn=Department Administrators, cn=Group1, ou=Groups,
o=Siroe, o=ISP
calclass: Premium
```

#### Class of Service Definition

Class of service definitions include all the information required to generate specific attribute values. These definitions are stored in directory entries, and can be located anywhere in the DIT. All CoS definition entries contain the objectclass <code>cosDefinition</code>. In the following examples, the service classes apply only to entries within the portion of the tree under <code>ou=People</code>, <code>o=Siroe</code>. In the following example, the service class is defined by specifying the attribute <code>calClass</code>.

Figure 6-2 A CoS definition entry.

```
dn: cn=MySiroeClasses, ou=COS, o=Siroe
objectclass: top
objectclass: account
objectclass: cosDefinition
cosTargetTree: o=Siroe
cosTemplateDn: ou=MySiroeClasses, ou=COS, o=Siroe
cosSpecifier: calClass
cosAttribute: cost
cosAttribute: diskspace
cosAttribute: webamil
cosAttribute: calendar
```

#### Defining a Class of Service Schema

A class of service schema is defined by an entry with the cosDefinition object class. This entry may reside anywhere in the DIT. The following attributes are required by the cosDefinition:

**CosTargetTree.** This determines the subtrees of the DIT to which this class of service schema applies. The values for this attribute for this schema and for multiple class of service schema may overlap their target trees in an arbitrary fashion.

**CosTemplateDn.** This is the DN where the Cos templates are stored. The templates may reside anywhere in the subtrees, and other entries unrelated to class of service may also be contained therein. The caveat is that if any unrelated entry in the target tree contains even one attribute that the class of service schema generates, then that entry is determined to be a class of service template.

**CosSpecifier.** This is the attribute stored in a user entry that specifies a particular class of service for this schema. In the absence of a default service class this attribute is required for all entries that are to be part of the schema.

**CosAttribute.** This is a list of the attributes that are provided by the class of service schema. Each of the attribute values may be qualified by either override or default. These qualifications are added to the end of the attribute value, separated by a single space. The override directive makes the attribute value in the class of service schema override any attribute value in the entry being queried for the value. The default directive makes any attribute value in the entry being queried, if one exists, be used instead of the value that would have been supplied by its service class - this is the default behavior in the absence of a qualifier. This directive can be used to allow individual exceptions to the service class.

## **Templates**

Service-class templates define the service classes you want to create for the entries in your directory. Each template corresponds to a single service class. A service class template for a schema is any entry that exists in any of the subtrees in the COS schema's cosTargetTree attribute, and that contains at least one of the attributes the schema generates (CosAttribute).

The template entries for a given class of service schema are all stored in the Directory Information Tree (DIT) as children of a common parent entry. The relative DNs of the template entries are the respective values of the service class attribute, plus the special RDN cosspecifier-default.

The object class <code>cosSpecifier</code> is the value of the <code>cosSpecifier</code> attribute in <code>cosDefinition</code>. This is used when the service class attribute value is NULL or not present. For example, a cosDefinition with a <code>cosSpecifier</code> value of <code>calClass</code>, has a default template of <code>calClass-default</code>.

**Figure 6-3** CoS object classes and templates are stored in the directory.

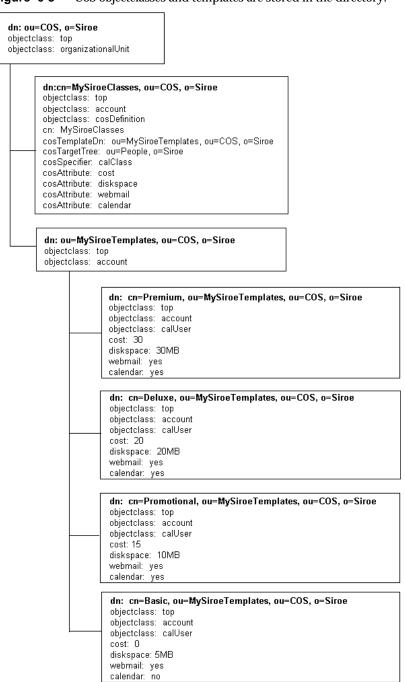

#### Interaction with Stored Attribute Values

If the class of service logic detects that it is generating an attribute value already stored on the entry, the default action is to supply the stored value to the client. However, the server's behavior can be controlled by means of the cosDefinition entry. The cosAttribute values allow an additional qualifier appended after the attribute type name. Valid qualifier values are override and default. An absent qualifier means the same as default. Override means that the server will always return the value generated by the class of service logic even when there is a value stored with the entry. Default means that the server will only return a generated value if there is no corresponding attribute value stored with the entry. For example:

**Figure 6-4** Qualifiers are appended to cosAttribute values.

```
dn: ou=MySiroeClasses, ou=COS, o=Siroe
objectclass: top
objectclass: account
objectclass: cosDefinition
cosTargetTree: ou=People, o=Siroe
cosTemplateDn: ou=MySiroeClasses, ou=COS, o=Siroe
cosSpecifier: calClass
cosAttribute: cost
cosAttribute: diskspace override
cosAttribute: webmail default
cosAttribute: calendar default
```

# Configuration and Management

Because all the configuration information and template data are stored as entries in the directory, standard LDAP tools can be used for CoS configuration and management. Specialized scripts, command-line tools, and graphical UI could be developed. These would use the LDAP SDK to inspect and change the configuration. For detailed information, see Netscape Directory Server 4.12 documentation.

# Setting Up CoS in Delegated Administrator

In order to use the Class of Service (CoS) feature, you must first make changes in both Directory Server and in Delegated Administrator. The following examples illustrate how you can set up the classes of services described in the Table 6-1. The changes you'll make include:

- Adding CoS Schema
- Modifying user entries
- · Modifying Delegated Adminstrator configuration

#### NOTE

Before you can enable the Class of Service feature, its special directory plugin must be installed and configured. This must be done prior to installing Delegated Administrator. For detailed information, see "Step 2: Configure the Directory Server Plug-ins" on page 53.

# Adding COS Schema

Create a new object class and new attributes for each Class of Service you want to use. The following examples correspond to the classes described in Table 6-1 on page 110.

#### To Add CoS Schema

- 1. Stop the Directory Server.
- 2. In the file

<server\_root>/slapd-<identifier>/config/slapd.user\_at.conf, add
the attributes that descibe the class of service. Include a unique oid number for
each attribute you add. In the following example, the attributes cost,
diskspace, webmail, and calendar will be used to describe various aspects of
the new service classes. The attribute calClass is used to define the MySiroe
class.

**Figure 6-5** Adding CoS attributes to Directory schema.

```
attribute cost 2.16.840.1.113730.3.1.554 cis
attribute diskspace 2.16.840.1.113730.3.1.555 cis
attribute webmail 2.16.840.1.113730.1.556 cis
attribute calendar 2.16.840.1.11370.1.557 cis
attribute calClass 2.16.840.1.11370.1.558 cis
```

#### 3. In the file

<server\_root>/slapd-<identifier>/config/slapd.user\_oc.conf, add a
new Class of Service objectclass at the end of the file. In the Siroe example, the
new object class is caluser.

**Figure 6-6** Adding a CoS objectclass to Directory schema..

```
objectclass calUser
   oid 2.16.840.1.11370.3.2.116
   superior top
   allows
   cost,
   diskspace,
   webmail,
   calendar,
   calclass
```

#### 4. Start Directory Server.

# Modifying Existing User Entries

Define the Class of Service and modify Access Control Instructions (ACIs) as necessary. The changes you make will depend upon the classes you're setting up. To implement the classes of service for the Siroe company (Table 6-1 on page 110), the following entries were added to the directory using the ldapmodify utility.

Figure 6-7 The following entry adds the top of the Class of Service template tree to

```
dn: ou=COS, o=ISP
objectclass: top
objectclass: organizationalunit
```

Figure 6-8 The following entry adds the COS schema named MySiroe to the directory.

```
dn: uid=MySiroe, ou=COS, o=ISP
objectclass: top
objectclass: account
objectclass: cosDefinition
cosTargetTree: ou=People, o=Siroe
cosTemplateDn: ou=MySiroeClasses, ou=COS, o=ISP
cosSpecifier: calClass
cosAttribute: cost
cosAttribute: diskspace
cosAttribute: webmail
cosAttribute: calendar
```

In Figure 6-8, the following CoS classes and attributes are defined as follows:

| Object Class or Attribute | Description                                                                                                    |
|---------------------------|----------------------------------------------------------------------------------------------------|
| cosDefinition             | Object class that defines the COS schema entry.                                                                                                    |
| cosTemplateDN             | Multi-valued attribute that contains the subtree under which the service class templates for this schema are stored.                                                     |
| cosSpecifier              | Multi-valued attribute that contains the name of another attribute in the directory schema. For Directory server 4.1x, you can only use one cosspecifier per COS schema. |
| cosAttribute              | Attribute that conains the attributes you want the COS plug-in to dynamically add to entries.                                                                            |

Figure 6-9 The following entry adds appriopriate ACI to o=Siroe that allows all administrators to view the new class of service.

```
dn: o=ISP
changetype: modify
add: aci
aci: (target="ldap:///ou=COS, o=ISP")(targetattr="*")(version
3.0; acl
"Access to all for read/search"; allow (read,search)
userdn="ldap:///all";)
```

**Figure 6-10** The following entry adds the Premium CoS to Bill Johnson's entry.

```
dn: uid=bill,ou=People,o=Siroe,o=ISP
  changetype: modify
  add: objectclass
  objectclass: calUser
  -
  add: calclass
  calclass: Premium
```

The examples used in this section affects existing user entries only. To automatically include the new attributes and classes to all new user entries, you must change the Delegated Administrator configuration. For more information, see Chapter 14, "Customizing Configuration in the Directory."

# Adding CoS Templates

**Figure 6-11** The following entry creates the top of the MySiroeClasses template tree.

```
dn: ou=MySiroeClasses, ou=COS, o=ISP
objectclass: top
objectclass: organizationalUnit
```

**Figure 6-12** The following template adds the Premium class to MySiroeClasses.

```
dn: uid=Premium, ou=MySiroeClasses, ou=COS, o=ISP
objectclass: top
objectclass: account
objectclass: calUser
cost: 30
diskspace: 30MB
webmail: yes
calendar: yes
```

**Figure 6-13** The following template adds the Deluxe class to MySiroeClasses:

```
dn: uid=Deluxe, ou=MySiroeClasses, ou=COS, o=ISP
objectclass: top
objectclass: account
objectclass: calUser
cost: 20
diskspace: 20MB
webmail: yes
calendar: yes
```

**Figure 6-14** The following template adds the Promotional class to MySiroeClasses:

```
dn: uid=Promotional, ou=MySiroeClasses, ou=COS, o=ISP
  objectclass: top
  objectclass: account
  objectclass: calUser
  cost: 0
  diskspace: 10MB
  webmail: yes
  calendar: no
```

**Figure 6-15** The following template adds the Basic class to MySiroeClasses:

```
dn: uid=calclass-default, ou=MySiroeClasses, ou=COS, o=ISP
  objectclass: top
  objectclass: account
  objectclass: caluser
  cost: 0
  diskspace: 5MB
  webmail: yes
  calendar: no
```

# User Data Management

Chapter 7, "Top-level Administrators"

Chapter 8, "Top-level Help Desk Administrators"

Chapter 9, "Organization Administrators"

Chapter 10, "Organization Help Desk Administrators"

Chapter 11, "Group Administrators"

Chapter 12, "End Users as Administrators"

# **Top-level Administrators**

This chapter provides step-by-step instructions that a Top-level administrator will need on a day-to-day basis. The topics included in this chapter are:

- Logging In
- The Top-level Administration Page
- Managing the Top Level
- **Managing Organizations**
- **Managing Groups**
- **Managing User Accounts**
- Mail Lists
- My Account

# Logging In

The user ID and password you use to log in determines your administrator role and determines which branches of the directory you have access to. There are two ways you can log in to Delegated Administrator.

- If you are using the default Delegated Administrator tree, and you are using the sample data that shipped with the product, you can use the Start Page to help you get started. See "The Start Page" on page 43 for more information. Once you're familiar with the product and with your administrator role, you can bypass the Start Page you go directly to the Login window to log in.
- If you have modified the Delegated Administrator tree, or you are not using the sample data that shipped with the product, you will not see the Start Page. You must log in using the Login window. See "Using the Login Window" on page 128 for more information.

# Using the Start Page

The Start Page was designed to provide all the information you need to quickly begin using Delegated Administrator with sample data and the default organization Siroe.com.

#### NOTE

If you installed Delegated Administrator against an existing directory, this sample data was not automatically installed. Skip to the next section, "Using the Login Window" on page 128.

You can access the Start Page at any time by pointing a web browser to http://<host\_name>:<port>/nda/start.html

You can use the Start Page to log in as any level of administrator named in the page. The user ID and password you use to log in determines your administrator role and determines which branches of the directory you have access to.

#### To start Delegated Administrator from the Start Page

1. Point a browser to the URL for the Delegated Administrator host using the form http://<host:webserver\_port>/nda/start.html.

Figure 7-1 The Start Page

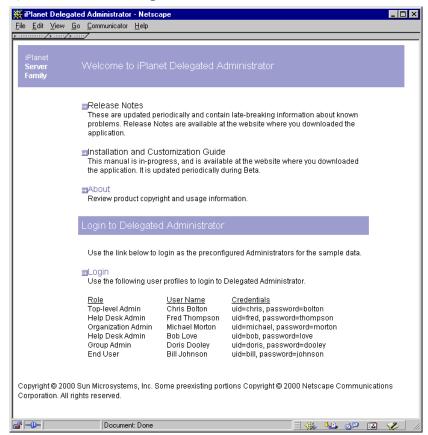

#### 2. Click Login.

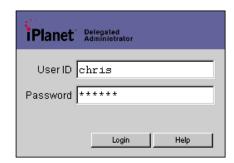

In the Delegated Administrator Login window, using the information on the Start Page, enter an administrator's system user ID and password. For example, to log in as the Service Administrator, Chris Bolton, enter the following:

User ID. chris

Password. bolton

3. Click Login.

Delegated Administrator displays the administration page that is appropriate for the User ID you entered. By default, your Delegated Administrator session will time out after thirty minutes of inactivity.

# Using the Login Window

If you want to bypass the Start Page, or if the Start Page is not available to you, you can start Delegated Administrator and go directly to the Login window in one step.

#### To Start Delegated Administrator and Log In:

1. Point a browser to the URL for the Delegated Administrator host. Example:

```
http://<host_name>:<port>/nda/default/en/login.html
```

- 2. In the Login window, enter your system user ID and password.
- 3. Click Login.

Delegated Administrator displays the administration page that is appropriate for your administrator role. By default, your Delegated Administrator session will time out after thirty minutes of inactivity.

# The Top-level Administration Page

The Top-level administrator page provides access to all features and functions you're allowed to access. Figure 7-2 provides a quick tour of the page.

My Account. Location Bar. Administrator Name. The last object listed here is the Displays the user ID and the Click this icon when you want Click this icon when level you're at in the Delegated administrator role of the to modify your own user account you want information Administrator tree. To navigate person who logged in. information. about all the tasks to another level in the list, click the Top-level its name. administrator can perform. Logout. Click this icon when Delegated Administrator you want to end the current Delegated Location: 9ISP Administrator session Object Name. Task Bar. -Displays only the tasks Indicates the you're allowed to organization or group perform. To begin a managed by this task, click its icon. administration page. 2 Items. Click this icon when Search for Organizations: Organizations Found: Click this tab when you need information you want to locate about the data that's Name contains **1** an organization. displayed or to be Choese an Action . group or user. Include Nested Organizations entered under this tab Number of items to Find: 5 (Maximum 150) Action. Search. Use the drop-down - Search Enter search criteria, list to edit or remove and then click this the organization, button to generate a group, or user named list of organizations in the left column. within the Top Level. Document Done Properties. Configuration. Name. Click this tab when you want to Click this tab when you want to Click the name of add administrators to or remove an organization, group modify configuration information administrators from the Top used by Delegated Administrator. or user to display its Level, or when you want to change administration page.

settings for the Top Level.

**Figure 7-2** The Top-level administration page.

# Using the Location Bar

The Location Bar indicates you where you are in the directory tree. The last object listed indicates the object that is managed by the administration page. Objects are also represented by the following icons:

- **Base suffix.** There is only one base suffix. This icon represents the top level of the Delegated Administrator tree.
- **Organization.** This icon represents an organization or suborganization.
- **Group.** This icon represents a group or subgroup.

To navigate to the administration page for a different organization or group, click its name or icon in the Location Bar.

# NOTE Do not use the Back and Forward buttons in your browser to navigate to administration pages in Delegated Administrator. If you use the Back and Forward buttons in your browser, the Location Bar will not properly display your location in the Delegated Administrator tree.

# Using the Search Feature

You'll see two forms of the Search feature, but they work similarly. Figure 7-3 illustrates the Search feature embedded in the Items tab. Use the Search feature in the Items tab when you want to navigate further down in the tree, or when you want to edit or delete a user, group, or organization. Figure 7-4 shows a discrete Search window invoked when performing a task such as adding a new administrator from within the Properties Tab.

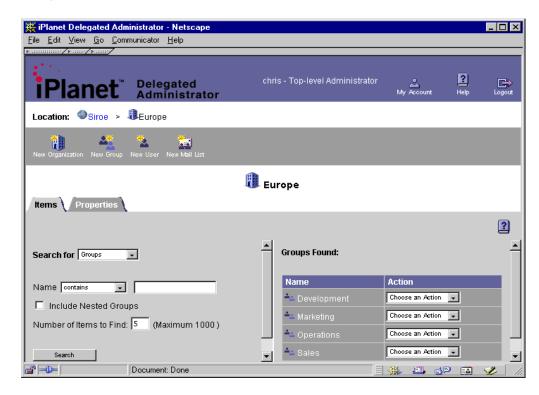

**Figure 7-3** The Search feature embedded in the Items tab.

#### To Locate a Directory Object From the Items Tab

1. Enter the following search criteria:

**Search for.** Use the drop-down list to indicate whether you're searching for an organization, group, user, or mail list.

**Name.** Enter the name of the directory object. Use the drop-down list to narrow your search criteria.

**Include Nested Organizations.** If you want to search recursively through all suborganizations under the selected organization, select this option.

**Number of Items to Find.** Enter the number of search results you want to see displayed. The default is 5, but you can enter a number up to 150.

**2.** Once you locate a user, group, or organization in the results list, do one of the following:

- Click the object's name to view and edit its settings or properties.
- Choose an action from the corresponding Action drop-down list.

#### To Locate a User Using a Search Window

A Search window is automatically displayed when you want to add an existing user to a group.

**Figure 7-4** A Search window is invoked when adding an administrator to a group.

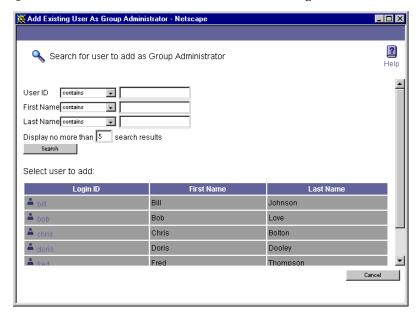

1. Enter one or more of the following, using the drop-down lists to narrow your search criteria:

**User ID.** Enter the user's system user ID as assigned by a network administrator.

**First Name.** Enter the user's given name as it appears in official records.

**Last name.** Enter the user's surname as it appears in official records.

NOTE

If you do not enter information in any of these fields, Delegated Administrator will generate a list of all user entries within the level, organization, or group you've selected. If there are more than 5000 users within this scope, the search could take a long time.

**Display no more than.** Enter the number of search results you want to see displayed. The default is 5, but you can enter a number up to 150.

#### 2. Click Search.

Delegated Administrator generates a list of users within your scope of responsibility that match the criteria you've specified.

#### Exceeding the Search Results Size Limit

If you see the message regarding size limit (see Figure 7-5), the search operation found more results than the number you specified above, and cannot display all the results. When this happens, you can either enter a greater number in the **Display no more than....** field above, or you can enter more specific search criteria and begin the search again.

Size limit exceeded! There are more search results than are displayed below. To view more search results, narrow your search criteria and then click Search. User ID **Last Name** First Name Organization Johnson Airius.com Chris Bolton Airius.com Doris Dooley Airius.com Fred Thompson Airius.com Cancel

**Figure 7-5** Size limit message.

# Managing the Top Level

The Top-level administrator has unlimited access privileges, and can modify any organization, group, or user account within the Delegated Administrator tree. This administrator typically is the person who deploys Delegated Administrator and who creates the first level of administrators and organizations.

#### NOTE

A Top-level administrator cannot create new user accounts or new mail lists at the top level of the tree. To create a new user or mail list, you must navigate down to an organization or group administration page, and then create the user or mail list at that level. The Top-level administrator can delegate his or her responsibilities to other Top-level administrators. This is done by adding users to the Top-level Administrator groups.

## Adding Top-level Administrators

Add an existing user to the Top-level Administrators group if you want the user to share the Top-level administration duties. When you add a user to the Top-level Administrators group, you extend to that user all the access privileges accorded the group.

#### NOTE

You cannot create a new user at the top level of the tree. To create a new user, you must navigate down to an organization or group administration page, and then create the user at that level.

#### To Add a Top-level Administrator

- 1. In the Top-level administration page, click the Properties tab.
- In the Properties tab, click the Add button beside the list of Top-Level Administrators.
- **3.** In the Add Existing User window, use the Search feature to locate and select the user you want to add to the Top-level administrator's group.
- **4.** In the UserID column, click the user you want to add to the Top-level Administrators group.
- **5.** In the Status window, click Continue.

The user is added to the Top-level Administrators group, and now has all access privileges accorded this group. The administrator's user ID is displayed in the Top-level Administrators list.

## Removing Top-Level Administrators

When you remove a member of the Top-level Administrators group, that user no longer has access privileges accorded to the group. The user's account is not deleted from the user directory.

#### To Remove a Top-Level Administrator

- 1. In the Top-level administrator page, click the Properties tab.
- **2.** In the Properties tab, in the Top-level Administrators list, click the user ID of the administrator you want to remove.
- 3. Click the Remove button beside the Top-level Administrators list.
- 4. In the Status window, click Continue.

The user is removed from the Top-level Administrators list, and no longer has the access privileges accorded this group.

# Adding Top-Level Help Desk Administrators

Add an existing user to the Top-level Help Desk Administrators group if you want the user to be able to modify users' passwords. When you add a user to the Top-level Help Desk Administrators group, you extend to that user all the access privileges accorded the group. Help Desk Administrators, by default, can modify only user passwords within their scope of access.

#### To Add a Top-level Help Desk Administrator

- 1. In the Top-level administration page, click the Properties tab.
- **2.** In the Properties tab, click the Add button beside the list of Top-Level Help Desk Administrators.
- 3. In the Add Existing User window, use the Search feature to locate the user you want to add to the Top-level Help Desk Administrator's group.
- **4.** In the UserID column, click the user you want to add to the Top-level Help Desk Administrators group.
- **5.** In the Status window, click Continue.

The user is added to the Top-level Help Desk Administrators group, and now has all access privileges accorded this group. The administrator's user ID is displayed in the Top-level Help Desk Administrators list.

# Removing Top-Level Help Desk Administrators

When you remove a member of the Top-level Help Desk Administrators group, that user no longer has access privileges accorded to the group. The user's account is not deleted from the user directory.

#### To Remove a Top-Level Help Desk Administrator

- 1. In the top-level administrator page, click the Properties tab.
- 2. In the Properties tab, in the Top-level Help Desk Administrators list, click the user ID of the administrator you want to remove.
- 3. Click the Remove button beside the Top-level Help Desk Administrators list.
- 4. In the Status window, click Continue.

The user is removed from the Top-level Administrators list, and no longer has the access privileges accorded this group.

# **Managing Organizations**

As a Top-level administrator, you can perform any tasks that an organization administrator can perform. Use the Search feature to locate the organization you want to manage, and then navigate to its administration page.

# Creating a New Organization

Create a new organization when you want to manage a large number of user accounts in one container in the directory. You can create an organization at the top level of the Delegated Administrator tree; you can create an organization within another organization. You cannot create an organization within a group. When you create a new organization, the new organization is located one level down in the directory. For example, see Figure 7-6 on page 137. A company creates two levels of organizations. At the top level, a Top-level administrator creates two organizations, Hosted Company A and Hosted Company B. These are *peer* organizations because they are created at the same level in the directory tree. Under Hosted Company B, an Organization Administrator creates three new organizations, one level down in the directory: Eastern Region, Western Region, and Central Region. Each contains a separate People container.

Figure 7-6 Peer organizations.

#### **Hosting Company**

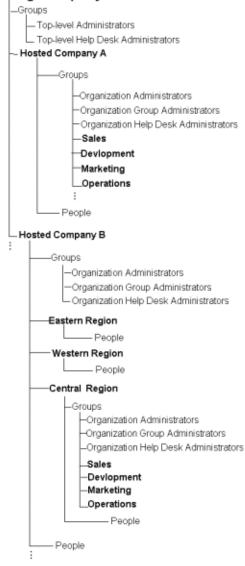

#### Limiting the Number of Objects in an Organization

You can limit the number of suborganizations, groups, or user accounts that may be included in the new organization. Limits are useful for two reasons. First, they optimize Delegated Administrator performance. Searches performed on organizations with fewer than 5000 users, or fewer than 50 suborganizations, take less time to process.

Secondly, limits can help you comply with parameters set by your company. For example, the Siroe company's fee structure is based on the number of users in an organization; organizations with more than 5000 users are charged more for service than organizations with fewer than 5000 users. When creating new organizations, the Siroe administrator limits the number of organizations to 5000.

#### To Create a New Organization

- 1. In the Top-level administration page, in the task bar, click the New Organization icon.
- **2.** In the Create Organization window, enter the following:

**Organization name.** Enter a name as you want it to appear in your company's official records. The name can include spaces and numbers.

**Suborganization limit**. Enter the maximum number of suborganizations allowed in the organization.

**Group limit.** Enter the maximum number of groups allowed in the organization.

Mail list. Enter the maximum number of mail lists allowed in the organization.

**User account limit.** Enter the maximum number of user accounts allowed in the organization.

- Click OK.
- 4. In the Status window, click Continue.

The new organization is created one level down in the directory tree.

#### To Edit Organization Limits

- 1. Navigate to the top-level or organization administration page under which the organization was created.
- **2.** Use the Search feature to generate a list of organizations.

- **3.** In the Search results, in the right pane, click the name of the organization you want to edit.
- 4. In the Organization administration page, click Properties.
- **5.** In the Properties tab, modify the following as necessary:

**Suborganizations.** Indicates the number of suborganizations that currently exist under the organization.

**Suborganization limit.** Enter the maximum number of suborganizations allowed in the organization.

**Groups.** Indicates the number of groups that currently exist under the organization.

**Group limit.**Enter the maximum number of groups allowed in the organization.

**User accounts.** Indicates the number of user accounts that currently exist under the organization.

**User account limit.** Enter the maximum number of user accounts allowed in the organization.

**Mail lists.** Indicates the number of mail lists that currently exist under the organization.

**Mail list limit.** Enter the maximum number of mail lists allowed in the organization.

6. Click Save.

# Creating a Suborganization

When you create an organization within another organization, the new object is called a *suborganization*.

#### To Create a Suborganization

- 1. Navigate to the administration page of the organization under which the suborganization will be created.
- **2.** In the organization administration page, in the task bar, click the New Organization icon.
- 3. In the Create Organization window, enter the following:

**Organization name.** Enter a name as you want it to appear in your company's official records. The name can include spaces and numbers.

**Suborganization limit.** Enter the maximum number of suborganizations allowed in the organization.

**Group limit.** Enter the maximum number of groups allowed in the organization.

**User account limit.** Enter the maximum number of user accounts allowed in the organization.

- 4. Click OK.
- 5. In the Status window, click Continue.

# Adding Organization Administrators

Add an existing user to the Organization Administrators group if you want the user to share the administration duties at the organization level. When you add a user to the Organization Administrators group, you extend to that user all the access privileges accorded the group.

#### To Add an Organization Administrator

- 1. Navigate to the organization under which the Organization Administrators group is located.
- **2.** In the Top-level administration page, click the Properties tab.
- **3.** In the Properties tab, click the Add button beside the list of Organization Administrators.
- **4.** In the Add Existing User window, use the Search feature to locate and select the user you want to add to the Organization Administrator's group.
- 5. In the UserID column, click the user you want to add to the Organization Administrators group.
- **6.** In the Status window, click Continue.

The user is added to the Organization Administrators group, and now has all access privileges accorded this group. The administrator's user ID is displayed in the Organization Administrators list.

# Removing Organization Administrators

When you remove a member of the Organization Administrators group, that user no longer has access privileges accorded to the group. The user's account is not deleted from the user directory.

#### To Remove a Organization Administrator

- 1. Navigate to the organization under which the Organization Administrators group is located.
- **2.** In the organization administrator page, click the Properties tab.
- 3. In the Properties tab, in the Organization Administrators list, click the user ID of the administrator you want to remove.
- 4. Click the Remove button beside the Organization Administrators list.
- **5.** In the Status window, click Continue.

The user is removed from the Organization Administrators list, and no longer has the access privileges accorded this group.

# Adding Organization Help Desk Administrators

Add an existing user to the Organization Help Desk Administrators group if you want the user to be able to modify the passwords of other users in the organization. When you add a user to the Organization Help Desk Administrators group, you extend to that user all the access privileges accorded the group. Help Desk Administrators, by default, can modify only user passwords within their scope of access.

#### To Add an Organization Help Desk Administrator

- In the Organization administration page, click the Properties tab.
- 2. In the Properties tab, click the Add button beside the list of Organization Help Desk Administrators.
- 3. In the Add Existing User window, use the Search feature to locate and select the user you want to add to the Organization Help Desk Administrator's group.
- 4. In the UserID column, click the user you want to add to the Organization Help Desk Administrators group.

5. In the Status window, click Continue.

The user is added to the Organization Help Desk Administrators group, and now has all access privileges accorded this group. The administrator's user ID is displayed in the Organization Help Desk Administrators list.

# Removing Organization Help Desk Administrators

When you remove a member of the Organization Help Desk Administrators group, that user no longer has access privileges accorded to the group. The user's account is not deleted from the user directory.

#### To Remove an Organization Help Desk Administrator

- 1. Navigate to the organization under which the user is located.
- 2. In the organization administration page, click the Properties tab.
- **3.** In the Properties tab, in the Organization Help Desk Administrators list, click the user ID of the administrator you want to remove.
- Click the Remove button beside the Organization Help Desk Administrators list.
- **5.** In the Status window, click Continue.

The user is removed from the Organization Help Desk Administrators list, and no longer has the access privileges accorded this group.

# **Deleting an Organization**

When you delete an organization, its entry is deleted from the directory.

#### To Delete an Organization

- 1. Navigate to the organization administration page that manages the organization you want to delete.
- **2.** Use the Search feature to locate the organization you want to delete.
- **3.** In the Search results list, in the right pane, find the organization you want to edit, and then from its drop-down list, choose Delete.
- 4. When you see the confirmation message, click OK.

# **Managing Groups**

As a Top-level administrator, you can also perform any task that a Group administrator can perform.

# Creating a New Group

Create a new group when you want to associate a number of users under one name. For example, in the Siroe company, all Sales employees are considered members of the Sales Department even though their user accounts might be stored in other parts of the organization. You can create a group within an organization; you can create a group within another group. You cannot create a new group at the top level of the Delegated Administrator tree.

#### Limiting the Number of Objects in an Group

You can limit the number of groups, or user accounts that may be included in the new groups. Limits are useful for two reasons. First, they optimize Delegated Administrator performance. Searches performed on groups with fewer users take less time to process.

Secondly, limits can help you comply with parameters set by your company. For example, the Siroe company's fee structure is based on the number of users in an group; groups with more than 5000 users are charged more for service than groups with fewer than 5000 users. When creating new groups, the Siroe administrator limits the number of users to 5000.

#### To Create a New Group

- Navigate to the administration page for the organization in which the group will be created.
- 2. In the organization administration page, in the task bar, click New Group.
- **3.** In the Create Group window, enter the following:

**Group name.** Enter a name as you want it to appear in your company's official records. The name can include spaces and numbers.

**Nested group limit.** Enter the maximum number of subgroups allowed in the group.

**User account limit.** Enter the maximum number of user accounts allowed in the group.

- 4. Click OK.
- **5.** In the Status window, click Continue.

#### To Edit Group Limits

- Navigate to the organization administration page that manages the group you want to edit.
- **2.** In the organization administration page, use the Search feature to generate a list of groups within the organization.
- 3. In the Search results, in the right pane, locate the group you want to edit, and then use its drop-down list to choose Edit.
- **4.** Modify the following as necessary:

**Nested groups.** Indicates the number of subgroups that currently exist under the group.

**Nested group limit.** Enter the maximum number of subgroups allowed in the group.

**User accounts.** Indicates the number of user accounts that currently exist under the group.

**User account limit.** Enter the maximum number of user accounts allowed in the group.

5. Click Save.

# Creating a Subgroup

When you create a group within another group, the new object is called a *subgroup*. Create a subgroup when you want to associate a number of users under one name.

- Navigate to the administration page for the group in which the subgroup will be created.
- 2. In the group administration page, in the task bar, click New Group.
- **3.** In the Create Group window, enter the following:

**Group name.** Enter a name as you want it to appear in your company's official records. The name can include spaces and numbers.

**Nested group limit.** Enter the maximum number of subgroups allowed within the subgroup.

**User account limit.** Enter the maximum number of user accounts allowed in the subgroup.

- 4. Click OK.
- **5.** In the Status window, click Continue.

# Adding a User to a Group

Top-level and Organization Administrators have appropriate access permissions to add any user to one or more groups. For example, a Top-level or Organization administrator can add the user named Jayne Doe to the Human Resources group and to the Executives group. However, the Group administrator's access permissions are limited in two respects:

- The Group administrator cannot add the same user to two different groups.
   For example, a Group administrator cannot add the user Jayne Doe to both the Human Resources group and to the Executives group; the Group administrator can only add Jayne Doe to the Human Resources group or to the Executives group.
- The Group administrator cannot add members of Top-level or Organization administrator groups to another group. For example, if Jayne Doe belongs to the Top-level Administrators group or to the Organization Administrators group, a Group administrator cannot add her to a any other group.

Group administrators add users to groups in one of two ways: by adding a new user to the group, or by adding an existing user to a group.

### To Add an Existing User to a Group

- 1. Navigate to the administration page for the organization under which the group was created.
- 2. Use the Search feature to locate and select the group to which the user will belong.
- 3. In the group administration page, in the task bar, click Add Existing User.
- 4. In the "Search for user to add as Group Member" window, locate and click the User ID of the user you want to add to the group.
- Click OK.

### To add a New User to a Group

- 1. Navigate to the administration page for the organization under which the group was created.
- 2. Use the Search feature to locate and select the group to which the new user will belong.
- 3. In the group administration page, in the task bar, click New User.
- **4.** In the New User window, click Basic Account Information. Skip to step 4 of To Create a New User Account in the section "Managing User Accounts."

# Adding Group Administrators

Add an existing user to the Group Administrators list if you want the user to be able to create new groups or modify the user accounts within a group. When you add a user to the Group Administrators list, you extend to that user all the access privileges accorded the group. Group Administrators, by default, can modify most information in the User Account Information window.

### To Add a Group Administrator

- 1. In the organization administration page, under the Items tab, search for the group to which the new Group Administrator will belong.
- **2.** In the Properties tab, click the Add button beside the list of Group Administrators.
- **3.** In the Add Existing User window, use the Search feature to locate and select the user you want to add to the Group Administrators list.

- 4. In the UserID column, click the user you want to add to the Group Administrators list.
- In the Status window, click Continue.

The user is added to the Group Administrators list, and now has all access privileges accorded this group. The administrator's User ID is displayed in the Organization Administrators list.

# Removing Group Administrators

When you remove a member of the Group Administrators group, that user no longer has access privileges accorded to the group. The user's account is not deleted from the user directory.

### To Remove a Group Administrator

- In the Organization administration page, under the Items tab, search for the group to which the Group Administrator belongs.
- In the Properties tab, in the Group Administrators list, click the UserID of the administrator you want to remove.
- 3. Click the Remove button beside the Group Administrators list.
- **4.** In the Status window, click Continue.

The user is removed from the Group Administrators list, and no longer has the access privileges accorded this group.

# Removing a User from a Group

When you remove a user from a group, the individual's user ID is no longer associated with the group; the user entry remains in the directory. This is not the same as deleting a user account. When you delete a user account, the individual's entry is deleted from the user directory. (See Deleting a User Account.)

### To Remove a User from a Group

- Navigate to the administration page for the organization under which the group was created.
- **2.** Use the Search feature to generate a list of groups within the organization.

- 3. In the Search results, in the right pane, locate the name of the user you want to remove, and then use its drop-down list to choose Remove.
- **4.** When you see the confirmation message, click OK.

# Deleting a Group

When you delete a group, its entry is deleted from the user directory.

### To Delete a Group

- 1. Navigate to the organization or group administration page that manages the group.
- **2.** Use the Search feature to generate a list of groups within the organization or group.
- 3. In the Search results, in the left pane, locate the group you want to delete, and then use its drop-down list to choose Delete.

# Managing User Accounts

As a Top-level administrator, you cannot create user accounts in the top level of the Delegated Administrator tree. You must navigate to the administration page of the organization or group where the new user account will be created.

# Creating a New User Account

Create a new account when you want to add a user to the directory.

#### To Create a New User Account

- 1. Navigate to administration page for the organization or group to which the user will belong.
- 2. In organization or group administration page task bar, click New User.
- **3.** In the New User window, in the Basic Account Information pane, enter the following required information:

**Login ID.** Enter the user's system user ID as assigned by a network administrator.

**First name.** Enter the user's given name as it appears on official company records.

**Last name.** Enter the user's surname as it appears in company records.

**Password.** Enter the user's password.

**Confirm password.** Enter the user's password again to confirm it.

**Organization.** Enter the published name of the organization the user belongs to. Example: Sales Department.

**Title.** Enter the user's job title as it appears on official company records. Example: Sales Associate.

**Manager.** Enter the distinguished name (DN) of the user's manager. Example: cn=Babs Jensen.

**Email address.** Enter the user's email address. Example: ginac@siroe.com.

**Telephone number.** Enter the user's phone number as it appears in company records. Example: 454-555-4444.

**Fax number.** Enter the user's fax number as it appears in company records. Example: 454-555-4444.

**Mobile number**. Enter the user's mobile or cell phone number as it appears in company records. Example: 454-555-4444.

**Pager number.** Enter the user's pager number as it appears in company records. Example: 454-555-4444.

**Mailing address.** Enter a street address where the user can receive print mail or packages. Example: 1234 Main Street, Anytown, AnyState.

**Web Page URL.** Enter the URL for a web page that contains more information about the user. Example: http://www.siroe.com/sales/reps

**Description.** Enter a word or phrase that describes the web page above. Example: Sales Reps.

**Preferred Language.** Use the drop-down list to indicate the user's preferred language. Delegated Administrator will display the user interface localized for the preferred language. For example, the Siroe company has employees in Japan, and they have indicated they prefer to conduct business in Japanese. When the Siroe administrator sets this preference to Japanese for a user, Delegated Administrator displays the Japanese version of the user interface.

**4.** If Class of Service is used, click it and enter the appropriate information.

If Basic Mail Information is displayed, click it and then enter the following information:

**Mail host:** Enter the Messaging Server host name. This is the machine hosting the Messaging Server that will process this user's mail. This must be the fully-qualified domain name (FQDN) known to the Messaging Server on that machine.

**Alternative email addresses:** An alternate address is essentially an alias for the user's primary address. You can use this feature to:

- Ensure proper delivery of frequently misspelled addresses (such as "Smith" as an alias for "Smithy").
- Enable host name hiding in outgoing mail headers. To do so, supply an alternate address that includes the host name and do not include the host name in the primary email address (see step 3).
- You can specify any number of alternate addresses for a particular user, as long as each address is unique. Messages that arrive for any of these aliases are directed to the primary address.

**Access domains:** Lists the access domains from which the user can retrieve mail.

**NOTE** If no access domains are specified in the Access domain field, the user can retrieve mail from any domain.

To add an access domain:

- a. Click Add (next to the Access domains field) to open the Set Domain window, and then enter either a regular domain name or an IP address. You must enter only one access domain each time you open the Access Domain name window. If you specify a domain that does not exist, or enter none, you effectively block access for the user.
- b. Click OK.

Allow following service(s): To enable mail services for a specific type of server, select one or more of the available options: IMAP, POP, and HTTP. Netscape Messaging Server supports the Post Office Protocol 3 (POP3), the Internet Mail Access Protocol 4 (IMAP4), and the HyperText Transfer Protocol (HTTP) for client access to mailboxes. IMAP and POP are both Internet-standard mailbox protocols. Messenger Express, a web-enabled electronic mail program, lets end users access their mailboxes using a browser running on an Internet-connected computer system using HTTP.

- Can Create E-mail Lists. This option applies only to Group administrators and individual users. All higher-level administrators, by default, have full mail list privileges regardless of whether this option is selected for them. When you select this option for a Group administrator or individual user, the Manage Mail Lists option is displayed when the individual edits his own account information.
- 6. If Mail Delivery Options is displayed, click it and then enter the following information:

Deliver incoming messages to:

**POP3/IMAP4 mailbox.** Select this option if you want to configure delivery and access to an individual user's POP or IMAP mailboxes.

Message store name. Enter the name (nickname, not pathname) of the message store partition to which the user's incoming mail should be delivered, if other than the current default primary partition. The name must represent an existing partition. For information on the message store and instructions for creating partition nicknames, see the *Messaging Server Administrator's Guide*.

Mailbox disk quota. Specify an allocated storage limit for this user. Enter a number in the field and select the appropriate unit (KB or MB). The disk quota or allocated storage limit you specify applies to this user alone.

**Unix mailbox**. Select this option if you want messages to be delivered to the user's designated Unix mailbox. Unix delivery is available only to users whose Messaging Server runs on a Unix host machine.

Process incoming messages through one or more programs:

By default, incoming messages are put in the inbox of the mail account the message is addressed to. Accounts can be configured to perform various operations with the messages it receives. Examples include putting incoming messages in particular mail folders, forwarding them somewhere else, or generating an automatic response. For detailed information, see Chapter 12, "Program Delivery" in *Netscape Messaging Server Administrator's Guide*.

**Enable the following programs:** If you want to specify a mechanism for forwarding messages to an external application for processing before delivery to the user, select this option. Then enter the external application command(s) to be used for processing this user's mail.

**Forward a copy of each message to:** Enter another address instead of or in addition to the primary address for the user. This enables mail to automatically be forwarded to the specified address.

7. Click OK.

#### To Edit a User Account

- 1. Navigate to the administration page of the organization or group under which the user account was created.
- **2.** Use the Search feature to generate a list of user accounts within the organization or group.
- 3. In the Search results, in the right pane, locate the user ID of the account you want to modify, and then use the drop-down list to choose Edit.
- Modify the user account information as necessary. See Creating a New User Account for detailed information about each of the fields in this window.
- Click OK.

# Deleting a User Account

You cannot delete a user account at the top level. As a Top-level administrator, to delete a user account from the Delegated Administrator tree, you must navigate to the administration page for the organization or group under which the user account was created. When you delete a user account, his or her entry is deleted from the user directory.

#### To Delete a User Account

- Navigate to the administration page for the organization or group under which the user account was created.
- **2.** Use the Search feature to generate a list of users within the organization or group.
- 3. In the Search results, in the right pane, locate the name of the user name for the account you want to delete, and then use its drop-down list to choose Delete.
- **4.** When you see the confirmation message, click OK.

## Mail Lists

Mail lists make it possible for a user to send the same message to a number of other users at one time. A mail list specifies the email addresses (users) that receive all messages sent to a single email address. For example, in the Siroe company, if you send one email to the address sales@Siroe.com, each employee in the Sales Department will receive the email.

#### NOTE

You cannot use Delegated Administrator to manage mail lists unless Netscape Messaging Server 4.x is installed and properly configured. See the *Installation and Customization Guide* for detailed information.

By default, only Top-level Administrators, Organization Administrators and Help Desk Administrator have access permissions to create and manage mail lists. Top-level and Organization administrators can extend mail list management privileges to other users by modifying their individual user accounts. See the field Can Create E-mail Lists in the section "To Create a New User Account."

### Mail List Owners

A mail list may have one or more owners assigned to it. The owner can perform all operations on the mail list including creating new mail lists and assigning owners. The owner can edit the properties of any mail list that he or she owns. If the owner is a properly authorized administrator or user, he or she can create mail lists and assign owners to the lists.

## Moderated Mail Lists

You can assign a moderator to filter messages sent to the mail list. This is useful in preventing unrelated messages from being distributed to members of the mail list. When you designate a moderator, the mail list is known as a *moderated list*. In a moderated mail list, all messages sent by members of the mail list are sent to the moderator. The moderator either approves or rejects the messages, and then sends only approved messages to all members of the mail list.

# Managing Mail Lists

By default, the following administrators have access privileges for managing mail lists:

- Top-level
- Organization
- Top-level Help Desk
- Organization Help Desk

Their access privileges allow them to create and delete mail lists, subscribe to mail lists, or unsubscribe from them. In contrast, Group administrators and individual users cannot create or manage mail lists until they are granted sufficient privileges by a Top-level or Organization administrator. There are three different paths to managing your mail lists. Your role as administrator or as an individual user determines which path you should use. Table 7-1 provides a summary of administrator mail management privileges and the paths they must take to manage mail lists.

**Table 7-1** Accessing Mail List Management Options

| Administrator | Default Mail List Privileges                                                                                                    | Go To                            |
|---------------|----------------------------------------------------------------------------------------------------|----------------------------------|
| Top-level     | Can create, edit, delete lists; subscribe to or unsubscribe from lists.                                                                                | Organization administration page |
| Organization  | Can create, edit, delete lists; subscribe to or unsubscribe from lists.                                                                                | Organization administration page |
| Help Desk     | Can create, edit, delete lists; subscribe to or unsubscribe from lists.                                                                                | My Account page                  |
| Group         | Can subscribe to or unsubscribe from mail lists. Cannot create or edit mail lists until granted privileges by Top-level or Organization administrator. | My Account page                  |
| User Account  | Can subscribe to or unsubscribe from mail lists. Cannot create or edit mail lists until granted privileges by Top-level or Organization administrator. | User Account administration page |

# Top-level and Organization Administrators' Mail Lists

Top-level and Organization administrates use organization administration pages to manage their mail lists.

#### To Create a New Mail List

- Navigate to the administration page of the organization in which the mail list will be created.
- 2. In the task bar, click New Mail List.
- 3. In the New Mail List window, enter Mail List information. Skip to step 4 of To Create a New Mail List in the section "Managing Mail Lists."

### To Edit a Mailing List

- Navigate to the administration page for the organization in which the mailing list was created.
- **2.** Use the Search feature to generate a list of mail lists in the organization.
- **3.** In the Search results, in the right pane, locate the mailing list you want to edit. In the drop-down list, choose Edit.
- **4.** In the Edit Mail List window, make changes as necessary. For detailed information about each field, see step 4 of To Create a New Mail List in the section "Managing Mail Lists."
- 5. Click OK.

### To Subscribe to a Mailing List

- Navigate to the administration page for the organization in which the mailing list was created.
- **2.** Use the Search feature to generate a list of mail lists in the organization.
- **3.** In the Search results, in the right pane, locate the mailing list you want to subscribe to. Use the drop-down list to choose Edit.
- 4. In the Edit Mail List window, click the Add button beside the Members list.
- 5. In the Add Members window, use the Search feature to locate your own user ID. and then click it. Your user ID is added to the Members list.
- **6.** In the Edit Mail List window, click OK.

### To Unsubscribe from a Mailing List

- Navigate to the administration page for the organization in which the mailing list was created.
- **2.** Use the Search feature to generate a list of mail lists in the organization.
- **3.** In the Search results, in the right pane, locate the mailing list you want to unsubscribe from. Use the drop-down list to choose Edit.
- 4. In the Edit Mail List window, locate your user ID in the Members list, and then click it to select it.
- **5.** Click the Remove button beside the Members list. Your user ID is deleted from the Members list.
- 6. In the Edit Mail List window, click OK.

### To Delete a Mailing List

- Navigate to the administration page for the organization in which the mailing list was created.
- **2.** Use the Search feature to generate a list of mail lists in the organization.
- 3. In the Search results, in the right pane, locate the mailing list you want to delete. In the drop-down list, choose Delete.
- **4.** When you see a confirmation message, click OK.

# Help Desk Administrator's Mail Lists

Top-level Help Desk administrators and Organization Help Desk administrators manage mail lists through the My Account page.

#### To Create a New Mail List

- 1. Click My Account in the upper banner of your administration page.
- 2. In the My Account window, click Manage Mail Lists.
- **3.** In the My Account Mail window, click Create Mail List.
- **4.** In the New Mail List window, provide the following mail list information:

**Mail List Name**. Enter a name that describes the mailing list. Example: Sales

**Description.** Enter a description of the purpose or nature of the mailing list. You can use this field to enter a URL to an HTML page providing additional information about the mailing list. This is for informational purposes only; the URL is not used by Messaging Server or by Delegated Administrator.

**Primary Email Address.** Enter the publicized address where mail for the mail list can be sent. There can be only one primary address, which must be a valid, correctly formatted SMTP address conforming to RFC 821 specifications.

**Alternate Email Addresses.** This field displays a list of alternate email addresses, or aliases to the primary email address. Click Add to modify the information in this field. Then, in the Set Mail Address window, provide the following information:

- Enter an alternate address. This is essentially an alias for the mail list's primary address. For example, if a user's primary address is humanresources@siore.com, you can enter hr@siroe.com as an alternate address. This ensures that list members will receive messages that are mistakenly addressed to "hr."
- You can specify any number of alternate addresses as long as each address is unique. Messages that arrive for any of these aliases are directed to the primary address.

**Owners.** To add an existing user to the Owners list, click the corresponding Add button. Then use the Search for User window to locate and select the user.

**Members.** To add a user to the mail list, click the corresponding Add button. Then use the Add Member window to locate and select the user.

**Person for Bounced Messages.** Enter the email address of the person, possibly a list owner or system administrator, to whom error messages should be sent when mail sent to the list bounces. The address you enter in this field must be a correctly-formatted, valid SMTP address conforming to RFC 821 specifications.

**Allow users to join.** If you want to allow users to add themselves to the mail list, choose Yes. If you want to restrict users from adding themselves to the mail list, choose No.

**Show Members of List To.** If you want the owners and members of this list to be able to view the members' names, choose All. If you want no owners or members to be able to view members' names, choose None.

**Hide Mail List.** If you want to make a mailing list visible to all users for subscription purposes, choose No. To make the mailing list visible to only Top-level and Organization Administrators, choose Yes.

**Authorized Senders to List.** Enter information regarding users, groups of users or specific domains that are allowed to post messages to the mailing list:

**Anyone.** Any user may contribute to the mailing list.

**Anyone in the Mailing List.** Only users included in the mailing list may contribute to the mailing list.

**Anyone in the following list**. If you want to allow specific individuals or groups of individuals to be able to post messages to the mailing list, click the associated radio button. Then specify the following:

**Users and Groups.** This fields displays the list of individual users and groups from which messages will be accepted for posting to this mailing list. To Add a user or group to the list, click the corresponding Add button. If no user or group is specified, there is no sender-user restriction.

**DNS Domains.** This fields displays the list of domains from which messages will be accepted for posting to this mailing list. To Add a domain name to the list, click the corresponding Add button. If no domain is specified, there is no sender-domain restriction.

#### When Message to this List is rejected:

**Send message to Moderator(s).** If you want to automatically forward rejected messages to the mailing-list moderator or moderators for further action, select this option. If you select this option, you must add at least one entry in the List moderators field. To add a user to the moderator list, click the corresponding Add button. Then use the Add Moderator window to locate and select a user.

#### 5. Click OK.

### To Edit a Mailing List

- 1. Click My Accounts in the upper banner of your administration page.
- 2. In the My Account window, click Manage Mail Lists.
- 3. In the Manage Mail Lists window, click Owned Mail Lists.
- **4.** Use the Search feature to generate a list of your mail lists.
- **5.** In the Search results, locate the mail list you want to edit, and click its name.
- 6. In the Edit Mail List window, make changes as necessary, and then click OK.

### To Subscribe to a Mailing List

- 1. Click My Account in the upper banner of your administration page.
- 2. In the My Account window, click Manage Mail Lists.
- **3.** Use the Search feature to generate a list of mail lists in the organization.
  - **a.** Select Subscribe to generate a list of mail lists that you currently subscribe to.
  - Select Unsubscribe to generate a list of available mail lists that you can subscribe to.
- **4.** In the Search results, locate the mailing list you want to subscribe to, and then click Subscribe.
- **5.** In the Subscribe Mail List window, click Subscribe.
- **6.** In the Status window, click Continue.

### To Unsubscribe from a Mailing List

- 1. Click My Account in the upper banner of your administration page.
- 2. In the My Account window, click Manage Mail Lists.
- 3. Use the Search feature to generate a list of mail lists in the organization.
  - **a.** Select Subscribe to generate a list of mail lists that you currently subscribe to.
  - **b.** Select Unsubscribe to generate a list of available mail lists that you can subscribe to.
- **4.** In the Search results, locate the mailing list you want to unsubscribe from, and then click Unsubscribe.
- **5.** In the Unsubscribe Mail List window, click Unsubscribe.
- **6.** In the Status window, click Continue.

### To Delete a Mailing List

- 1. In your administration page, use the Search feature to generate a list of Mail Lists.
- 2. In the Search results, in the right pane, locate the mailing list you want to delete. In the drop-down list, choose Delete.
- **3.** When you see a confirmation message, click Continue.

# Group and User Account Administrators' Mail Lists

Group administrators and individual users can create and manage mail lists only if they are granted mail list privileges from a Top-level or Organization administrator. Once a user is granted mail list privileges, the Manage Mail Lists option is displayed in their account information window.

#### To Create a New Mail List

- 1. In the top of the Group administration page, click My Account.
- 2. In the My Account window, click Manage Mail Lists.
- 3. In the My Account Mail window, click Create Mail List.
- **4.** In the New Mail List window, provide the following mail list information:

Mail List Name. Enter a name that describes the mailing list. Example: Sales

**Description.** Enter a description of the purpose or nature of the mailing list. You can use this field to enter a URL to an HTML page providing additional information about the mailing list. This is for informational purposes only; the URL is not used by Messaging Server or by Delegated Administrator.

**Primary Email Address.** Enter the publicized address where mail for the mailing list can be sent. There can be only one primary address, which must be a valid, correctly formatted SMTP address conforming to RFC 821 specifications.

**Alternate Email Addresses.** This field displays a list of alternate email addresses, or aliases to the primary email address. Click Add to modify the information in this field. Then, in the Set Mail Address window, provide the following:

- Enter an alternate address. This is essentially an alias for the mailing list'ss primary address. For example, if a primary address is humanresources@siore.com, you can enter hr@siroe.com as an alternate address. This ensures that list members will receive messages that are mistakenly addressed to "hr."
- You can specify any number of alternate addresses for a mail list, as long as each address is unique. Messages that arrive for any of these aliases are directed to the primary address.

**Owners.** To add an existing user to the Owners list, click the corresponding Add button. Then use the Search for User window to locate and select the user.

**Members.** To add a user to the mail list, click the corresponding Add button. Then use the Add Member window to locate and select the user.

**Person for Bounced Messages.** Enter the email address of the person, possibly a list owner or system administrator, to whom error messages should be sent when mail sent to the list bounces. The address you enter in this field must be a correctly-formatted, valid SMTP address conforming to RFC 821 specifications.

**Allow users to join.** If you want to allow users to add themselves to the mail list, choose Yes. If you want to restrict users from adding themselves to the mail list, choose No.

**Show Members of List To.** If you want the owners and members of this list to be able to view the members' names, choose All. If you want no owners or members to be able to view members' names, choose None.

**Hide Mail List.** If you want to make a mailing list visible to all users for subscription purposes, choose No. To make the mailing list visible to only Top-level and Organization Administrators, choose Yes.

**Authorized Senders to List**. Enter information regarding users, groups of users or specific domains that are allowed to post messages to the mailing list:

**Anyone.** Any user may contribute to the mailing list.

**Anyone in the Mailing List.** Only users included in the mailing list may contribute to the mailing list.

**Anyone in the following list**. If you want to allow specific individuals or groups of individuals to be able to post messages to the mailing list, click the associated radio button. Then specify the following:

**Users and Groups.** This fields displays the list of individual users and groups from which messages will be accepted for posting to this mailing list. To Add a user or group to the list, click the corresponding Add button. If no user or group is specified, there is no sender-user restriction.

**DNS Domains.** This fields displays the list of domains from which messages will be accepted for posting to this mailing list. To Add a domain name to the list, click the corresponding Add button. If no domain is specified, there is no sender-domain restriction.

#### When Message to this List is rejected:

**Send message to Moderator(s).** If you want to automatically forward rejected messages to the mailing-list moderator or moderators for further action, select this option. If you select this option, you must add at least one entry in the List moderators field. To add a user to the moderator list, click the corresponding Add button. Then use the Add Moderator window to locate and select a user.

#### 5. Click OK.

### To Edit a Mailing List

- 1. Click My Accounts in the upper banner of your administration page.
- 2. In the My Account window, click Manage Mail Lists.
- 3. In the Manage Mail Lists window, click Owned Mail Lists.
- **4.** Use the Search feature to generate a list of your mail lists.
- 5. In the Search results, locate the mail list you want to edit, and click its name.
- **6.** In the Edit Mail List window, make changes as necessary, and then click OK.

### To Subscribe to a Mailing List

- 1. Click My Account in the upper banner of your administration page.
- 2. In the My Account window, click Manage Mail Lists.
- **3.** Use the Search feature to generate a list of mail lists in the organization.
  - **a.** Select Subscribe to generate a list of mail lists that you currently subscribe to.
  - **b.** Select Unsubscribe to generate a list of available mail lists that you can subscribe to.
- **4.** In the Search results, locate the mailing list you want to subscribe to, and then click Subscribe.
- **5.** In the Subscribe Mail List window, click Subscribe.
- **6.** In the Status window, click Continue.

### To Unsubscribe from a Mailing List

- 1. Click My Account in the upper banner of your administration page.
- 2. In the My Account window, click Manage Mail Lists.
- **3.** Use the Search feature to generate a list of mail lists in the organization.
  - **a.** Select Subscribe to generate a list of mail lists that you currently subscribe to.
  - Select Unsubscribe to generate a list of available mail lists that you can subscribe to.
- **4.** In the Search results, locate the mailing list you want to unsubscribe from, and then click Unsubscribe.
- 5. In the Unsubscribe Mail List window, click Unsubscribe.
- **6.** In the Status window, click Continue.

### To Delete a Mailing List

- In your administration page, use the Search feature to generate a list of Mail Lists.
- 2. In the Search results, in the right pane, locate the mailing list you want to delete. In the drop-down list, choose Delete.
- **3.** When you see a confirmation message, click Continue.

# My Account

When an end user logs in using their his ID and password, an administration page for the individual's user account is usually displayed. When you log in, however, because you belong to an administrator group, an administration page is displayed. The My Account icon allows you play the role of an end user and modify your own user account information.

# To Modify Information in Your Own User Account

- 1. Click My Account in the upper banner of any administration page.
- 2. In the My Account window, click Account Information, and make changes as necessary:

**Login ID.** Displays your system user ID as assigned by a network administrator.

**First name.** Enter your given name as it appears on official company records.

**Last name.** Enter your surname as it appears on official company records.

#### Email addresses:

**Alternate Email Addresses.** This field displays a list of your alternate email addresses, or aliases to the primary email address. Click Add to modify the information in this field. Then, in the Set Mail Address window, provide the following:

- Enter an alternate address. This is essentially an alias for your primary address. For example, if a your primary address is smythe@siore.com, you can enter smith@siroe.com as an alternate address. This ensures that you will receive messages that are mistakenly addressed to "smith."
- You can specify any number of alternate addresses, as long as each address is unique. Messages that arrive for any of these aliases are directed to the primary address.

**Access domains:** Lists the access domains from which you can retrieve mail.

**NOTE** If no access domains are specified in the Access domain field, you can retrieve mail from any domain.

#### To add an access domain:

- a. Click Add (next to the Access domains field) to open the Set Domain window, and then enter either a regular domain name or an IP address. You must enter only one access domain each time you open the Access Domain name window. If you specify a domain that does not exist, or enter none, you effectively block email access.
- b. Click OK.

**Quota.** Enter a number to limit your own disk quotas. Disk quotas allow administrators to limit the amount of disk space allotted to each user. For detailed information, see Chapter 5, "Managing Messaging Store" in *Netscape Messaging Server Administrator's Guide*.

- 3. If Class of Service is used, click it to modify its settings.
- **4.** To change your password, click Change Password, and then enter the following:

**Current Password.** Enter the password you currently use to log into your network.

**New Password.** Enter a password that is different from the current password.

**Retype New Password.** Type the new password again to confirm it.

**5.** To modify telephone and mail information, click Personal Information and then modify the following as necessary:

**Telephone number.** Enter your phone number as it appears in company records. Example: 454-555-4444.

**Fax number.** Enter your fax number as it appears in company records. Example: 454-555-4444.

**Mobile number**. Enter your mobile or cell phone number as it appears in company records. Example: 454-555-4444.

**Pager number.** Enter your pager number as it appears in company records. Example: 454-555-4444.

**Mailing address.** Enter a street address where you can receive print mail or packages. Example: 1234 Main Street, Anytown, AnyState.

**Web Page URL.** Enter the URL for a web page that contains more information about you. Example: http://www.siroe.com/sales/reps

Description. Enter a description for the web page that contains more information about you.

**Preferred Language.** Use the drop-down list to indicate your preferred language. Delegated Administrator will display the user interface localized for the preferred language. For example, the Siroe company has employees in Japan, and they have indicated they prefer to conduct business in Japanese. When the Siroe administrator sets this preference to Japanese for a user, Delegated Administrator displays the Japanese version of the user interface.

**6.** If Mail Delivery Options is displayed, click it and then modify the following information as necessary:

Deliver incoming messages to:

**POP3/IMAP4 mailbox.** To enable mail delivery to regular POP3 or IMAP4 mailboxes, select this option.

**Unix mailbox.** To allow messages to be delivered to a designated Unix mailbox, select this option. Unix delivery is available only to users whose Messaging Server runs on a Unix host machine.

Process incoming messages through one or more programs:

By default, incoming messages are put in the inbox of the mail account the message is addressed to. Accounts can be configured to perform various operations with the messages it receives. Examples include putting incoming messages in particular mail folders, forwarding them somewhere else, or generating an automatic response. For detailed information, see Chapter 12, "Program Delivery" in *Netscape Messaging Server Administrator's Guide*.

**Enable the following programs:** If you want to specify a mechanism for forwarding messages to an external application for processing before delivery to you, select this option. Then enter the external application command(s) to be used for processing this user's mail

**Forward a copy of each message to:** Enter another address instead of or in addition to your primary address. This enables mail to automatically be forwarded to the specified address.

7. If Vacation Auto-Responder Rule is displayed, enter the following:

Auto-responder mode. Use the drop-down list to select one of the following:

- o **Off.** Disables auto-reply.
- Echo. An automatic reply is sent for each received message and the received message appended as a MIME attachment to the reply. If you select this mode, you can enter a reply message in the Message field.
- Vacation. The first message received by you from a given sender generates an automatic response; subsequent messages from that sender do not generate a response. If you select this mode, use the Vacation start/end date options and enter a reply message in the Reply text field.
- Auto-reply. Every incoming message received by you generates the specified automatic response. (The received message is not attached to the reply.) If you select this mode, you can enter a reply message in the Message field.

If you selected vacation mode, supply dates and times to determine when the auto-reply message should start and end:

- Vacation Start Date. If your vacation begins immediately, choose Now. If you want to specify a date, choose Date and then use the drop-down lists to indicate the date.
- Vacation Start Time. Enter the start time using the 24-hour format.
- Vacation End Date. If you don't have a specific end date, choose Never. If you want to specify a date, choose Date and then use the drop-down lists to indicate the date.
- Vacation End Time. Enter the end time using the 24-hour format.

**Message text.** If you selected echo, vacation, or auto-reply mode, type a reply message to be returned to the sender. When the Vacation Auto-Responder is activated, Delegated Administrator will send the following default messages unless a specific text message is created:

#### Echo mode:

"This account has been configured to echo all mail, with no added text"

#### Vacation:

This person is currently on vacation.

### Auto-Reply:

This account has been configured to reply to all mail, with no text.

B. Click OK.

# **Modifying Configuration Information**

As a Top-level administrator, you have access permissions to modify the Delegated Administrator configuration in the directory. The configuration parameters effect the way the Delegated Administrator user interface is displayed, the information it captures, and the way processes the information. Changing the configuration changes the way Delegated Administrator works for you. You'll find detailed information about modifying Delegated Administrator configuration in Chapter 11 of the *Installation and Customization Guide*.

Modifying Configuration Information

# Top-level Help Desk Administrators

This document provides step-by-step instructions that a Top-level administrator will need on a day-to-day basis. The topics included in this document are:

- The Top-level Help Desk Administration Page
- Using the Search Feature
- Changing a User's Password
- My Account
- Mail Lists

# Logging In

The user ID and password you use to log in determines your administrator role and determines which branches of the directory you have access to. There are two ways you can log in to Delegated Administrator.

- If you are using the default Delegated Administrator tree, and you are using the sample data that shipped with the product, you can use the Start Page to help you get started. See "The Start Page" on page 43 for more information. Once you're familiar with the product and with your administrator role, you can bypass the Start Page you go directly to the Login window to log in.
- If you have modified the Delegated Administrator tree, or you are not using
  the sample data that shipped with the product, you will not see the Start Page.
  You must log in using the Login window. See "Using the Login Window" on
  page 172 for more information.

# Using the Start Page

The Start Page was designed to provide all the information you need to quickly begin using Delegated Administrator with sample data and the default organization Siroe.com.

#### NOTE

If you installed Delegated Administrator against an existing directory, this sample data was not automatically installed. Skip to the next section, "Using the Login Window" on page 172.

You can access the Start Page at any time by pointing a web browser to http://<host\_name>:<port>/nda/start.html

You can use the Start Page to log in as any level of administrator named in the page. The user ID and password you use to log in determines your administrator role and determines which branches of the directory you have access to.

### To start Delegated Administrator from the Start Page

1. Point a browser to the URL for the Delegated Administrator host using the form http://<host:webserver\_port>/nda/start.html.

Figure 8-1 The Start Page

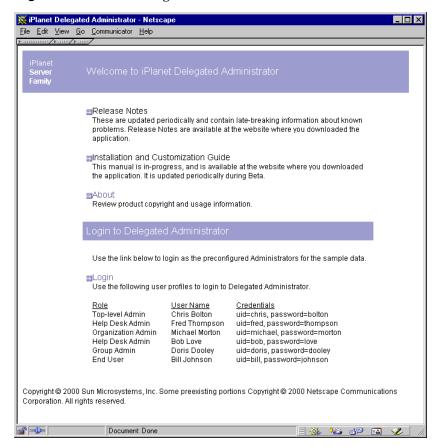

#### 2. Click Login.

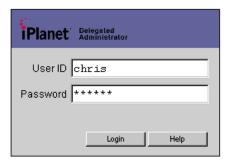

In the Delegated Administrator Login window, using the information on the Start Page, enter an administrator's system user ID and password. For example, to log in as the Service Administrator, Chris Bolton, enter the following:

User ID. chris

Password. bolton

3. Click Login.

Delegated Administrator displays the administration page that is appropriate for the User ID you entered. By default, your Delegated Administrator session will time out after thirty minutes of inactivity.

# Using the Login Window

If you want to bypass the Start Page, or if the Start Page is not available to you, you can start Delegated Administrator and go directly to the Login window in one step.

### To Start Delegated Administrator and Log In:

**1.** Point a browser to the URL for the Delegated Administrator host. Example:

```
http://<host_name>:<port>/nda/default/en/login.html
```

- 2. In the Login window, enter your system user ID and password.
- 3. Click Login.

Delegated Administrator displays the administration page that is appropriate for your administrator role. By default, your Delegated Administrator session will time out after thirty minutes of inactivity.

# The Top-level Help Desk Administration Page

The Top-level administrator page provides access to all features and functions you're allowed to access. Figure 8-2 provides a quick tour of the page.

**Figure 8-2** The Top-level Help Desk administration page.

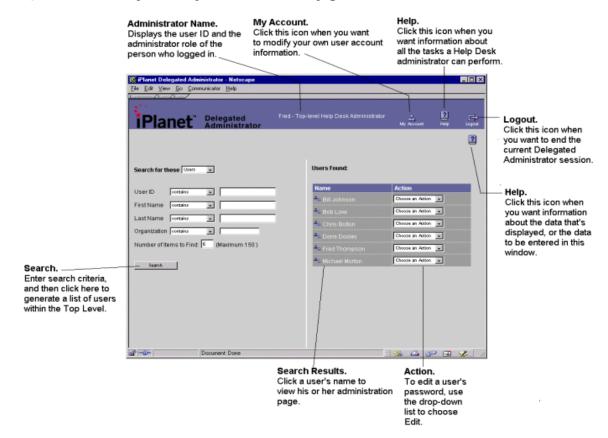

# Using the Search Feature

Use the Search feature to locate a user or mail list in the top level of the Delegated Administrator tree.

#### To Locate a User or Mail List

- Use the Search for drop-down list to indicate whether you're searching for a
  user or mail list.
- **2.** Use the remaining drop-down lists to indicate your search criteria.

**Number of Items to Find.** Enter the number of search results you want to see displayed. The default is 5, but you can enter a number up to 150.

- **3.** Click Search to generate a list of users or mail lists.
- 4. Once you locate a user or mail list:
  - Click the object's name to view and edit its settings or properties.
  - Choose an action from the corresponding Action drop-down list.

### Exceeding the Search Results Size Limit

If you see the message regarding size limit (see Figure 8-3), the search operation found more results than the number you specified above, and cannot display all the results. When this happens, you can either enter a greater number in the **Display no more than....** field above, or you can enter more specific search criteria and begin the search again.

Size limit exceeded! There are more search results than are displayed below. To view more search results, narrow your search criteria and then click Search. User ID First Name Last Name Organization Bill Johnson Airius.com Chris Bolton Airius.com Doris Airius.com Dooley Fred Thompson Airius.com Cancel

**Figure 8-3** Size limit message.

# Changing a User's Password

You may need to change a user's password when the individual forgets it, or otherwise needs your help to reset it.

# To Change a User's Password

- 1. Use the Search feature to generate a list of users within the Top-level.
- 2. In the Search results, locate the user, and then choose Edit from the drop-down list.
- 3. In the Basic Account Information window, click Change Password.
- **4.** In the Change Password window, enter the following:

Password. Enter the new password.

Retype the password. Enter the password again to confirm it

Click OK.

In the Basic Account Information window, you can view, but you cannot edit, the following information:

**Login ID.** Displays the user's system user ID as assigned by a network administrator.

**First name.** Displays the user's given name as it appears on official company records.

**Last name.** Displays the user's surname as it appears in company records.

**Organization.** Displays the published name of the organization the user belongs to.

**Title.** Displays the user's job title as it appears on official company records.

**Manager.** Displays the distinguished name (DN) of the user's manager.

Email address. Displays the user's email address. .

**Telephone number.** Displays the user's phone number as it appears in company records.

**Fax number.** Displays the user's fax number as it appears in company records.

**Mobile number.** Displays the user's mobile or cell phone number as it appears in company records.

**Pager number.** Displays the user's pager number as it appears in company records.

**Mailing address.** Displays a street address where the user can receive print mail or packages.

**Web Page URL.** Displays the URL for a web page that contains more information about the user.

**Description.** Displays a word or phrase that describes the web page above.

Preferred Language. Displays the user's preferred language. Delegated Administrator will display the user interface localized for the preferred language. For example, the Siroe company has employees in Japan, and they have indicated they prefer to conduct business in Japanese. When the Siroe administrator sets this preference to Japanese for a user, Delegated Administrator displays the Japanese version of the user interface.

# My Account

When an end user logs in using his or her ID and password, an administration page for the individual's user account is usually displayed. When you log in, however, because you belong to an administrator group, an administration page is displayed. The My Account icon allows you play the role of an end user and modify your own user account information.

# To Modify Information in Your Own User Account

- 1. Click My Account in the upper banner of any administration page.
- 2. In the My Account window, click Account Information to view your account information:

**Login ID.** Displays your system user ID as assigned by a network administrator.

**First name.** Displays your given name as it appears on official company records.

**Last name.** Displays your surname as it appears on official company records.

#### **Email addresses:**

**Alternate Email Addresses.** This field displays a list of your alternate email addresses, or aliases to the primary email address.

**Access domains:** Lists the access domains from which you can retrieve mail.

**NOTE** If no access domains are specified in the Access domain field, you can retrieve mail from any domain.

**Quota.** Displays your disk quota. Disk quotas allow administrators to limit the amount of disk space allotted to each user. If Class of Service is used, click it to modify its settings.

**3.** To change your password, click Change Password, and then enter the following:

**Current Password.** Enter the password you currently use to log into your network.

**New Password.** Enter a password that is different from the current password.

**Retype New Password.** Type the new password again to confirm it.

**4.** To modify telephone and mail information, click Personal Information and then modify the following as necessary:

**Telephone number.** Enter your phone number as it appears in company records. Example: 454-555-4444.

**Fax number.** Enter your fax number as it appears in company records. Example: 454-555-4444.

**Mobile number**. Enter your mobile or cell phone number as it appears in company records. Example: 454-555-4444.

**Pager number.** Enter your pager number as it appears in company records. Example: 454-555-4444.

**Mailing address.** Enter a street address where you can receive print mail or packages. Example: 1234 Main Street, Anytown, AnyState.

**Web Page URL.** Enter the URL for a web page that contains more information about you. Example: http://www.siroe.com/sales/reps

**Description.** Enter a description for the web page that contains more information about you.

Preferred Language. Use the drop-down list to indicate your preferred language. Delegated Administrator will display the user interface localized for the preferred language. For example, the Siroe company has employees in Japan, and they have indicated they prefer to conduct business in Japanese. When the Siroe administrator sets this preference to Japanese for a user, Delegated Administrator displays the Japanese version of the user interface.

**5.** If Mail Delivery Options is displayed, click it and then modify the following information as necessary:

### Deliver incoming messages to:

**POP3/IMAP4 mailbox.** To enable mail delivery to regular POP3 or IMAP4 mailboxes, select this option.

**Unix mailbox.** To allow messages to be delivered to a designated Unix mailbox, select this option. Unix delivery is available only to users whose Messaging Server runs on a Unix host machine.

**Process incoming messages through one or more programs:** 

By default, incoming messages are put in the inbox of the mail account the message is addressed to. Accounts can be configured to perform various operations with the messages it receives. Examples include putting incoming messages in particular mail folders, forwarding them somewhere else, or generating an automatic response. For detailed information, contact your system administrator.

**Enable the following programs:** If you want to specify a mechanism for forwarding messages to an external application for processing before delivery to you, select this option. Then enter the external application command(s) to be used for processing this user's mail.

**Forward a copy of each message to:** Enter another address instead of or in addition to your primary address. This enables mail to automatically be forwarded to the specified address.

**6.** If Vacation Auto-Responder Rule is displayed, enter the following:

**Auto-responder mode.** Use the drop-down list to select one of the following:

- Off. Disables auto-reply.
- Echo. An automatic reply is sent for each received message and the received message appended as a MIME attachment to the reply. If you select this mode, you can enter a reply message in the Message field.
- Vacation. The first message received by you from a given sender generates an automatic response; subsequent messages from that sender do not generate a response. If you select this mode, use the Vacation start/end date options and enter a reply message in the Reply text field.
- Auto-reply. Every incoming message received by you generates the specified automatic response. (The received message is not attached to the reply.) If you select this mode, you can enter a reply message in the Message field.

If you selected vacation mode, supply dates and times to determine when the auto-reply message should start and end:

- Vacation Start Date. If your vacation begins immediately, choose Now. If you want to specify a date, choose Date and then use the drop-down lists to indicate the date.
- Vacation Start Time. Enter the start time using the 24-hour format.
- Vacation End Date. If you don't have a specific end date, choose Never. If you want to specify a date, choose Date and then use the drop-down lists to indicate the date.

**Vacation End Time.** Enter the end time using the 24-hour format.

**Message text.** If you selected echo, vacation, or auto-reply mode, type a reply message to be returned to the sender. When the Vacation Auto-Responder is activated, Delegated Administrator will send the following default messages unless a specific text message is created:

Echo mode:

"This account has been configured to echo all mail, with no added text"

Vacation:

This person is currently on vacation.

Auto-Reply:

This account has been configured to reply to all mail, with no text.

- 7. If you want to create or manage mail lists, click Manage Mail Lists. Then skip to step 4 of To Create a New Mail List.
- 8. Click OK.

## Mail Lists

Mail lists make it possible for a user to send the same message to a number of users at one time. A mail list specifies the email addresses (users) that receive all messages sent to a single email address. For example, in the Siroe company, if you send one email to the address sales@Siroe.com, each employee in the Sales Department will receive the email.

#### NOTE

You cannot use Delegated Administrator to manage mail lists unless Netscape Messaging Server 4.x is installed and properly configured. The following mail list features and functionality will not be available to you until a higher-level administrator enables them for you.

As a Help Desk administrator, by default, you have access permissions to create and manage mail lists.

### Mail List Owners

A mail list may have one or more owners assigned to it. The owner can edit the properties of the mail list that he or she owns. The owner can perform all operations on the mail list except for creating new mail lists and assigning owners. If the owner is a properly authorized administrator or user, he or she can create mail lists and assign owners to the lists.

### **Moderated Mail Lists**

You can assign a moderator to filter messages sent to the mail list. This is useful in preventing unrelated messages from being distributed to members of the mail list. When you designate a moderator, the mail list is known as a *moderated list*. In a moderated mail list, all messages sent by members of the mail list are sent to the moderator. The moderator either approves or disapproves the messages, and then sends the only approved messages to all members of the mail list.

#### To Create a New Mail List

- 1. Click My Account in the upper banner of your administration page.
- 2. In the My Account window, click Manage Mail Lists.
- 3. In the My Account Mail window, click Create Mail List.
- **4.** In the New Mail List window, provide the following mail list information:

Mail List Name. Enter a name that describes the mail list. Example: Sales

**Description.** Enter a description of the purpose or nature of the mail list. You can use this field to enter a URL to an HTML page providing additional information about the mail list. This is for informational purposes only; the URL is not used by Messaging Server or by Delegated Administrator.

**Primary Email Address.** Enter the publicized address to which mail for the mail list can be sent. There can be only one primary address, which must be a valid, correctly formatted SMTP address conforming to RFC 821 specifications.

**Alternate Email Addresses.** This field displays a list of alternate email addresses or aliases to the primary email address. Click Add to modify the information in this field. Then, in the Set Mail Address window, provide the following information:

- o Enter an alternate address. This is essentially an alias for the primary address. For example, if a user's primary address is humanresources@siore.com, you can enter hr@siroe.com as an alternate address. This ensures that recipients will receive messages that are mistakenly addressed to "hr."
- You can specify any number of alternate addresses as long as each address is unique. Messages that arrive for any of these aliases are directed to the primary address.

**Owners.** To add an existing user to the Owners list, click the corresponding Add button. Then use the Search for User window to locate and select the user.

**Members.** To add a user to the mail list, click the corresponding Add button. Then use the Add Member window to locate and select the user.

**Person for Bounced Messages.** Use the search feature to locate and select the person, possibly a list owner or system administrator, to whom error messages should be sent when mail sent to the list can not be delivered.

**Allow users to join.** If you want to allow users to add themselves to the mail list, choose Yes. If you want to restrict users from adding themselves to the mail list, choose No.

**Show Members of List To.** If you want the owners and members of this list to be able to view the members' names, choose All. If you want no owners or members to be able to view members' names, choose None.

**Hide Mail List.** If you want to make a mail list visible to all users for subscription purposes, choose No. To make the mail list visible to only Top-level and Organization Administrators, choose Yes.

**Authorized Senders to List.** Enter information regarding users, groups of users, or specific domains that are allowed to post messages to the mai list:

**Anyone.** Any user may contribute to the mail list.

**Anyone in the mail list.** Only users included in the mail list may contribute to the mail list.

**Anyone in the following list**. If you want to allow specific individuals or groups of individuals to be able to post messages to the mail list, click the associated radio button. Then specify the following:

**Users and Groups.** This fields displays the list of individual users and groups from which messages will be accepted for posting to this mail list. To add a user or group to the list, click the corresponding Add button. If no user or group is specified, there is no sender-user restriction.

**DNS Domains.** This fields displays the list of domains from which messages will be accepted for posting to this mail list. To add a domain name to the list, click the corresponding Add button. If no domain is specified, there is no sender-domain restriction.

#### When Message to this List is rejected:

**Send message to Moderator(s).** If you want to automatically forward rejected messages to the mail-list moderator or moderators for further action, select this option. If you select this option, you must add at least one entry in the List moderators field. To add a user to the moderator list, click the corresponding Add button. Then use the Add Moderator window to locate and select a user.

#### 5. Click OK.

#### To Edit a Mail List

- 1. Click My Accounts in the upper banner of your administration page.
- 2. In the My Account window, click Manage Mail Lists.
- 3. In the Manage Mail Lists window, click Owned Mail Lists.
- 4. Use the Search feature to generate a list of your mail lists.
- 5. In the Search results, locate the mail list you want to edit, and click its name.
- 6. In the Edit Mail List window, make changes as necessary, and then click OK.

#### To Subscribe to a Mail List

- 1. Click My Account in the upper banner of your administration page.
- **2.** Use the Search feature to generate a list of mail lists in the organization.
  - **a.** Select Subscribe to generate a list of mail lists that you currently subscribe to.
  - b. Select Unsubscribe to generate a list of available mail lists that you can subscribe to.

- **3.** In the Search results, locate the mail list you want to subscribe to, and then click Subscribe.
- 4. In the Subscribe Mail List window, click Subscribe.
- 5. In the Status window, click Continue.

#### To Unsubscribe from a Mail List

- 1. Click My Account in the upper banner of your administration page.
- **2.** Use the Search feature to generate a list of mail lists in the organization.
  - **a.** Select Subscribe to generate a list of mail lists that you currently subscribe to.
  - **b.** Select Unsubscribe to generate a list of available mail lists that you can subscribe to.
- 3. In the Search results, locate the mail list you want to unsubscribe from, and then click Unsubscribe.
- **4.** In the Unsubscribe Mail List window, click Unsubscribe.
- **5.** In the Status window, click Continue.

#### To Delete a Mail List

- In your administration page, use the Search feature to generate a list of Mail Lists.
- 2. In the Search results, in the right pane, locate the mail list you want to delete. In the drop-down list, choose Delete.
- **3.** When you see a confirmation message, click Continue.

# Organization Administrators

This document provides step-by-step instructions that an Organization Administrator will need on a day-to-day basis. The topics included in this document are:

- Logging In
- The Organization Administration Page
- Managing Organizations
- Managing Groups
- Managing User Accounts
- My Account
- Modifying Configuration Information
- Mail Lists

# Logging In

The user ID and password you use to log in determines your administrator role and determines which branches of the directory you have access to. There are two ways you can log in to Delegated Administrator.

- If you are using the default Delegated Administrator tree, and you are using the sample data that shipped with the product, you can use the Start Page to help you get started. See "The Start Page" on page 43 for more information. Once you're familiar with the product and with your administrator role, you can bypass the Start Page you go directly to the Login window to log in.
- If you have modified the Delegated Administrator tree, or you are not using
  the sample data that shipped with the product, you will not see the Start Page.
  You must log in using the Login window. See "Using the Login Window" on
  page 188 for more information.

# Using the Start Page

The Start Page was designed to provide all the information you need to quickly begin using Delegated Administrator with sample data and the default organization Siroe.com.

#### NOTE

If you installed Delegated Administrator against an existing directory, this sample data was not automatically installed. Skip to the next section, "Using the Login Window" on page 188.

You can access the Start Page at any time by pointing a web browser to http://<host\_name>:<port>/nda/start.html

You can use the Start Page to log in as any level of administrator named in the page. The user ID and password you use to log in determines your administrator role and determines which branches of the directory you have access to.

### To start Delegated Administrator from the Start Page

1. Point a browser to the URL for the Delegated Administrator host using the form http://<host:webserver\_port>/nda/start.html.

Figure 9-1 The Start Page

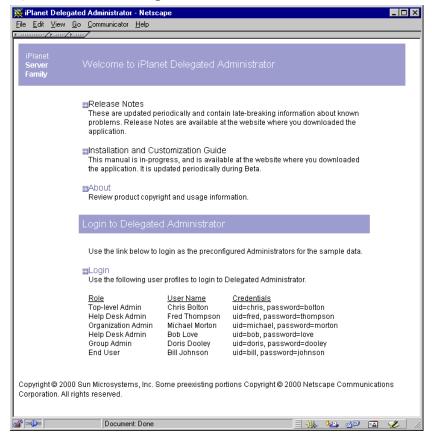

#### 2. Click Login.

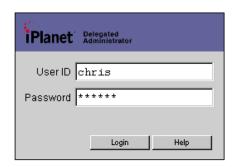

In the Delegated Administrator Login window, using the information on the Start Page, enter an administrator's system user ID and password. For example, to log in as the Service Administrator, Chris Bolton, enter the following:

User ID. chris

Password. bolton

3. Click Login.

Delegated Administrator displays the administration page that is appropriate for the User ID you entered. By default, your Delegated Administrator session will time out after thirty minutes of inactivity.

# Using the Login Window

If you want to bypass the Start Page, or if the Start Page is not available to you, you can start Delegated Administrator and go directly to the Login window in one step.

### To Start Delegated Administrator and Log In:

1. Point a browser to the URL for the Delegated Administrator host. Example:

```
http://<host_name>:<port>/nda/default/en/login.html
```

- 2. In the Login window, enter your system user ID and password.
- Click Login.

Delegated Administrator displays the administration page that is appropriate for your administrator role. By default, your Delegated Administrator session will time out after thirty minutes of inactivity.

# The Organization Administration Page

The Organization administrator page provides access to all features and functions you're allowed to access. Figure 9-2 Figure 9-2 provides a quick tour of the page.

**Figure 9-2** The Organization administration page.

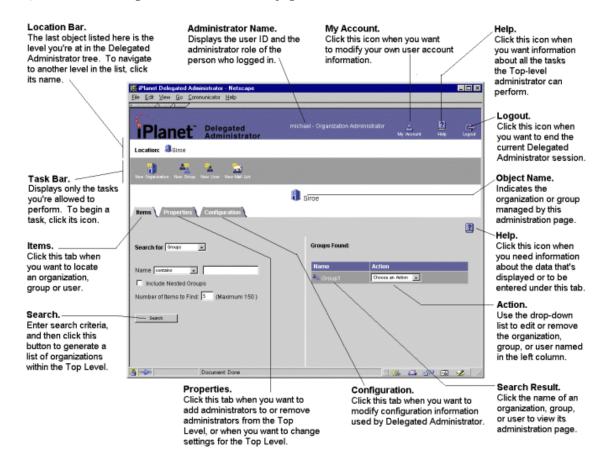

# Using the Location Bar

The Location Bar indicates you where you are in the directory tree. The last object listed indicates the object that is managed by the administration page. Objects are also represented by the following icons:

- **Base suffix.** There is only one base suffix. This icon represents the top level of the Delegated Administrator tree.
- Organization. This icon represents an organization or suborganization.
- **Group.** This icon represents a group or subgroup.

To navigate to the administration page for a different organization or group, click its name or icon in the Location Bar.

#### NOTE

Do not use the Back and Forward buttons in your browser to navigate to administration pages in Delegated Administrator. If you use the Back and Forward buttons in your browser, the Location Bar will not properly display your location in the Delegated Administrator tree.

# Using the Search Feature

You'll see two forms of the Search feature, but they work similarly. Figure 9-3 illustrates the Search feature embedded in the Items tab. Use the Search feature in the Items tab when you want to navigate further down in the tree, or when you want to edit or delete a user, group, or organization. Figure 9-4 shows a discrete Search window invoked when performing a task such as adding a new administrator from within the Properties Tab.

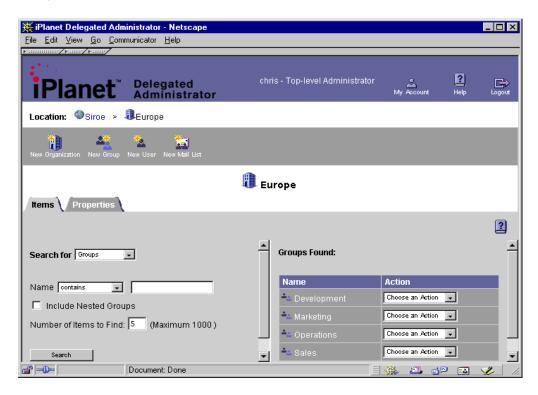

**Figure 9-3** The Search feature embedded in the Items tab.

### To Locate a Directory Object From the Items Tab

**1.** Enter the following search criteria:

**Search for.** Use the drop-down list to indicate whether you're searching for an organization, group, user, or mail list.

**Name.** Enter the name of the directory object. Use the drop-down list to narrow your search criteria.

**Include Nested Organizations.** If you want to search recursively through all suborganizations under the selected organization, select this option.

**Number of Items to Find.** Enter the number of search results you want to see displayed. The default is 5, but you can enter a number up to 150.

- **2.** Once you locate a user, group, or organization in the results list, do one of the following:
  - Click the object's name to view and edit its settings or properties.
  - Choose an action from the corresponding Action drop-down list.

### To Locate a User Using a Search Window

A Search window is automatically displayed when you want to add an existing user to a group.

Figure 9-4 A Search window is invoked when adding an administrator to a group.

| A Search window is invoked when adding an administrator to a group.

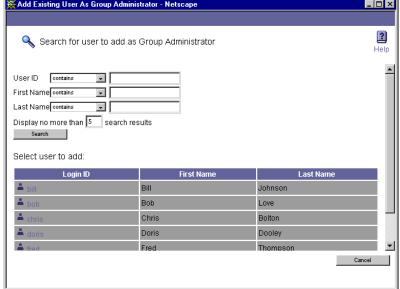

 Enter one or more of the following, using the drop-down lists to narrow your search criteria.

**User ID.** Enter the user's system user ID as assigned by a network administrator.

First Name. Enter the user's given name as it appears in official records.

**Last name.** Enter the user's surname as it appears in official records.

#### NOTE

If you do not enter information in any of these fields, Delegated Administrator will generate a list of all user entries within the level, organization, or group you've selected. If there are more than 5000 users within this scope, the search could take a long time.

**Display no more than.** Enter the number of search results you want to see displayed. The default is 5, but you can enter a number up to 150.

#### 2. Click Search.

Delegated Administrator generates a list of users within your scope of responsibility that match the criteria you've specified.

# Exceeding the Search Results Size Limit

If you see the message regarding size limit (see Figure 9-5), the search operation found more results than the number you specified above, and cannot display all the results. When this happens, you can either enter a greater number in the **Display no more than....** field above, or you can enter more specific search criteria and begin the search again.

**Figure 9-5** Size limit message.

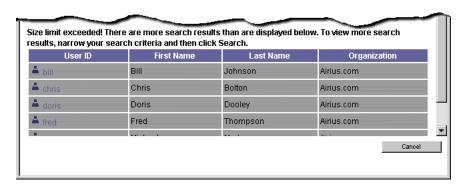

# Managing Organizations

As an Organization Administrator, you can create and manage organizations, groups, user accounts, and mail lists. Use the Search feature to locate the organization you want to manage, and then navigate to its administration page.

# Creating a New Organization

Create a new organization when you want to manage a large number of user accounts in one container in the directory. You can create an organization at the top level of the Delegated Administrator tree; you can create an organization within another organization. You cannot create an organization within a group. When you create a new organization, the new organization is located one level down in the directory. For example, see Figure 9-6 on page 195. A company creates two levels of organizations. At the top level, a Top-level administrator creates two organizations, Hosted Company A and Hosted Company B. These are *peer* organizations because they are created at the same level in the directory tree. Under Hosted Company B, an Organization Administrator creates three new organizations, one level down in the directory: Eastern Region, Western Region, and Central Region. Each contains a separate People container.

Figure 9-6 Peer organizations.

#### **Hosting Company**

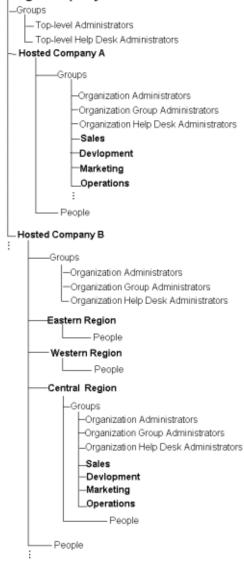

# Limiting the Number of Objects in an Organization

You can limit the number of suborganizations, groups, or user accounts that may be included in the new organization. Limits are useful for two reasons. First, they optimize Delegated Administrator performance. Searches performed on organizations with fewer than 5000 users, or fewer than 50 suborganizations, take less time to process.

Secondly, limits can help you comply with parameters set by your company. For example, the Siroe company's fee structure is based on the number of users in an organization; organizations with more than 5000 users are charged more for service than organizations with fewer than 5000 users. When creating new organizations, the Siroe administrator limits the number of organizations to 5000.

#### To Create a New Organization

- 1. In the Organization administration page, in the task bar, click the New Organization icon.
- **2.** In the Create Organization window, enter the following:

**Organization name.** Enter a name as you want it to appear in your company's official records. The name can include spaces and numbers.

**Suborganization limit.** Enter the maximum number of suborganizations allowed in the organization.

**Group limit.** Enter the maximum number of groups allowed in the organization.

Mail list. Enter the maximum number of mail lists allowed in the organization.

**User account limit.** Enter the maximum number of user accounts allowed in the organization.

- 3. Click OK.
- **4.** In the Status window, click Continue.

The new organization is created one level down in the directory tree.

#### To Edit Organization Limits

- 1. Navigate to the top-level or organization administration page under which the organization was created.
- **2.** Use the Search feature to generate a list of organizations.
- **3.** In the Search results, in the right pane, click the name of the organization you want to edit.
- 4. In the Organization administration page, click Properties.
- **5.** In the Properties tab, modify the following as necessary:

**Suborganizations.** Indicates the number of suborganizations that currently exist under the organization.

**Suborganization limit.** Enter the maximum number of suborganizations allowed in the organization.

**Groups.** Indicates the number of groups that currently exist under the organization.

**Group limit.**Enter the maximum number of groups allowed in the organization.

**User accounts.** Indicates the number of user accounts that currently exist under the organization.

**User account limit.** Enter the maximum number of user accounts allowed in the organization.

**Mail lists.** Indicates the number of mail lists that currently exist under the organization.

**Mail list limit.** Enter the maximum number of mail lists allowed in the organization.

6. Click Save.

# Creating a Suborganization

When you create an organization within another organization, the new object is called a *suborganization*.

### To Create a Suborganization

- 1. Navigate to the administration page of the organization under which the suborganization will be created.
- 2. In the organization administration page, in the task bar, click the New Organization icon.
- **3.** In the Create Organization window, enter the following:

**Organization name.** Enter a name as you want it to appear in your company's official records. The name can include spaces and numbers.

**Suborganization limit.** Enter the maximum number of suborganizations allowed in the organization.

**Group limit.** Enter the maximum number of groups allowed in the organization.

**User account limit.** Enter the maximum number of user accounts allowed in the organization.

- Click OK.
- **5.** In the Status window, click Continue.

# Adding Organization Administrators

Add an existing user to the Organization Administrators group if you want the user to share the administration duties at the organization level. When you add a user to the Organization Administrators group, you extend to that user all the access privileges accorded the group.

#### To Add an Organization Administrator

- 1. Navigate to the organization under which the Organization Administrators group is located.
- 2. In the Organization administration page, click the Properties tab.
- **3.** In the Properties tab, click the Add button beside the list of Organization Administrators.
- **4.** In the Add Existing User window, use the Search feature to locate and select the user you want to add to the Organization Administrator's group.
- **5.** In the UserID column, click the user you want to add to the Organization Administrators group.
- **6.** In the Status window, click Continue.

The user is added to the Organization Administrators group, and now has all access privileges accorded this group. The administrator's user ID is displayed in the Organization Administrators list.

# Removing Organization Administrators

When you remove a member of the Organization Administrators group, that user no longer has access privileges accorded to the group. The user's account is not deleted from the user directory.

### To Remove a Organization Administrator

- 1. Navigate to the organization under which the Organization Administrators group is located.
- 1. In the organization administrator page, click the Properties tab.
- **2.** In the Properties tab, in the Organization Administrators list, click the user ID of the administrator you want to remove.
- **3.** Click the Remove button beside the Organization Administrators list.
- **4.** In the Status window, click Continue.

The user is removed from the Organization Administrators list, and no longer has the access privileges accorded this group.

# Adding Organization Help Desk Administrators

Add an existing user to the Organization Help Desk Administrators group if you want the user to be able to modify the passwords of other users in the organization. When you add a user to the Organization Help Desk Administrators group, you extend to that user all the access privileges accorded the group. Help Desk Administrators, by default, can modify only user passwords within their scope of access.

### To Add a Organization Help Desk Administrator

- 1. In the Organization administration page, click the Properties tab.
- **2.** In the Properties tab, click the Add button beside the list of Organization Help Desk Administrators.
- 3. In the Add Existing User window, use the Search feature to locate and select the user you want to add to the Organization Help Desk Administrator's group.
- **4.** In the UserID column, click the user you want to add to the Organization Help Desk Administrators group.
- **5.** In the Status window, click Continue.

The user is added to the Organization Help Desk Administrators group, and now has all access privileges accorded this group. The administrator's user ID is displayed in the Organization Help Desk Administrators list.

# Removing Organization Help Desk Administrators

When you remove a member of the Organization Help Desk Administrators group, that user no longer has access privileges accorded to the group. The user's account is not deleted from the user directory.

### To Remove a Organization Help Desk Administrator

- 1. Navigate to the organization under which the user is located.
- **2.** In the organization administration page, click the Properties tab.
- **3.** In the Properties tab, in the Organization Help Desk Administrators list, click the user ID of the administrator you want to remove.

- 4. Click the Remove button beside the Organization Help Desk Administrators list.
- **5.** In the Status window, click Continue.

The user is removed from the Organization Help Desk Administrators list, and no longer has the access privileges accorded this group.

# **Deleting an Organization**

When you delete an organization, its entry is deleted from the directory.

### To Delete an Organization

- 1. Navigate to the organization administration page that manages the organization you want to delete.
- **2.** Use the Search feature to locate the organization you want to delete.
- **3.** In the Search results list, in the right pane, find the organization you want to edit, and then from its drop-down list, choose Delete.
- **4.** When you see the confirmation message, click OK.

# Managing Groups

As a Organization administrator, you can also perform any task that a Group administrator can perform.

# Creating a New Group

Create a new group when you want to associate a number of users under one name. For example, in the Siroe company, all Sales employees are considered members of the Sales Department even though their user accounts might be stored in other parts of the organization. You can create a group within an organization; you can create a group within another group. You cannot create a new group at the top level of the Delegated Administrator tree.

# Limiting the Number of Objects in an Group

You can limit the number of groups, or user accounts that may be included in the new groups. Limits are useful for two reasons. First, they optimize Delegated Administrator performance. Searches performed on groups with fewer users take less time to process.

Secondly, limits can help you comply with parameters set by your company. For example, the Siroe company's fee structure is based on the number of users in an group; groups with more than 5000 users are charged more for service than groups with fewer than 5000 users. When creating new groups, the Siroe administrator limits the number of users to 5000.

#### To Create a New Group

- Navigate to the administration page for the organization in which the group will be created.
- **2.** In the organization administration page, in the task bar, click New Group.
- **3.** In the Create Group window, enter the following:

**Group name.** Enter a name as you want it to appear in your company's official records. The name can include spaces and numbers.

**Nested group limit.** Enter the maximum number of subgroups allowed in the group.

**User account limit.** Enter the maximum number of user accounts allowed in the group.

- 4. Click OK.
- **5.** In the Status window, click Continue.

#### To Edit Group Limits

- Navigate to the organization administration page that manages the group you want to edit.
- **2.** In the organization administration page, use the Search feature to generate a list of groups within the organization.
- 3. In the Search results, in the right pane, locate the group you want to edit, and then use its drop-down list to choose Edit.
- **4.** Modify the following as necessary:

**Nested groups.** Indicates the number of subgroups that currently exist under the group.

**Nested group limit.** Enter the maximum number of subgroups allowed in the group.

**User accounts.** Indicates the number of user accounts that currently exist under the group.

**User account limit.** Enter the maximum number of user accounts allowed in the group.

5. Click Save.

# Creating a Subgroup

When you create a group within another group, the new object is called a *subgroup*. Create a subgroup when you want to associate a number of users under one name.

- 1. Navigate to the administration page for the group in which the subgroup will be created.
- 2. In the group administration page, in the task bar, click New Group.
- 3. In the Create Group window, enter the following:

**Group name.** Enter a name as you want it to appear in your company's official records. The name can include spaces and numbers.

**Nested group limit.** Enter the maximum number of subgroups allowed within the subgroup.

**User account limit.** Enter the maximum number of user accounts allowed in the subgroup.

4. Click OK.

**5.** In the Status window, click Continue.

# Adding a User to a Group

Group administrators add users to groups in one of two ways: by adding a new user to the group, or by adding an existing user to a group.

### To Add an Existing User to a Group

- 1. Navigate to the administration page for the organization under which the group was created.
- 2. Use the Search feature to locate and select the group to which the user will belong.
- **3.** In the group administration page, in the task bar, click Add Existing User.
- **4.** In the "Search for user to add as Group Member" window, locate and click the User ID of the user you want to add to the group.
- 5. Click OK.

### To add a New User to a Group

- 1. Navigate to the administration page for the organization under which the group was created.
- 2. Use the Search feature to locate and select the group to which the new user will belong.
- **3.** In the group administration page, in the task bar, click New User.
- **4.** In the New User window, click Basic Account Information. Skip to step 3 of To Create a New User Account in the section "Managing User Accounts."

# Adding Group Administrators

Add an existing user to the Group Administrators list if you want the user to be able to create new groups or modify the user accounts within a group. When you add a user to the Group Administrators list, you extend to that user all the access privileges accorded the group. Group Administrators, by default, can modify most information in the User Account Information window.

### To Add a Group Administrator

- 1. In the organization administration page, under the Items tab, search for the group to which the new Group Administrator will belong.
- **2.** In the Properties tab, click the Add button beside the list of Group Administrators.
- **3.** In the Add Existing User window, use the Search feature to locate and select the user you want to add to the Group Administrators list.
- 4. In the UserID column, click the user you want to add to the Group Administrators list.
- **5.** In the Status window, click Continue.

The user is added to the Group Administrators list, and now has all access privileges accorded this group. The administrator's User ID is displayed in the Organization Administrators list.

# Removing Group Administrators

When you remove a member of the Group Administrators group, that user no longer has access privileges accorded to the group. The user's account is not deleted from the user directory.

### To Remove a Group Administrator

- 1. In the Organization administration page, under the Items tab, search for the group to which the Group Administrator belongs.
- 2. In the Properties tab, in the Group Administrators list, click the UserID of the administrator you want to remove.
- 3. Click the Remove button beside the Group Administrators list.
- **4.** In the Status window, click Continue.

The user is removed from the Group Administrators list, and no longer has the access privileges accorded this group.

# Removing a User from a Group

When you remove a user from a group, the individual's user ID is no longer associated with the group; the user entry remains in the directory. This is not the same as *deleting* a user account. When you delete a user account, the individual's entry is deleted from the user directory. (See Deleting a User Account.)

### To Remove a User from a Group

- 1. Navigate to the administration page for the organization under which the group was created.
- **2.** Use the Search feature to generate a list of groups within the organization.
- 3. In the Search results, in the right pane, locate the name of the user you want to remove, and then use its drop-down list to choose Remove.
- 4. When you see the confirmation message, click OK.

# Deleting a Group

When you delete a group, its entry is deleted from the user directory.

### To Delete a Group

- 1. Navigate to the organization or group administration page that manages the group.
- **2.** Use the Search feature to generate a list of groups within the organization or group.
- 3. In the Search results, in the left pane, locate the group you want to delete, and then use its drop-down list to choose Delete.

# Managing User Accounts

As an Organization administrator, you can create user accounts at the organization or the group level.

# Creating a New User Account

Create a new account when you want to add a user to the directory.

#### To Create a New User Account

- 1. Navigate to administration page for the organization or group to which the user will belong.
- 2. In organization or group administration page task bar, click New User.
- **3.** In the New User window, in the Basic Account Information pane, enter the following required information:

**Login ID.** Enter the user's system user ID as assigned by a network administrator.

**First name**. Enter the user's given name as it appears on official company records.

**Last name.** Enter the user's surname as it appears in company records.

**Password.** Enter the user's password.

**Confirm password.** Enter the user's password again to confirm it.

**Organization.** Enter the published name of the organization the user belongs to. Example: Sales Department.

**Title.** Enter the user's job title as it appears on official company records. Example: Sales Associate.

**Manager.** Enter the distinguished name (DN) of the user's manager. Example: uid=doris, ou=People, o=Siroe, o=ISP.

**Email address.** Enter the user's email address. Example: ginac@siroe.com.

**Telephone number.** Enter the user's phone number as it appears in company records. Example: 454-555-4444.

**Fax number.** Enter the user's fax number as it appears in company records. Example: 454-555-4444.

**Mobile number.** Enter the user's mobile or cell phone number as it appears in company records. Example: 454-555-4444.

**Pager number.** Enter the user's pager number as it appears in company records. Example: 454-555-4444.

**Mailing address.** Enter a street address where the user can receive print mail or packages. Example: 1234 Main Street, Anytown, AnyState.

**Web Page URL.** Enter the URL for a web page that contains more information about the user. Example: http://www.siroe.com/sales/reps

**Description.** Enter a word or phrase that describes the web page above. Example: Sales Reps.

**Preferred Language.** Use the drop-down list to indicate the user's preferred language. Delegated Administrator will display the user interface localized for the preferred language. For example, the Siroe company has employees in Japan, and they have indicated they prefer to conduct business in Japanese. When the Siroe administrator sets this preference to Japanese for a user, Delegated Administrator displays the Japanese version of the user interface.

- **4.** If Class of Service is used, click it and enter the appropriate information.
- 5. If Basic Mail Information is displayed, click it and then enter the following information:

**Mail host:** Enter the Messaging Server host name. This is the machine hosting the Messaging Server that will process this user's mail. This must be the fully-qualified domain name (FQDN) known to the Messaging Server on that machine.

**Alternative email addresses:** An alternate address is essentially an alias for the user's primary address. You can use this feature to:

- Ensure proper delivery of frequently misspelled addresses (such as "Smith" as an alias for "Smithy").
- Enable host name hiding in outgoing mail headers. To do so, supply an alternate address that includes the host name and do not include the host name in the primary email address (see step 3).
- You can specify any number of alternate addresses for a particular user, as long as each address is unique. Messages that arrive for any of these aliases are directed to the primary address.

**Access domains:** Lists the access domains from which the user can retrieve mail.

**NOTE** If no access domains are specified in the Access domain field, the user can retrieve mail from any domain.

#### To add an access domain:

- a. Click Add (next to the Access domains field) to open the Set Domain window, and then enter either a regular domain name or an IP address. You must enter only one access domain each time you open the Access Domain name window. If you specify a domain that does not exist, or enter none, you effectively block access for the user.
- b. Click OK.

Allow following service(s): To enable mail services for a specific type of server, select one or more of the available options: IMAP, POP, and HTTP. Netscape Messaging Server supports the Post Office Protocol 3 (POP3), the Internet Mail Access Protocol 4 (IMAP4), and the HyperText Transfer Protocol (HTTP) for client access to mailboxes. IMAP and POP are both Internet-standard mailbox protocols. Messenger Express, a web-enabled electronic mail program, lets end users access their mailboxes using a browser running on an Internet-connected computer system using HTTP.

Can Create E-mail Lists? This option applies only to Group administrators and individual users. All higher-level administrators, by default, have full mail list privileges regardless of whether this option is selected for them. When you select this option for a Group administrator or individual user, the Manage Mail Lists option is displayed when the individual edits his own account information.

6. If Mail Delivery Options is displayed, click it and then enter the following information:

#### **Deliver incoming messages to:**

**POP3/IMAP4 mailbox.** Select this option if you want to configure delivery and access to an individual user's POP or IMAP mailboxes.

**Message store name.** Enter the name (nickname, not pathname) of the message store partition to which the user's incoming mail should be delivered, if other than the current default primary partition. The name must represent an existing partition. For information on the message store and instructions for creating partition nicknames, see the *Messaging Server Administrator's Guide*.

**Mailbox disk quota.** Specify an allocated storage limit for this user. Enter a number in the field and select the appropriate unit (KB or MB). The disk quota or allocated storage limit you specify applies to this user alone.

**Unix mailbox**. Select this option if you want messages to be delivered to the user's designated Unix mailbox. Unix delivery is available only to users whose Messaging Server runs on a Unix host machine.

### Process incoming messages through one or more programs:

By default, incoming messages are put in the inbox of the mail account the message is addressed to. Accounts can be configured to perform various operations with the messages it receives. Examples include putting incoming messages in particular mail folders, forwarding them somewhere else, or generating an automatic response. For detailed information, see Chapter 12, "Program Delivery" in *Netscape Messaging Server Administrator's Guide*.

**Enable the following programs:** If you want to specify a mechanism for forwarding messages to an external application for processing before delivery to the user, select this option. Then enter the external application command(s) to be used for processing this user's mail.

**Forward a copy of each message to:** Enter another address instead of or in addition to the primary address for the user. This enables mail to automatically be forwarded to the specified address.

7. Click OK.

#### To Edit a User Account

- 1. Navigate to the administration page of the organization or group under which the user account was created.
- **2.** Use the Search feature to generate a list of user accounts within the organization or group.
- 3. In the Search results, in the right pane, locate the user ID of the account you want to modify, and then use the drop-down list to choose Edit.
- Modify the user account information as necessary. See Creating a New User Account for detailed information about each of the fields in this window.
- 5. Click OK.

# Deleting a User Account

Before you can delete a user account, you must navigate to the administration page for the organization or group under which the user account was created. When you delete a user account, the individual's entry is deleted from the user directory.

#### To Delete a User Account

- 1. Navigate to the administration page for the organization or group under which the user account was created.
- **2.** Use the Search feature to generate a list of users within the organization or group.
- **3.** In the Search results, in the right pane, locate the name of the user name for the account you want to delete, and then use its drop-down list to choose Delete.
- 4. When you see the confirmation message, click OK.

# My Account

When an end user logs in using their his ID and password, an administration page for the individual's user account is usually displayed. When you log in, however, because you belong to an administrator group, an administration page is displayed. The My Account icon allows you play the role of an end user and modify your own user account information.

# To Modify Information in Your Own User Account

- 1. Click My Account in the upper banner of any administration page.
- **2.** In the My Account window, click Account Information, and make changes as necessary:

**Login ID.** Displays your system user ID as assigned by a network administrator.

**First name.** Enter your given name as it appears on official company records.

**Last name.** Enter your surname as it appears on official company records.

#### Email addresses:

**Alternate Email Addresses.** This field displays a list of your alternate email addresses, or aliases to the primary email address. Click Add to modify the information in this field. Then, in the Set Mail Address window, provide the following:

- Enter an alternate address. This is essentially an alias for your primary address. For example, if a user's primary address is smythe@siore.com, he enters smith@siroe.com as an alternate address. This ensures that he will receive messages that are mistakenly addressed to "smith."
- You can specify any number of alternate addresses, as long as each address is unique. Messages that arrive for any of these aliases are directed to the primary address.

Access domains: Lists the access domains from which you can retrieve mail.

**NOTE** If no access domains are specified in the Access domain field, the user can retrieve mail from any domain.

To add an access domain:

- a. Click Add (next to the Access domains field) to open the Set Domain window, and then enter either a regular domain name or an IP address. You must enter only one access domain each time you open the Access Domain name window. If you specify a domain that does not exist, or enter none, you effectively block email access.
- b. Click OK.

**Quota.** Enter a number to limit your own disk quotas. Disk quotas allow administrators to limit the amount of disk space allotted to each user. For detailed information, see Chapter 5, "Managing Messaging Store" in *Netscape Messaging Server Administrator's Guide*.

- 3. If Class of Service is used, click it to modify its settings.
- **4.** To change your password, click Change Password, and then enter the following:

**Current Password.** Enter the password you currently use to log into your network.

**New Password.** Enter a password that is different from the current password.

Retype New Password. Type the new password again to confirm it.

**5.** To modify telephone and mail information, click Personal Information and then modify the following as necessary:

**Telephone number.** Enter your phone number as it appears in company records. Example: 454-555-4444.

**Fax number.** Enter your fax number as it appears in company records. Example: 454-555-4444.

**Mobile number.** Enter your mobile or cell phone number as it appears in company records. Example: 454-555-4444.

**Pager number.** Enter your pager number as it appears in company records. Example: 454-555-4444.

**Mailing address.** Enter a street address where you can receive print mail or packages. Example: 1234 Main Street, Anytown, AnyState.

**Web Page URL.** Enter the URL for a web page that contains more information about you. Example: http://www.siroe.com/sales/reps

**Description.** Enter a description for the web page that contains more information about you.

**Preferred Language.** Use the drop-down list to indicate your preferred language. Delegated Administrator will display the user interface localized for the preferred language. For example, the Siroe company has employees in Japan, and they have indicated they prefer to conduct business in Japanese. When the Siroe administrator sets this preference to Japanese for a user, Delegated Administrator displays the Japanese version of the user interface.

**6.** If Mail Delivery Options is displayed, click it and then modify the following information as necessary:

#### Deliver incoming messages to:

**POP3/IMAP4 mailbox.** To enable mail delivery to regular POP3 or IMAP4 mailboxes, select this option.

**Unix mailbox.** To allow messages to be delivered to a designated Unix mailbox, select this option. Unix delivery is available only to users whose Messaging Server runs on a Unix host machine.

#### Process incoming messages through one or more programs:

By default, incoming messages are put in the inbox of the mail account the message is addressed to. Accounts can be configured to perform various operations with the messages it receives. Examples include putting incoming messages in particular mail folders, forwarding them somewhere else, or generating an automatic response. For detailed information, see Chapter 12, "Program Delivery" in *Netscape Messaging Server Administrator's Guide*.

**Enable the following programs:** If you want to specify a mechanism for forwarding messages to an external application for processing before delivery to you, select this option. Then enter the external application command(s) to be used for processing this user's mail

**Forward a copy of each message to:** Enter another address instead of or in addition to your primary address. This enables mail to automatically be forwarded to the specified address.

**7.** If Vacation Auto-Responder Rule is displayed, enter the following:

**Auto-responder mode.** Use the drop-down list to select one of the following:

- o **Off.** Disables auto-reply.
- Echo. An automatic reply is sent for each received message and the received message appended as a MIME attachment to the reply. If you select this mode, you can enter a reply message in the Message field.

- Vacation. The first message received by you from a given sender generates an automatic response; subsequent messages from that sender do not generate a response. If you select this mode, use the Vacation start/end date options and enter a reply message in the Reply text field.
- Auto-reply. Every incoming message received by you generates the specified automatic response. (The received message is not attached to the reply.) If you select this mode, you can enter a reply message in the Message field.

If you selected vacation mode, supply dates and times to determine when the auto-reply message should start and end:

- Vacation Start Date. If your vacation begins immediately, choose Now. If you want to specify a date, choose Date and then use the drop-down lists to indicate the date.
- Vacation Start Time. Enter the start time using the 24-hour format.
- Vacation End Date. If you don't have a specific end date, choose Never. If you want to specify a date, choose Date and then use the drop-down lists to indicate the date.
- **Vacation End Time.** Enter the end time using the 24-hour format.

**Message text.** If you selected echo, vacation, or auto-reply mode, type a reply message to be returned to the sender. When the Vacation Auto-Responder is activated, Delegated Administrator will send the following default messages unless a specific text message is created:

#### Echo mode:

"This account has been configured to echo all mail, with no added text"

#### Vacation:

This person is currently on vacation.

#### Auto-Reply:

This account has been configured to reply to all mail, with no text.

#### 8. Click OK.

# **Modifying Configuration Information**

As an Organization administrator, you have access permissions to modify the Delegated Administrator configuration in the directory. The configuration parameters effect the way the Delegated Administrator user interface is displayed, the information it captures, and the way it processes the information. Changing the configuration changes the way Delegated Administrator works for you. You'll find detailed information about modifying Delegated Administrator configuration in Chapter 11 of the *Installation and Customization Guide*.

### Mail Lists

Mail lists make it possible for a user to send the same message to a number of users at one time. A mail list specifies the email addresses (users) that receive all messages sent to a single email address. For example, in the Siroe company, if you send one email to the address sales@Siroe.com, each employee in the Sales Department will receive the email.

#### NOTE

You cannot use Delegated Administrator to manage mail lists unless Netscape Messaging Server 4.x is installed and properly configured. The following mail list features and functionality will not be available to you until a higher-level administrator enables them for you.

### Mail List Owners

A mail list may have one or more owners assigned to it. The owner can perform all operations on the mail list including creating new mail lists and assigning owners. The owner can edit the properties of any mail list that he or she owns. If the owner is a properly authorized administrator or user, he or she can create mail lists and assign owners to the lists.

## **Moderated Mail Lists**

You can assign a moderator to filter messages sent to the mail list. This is useful in preventing unrelated messages from being distributed to members of the mail list. When you designate a moderator, the mail list is known as a *moderated list*. In a moderated mail list, all messages sent by members of the mail list are sent to the moderator. The moderator either approves or rejects the messages, and then sends only approved messages to all members of the mail list.

## Managing Mail Lists

By default, the following administrators have access privileges for managing mail lists:

- Organization
- Top-level Help Desk
- Organization Help Desk

Their access privileges allow them to create and delete mail lists, subscribe to mail lists, or unsubscribe from them. In contrast, Group administrators and individual users cannot create or manage mail lists until they are granted sufficient privileges by a Top-level or Organization administrator. There are three different paths to managing your mail lists. Your role as administrator or as an individual user determines which path you should use. Table 9-1 provides a summary of administrator mail management privileges and the paths they must take to manage mail lists.

**Table 9-1** Accessing Mail List Management Options

| Administrator | Default Mail List Privileges                                                                                                    | Go To                            |
|---------------|----------------------------------------------------------------------------------------------------|----------------------------------|
| Organization  | Can create, edit, delete lists; subscribe to or unsubscribe from lists.                                                                   | Organization administration page |
| Help Desk     | Can create, edit, delete lists; subscribe to or unsubscribe from lists.                                                                   | My Account page                  |
| Group         | Can subscribe to or unsubscribe from mail lists. Cannot create or edit mail lists until granted privileges by Organization administrator. | My Account page                  |
| User Account  | Can subscribe to or unsubscribe from mail lists. Cannot create or edit mail lists until granted privileges by Organization administrator. | User Account administration page |

# Organization Administrators' Mail Lists

Organization administrates use organization administration pages to manage their mail lists.

### To Create a New Mail List

- Navigate to the administration page of the organization in which the mail list will be created.
- 2. In the task bar, click New Mail List.
- 3. In the New Mail List window, enter Mail List information. Skip to step 4 of To Create a New Mail List in the section "Managing Mail Lists."

### To Edit a Mail List

- Navigate to the administration page for the organization in which the mail list was created.
- 2. Use the Search feature to generate a list of mail lists in the organization.
- **3.** In the Search results, in the right pane, locate the mail list you want to edit. In the drop-down list, choose Edit.
- **4.** In the Edit Mail List window, make changes as necessary. For detailed information about each field, see step 4 of To Create a New Mail List in the section "Managing Mail Lists."
- 5. Click OK.

### To Subscribe to a Mail List

- Navigate to the administration page for the organization in which the mail list was created.
- **2.** Use the Search feature to generate a list of mail lists in the organization.
- 3. In the Search results, in the right pane, locate the mail list you want to subscribe to. Use the drop-down list to choose Edit.
- 4. In the Edit Mail List window, click the Add button beside the Members list.
- 5. In the Add Members window, use the Search feature to locate your own user ID, and then click it. Your user ID is added to the Members list.
- **6.** In the Edit Mail List window, click OK.

### To Unsubscribe from a mail list

- Navigate to the administration page for the organization in which the mail list was created.
- **2.** Use the Search feature to generate a list of mail lists in the organization.

- **3.** In the Search results, in the right pane, locate the mail list you want to unsubscribe from. Use the drop-down list to choose Edit.
- 4. In the Edit Mail List window, locate your user ID in the Members list, and then click it to select it.
- Click the Remove button beside the Members list. Your user ID is deleted from the Members list.
- **6.** In the Edit Mail List window, click OK.

### To Delete a mail list

- Navigate to the administration page for the organization in which the mail list was created.
- **2.** Use the Search feature to generate a list of mail lists in the organization.
- 3. In the Search results, in the right pane, locate the mail list you want to delete. In the drop-down list, choose Delete.
- **4.** When you see a confirmation message, click OK.

## Help Desk Administrators' Mail Lists

Organization Help Desk Administrators manage mail lists through the My Account page.

### To Create a New Mail List

- 1. Click My Account in the upper banner of your administration page.
- 2. In the My Account window, click Manage Mail Lists.
- 3. In the My Account Mail window, click Create Mail List.
- **4.** In the New Mail List window, provide the following mail list information:

Mail List Name. Enter a name that describes the mail list. Example: Sales

**Description.** Enter a description of the purpose or nature of the mail list. You can use this field to enter a URL to an HTML page providing additional information about the mail list. This is for informational purposes only; the URL is not used by Messaging Server or by Delegated Administrator.

**Primary Email Address.** Enter the publicized address to which mail for the mail list can be. There can be only one primary address, which must be a valid, correctly formatted SMTP address conforming to RFC 821 specifications.

**Alternate Email Addresses.** This field displays a list of alternate email addresses, or aliases to the primary email address. Click Add to modify the information in this field. Then, in the Set Mail Address window, provide the following information:

- Enter an alternate addres. This is essentially an alias for the user's primary address. For example, if a user's primary address is smythe@siore.com, he enters smith@siroe.com as an alternate address. This ensures that he will receive messages that are mistakenly addressed to "smith."
- You can specify any number of alternate addresses as long as each address is unique. Messages that arrive for any of these aliases are directed to the primary address.

**Owners.** To add an existing user to the Owners list, click the corresponding Add button. Then use the Search for User window to locate and select the user.

**Members.** To add a user to the mail list, click the corresponding Add button. Then use the Add Member window to locate and select the user.

**Person for Bounced Messages.** Use the search feature to locate and select the person, possibly a list owner or system administrator, to whom error messages should be sent when mail sent to the list can not be delivered.

**Allow users to join.** If you want to allow users to add themselves to the mail list, choose Yes. If you want to restrict users from adding themselves to the mail list, choose No.

**Show Members of List To.** If you want the owners and members of this list to be able to view the members' names, choose All. If you want no owners or members to be able to view members' names, choose None.

**Hide Mail List.** If you want to make a mail list visible to all users for subscription purposes, choose No. To make the mail list visible to only Organization Administrators, choose Yes.

**Authorized Senders to List.** Enter information regarding users, groups of users or specific domains that are allowed to post messages to the mail list:

**Anyone.** Any user may contribute to the mail list.

**Anyone in the mail list.** Only users included in the mail list may contribute to the mail list.

**Anyone in the following list**. If you want to allow specific individuals or groups of individuals to be able to post messages to the mail list, click the associated radio button. Then specify the following:

**Users and Groups.** This fields displays the list of individual users and groups from which messages will be accepted for posting to this mail list. To Add a user or group to the list, click the corresponding Add button. If no user or group is specified, there is no sender-user restriction.

**DNS Domains.** This fields displays the list of domains from which messages will be accepted for posting to this mail list. To Add a domain name to the list, click the corresponding Add button. If no domain is specified, there is no sender-domain restriction.

### When Message to this List is rejected:

**Send message to Moderator(s).** If you want to automatically forward rejected messages to the mailing-list moderator or moderators for further action, select this option. If you select this option, you must add at least one entry in the List moderators field. To add a user to the moderator list, click the corresponding Add button. Then use the Add Moderator window to locate and select a user.

### 5. Click OK.

### To Edit a mail list

- 1. Click My Accounts in the upper banner of your administration page.
- 2. In the My Account window, click Manage Mail Lists.
- 3. In the Manage Mail Lists window, click Owned Mail Lists.
- **4.** Use the Search feature to generate a list of your mail lists.
- **5.** In the Search results, locate the mail list you want to edit, and click its name.
- 6. In the Edit Mail List window, make changes as necessary, and then click OK.

### To Subscribe to a mail list

- 1. Click My Account in the upper banner of your administration page.
- **2.** Use the Search feature to generate a list of mail lists in the organization.
  - **a.** Select Subscribe to generate a list of mail lists that you currently subscribe to.
  - **b.** Select Unsubscribe to generate a list of available mail lists that you can subscribe to.

- **3.** In the Search results, locate the mail list you want to subscribe to, and then click Subscribe.
- **4.** In the Subscribe Mail List window, click Subscribe.
- **5.** In the Status window, click Continue.

### To Unsubscribe from a mail list

- 1. Click My Account in the upper banner of your administration page.
- **2.** Use the Search feature to generate a list of mail lists in the organization.
  - Select Subscribe to generate a list of mail lists that you currently subscribe to.
  - Select Unsubscribe to generate a list of available mail lists that you can subscribe to.
- **3.** In the Search results, locate the mail list you want to unsubscribe from, and then click Unsubscribe.
- **4.** In the Unsubscribe Mail List window, click Unsubscribe.
- **5.** In the Status window, click Continue.

### To Delete a mail list

- In your administration page, use the Search feature to generate a list of Mail Lists.
- 2. In the Search results, in the right pane, locate the mail list you want to delete. In the drop-down list, choose Delete.
- **3.** When you see a confirmation message, click Continue.

## Group and User Account Administrators

Group administrators and individual users can create and manage mail lists only if they are granted mail list privileges from an Organization Administrator. Once a user is granted mail list privileges, the Manage Mail Lists option is displayed in their account information window.

### To Create a New Mail List

- 1. In the top of Help Desk administration page, click My Account.
- 2. In the My Account window, click Manage Mail Lists.

- 3. In the My Account Mail window, click Create Mail List.
- 4. In the New Mail List window, provide the following mail list information:

**Mail List Name.** Enter a name that describes the mail list. Example: Sales

**Description.** Enter a description of the purpose or nature of the mail list. You can use this field to enter a URL to an HTML page providing additional information about the mail list. This is for informational purposes only; the URL is not used by Messaging Server or by Delegated Administrator.

**Primary Email Address.** Enter the publicized address to which mail for the mail list can be sent. There can be only one primary address, which must be a valid, correctly formatted SMTP address conforming to RFC 821 specifications.

**Alternate Email Addresses.** This field displays a list of alternate email addresses, or aliases to the primary email address. Click Add to modify the information in this field. Then, in the Set Mail Address window, the following the following:

- Enter an alternate address. This is essentially an alias for the primary address. For example, if a primary address is humanresources@siore.com, you can enters hr@siroe.com as an alternate address. This ensures that he will receive messages that are mistakenly addressed to "hr."
- You can specify any number of alternate addresses for a particular user, as long as each address is unique. Messages that arrive for any of these aliases are directed to the primary address.

**Owners.** To add an existing user to the Owners list, click the corresponding Add button. Then use the Search for User window to locate and select the user.

**Members.** To add a user to the mail list, click the corresponding Add button. Then use the Add Member window to locate and select the user.

**Person for Bounced Messages.** Enter the email address of the person, possibly a list owner or system administrator, to whom error messages should be sent when mail sent to the list bounces. The address you enter in this field must be a correctly-formatted, valid SMTP address conforming to RFC 821 specifications.

**Allow users to join.** If you want to allow users to add themselves to the mail list, choose Yes. If you want to restrict users from adding themselves to the mail list, choose No.

**Show Members of List To.** If you want the owners and members of this list to be able to view the members' names, choose All. If you want no owners or members to be able to view members' names, choose None.

**Hide Mail List.** If you want to make a mail list visible to all users for subscription purposes, choose No. To make the mail list visible to only Organization Administrators, choose Yes.

**Authorized Senders to List.** Enter information regarding users, groups of users or specific domains that are allowed to post messages to the mail list:

**Anyone.** Any user may contribute to the mail list.

**Anyone in the mail list.** Only users included in the mail list may contribute to the mail list.

**Anyone in the following list**. If you want to allow specific individuals or groups of individuals to be able to post messages to the mail list, click the associated radio button. Then specify the following:

**Users and Groups.** This fields displays the list of individual users and groups from which messages will be accepted for posting to this mail list. To Add a user or group to the list, click the corresponding Add button. If no user or group is specified, there is no sender-user restriction.

**DNS Domains.** This fields displays the list of domains from which messages will be accepted for posting to this mail list. To Add a domain name to the list, click the corresponding Add button. If no domain is specified, there is no sender-domain restriction.

### When Message to this List is rejected:

**Send message to Moderator(s).** If you want to automatically forward rejected messages to the mailing-list moderator or moderators for further action, select this option. If you select this option, you must add at least one entry in the List moderators field. To add a user to the moderator list, click the corresponding Add button. Then use the Add Moderator window to locate and select a user.

5. Click OK.

### To Edit a Mail List

- 1. Click My Accounts in the upper banner of your administration page.
- 2. In the My Account window, click Manage Mail Lists.
- 3. In the Manage Mail Lists window, click Owned Mail Lists.
- 4. Use the Search feature to generate a list of your mail lists.
- 5. In the Search results, locate the mail list you want to edit, and click its name.
- 6. In the Edit Mail List window, make changes as necessary, and then click OK.

### To Subscribe to a Mail List

- 1. Click My Account in the upper banner of your administration page.
- **2.** Use the Search feature to generate a list of mail lists in the organization.
  - Select Subscribe to generate a list of mail lists that you currently subscribe to.
  - **b.** Select Unsubscribe to generate a list of available mail lists that you can subscribe to.
- **3.** In the Search results, locate the mail list you want to subscribe to, and then click Subscribe.
- **4.** In the Subscribe Mail List window, click Subscribe.
- **5.** In the Status window, click Continue.

### To Unsubscribe from a Mail List

- 1. Click My Account in the upper banner of your administration page.
- 2. In the My Account window, click Manage Mail Lists.
- **3.** Use the Search feature to generate a list of mail lists in the organization.
  - **a.** Select Subscribe to generate a list of mail lists that you currently subscribe to.
  - **b.** Select Unsubscribe to generate a list of available mail lists that you can subscribe to.
- **4.** In the Search results, locate the mail list you want to unsubscribe from, and then click Unsubscribe.
- **5.** In the Unsubscribe Mail List window, click Unsubscribe.
- **6.** In the Status window, click Continue.

### To Delete a Mail List

- In your administration page, use the Search feature to generate a list of Mail Lists.
- 2. In the Search results, in the right pane, locate the mail list you want to delete. In the drop-down list, choose Delete.
- **3.** When you see a confirmation message, click Continue.

Mail Lists

# Organization Help Desk Administrators

This document provides step-by-step instructions that an Organization Help Desk Administrator will need on a day-to-day basis. The topics included in this document are:

- Logging In
- The Organization Help Desk Administration Page
- Using the Search Feature
- Changing a User's Password
- My Account
- Mail Lists

# Logging In

The user ID and password you use to log in determines your administrator role and determines which branches of the directory you have access to. There are two ways you can log in to Delegated Administrator.

- If you are using the default Delegated Administrator tree, and you are using the sample data that shipped with the product, you can use the Start Page to help you get started. See "The Start Page" on page 43 for more information. Once you're familiar with the product and with your administrator role, you can bypass the Start Page you go directly to the Login window to log in.
- If you have modified the Delegated Administrator tree, or you are not using
  the sample data that shipped with the product, you will not see the Start Page.
  You must log in using the Login window. See "Using the Login Window" on
  page 232 for more information.

# Using the Start Page

The Start Page was designed to provide all the information you need to quickly begin using Delegated Administrator with sample data and the default organization Siroe.com.

### NOTE

If you installed Delegated Administrator against an existing directory, this sample data was not automatically installed. Skip to the next section, "Using the Login Window" on page 232.

You can access the Start Page at any time by pointing a web browser to http://<host\_name>:<port>/nda/start.html

You can use the Start Page to log in as any level of administrator named in the page. The user ID and password you use to log in determines your administrator role and determines which branches of the directory you have access to.

### To start Delegated Administrator from the Start Page

1. Point a browser to the URL for the Delegated Administrator host using the form http://<host:webserver\_port>/nda/start.html.

Figure 10-1 The Start Page

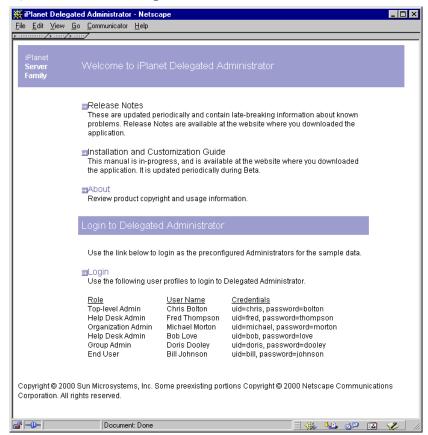

### 2. Click Login.

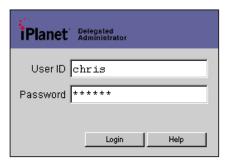

In the Delegated Administrator Login window, using the information on the Start Page, enter an administrator's system user ID and password. For example, to log in as the Service Administrator, Chris Bolton, enter the following:

User ID. chris

Password. bolton

3. Click Login.

Delegated Administrator displays the administration page that is appropriate for the User ID you entered. By default, your Delegated Administrator session will time out after thirty minutes of inactivity.

# Using the Login Window

If you want to bypass the Start Page, or if the Start Page is not available to you, you can start Delegated Administrator and go directly to the Login window in one step.

### To Start Delegated Administrator and Log In:

1. Point a browser to the URL for the Delegated Administrator host. Example:

http://<host\_name>:<port>/nda/default/en/login.html

- 2. In the Login window, enter your system user ID and password.
- 3. Click Login.

Delegated Administrator displays the administration page that is appropriate for your administrator role. By default, your Delegated Administrator session will time out after thirty minutes of inactivity.

# The Organization Help Desk Administration Page

The Organization administrator page provides access to all features and functions you're allowed to access. Figure 10-2 provides a quick tour of the page.

**Figure 10-2** The Organization Help Desk administration page.

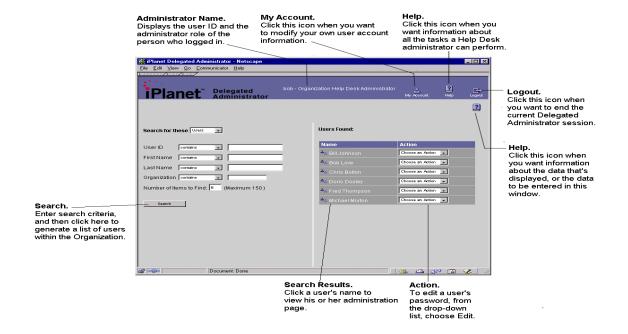

# Using the Search Feature

Use the Search feature to locate a user or mail list in the top level of the Delegated Administrator tree.

### To Locate a User or Mail List

- Use the Search for drop-down list to indicate whether you're searching for a
  user or mail list.
- 2. Use the remaining drop-down lists to indicate your search criteria.

**Number of Items to Find.** Enter the number of search results you want to see displayed. The default is 5, but you can enter a number up to 150.

- 3. Click Search to generate a list of users or mail lists.
- 4. Once you locate a user or mail list:
  - Click the object's name to view and edit its settings or properties.

Choose an action from the corresponding Action drop-down list.

### Exceeding the Search Results Size Limit

If you see the message regarding size limit (see Figure 10-3), the search operation found more results than the number you specified above, and cannot display all the results. When this happens, you can either enter a greater number in the **Display no more than....** field above, or you can enter more specific search criteria and begin the search again

Figure 10-3 Size limit message.

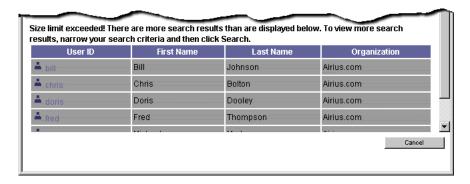

# Changing a User's Password

You may need to change a user's password when the individual forgets it, or otherwise needs your help to reset it.

## To Change a User's Password

- 1. Use the Search feature to generate a list of users within the Organization.
- 2. In the Search results, locate the user, and then choose Edit from the drop-down list.
- **3.** In the Basic Account Information window, click Change Password.
- 4. In the Change Password window, enter the following:

**Password.** Enter the new password.

**Retype the password.** Enter the password again to confirm it

5. Click OK.

In the Basic Account Information window, you can view, but you cannot edit, the following information:

**Login ID.** Displays the user's system user ID as assigned by a network administrator.

**First name.** Displays the user's given name as it appears on official company records.

**Last name**. Displays the user's surname as it appears in company records.

**Organization.** Displays the published name of the organization the user belongs to.

**Title.** Displays the user's job title as it appears on official company records.

**Manager.** Displays the distinguished name (DN) of the user's manager.

**Email address.** Displays the user's email address. .

**Telephone number.** Displays the user's phone number as it appears in company records.

**Fax number.** Displays the user's fax number as it appears in company records.

**Mobile number.** Displays the user's mobile or cell phone number as it appears in company records.

**Pager number.** Displays the user's pager number as it appears in company records.

**Mailing address.** Displays a street address where the user can receive print mail or packages.

**Web Page URL.** Displays the URL for a web page that contains more information about the user.

**Description.** Displays a word or phrase that describes the web page above.

**Preferred Language.** Displays the user's preferred language. The Delegated Administrator will use the user interface localized for the preferred language. For example, the Siroe company has employees in Japan, and they have indicated they prefer to conduct business in Japanese. When the Siroe administrator sets this preference to Japanese for a user, Delegated Administrator displays the Japanese version of the user interface.

# My Account

When an end user logs in using their his ID and password, an administration page for the individual's user account is usually displayed. When you log in, however, because you belong to an administrator group, an administration page is displayed. The My Account icon allows you play the role of an end user and modify your own user account information.

# To Modify Information in Your Own User Account

- 1. Click My Account in the upper banner of any administration page.
- 2. In the My Account window, click Account Information to view your account information:

**Login ID.** Displays your system user ID as assigned by a network administrator.

**First name.** Displays your given name as it appears on official company records.

**Last name.** Displays your surname as it appears on official company records.

**Email addresses:** 

**Alternate Email Addresses.** This field displays a list of your alternate email addresses, or aliases to the primary email address.

**Access domains:** Lists the access domains from which you can retrieve mail.

# **NOTE** If no access domains are specified in the Access domain field, the you can retrieve mail from any domain.

**Quota.** Dispalys your own disk quotas. Disk quotas allow administrators to limit the amount of disk space allotted to each user.

- **3.** If Class of Service is used, click it to modify its settings.
- **4.** To change your password, click Change Password, and then enter the following:

**Current Password.** Enter the password you currently use to log into your network.

**New Password.** Enter a password that is different from the current password.

**Retype New Password.** Type the new password again to confirm it.

**5.** To modify telephone and mail information, click Personal Information and then modify the following as necessary:

**Telephone number.** Enter your phone number as it appears in company records. Example: 454-555-4444.

**Fax number.** Enter your fax number as it appears in company records. Example: 454-555-4444.

**Mobile number.** Enter your mobile or cell phone number as it appears in company records. Example: 454-555-4444.

**Pager number.** Enter your pager number as it appears in company records. Example: 454-555-4444.

**Mailing address.** Enter a street address where the you can receive print mail or packages. Example: 1234 Main Street, Anytown, AnyState.

**Web Page URL.** Enter the URL for a web page that contains more information about the you. Example: http://www.siroe.com/sales/reps

**Description.** Enter a description for the web page that contains more information about you.

**Preferred Language.** Use the drop-down list to indicate your preferred language. Delegated Administrator will display the user interface localized for the preferred language. For example, the Siroe company has employees in Japan, and they have indicated they prefer to conduct business in Japanese. When the Siroe administrator sets this preference to Japanese for a user, Delegated Administrator displays the Japanese version of the user interface.

**6.** If Mail Delivery Options is displayed, click it and then modify the following information as necessary:

### Deliver incoming messages to:

**POP3/IMAP4 mailbox.** To enable mail delivery to regular POP3 or IMAP4 mailboxes, select this option.

**Unix mailbox.** To allow messages to be delivered to a designated Unix mailbox, select this option. Unix delivery is available only to users whose Messaging Server runs on a Unix host machine.

### Process incoming messages through one or more programs:

By default, incoming messages are put in the inbox of the mail account the message is addressed to. Accounts can be configured to perform various operations with the messages it receives. Examples include putting incoming messages in particular mail folders, forwarding them somewhere else, or generating an automatic response. For detailed information, contact your system administrator.

**Enable the following programs:** If you want to specify a mechanism for forwarding messages to an external application for processing before delivery to you, select this option. Then enter the external application command(s) to be used for processing this user's mail

**Forward a copy of each message to:** Enter another address instead of or in addition to your primary address. This enables mail to automatically be forwarded to the specified address.

**7.** If Vacation Auto-Responder Rule is displayed, enter the following:

**Auto-responder mode.** Use the drop-down list to select one of the following:

- o **Off.** Disables auto-reply.
- Echo. An automatic reply is sent for each received message and the received message appended as a MIME attachment to the reply. If you select this mode, you can enter a reply message in the Message field.

- Vacation. The first message received by you from a given sender generates an automatic response; subsequent messages from that sender do not generate a response. If you select this mode, use the Vacation start/end date options and enter a reply message in the Reply text field.
- Auto-reply. Every incoming message received by you generates the specified automatic response. (The received message is not attached to the reply.) If you select this mode, you can enter a reply message in the Message field.

If you selected vacation mode, supply dates and times to determine when the auto-reply message should start and end:

- Vacation Start Date. If your vacation begins immediately, choose Now. If you want to specify a date, choose Date and then use the drop-down lists to indicate the date.
- Vacation Start Time. Enter the start time using the 24-hour format.
- Vacation End Date. If you don't have a specific end date, choose Never. If you want to specify a date, choose Date and then use the drop-down lists to indicate the date.
- o **Vacation End Time.** Enter the end time using the 24-hour format.

**Message text.** If you selected echo, vacation, or auto-reply mode, type a reply message to be returned to the sender. When the Vacation Auto-Responder is activated, Delegated Administrator will send the following default messages unless a specific text message is created:

### Echo mode:

"This account has been configured to echo all mail, with no added text"

### Vacation:

This person is currently on vacation.

### Auto-Reply:

This account has been configured to reply to all mail, with no text.

- **8.** If you want to create or manage mail lists, click Manage Mail Lists. Then skip to step 4 of To Create a New Mail List.
- 9. Click OK.

## **Mail Lists**

Mail lists make it possible for a user to send the same message to a number of users at one time. A mail list specifies the email addresses (users) that receive all messages sent to a single email address. For example, in the Siroe company, if you send one email to the address sales@Siroe.com, each employee in the Sales Department will receive the email.

#### NOTE

You cannot use Delegated Administrator to manage mail lists unless Netscape Messaging Server 4.x is installed and properly configured. The following mail list features and functionality will not be available to you until a higher-level administrator enables them for you.

As a Help Desk administrator, by default, you have access permissions to create and manage mail lists.

## Mail List Owners

A mail list may have one or more owners assigned to it. The owner can edit the properties of the mail list that he or she owns. The owner can perform all operations on the mail list except for creating new mail lists and assigning owners. If the owner is a properly authorized administrator or user, he or she can create mail lists and assign owners to the lists.

### **Moderated Mail Lists**

You can assign a moderator to filter messages sent to the mail list. This is useful in preventing unrelated messages from being distributed to members of the mail list. When you designate a moderator, the mail list is known as a *moderated list*. In a moderated mail list, all messages sent by members of the mail list are sent to the moderator. The moderator either approves or disapproves the messages, and then sends the only approved messages to all members of the mail list.

### To Create a New Mail List

- 1. Click My Account in the upper banner of your administration page.
- 2. In the My Account window, click Manage Mail Lists.
- 3. In the My Account Mail window, click Create Mail List.

**4.** In the New Mail List window, provide the following mail list information:

**Mail List Name.** Enter a name that describes the mail list. Example: Sales

**Description.** Enter a description of the purpose or nature of the mail list. You can use this field to enter a URL to an HTML page providing additional information about the mail list. This is for informational purposes only; the URL is not used by Messaging Server or by Delegated Administrator.

**Primary Email Address.** Enter the publicized address to which mail for the mail list can be sent. There can be only one primary address, which must be a valid, correctly formatted SMTP address conforming to RFC 821 specifications.

**Alternate Email Addresses.** This field displays a list of alternate email addresses, or aliases to the primary email address. Click Add to modify the information in this field. Then, in the Set Mail Address window, provide the following information:

- Enter an alternate address. This is essentially an alias for the primary address. For example, if a primary address is humanresources@siore.com, you can enter hr@siroe.com as an alternate address. This ensures that recipients will receive messages that are mistakenly addressed to "hr."
- You can specify any number of alternate addresses as long as each address is unique. Messages that arrive for any of these aliases are directed to the primary address.

**Owners.** To add an existing user to the Owners list, click the corresponding Add button. Then use the Search for User window to locate and select the user.

**Members.** To add a user to the mail list, click the corresponding Add button. Then use the Add Member window to locate and select the user.

**Person for Bounced Messages.** Use the search feature to locate and select the person, possibly a list owner or system administrator, to whom error messages should be sent when mail sent to the list can not be delivered.

**Allow users to join.** If you want to allow users to add themselves to the mail list, choose Yes. If you want to restrict users from adding themselves to the mail list, choose No.

**Show Members of List To.** If you want the owners and members of this list to be able to view the members' names, choose All. If you want no owners or members to be able to view members' names, choose None.

**Hide Mail List.** If you want to make a mail list visible to all users for subscription purposes, choose No. To make the mail list visible to only Top-level and Organization Administrators, choose Yes.

**Authorized Senders to List.** Enter information regarding users, groups of users or specific domains that are allowed to post messages to the mail list:

**Anyone.** Any user may contribute to the mail list.

**Anyone in the mail list.** Only users included in the mail list may contribute to the mail list.

Anyone in the following list. If you want to allow specific individuals or groups of individuals to be able to post messages to the mail list, click the associated radio button. Then specify the following:

**Users and Groups.** This fields displays the list of individual users and groups from which messages will be accepted for posting to this mail list. To Add a user or group to the list, click the corresponding Add button. If no user or group is specified, there is no sender-user restriction.

**DNS Domains.** This fields displays the list of domains from which messages will be accepted for posting to this mail list. To Add a domain name to the list, click the corresponding Add button. If no domain is specified, there is no sender-domain restriction.

### When Message to this List is rejected:

**Send message to Moderator(s).** If you want to automatically forward rejected messages to the mailing-list moderator or moderators for further action, select this option. If you select this option, you must add at least one entry in the List moderators field. To add a user to the moderator list, click the corresponding Add button. Then use the Add Moderator window to locate and select a user.

### 5. Click OK.

### To Edit a Mail List

- 1. Click My Accounts in the upper banner of your administration page.
- 2. In the My Account window, click Manage Mail Lists.
- 3. In the Manage Male Lists window, click Owned Mail Lists.
- **4.** Use the Search feature to generate a list of your mail lists.
- 5. In the Search results, locate the mail list you want to edit, and click its name.
- 6. In the Edit Mail List window, make changes as necessary, and then click OK.

### To Subscribe to a Mail List

- 1. Click My Account in the upper banner of your administration page.
- **2.** Use the Search feature to generate a list of mail lists in the organization.
  - Select Subscribe to generate a list of mail lists that you currently subscribe to.
  - **b.** Select Unsubscribe to generate a list of available mail lists that you can subscribe to.
- **3.** In the Search results, locate the mail list you want to subscribe to, and then click Subscribe.
- **4.** In the Subscribe Mail List window, click Subscribe.
- **5.** In the Status window, click Continue.

### To Unsubscribe from a Mail List

- 1. Click My Account in the upper banner of your administration page.
- **2.** Use the Search feature to generate a list of mail lists in the organization.
  - **a.** Select Subscribe to generate a list of mail lists that you currently subscribe to.
  - Select Unsubscribe to generate a list of available mail lists that you can subscribe to.
- **3.** In the Search results, locate the mail list you want to unsubscribe from, and then click Unsubscribe.
- **4.** In the Unsubscribe Mail List window, click Unsubscribe.
- 5. In the Status window, click Continue.

### To Delete a Mail List

- 1. In your administration page, use the Search feature to generate a list of Mail Lists.
- 2. In the Search results, in the right pane, locate the mail list you want to delete. In the drop-down list, choose Delete.
- **3.** When you see a confirmation message, click Continue.

# **Group Administrators**

This document provides step-by-step instructions that a Group administrator will need on a day-to-day basis. The topics included in this document are:

- Logging In
- My Groups and The Group Administration Page
- Managing Groups
- Managing User Accounts
- My Account
- Mail Lists

# Logging In

The user ID and password you use to log in determines your administrator role and determines which branches of the directory you have access to. There are two ways you can log in to Delegated Administrator.

- If you are using the default Delegated Administrator tree, and you are using the sample data that shipped with the product, you can use the Start Page to help you get started. See "The Start Page" on page 43 for more information. Once you're familiar with the product and with your administrator role, you can bypass the Start Page you go directly to the Login window to log in.
- If you have modified the Delegated Administrator tree, or you are not using
  the sample data that shipped with the product, you will not see the Start Page.
  You must log in using the Login window. See "Using the Login Window" on
  page 248 for more information.

# Using the Start Page

The Start Page was designed to provide all the information you need to quickly begin using Delegated Administrator with sample data and the default organization Siroe.com.

### NOTE

If you installed Delegated Administrator against an existing directory, this sample data was not automatically installed. Skip to the next section, "Using the Login Window" on page 248.

You can access the Start Page at any time by pointing a web browser to http://<host\_name>:<port>/nda/start.html

You can use the Start Page to log in as any level of administrator named in the page. The user ID and password you use to log in determines your administrator role and determines which branches of the directory you have access to.

### To start Delegated Administrator from the Start Page

1. Point a browser to the URL for the Delegated Administrator host using the form http://<host:webserver\_port>/nda/start.html.

Figure 11-1 The Start Page

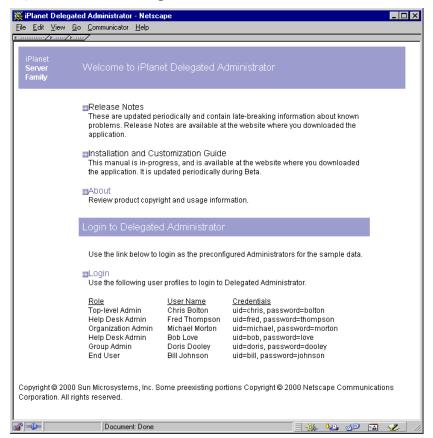

### 2. Click Login.

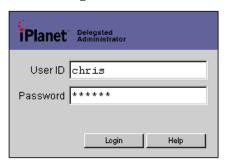

In the Delegated Administrator Login window, using the information on the Start Page, enter an administrator's system user ID and password. For example, to log in as the Service Administrator, Chris Bolton, enter the following:

User ID. chris

Password. bolton

3. Click Login.

Delegated Administrator displays the administration page that is appropriate for the User ID you entered. By default, your Delegated Administrator session will time out after thirty minutes of inactivity.

## Using the Login Window

If you want to bypass the Start Page, or if the Start Page is not available to you, you can start Delegated Administrator and go directly to the Login window in one step.

### To Start Delegated Administrator and Log In:

**1.** Point a browser to the URL for the Delegated Administrator host. Example:

```
http://<host_name>:<port>/nda/default/en/login.html
```

- 2. In the Login window, enter your system user ID and password.
- 3. Click Login.

Delegated Administrator displays the administration page that is appropriate for your administrator role. By default, your Delegated Administrator session will time out after thirty minutes of inactivity.

# My Groups and The Group Administration Page

The My Groups page and the Group administrator page provide access to all features and functions you're allowed to access. Figure 11-2 provides a quick tour of the page.

information.

Location Bar. Administrator. My Account. The last object in this list Indicates the user ID and Click this icon when you indicates where you are administrator role of the want modify your own in the Delegated Administrator person who logged in. user account information. Click this icon when you want information about all the tasks a Group administrator can perform. Location: 41My Groups Click this icon when you Groups. want to end the Delegated Lists the groups Administrator session. you're allowed to manage. Click a group name to open its administration page. Task Bar. Displays only the tasks you're allowed Group Name. to perform. Indicates the group that is managed by this page. Click this tab when you want to locate a user or subgroup Action. within this group. Use the drop-down list when you want to 3 modify a user's account Search. Number of flores to Find: 10 (Maximum 150) Enter search criteria, data, remove the user and then click this from the group, or button to generate a Search delete the user from the Delegated Administrator list of groups or users within your scope of responsibility. Search Result. Click this tab when you want to add Click a user's name when administrators to or remove them you want to view or edit from group. his or her user account

**Figure 11-2** The My Groups page and the Group administration page.

## Using the Location Bar

The Location Bar indicates you where you are in the directory tree. The last group listed indicates the group that is managed by the administration page. To navigate to the administration page for a different group, click its name or icon in the Location Bar.

•

### NOTE

Do not use the Back and Forward buttons in your browser to navigate to administration pages in Delegated Administrator. If you use the Back and Forward buttons in your browser, the Location Bar will not properly display your location in the Delegated Administrator tree.

# Using the Search Feature

You'll see two forms of the Search feature, but they work similarly. Figure 11-3 illustrates the Search feature embedded in the Items tab. Use the Search feature in the Items tab when you want to navigate further down in the tree, or when you want to edit or delete a user, group, or organization. Figure 11-4 shows a discrete Search window invoked when performing a task such as adding a new administrator from within the Properties Tab.

**Figure 11-3** The Search feature embedded in the Items tab.

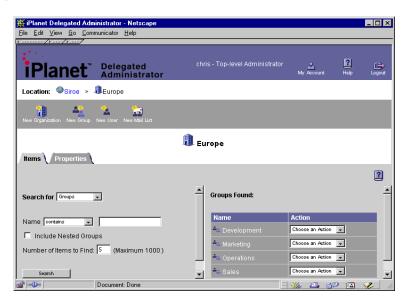

### To Locate a Directory Object From the Items Tab

**1.** Enter the following search criteria:

**Search for.** Use the drop-down list to indicate whether you're searching for an organization, group, user, or mail list.

**Name.** Enter the name of the directory object. Use the drop-down list to narrow your search criteria.

**Include Nested Organizations.** If you want to search recursively through all suborganizations under the selected organization, select this option.

**Number of Items to Find.** Enter the number of search results you want to see displayed. The default is 5, but you can enter a number up to 150.

- **2.** Once you locate a user, group, or organization in the results list, do one of the following:
  - Click the object's name to view and edit its settings or properties.
  - Choose an action from the corresponding Action drop-down list.

### To Locate a User Using a Search Window

A Search window is automatically displayed when you want to add an existing user to a group.

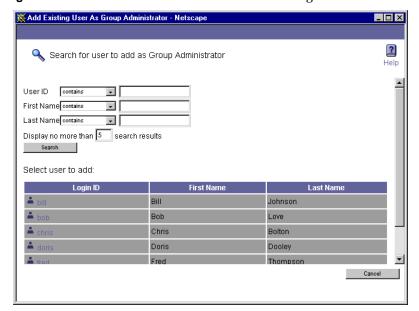

**Figure 11-4** A Search window is invoked when adding an administrator to a group.

 Enter one or more of the following, using the drop-down lists to narrow your search criteria.

**User ID.** Enter the user's system user ID as assigned by a network administrator.

**First Name.** Enter the user's given name as it appears in official records.

**Last name.** Enter the user's surname as it appears in official records.

### NOTE

If you do not enter information in any of these fields, Delegated Administrator will generate a list of all user entries within the level, organization, or group you've selected. If there are more than 5000 users within this scope, the search could take a long time.

**Display no more than.** Enter the number of search results you want to see displayed. The default is 5, but you can enter a number up to 150.

2. Click Search.

Delegated Administrator generates a list of users within your scope of responsibility that match the criteria you've specified.

### Exceeding the Search Results Size Limit

If you see the message regarding size limit (see Figure 11-5), the search operation found more results than the number you specified above, and cannot display all the results. When this happens, you can either enter a greater number in the **Display no more than....** field above, or you can enter more specific search criteria and begin the search again

Size limit exceeded! There are more search results than are displayed below. To view more search results, narrow your search criteria and then click Search. User ID First Name **Last Name** Organization Bill Johnson Airius.com Chris Bolton Airius.com Doris Dooley Airius.com Ered Thompson Airius.com Cancel

**Figure 11-5** Size limit message.

# Managing Groups

As a Group administrator, you can create groups, subgroups, and user accounts.

### Creating a New Group

Create a new group when you want to associate a number of users under one name. For example, in the Siroe company, all Sales employees are considered members of the Sales Department even though their user accounts might be stored in other parts of the organization. You can create a group within an organization; you can create a group within another group. You cannot create a new group at the top level of the Delegated Administrator tree.

### Limiting the Number of Objects in an Group

You can limit the number of groups, or user accounts that may be included in the new groups. Limits are useful for two reasons. First, they optimize Delegated Administrator performance. Searches performed on groups with fewer users take less time to process.

Secondly, limits can help you comply with parameters set by your company. For example, the Siroe company's fee structure is based on the number of users in an group; groups with more than 5000 users are charged more for service than groups with fewer than 5000 users. When creating new groups, the Siroe administrator limits the number of users to 5000.

#### To Create a New Group

- 1. In the My Groups page, locate the group under which you'll create the new group, then click its name.
- **2.** In the Group administration page, in the task bar, click New Group.
- **3.** In the Create Group window, enter the following:

**Group name.** Enter a name as you want it to appear in your company's official records. The name can include spaces and numbers.

**Nested group limit.** Enter the maximum number of subgroups allowed in the group.

**User account limit.** Enter the maximum number of user accounts allowed in the group.

- 4. Click OK.
- **5.** In the Status window, click Continue.

#### To Edit Group Limits

- In the My Groups page, locate the group you want to edit, and then click its name.
- **2.** In the Group administration page, use the Search feature to generate a list of groups.
- 3. In the Search results, in the right pane, locate the group you want to edit, and then use its drop-down list to choose Edit.
- Modify the following as necessary:

**Nested groups.** Indicates the number of subgroups that currently exist under the group.

**Nested group limit.** Enter the maximum number of subgroups allowed in the group.

**User accounts.** Indicates the number of user accounts that currently exist under the group.

**User account limit.** Enter the maximum number of user accounts allowed in the group.

5. Click Save.

### Creating a Subgroup

When you create a group within another group, the new object is called a *subgroup*. Create a subgroup when you want to associate a number of users under one name.

- 1. Navigate to the administration page for the group in which the subgroup will be created.
- **2.** In the Group administration page, in the task bar, click New Group.
- 3. In the Create Group window, enter the following:

**Group name.** Enter a name as you want it to appear in your company's official records. The name can include spaces and numbers.

**Nested group limit.** Enter the maximum number of subgroups allowed within the subgroup.

**User account limit.** Enter the maximum number of user accounts allowed in the subgroup.

- 4. Click OK.
- **5.** In the Status window, click Continue.

### Adding a User to a Group

Group administrators add users to groups in one of two ways: by adding a new user to the group, or by adding an existing user to a group. In addition to Group administrators, Top-level and Organization may add users to groups and it is possible for individual users to belong to more than one group.

#### To Add an Existing User to a Group

- 1. Navigate to Group administration page under which the group was created.
- 2. Use the Search feature to locate and select the group to which the user will belong.
- 3. In the Group administration page, in the task bar, click Add Existing User.
- **4.** In the "Search for user to add as Group Member" window, locate and click the User ID of the user you want to add to the group.
- 5. Click OK.

#### To add a New User to a Group

- Navigate to the Groupadministration page under which the group was created
- 2. Use the Search feature to locate and select the group to which the new user will belong.
- **3.** In the Group administration page, in the task bar, click New User.
- **4.** In the New User window, click Basic Account Information. Skip to step 4 of To Create a New User Account in the section "Managing User Accounts."

### Adding Group Administrators

Add an existing user to the Group Administrators list if you want the user to be able to create new groups or modify the user accounts within a group. When you add a user to the Group Administrators list, you extend to that user all the access privileges accorded the group. Group Administrators, by default, can modify most information in the User Account Information window.

#### To Add a Group Administrator

- 1. In the Group administration page, under the Items tab, search for the group to which the new Group Administrator will belong.
- **2.** In the Properties tab, click the Add button beside the list of Group Administrators.
- 3. In the Add Existing User window, use the Search feature to locate and select the user you want to add to the Group Administrators list.
- 4. In the UserID column, click the user you want to add to the Group Administrators list
- **5.** In the Status window, click Continue.

The user is added to the Group Administrators list, and now has all access privileges accorded this group. The administrator's User ID is displayed in the Organization Administrators list.

### Removing Group Administrators

When you remove a member of the Group Administrators group, that user no longer has access privileges accorded to the group. The user's account is not deleted from the user directory.

#### To Remove a Group Administrator

- 1. In the Group administration page, under the Items tab, search for the group to which the Group Administrator belongs.
- 2. In the Properties tab, in the Group Administrators list, click the UserID of the administrator you want to remove.
- 3. Click the Remove button beside the Group Administrators list.
- 4. In the Status window, click Continue.

The user is removed from the Group Administrators list, and no longer has the access privileges accorded this group.

### Removing a User from a Group

When you remove a user from a group, the individual's user ID is no longer associated with the group; the user entry remains in the directory. This is not the same as *deleting* a user account. When you delete a user account, the individual's entry is deleted from the user directory. (See Deleting a User Account.)

#### To Remove a User from a Group

- Navigate to the Group administration page under which the group was created.
- **2.** Use the Search feature to generate a list of groups within the organization.
- 3. In the Search results, in the right pane, locate the name of the user you want to remove, and then use its drop-down list to choose Remove.
- 4. When you see the confirmation message, click OK.

### Deleting a Group

When you delete a group, its entry is deleted from the user directory.

#### To Delete a Group

- 1. Navigate to the Group administration page that manages the group.
- **2.** Use the Search feature to generate a list of groups.
- 3. In the Search results, in the left pane, locate the group you want to delete, and then use its drop-down list to choose Delete.
- 4. When you see a confirmation message, click OK.

# Managing User Accounts

As a Group administrator, you can create user accounts or add existing ones to the user directory.

### Limited Access to Higher-level Administrators

Group administrators have limited access privileges to administrator entries that exist above them in the directory tree. For example, by default, the following administrators exist in the Delegated Administrator tree above Group administrators:

- Top-level Administrators
- Top-level Help Desk Administrators
- Organizational Administrators
- Organizational Help Desk Administrators.

Group administrators cannot modify attribute values in the entries for these users. Group administrators also cannot add these users to, or remove them from, their administrator groups.

### Creating a New User Account

Create a new account when you want to add a user to the directory.

#### To Create a New User Account

- 1. Navigate to administration page for the group to which the user will belong.
- 2. In Group administration page task bar, click New User.
- **3.** In the New User window, in the Basic Account Information pane, enter the following required information:

**Login ID.** Enter the user's system user ID as assigned by a network administrator.

**First name**. Enter the user's given name as it appears on official company records.

**Last name.** Enter the user's surname as it appears in company records.

**Password.** Enter the user's password.

**Confirm password.** Enter the user's password again to confirm it.

**Organization.** Enter the published name of the organization the user belongs to. Example: Sales Department.

**Title.** Enter the user's job title as it appears on official company records. Example: Sales Associate.

**Manager.** Enter the distinguished name (DN) of the user's manager. Example: uid=doris, ou=People, o=Siroe, o=ISP.

**Email address.** Enter the user's email address. Example: ginac@siroe.com.

**Telephone number.** Enter the user's phone number as it appears in company records. Example: 454-555-4444.

**Fax number.** Enter the user's fax number as it appears in company records. Example: 454-555-4444.

**Mobile number.** Enter the user's mobile or cell phone number as it appears in company records. Example: 454-555-4444.

**Pager number.** Enter the user's pager number as it appears in company records. Example: 454-555-4444.

**Mailing address.** Enter a street address where the user can receive print mail or packages. Example: 1234 Main Street, Anytown, AnyState.

**Web Page URL.** Enter the URL for a web page that contains more information about the user. Example: http://www.siroe.com/sales/reps

**Description.** Enter a word or phrase that describes the web page above. Example: Sales Reps.

**Preferred Language.** Use the drop-down list to indicate the user's preferred language. Delegated Administrator will display the user interface localized for the preferred language. For example, the Siroe company has employees in Japan, and they have indicated they prefer to conduct business in Japanese. When the Siroe administrator sets this preference to Japanese for a user, Delegated Administrator displays the Japanese version of the user interface.

- **4.** If Class of Service is used, click it and enter the appropriate information.
- If Basic Mail Information is displayed, click it and then enter the following information:

**Mail host:** Enter the Messaging Server host name. This is the machine hosting the Messaging Server that will process this user's mail. This must be the fully-qualified domain name (FQDN) known to the Messaging Server on that machine.

**Alternative email addresses:** An alternate address is essentially an alias for the user's primary address. You can use this feature to:

- Ensure proper delivery of frequently misspelled addresses (such as "Smith" as an alias for "Smithy").
- Enable host name hiding in outgoing mail headers. To do so, supply an alternate address that includes the host name and do not include the host name in the primary email address (see step 3).
- You can specify any number of alternate addresses for a particular user, as long as each address is unique. Messages that arrive for any of these aliases are directed to the primary address.

**Access domains:** Lists the access domains from which the user can retrieve mail.

NOTE If no access domains are specified in the Access domain field, the user can retrieve mail from any domain.

To add an access domain:

- a. Click Add (next to the Access domains field) to open the Set Domain window, and then enter either a regular domain name or an IP address. You must enter only one access domain each time you open the Access Domain name window. If you specify a domain that does not exist, or enter none, you effectively block access for the user.
- b. Click OK.

Allow following service(s): To enable mail services for a specific type of server, select one or more of the available options: IMAP, POP, and HTTP. Netscape Messaging Server supports the Post Office Protocol 3 (POP3), the Internet Mail Access Protocol 4 (IMAP4), and the HyperText Transfer Protocol (HTTP) for client access to mailboxes. IMAP and POP are both Internet-standard mailbox protocols. Messenger Express, a web-enabled electronic mail program, lets end users access their mailboxes using a browser running on an Internet-connected computer system using HTTP.

Can Create E-mail Lists? This option applies only to Group administrators and individual users. All higher-level administrators, by default, have full mail list privileges regardless of whether this option is selected for them. When you select this option for a Group administrator or individual user, the Manage Mail Lists option is displayed when the individual edits his own account information.

**6.** If Mail Delivery Options is displayed, click it and then enter the following information:

#### Deliver incoming messages to:

**POP3/IMAP4 mailbox.** Select this option if you want to configure delivery and access to an individual user's POP or IMAP mailboxes.

**Message store name.** Enter the name (nickname, not pathname) of the message store partition to which the user's incoming mail should be delivered, if other than the current default primary partition. The name must represent an existing partition. For information on the message store and instructions for creating partition nicknames, see the *Messaging Server Administrator's Guide*.

**Mailbox disk quota.** Specify an allocated storage limit for this user. Enter a number in the field and select the appropriate unit (KB or MB). The disk quota or allocated storage limit you specify applies to this user alone.

**Unix mailbox**. Select this option if you want messages to be delivered to the user's designated Unix mailbox. Unix delivery is available only to users whose Messaging Server runs on a Unix host machine.

#### Process incoming messages through one or more programs:

By default, incoming messages are put in the inbox of the mail account the message is addressed to. Accounts can be configured to perform various operations with the messages it receives. Examples include putting incoming messages in particular mail folders, forwarding them somewhere else, or generating an automatic response. For detailed information, see Chapter 12, "Program Delivery" in *Netscape Messaging Server Administrator's Guide*.

**Enable the following programs:** If you want to specify a mechanism for forwarding messages to an external application for processing before delivery to the user, select this option. Then enter the external application command(s) to be used for processing this user's mail.

**Forward a copy of each message to:** Enter another address instead of or in addition to the primary address for the user. This enables mail to automatically be forwarded to the specified address.

7. Click OK.

#### To Edit a User Account

- Navigate to the administration page of the group under which the user account was created.
- **2.** Use the Search feature to generate a list of user accounts within the group.
- **3.** In the Search results, in the right pane, locate the user ID of the account you want to modify, and then use the drop-down list to choose Edit.
- **4.** Modify the user account information as necessary. See Creating a New User Account for detailed information about each of the fields in this window.
- 5. Click OK.

### Deleting a User Account

Before you can delete a user account, you must navigate to the administration page for the group under which the user account was created. When you delete a user account, the individual's entry is deleted from the user directory.

#### To Delete a User Account

 Navigate to the administration page for the group under which the user account was created.

- **2.** Use the Search feature to generate a list of users within the group.
- 3. In the Search results, in the right pane, locate the name of the user name for the account you want to delete, and then use its drop-down list to choose Delete.
- **4.** When you see the confirmation message, click OK.

## My Account

When an end user logs in using their his ID and password, an administration page for the individual's user account is usually displayed. When you log in, however, because you belong to an administrator group, an administration page is displayed. The My Account icon allows you play the role of an end user and modify your own user account information.

# To Modify Information in Your Own User Account

- 1. Click My Account in the upper banner of the My Groups page or the Group administration page.
- **2.** In the My Account window, click Account Information, and make changes as necessary:

**Login ID.** Displays your system user ID as assigned by a network administrator.

First name. Enter your given name as it appears on official company records.

Last name. Enter your surname as it appears on official company records.

#### **Email addresses:**

**Alternate Email Addresses.** This field displays a list of your alternate email addresses, or aliases to the primary email address. Click Add to modify the information in this field. Then, in the Set Mail Address window, provide the following:

o Enter an alternate address. This is essentially an alias for your primary address. For example, if a your primary address is smythe@siore.com, you can enter smith@siroe.com as an alternate address. This ensures that you will receive messages that are mistakenly addressed to "smith."

You can specify any number of alternate addresses, as long as each address is unique. Messages that arrive for any of these aliases are directed to the primary address.

**Access domains:** Lists the access domains from which you can retrieve mail.

**NOTE** If no access domains are specified in the Access domain field, you can retrieve mail from any domain.

To add an access domain:

- a. Click Add (next to the Access domains field) to open the Set Domain window, and then enter either a regular domain name or an IP address. You must enter only one access domain each time you open the Access Domain name window. If you specify a domain that does not exist, or enter none, you effectively block email access.
- b. Click OK.

**Quota**. Enter a number to limit your own disk quotas. Disk quotas allow administrators to limit the amount of disk space allotted to each user. For detailed information, see Chapter 5, "Managing Messaging Store" in *Netscape Messaging Server Administrator's Guide*.

- **3.** If Class of Service is used, click it to modify its settings.
- **4.** To change your password, click Change Password, and then enter the following:

**Current Password.** Enter the password you currently use to log into your network.

New Password. Enter a password that is different from the current password.

Retype New Password. Type the new password again to confirm it.

**5.** To modify telephone and mail information, click Personal Information and then modify the following as necessary:

**Telephone number.** Enter your phone number as it appears in company records. Example: 454-555-4444.

**Fax number.** Enter your fax number as it appears in company records. Example: 454-555-4444.

**Mobile number.** Enter your mobile or cell phone number as it appears in company records. Example: 454-555-4444.

**Pager number.** Enter your pager number as it appears in company records. Example: 454-555-4444.

**Mailing address.** Enter a street address where you can receive print mail or packages. Example: 1234 Main Street, Anytown, AnyState.

**Web Page URL.** Enter the URL for a web page that contains more information about you. Example: http://www.siroe.com/sales/reps

**Description.** Enter a description for the web page that contains more information about you.

**Preferred Language.** Use the drop-down list to indicate your preferred language. Delegated Administrator will display the user interface localized for the preferred language. For example, the Siroe company has employees in Japan, and they have indicated they prefer to conduct business in Japanese. When the Siroe administrator sets this preference to Japanese for a user, Delegated Administrator displays the Japanese version of the user interface.

**6.** If Mail Delivery Options is displayed, click it and then modify the following information as necessary:

#### Deliver incoming messages to:

**POP3/IMAP4 mailbox.** To enable mail delivery to regular POP3 or IMAP4 mailboxes, select this option.

**Unix mailbox.** To allow messages to be delivered to a designated Unix mailbox, select this option. Unix delivery is available only to users whose Messaging Server runs on a Unix host machine.

#### Process incoming messages through one or more programs:

By default, incoming messages are put in the inbox of the mail account the message is addressed to. Accounts can be configured to perform various operations with the messages it receives. Examples include putting incoming messages in particular mail folders, forwarding them somewhere else, or generating an automatic response. For detailed information, see Chapter 12, "Program Delivery" in *Netscape Messaging Server Administrator's Guide*.

**Enable the following programs:** If you want to specify a mechanism for forwarding messages to an external application for processing before delivery to you, select this option. Then enter the external application command(s) to be used for processing this user's mail

**Forward a copy of each message to:** Enter another address instead of or in addition to your primary address. This enables mail to automatically be forwarded to the specified address.

7. If Vacation Auto-Responder Rule is displayed, enter the following:

**Auto-responder mode.** Use the drop-down list to select one of the following:

- Off. Disables auto-reply.
- Echo. An automatic reply is sent for each received message and the received message appended as a MIME attachment to the reply. If you select this mode, you can enter a reply message in the Message field.
- Vacation. The first message received by you from a given sender generates an automatic response; subsequent messages from that sender do not generate a response. If you select this mode, use the Vacation start/end date options and enter a reply message in the Reply text field.
- Auto-reply. Every incoming message received by you generates the specified automatic response. (The received message is not attached to the reply.) If you select this mode, you can enter a reply message in the Message field.

If you selected vacation mode, supply dates and times to determine when the auto-reply message should start and end:

- Vacation Start Date. If your vacation begins immediately, choose Now. If you want to specify a date, choose Date and then use the drop-down lists to indicate the date.
- **Vacation Start Time**. Enter the start time using the 24-hour format.
- Vacation End Date. If you don't have a specific end date, choose Never. If you want to specify a date, choose Date and then use the drop-down lists to indicate the date.
- o **Vacation End Time.** Enter the end time using the 24-hour format.

**Message text.** If you selected echo, vacation, or auto-reply mode, type a reply message to be returned to the sender. When the Vacation Auto-Responder is activated, Delegated Administrator will send the following default messages unless a specific text message is created:

#### Echo mode:

"This account has been configured to echo all mail, with no added text"

#### Vacation:

This person is currently on vacation.

#### **Auto-Reply:**

This account has been configured to reply to all mail, with no text.

- **8.** If Manage Mail Lists is not displayed, then skip to step 9. If Manage Mail Lists is displayed, skip to step 4 of To Create a New Mail List.
- 9. Click OK.

### Mail Lists

Mail lists make it possible for a user to send the same message to a number of other users at one time. A mail list specifies the email addresses (users) that receive all messages sent to a single email address. For example, in the Siroe company, if you send one email to the address sales@Siroe.com, each employee in the Sales Department will receive the email.

#### NOTE

You cannot use Delegated Administrator to manage mail lists unless Netscape Messaging Server 4.x is installed and properly configured. The following mail list features and functionality will not be available to you until a higher-level administrator enables them for you.

As a Group administrator, by default, you do not have sufficient privileges to create or manage mail lists. Those privileges must be granted to you by an Organization administrator.

### Mail List Owners

A mail list may have one or more owners assigned to it. The owner can perform all operations on the mail list including creating new mail lists and assigning owners. The owner can edit the properties of any mail list that he or she owns. If the owner is a properly authorized administrator or user, he or she can create mail lists and assign owners to the lists.

### Moderated Mail Lists

You can assign a moderator to filter messages sent to the mail list. This is useful in preventing unrelated messages from being distributed to members of the mail list. When you designate a moderator, the mail list is known as a *moderated list*. In a moderated mail list, all messages sent by members of the mail list are sent to the moderator. The moderator either approves or rejects the messages, and then sends only approved messages to all members of the mail list.

### Managing Mail Lists

Group administrators and individual users can create and manage mail lists only if they are granted mail list privileges from an Organization administrator. Once a user is granted mail list privileges, the Manage Mail Lists option is displayed in their account information window.

#### To Create a New Mail List

- 1. In the top of the My Groups or Group administration page, click My Account.
- 2. In the My Account window, click Manage Mail Lists.
- 3. In the My Account Mail window, click Create Mail List.
- 4. In the New Mail List window, provide the following mail list information:

Mail List Name. Enter a name that describes the mail list. Example: Sales

**Description.** Enter a description of the purpose or nature of the mail list. You can use this field to enter a URL to an HTML page providing additional information about the mail list. This is for informational purposes only; the URL is not used by Messaging Server or by Delegated Administrator.

**Primary Email Address.** Enter the publicized address to which mail for the mail list is sent. There can be only one primary address, which must be a valid, correctly formatted SMTP address conforming to RFC 821 specifications.

**Alternate Email Addresses.** This field displays a list of alternate email addresses, or aliases to the primary email address. Click Add to modify the information in this field. Then, in the Set Mail Address window, provide the following:

- o Enter an alternate address. This is essentially an alias for the primary address. For example, if a primary address is human resources@siore.com, you can enter hr@siroe.com as an alternate address. This ensures that recipients will receive messages that are mistakenly addressed to "hr."
- You can specify any number of alternate addresses as long as each address is unique. Messages that arrive for any of these aliases are directed to the primary address.

**Owners.** To add an existing user to the Owners list, click the corresponding Add button. Then use the Search for User window to locate and select the user.

**Members.** To add a user to the mail list, click the corresponding Add button. Then use the Add Member window to locate and select the user.

**Person for Bounced Messages.** Use the search feature to locate and select the person, possibly a list owner or system administrator, to whom error messages should be sent when mail sent to the list can not be delivered.

**Allow users to join.** If you want to allow users to add themselves to the mail list, choose Yes. If you want to restrict users from adding themselves to the mail list, choose No.

**Show Members of List To.** If you want the owners and members of this list to be able to view the members' names, choose All. If you want no owners or members to be able to view members' names, choose None.

**Hide Mail List.** If you want to make a mail list visible to all users for subscription purposes, choose No. To make the mail list visible to only Organization Administrators, choose Yes.

**Authorized Senders to List.** Enter information regarding users, groups of users or specific domains that are allowed to post messages to the mail list:

**Anyone.** Any user may contribute to the mail list.

**Anyone in the mail list.** Only users included in the mail list may contribute to the mail list.

**Anyone in the following list**. If you want to allow specific individuals or groups of individuals to be able to post messages to the mail list, click the associated radio button. Then specify the following:

**Users and Groups.** This fields displays the list of individual users and groups from which messages will be accepted for posting to this mail list. To Add a user or group to the list, click the corresponding Add button. If no user or group is specified, there is no sender-user restriction.

**DNS Domains.** This fields displays the list of domains from which messages will be accepted for posting to this mail list. To Add a domain name to the list, click the corresponding Add button. If no domain is specified, there is no sender-domain restriction.

#### When Message to this List is rejected:

**Send message to Moderator(s).** If you want to automatically forward rejected messages to the mailing-list moderator or moderators for further action, select this option. If you select this option, you must add at least one entry in the List moderators field. To add a user to the moderator list, click the corresponding Add button. Then use the Add Moderator window to locate and select a user.

#### 5. Click OK.

#### To Edit a Mail List

- 1. Click My Account in the upper banner of your administration page.
- 2. In the My Account window, click Manage Mail Lists.
- 3. In the Manage Mail Lists window, click Owned Mail Lists.
- **4.** Use the Search feature to generate a list of your mail lists.
- 5. In the Search results, locate the mail list you want to edit, and click its name.
- 6. In the Edit Mail List window, make changes as necessary, and then click OK.

#### To Subscribe to a Mail List

- 1. Click My Account in the upper banner of your administration page.
- **2.** Use the Search feature to generate a list of mail lists in the organization.
  - **a.** Select Subscribe to generate a list of mail lists that you currently subscribe to.
  - **b.** Select Unsubscribe to generate a list of available mail lists that you can subscribe to.

- **3.** In the Search results, locate the mail list you want to subscribe to, and then click Subscribe.
- 4. In the Subscribe Mail List window, click Subscribe.
- **5.** In the Status window, click Continue.

#### To Unsubscribe from a Mail List

- 1. Click My Account in the upper banner of your administration page.
- **2.** Use the Search feature to generate a list of mail lists in the organization.
  - **a.** Select Subscribe to generate a list of mail lists that you currently subscribe to.
  - **b.** Select Unsubscribe to generate a list of available mail lists that you can subscribe to.
- 3. In the Search results, locate the mail list you want to unsubscribe from, and then click Unsubscribe.
- **4.** In the Unsubscribe Mail List window, click Unsubscribe.
- **5.** In the Status window, click Continue.

#### To Delete a Mail List

- In your administration page, use the Search feature to generate a list of Mail Lists.
- 2. In the Search results, in the right pane, locate the mail list you want to delete. In the drop-down list, choose Delete.
- **3.** When you see a confirmation message, click Continue.

# End Users as Administrators

This document provides step-by-step instructions that an End User will need to modify his or her own account information. The topics included in this document are:

- Logging In
- **Modifying User Account Information**
- Mail Lists

# Logging In

#### To Start Delegated Administrator and Log In:

1. Point a browser to the URL for the Delegated Administrator host. Example:

```
http://<host_name>:<port>/nda/default/en/login.html
```

- 2. In the Login window, enter your system user ID and password.
- 3. Click Login.

Delegated Administrator displays the your user account administration page. Figure 12-1 provides a quick tour of the page. By default, your Delegated Administrator session will time out after thirty minutes of inactivity.

**Figure 12-1** The End-User Administration Page.

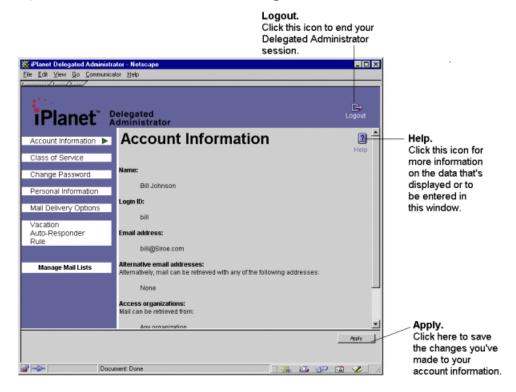

### To View Basic Information

Your basic user account information is entered by a system administrator, and you cannot modify it. Click Basic Information to view the following:

**Login ID.** Displays your system user ID as assigned by a network administrator.

First name. Enter your given name as it appears on official company records.

Last name. Enter your surname as it appears on official company records.

Email address: Displays your primary email address.

Mail host: Displays the name of the computer system from which receive email.

**Alternate Email Addresses.** Displays a list of your alternate email addresses, or aliases to the primary email address.

**Access domains:** Lists the access domains from which you can retrieve mail.

| NOTE | If no access domains are specified in the Access domain field, you |
|------|--------------------------------------------------------------------|
|      | can retrieve mail from any domain.                                 |

**Quota.** Displays your mail disk quota. Disk quotas allow administrators to limit the amount of disk space allotted to each user.

### To View Class of Services

Class of Services determines which services are available to you. Your class of services is assigned by a system administrator, and you cannot modify it. Click Class of Service to view the services available to you.

# **Modifying User Account Information**

You can modify your password, language preference, and mail delivery options. Depending upon the way your system administrator has set up your network, you may be able to modify other information about yourself such as your work phone numbers, mailing address, and individual web page URL.

### To Change Your Password

1. Click Change Password, and then enter the following:

**Current Password.** Enter the password you currently use to log into your network.

**New Password.** Enter a password that is different from the current password.

Retype New Password. Type the new password again to confirm it.

2. Click Apply.

### To Modify Personal Information

1. Click Personal Information and then modify the following as necessary:

**Telephone number.** Enter your phone number as it appears in company records. Example: 454-555-4444.

**Fax number.** Enter your fax number as it appears in company records. Example: 454-555-4444.

**Mobile number**. Enter your mobile or cell phone number as it appears in company records. Example: 454-555-4444.

**Pager number.** Enter your pager number as it appears in company records. Example: 454-555-4444.

**Mailing address.** Enter a street address where you can receive print mail or packages. Example: 1234 Main Street, Anytown, AnyState.

**Web Page URL.** Enter the URL for a web page that contains more information about you. Example: http://www.siroe.com/sales/reps

**Description.** Enter a description for the web page that contains more information about you.

**Preferred Language.** Use the drop-down list to indicate your preferred language. Delegated Administrator will display the user interface localized for the preferred language. For example, the Siroe company has employees in Japan, and they have indicated they prefer to conduct business in Japanese. When the Siroe administrator sets this preference to Japanese for a user, Delegated Administrator displays the Japanese version of the user interface.

#### 2. Click Apply.

#### NOTE

If the following features are not displayed in your adminstration page, they may not be enabled or available to you. If you have questions regarding these features, contact your system administrator.

### Mail Delivery Options

**3.** If Mail Delivery Options is displayed, click it and then modify the following information as necessary:

#### **Deliver incoming messages to:**

**POP3/IMAP4 mailbox.** To enable mail delivery to regular POP3 or IMAP4 mailboxes, select this option.

**Unix mailbox.** To allow messages to be delivered to a designated Unix mailbox, select this option. Unix delivery is available only to users whose Messaging Server runs on a Unix host machine.

#### Process incoming messages through one or more programs:

By default, incoming messages are put in the inbox of the mail account the message is addressed to. Accounts can be configured to perform various operations with the messages it receives. Examples include putting incoming messages in particular mail folders, forwarding them somewhere else, or generating an automatic response. For detailed information, contact your system administrator.

**Enable the following programs:** If you want to specify a mechanism for forwarding messages to an external application for processing before delivery to you, select this option. Then enter the external application command(s) to be used for processing this user's mail

**Forward a copy of each message to:** Enter another address instead of or in addition to your primary address. This enables mail to automatically be forwarded to the specified address.

### Setting Vacation Auto-Responder Rules

Vacation Auto-Responder Rules make it possible for you to set up an automatic reply to messages you receive when you are not at work.

1. If Vacation Auto-Responder Rule is displayed, enter the following:

**Auto-responder mode.** Use the drop-down list to select one of the following:

- o Off. Disables auto-reply.
- Echo. An automatic reply is sent for each received message and the received message appended as a MIME attachment to the reply. If you select this mode, you can enter a reply message in the Message field.
- Vacation. The first message received by you from a given sender generates an automatic response; subsequent messages from that sender do not generate a response. If you select this mode, use the Vacation start/end date options and enter a reply message in the Reply text field.
- Auto-reply. Every incoming message received by you generates the specified automatic response. (The received message is not attached to the reply.) If you select this mode, you can enter a reply message in the Message field.

If you selected vacation mode, supply dates and times to determine when the auto-reply message should start and end:

- Vacation Start Date. If your vacation begins immediately, choose Now. If you want to specify a date, choose Date and then use the drop-down lists to indicate the date.
- Vacation Start Time. Enter the start time using the 24-hour format.
- Vacation End Date. If you don't have a specific end date, choose Never. If you want to specify a date, choose Date and then use the drop-down lists to indicate the date.
- Vacation End Time. Enter the end time using the 24-hour format.

**Message text.** If you selected echo, vacation, or auto-reply mode, type a reply message to be returned to the sender. When the Vacation Auto-Responder is activated, Delegated Administrator will send the following default messages unless a specific text message is created:

Echo mode:

"This account has been configured to echo all mail, with no added text"

#### Vacation:

This person is currently on vacation.

Auto-Reply:

This account has been configured to reply to all mail, with no text.

Click OK.

### Mail Lists

Mail lists make it possible for you to send the same message to a number of other users at one time. A mail list specifies the email addresses (users) that receive all messages sent to a single email address. For example, in the Siroe company, if you send one email to the address sales@Siroe.com, each employee in the Sales Department will receive the email.

#### NOTE

You cannot use Delegated Administrator to manage mail lists unless Netscape Messaging Server 4.x is installed and properly configured. The following mail list features and functionality will not be available to you until a higher-level administrator enables them for you.

#### Mail List Owners

A mail list may have one or more owners assigned to it. The owner can perform all operations on the mail list including creating new mail lists and assigning owners. The owner can edit the properties of any mail list that he or she owns. If the owner is a properly authorized administrator or user, he or she can create mail lists and assign owners to the lists.

### Moderated Mail Lists

You can assign a moderator to filter messages sent to the mail list. This is useful in preventing unrelated messages from being distributed to members of the mail list. When you designate a moderator, the mail list is known as a *moderated list*. In a moderated mail list, all messages sent by members of the mail list are sent to the moderator. The moderator either approves or rejects the messages, and then sends only approved messages to all members of the mail list.

### Managing Mail Lists

You can create and manage mail lists only if you are granted mail list privileges from a system dministrator. Once a user is granted mail list privileges, the Manage Mail Lists option is displayed in your account information window.

#### To Create a New Mail List

- 1. Click Manage Mail Lists.
- 2. In the My Account Mail window, click Create Mail List.
- **3.** In the New Mail List window, provide the following mail list information:

Mail List Name. Enter a name that describes the mail list. Example: Sales

**Description.** Enter a description of the purpose or nature of the mail list. You can use this field to enter a URL to an HTML page providing additional information about the mail list. This is for informational purposes only; the URL is not used by Messaging Server or by Delegated Administrator.

**Primary Email Address.** Enter the publicized address to which mail for the mail list is sent. There can be only one primary address, which must be a valid, correctly formatted SMTP address conforming to RFC 821 specifications.

**Alternate Email Addresses.** This field displays a list of alternate email addresses, or aliases to the primary email address. Click Add to modify the information in this field. Then, in the Set Mail Address window, provide the following:

- Enter an alternate address. This is essentially an alias for the primary address. For example, if a primary address is human resources@siore.com, you can enter hr@siroe.com as an alternate address. This ensures that recipients will receive messages that are mistakenly addressed to "hr."
- You can specify any number of alternate addresses as long as each address is unique. Messages that arrive for any of these aliases are directed to the primary address.

**Owners.** To add an existing user to the Owners list, click the corresponding Add button. Then use the Search for User window to locate and select the user.

**Members.** To add a user to the mail list, click the corresponding Add button. Then use the Add Member window to locate and select the user.

**Person for Bounced Messages.** Use the search feature to locate and select the person, possibly a list owner or system administrator, to whom error messages

should be sent when mail sent to the list can not be delivered.

**Allow users to join.** If you want to allow users to add themselves to the mail list, choose Yes. If you want to restrict users from adding themselves to the mail list, choose No.

**Show Members of List To.** If you want the owners and members of this list to be able to view the members' names, choose All. If you want no owners or members to be able to view members' names, choose None.

**Hide Mail List.** If you want to make a mail list visible to all users for subscription purposes, choose No. To make the mail list visible to only Organization Administrators, choose Yes.

**Authorized Senders to List.** Enter information regarding users, groups of users or specific domains that are allowed to post messages to the mail list:

**Anyone.** Any user may contribute to the mail list.

**Anyone in the Mail List.** Only users included in the mail list may contribute to the mail list.

**Anyone in the following list**. If you want to allow specific individuals or groups of individuals to be able to post messages to the mail list, click the associated radio button. Then specify the following:

**Users and Groups.** This fields displays the list of individual users and groups from which messages will be accepted for posting to this mail list. To Add a user or group to the list, click the corresponding Add button. If no user or group is specified, there is no sender-user restriction.

**DNS Domains.** This fields displays the list of domains from which messages will be accepted for posting to this mail list. To Add a domain name to the list, click the corresponding Add button. If no domain is specified, there is no sender-domain restriction.

#### When Message to this List is rejected:

**Send message to Moderator(s).** If you want to automatically forward rejected messages to the mailing-list moderator or moderators for further action, select this option. If you select this option, you must add at least one entry in the List moderators field. To add a user to the moderator list, click the corresponding Add button. Then use the Add Moderator window to locate and select a user.

#### 4. Click OK.

#### To Edit a Mail List

- 1. Click Manage Mail Lists.
- 2. In the Manage Mail Lists window, click Owned Mail Lists.
- **3.** Use the Search feature to generate a list of your mail lists.
- 4. In the Search results, locate the mail list you want to edit, and click its name.
- 5. In the Edit Mail List window, make changes as necessary, and then click OK.

#### To Subscribe to a Mail List

- 1. Click Manage Mail Lists.
- 2. Click Subscriptions to Mail Lists.
- **3.** Use the Search feature to generate a list of mail lists in the organization.
  - Select Subscribe to generate a list of mail lists that you currently subscribe to.
  - Select Unsubscribe to generate a list of available mail lists that you can subscribe to.
- **4.** In the Search results, locate the mail list you want to subscribe to, and then click Subscribe.
- 5. In the Subscribe Mail List window, click Subscribe.
- **6.** In the Status window, click Continue.

#### To Unsubscribe from a Mail List

- 1. Click Manage Mail Lists.
- 2. Click Subscriptions to Mail Lists.
- **3.** Use the Search feature to generate a list of mail lists in the organization.
  - **a.** Select Subscribe to generate a list of mail lists that you currently subscribe to.
  - **b.** Select Unsubscribe to generate a list of available mail lists that you can subscribe to.
- In the Search results, locate the mail list you want to unsubscribe from, and then click Unsubscribe.
- 5. In the Unsubscribe Mail List window, click Unsubscribe.

6. In the Status window, click Continue.

#### To Delete a Mail List

- 1. Click Manage Mail Lists.
- 2. Click Owned Mail Lists.
- **3.** In the Search results, in the right pane, locate the mail list you want to delete. In the drop-down list, choose Delete.
- 4. When you see a confirmation message, click Continue.

Mail Lists

# **Customizing Delegated Administrator**

Chapter 13, "Customizing the User Interface"

Chapter 14, "Customizing Configuration in the Directory"

Chapter 15, "Extending Servlets"

# Customizing the User Interface

This chapter provides instructions for modifying the HTML pages that make up the Delegated Administrator user interface.

This chapter contains the following sections:

- HTML Templates
- Configuration Data
- NDAGetPage Servlet
- Customizing the Display of Search Results
- Customizing HTML Templates

# **HTML Templates**

Delegated Administrator provides preconfigured *templates* from which its HTML user interface is generated. These templates are simply text files containing HTML with embedded *directives*. Each directive provides instructions about what HTML text or values to display, and how to display them.

The templates are stored in the following directory:

<delegatedadmin\_root>/nda/nda/default/en/templates

You can modify these templates to make changes in the Administrator Pages and their related dialogs. These are examples of page elements you can modify:

- Colors, images, and banners
- Onscreen text including field and control labels
- Data generated as a result of LDAP lookups

### How the Templates Work

Delegated Administrator includes a Page Generator, a component that dynamically generates the HTML user interface based upon user-entered data and corresponding data in the Directory Server database. Each time an administrator invokes an operation from an HTML page, Page Generator parses directives embedded in a corresponding HTML template. The directives, along with data from the Directory Server, then dynamically generate the next appropriate HTML page.

Figure 13-1 Page Generator parses HTML with embedded directives.

User enters data or requests information.

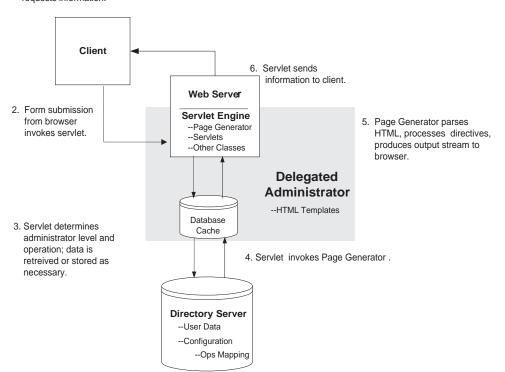

For example, when a Top-level Administrator logs in, he enters his user ID and password into the Login page, which invokes the postLogin operation. Page Generator parses the User ID and password together with directives embedded in the Login page, and maps the following:

```
[ postLogin + serviceadm ] -> templates/isp/index.html
```

Page Generator then displays the file index.html which is the Top-level Administrator page.

When an end user logs in, Page Generator maps the following:

```
[ postLogin + enduser ] -> templates/enduser/My-acct/index.html
```

In this case, Page Generator displays the file <code>enduser/My-acct/index.html</code>, which is the User Account page.

There is an HTML page associated with each Delegated Administrator operation. For each operation, there are mappings for each of the defined user types. You can customize Delegate Administrator by modifying its operations, directives, or HTML pages.

To change the user directory content, modify directives and organization configuration as explained in the rest of this chapter. To change the look and feel of the user interface, use standard HTML to modify the template files in the new organization directory. The new user interface will be displayed when a user logs in against the new organization.

# Creating Templates for a New Organization

When you create a new organization, if you want to customize its templates (HTML pages), you must create a new directory for the templates. You must also create a new Start page and a new Login page for the organization.

By default, the Page Generator uses templates from the following directory:

```
<delegatedadmin_root >/nda/nda/default
```

Create a directory for the new organization under the Delegated Administrator root. You can give the directory any name. Page Generator will use the configuration and templates in this new organization directory.

#### To create a templates directory for a new organization:

1. Create a new directory at this location:

```
<delegatedadmin_root >/nda/nda
```

2. Recursively copy the contents of the directory <delegatedadmin\_root >/nda/nda/default to the new organization directory.

### To create new Start and Login Pages

1. Copy these files to the directory where your organization files are stored:

```
<delegatedadmin_root>/nda/nda/start.htm
<delegatedadmin_root>/nda/nda/login.htm
```

2. In the file start.htm, set the value of the form element organization to the dn component for the new organization. For example:

```
var domain = "o=Airius.com";
```

3. In the file login.htm, modify the following line, replacing o=Airius.com with the base DN for the new organization:

```
var domain = "o=Airius.com";
```

4. 4. In the file <delegatedadmin\_root>/nda/nda/domain.map, create a new entry for the organization. For example, if the new organization is CompanyABC.com, and the templates are stored under <delegatedadmin\_root>/nda/nda/ComapnyABC, then add the following entry:

```
#Domain DN Directory Name [Configuration DN]
#------
"o=CompanyABC.com,o=ISP.com" CompanyABC "cn=domainConfiguration, o=CompanyABC.com, o=ISP.com"
```

# **Configuration Data**

The default configuration for a Delegated Administrator organization is stored in the Directory Server under the following DN:

```
cn=domainconfig, ou=configuration, o=<base suffix>
```

It includes information specific to the organization including: permissible users types; user type options; and search locations, filters, and scope.

The opconf area of the Directory Server stores information for mapping operations to template files. (For more information, see "Determining the Appropriate Template" on page 302.) The mainconf area of the Directory Server contains datatype identifiers and matchtype identifiers. The macrosconf area of the Directory Server contains Delegated Administrator macros.

# **Datatype Identifiers**

The datatype identifier provides information about the supported types of data obtainable from the directory under the following DN:

```
cn=domainconfig, ou=configuration, o=<base suffix>
```

A datatype identifier is a category of one or more entries that are returned from the database as a result of a search that qualifies that datatype. For example, the datatype <code>isp</code> refers to the entry returned as a result of a search done on the directory tree with the <code>basedn o=ISP</code>, using a BASE scope with a filter <code>objectclass=nsManagedISP</code>.

```
dn: cn=isp, cn=datatypes, cn=mainconf, cn=en,
  cn=domainConfiguration, ou=config, o=ISP
  objectclass: top
  objectclass: extensibleObject
  cn: isp
  iDAhandle: isp
  iDAdisplayText: ISP
  iDAbaseDN: $ISPDN$
  iDAscope: BASE
  iDAfilter: objectclass=nsManagedISP
```

Similarly, the datatype domainlist refers to the list of entries returned as a result of a search done on the directory tree with the base dn of o=ISP, with a SUBTREE scope and a filter objectclass=nsManagedDomain.

```
dn: cn=alldomains, cn=datatypes, cn=mainconf, cn=en,
  cn=domainConfiguration, ou=config, o=ISP
  objectclass: top
  objectclass: extensibleObject
  cn: alldomains
  iDAhandle: alldomains
  iDAdisplayText: All Domains
  iDAbaseDN: $ISPDN$
  iDAscope: SUBTREE
  iDAfilter: objectclass=nsManagedDomain
```

### **Defining New Datatypes**

You can define new datatypes that the templates can refer to. You can also allow the backend to automatically obtain information for extracting data from the directory. To do this, you must completely define the new datatype by providing values for the basedn, scope, and filter. The attribute list may be left out if you don't need it. This allows you to define new types of searches that can be invoked from the templates without any change to the servlets.

### Internal Datatypes

You need internal datatypes only when you write your own servlets and need to preserve or list one or more entries across form submissions. If data is not committed into your database, while you are doing some preprocessing or composite operation on it across form invocations, you may need to define internal datatypes. This involves creating a new datatype in the mainconf area of the Directory Server. You must also provide the data for the internal datatype by registering it with the datatype name in the hash table of the HttpSession object. The Page Generator extracts the data from the HttpSession object and populates it into the HTML being generated from the template.

# Matchtype Identifiers

Identifiers of matchtype associate the list-box text that the user selects in the List interface with a specified pattern.

### **Syntax**

```
matchtype "<text>" "(<pattern>))"
```

### Examples

```
matchtype "is" "(%a=%v))"
matchtype "is not" "(!(%a=%v)))"
matchtype "sounds like" "(%a~=%v))"
matchtype "starts with" "(%a=%v*))"
matchtype "ends with" "(%a=*%v))"
matchtype "contains" "(%a=*%v*))"
```

### **Macros**

Macros define generic datatypes whose definitions do not need to specify organization or department names.

Macros are strings that occur in datatype definitions as literals enclosed within \$ characters. A macro has the format \$<identifier>\$. The following macros are defined in the file <delegatedadmin\_root>/nda/nda/config/macro.ldif:

**Table 13-1**Delegated Administrator macros.

| Macro                            | Description                                              |
|----------------------------------|----------------------------------------------------------|
| \$AncestorDomainDNs\$            | Keeps track of all ancestor domain DN values.            |
| \$AncestorDeptDNs\$              | Keeps track of all ancestor department DN values.        |
| \$DomainDN\$                     | Keeps track of the current domain DN value.              |
| <pre>\$DomainContainerDN\$</pre> | Keeps track of the current domain container DN value.    |
| \$DeptDN\$                       | Keeps track of the current department DN value.          |
| \$FamilyGroupDN\$                | Keeps track of the current family group DN value.        |
| \$MailListDN\$                   | Keeps track of the current mail list DN value.           |
| \$AdmDeptDN\$                    | Keeps track of the current administrator group DN value. |
| \$UserDN\$                       | Keeps track of the current user DN value.                |
| \$AuthDomainDN\$                 | Keeps track of the authenticated user's domain DN value. |
| \$SelfDN\$                       | Keeps track of the authenticated user's DN value.        |
| \$SelfPasswd\$                   | Keeps track of the authenticated user's password value.  |
| \$ISPDN\$                        | Keeps track of the root node for the NDA installation.   |

Macros allow you to substitute context-related information into the generic datatype definitions. This makes the definition independent of the context. For example, if a user logs in as an organization administrator for AnyCompany.com, and the Delegated Administrator base suffix is o=ISP, the macro \$ISPDN\$ is set to o=ISP and \$DOMAINDN\$ to o=AnyCompany.com, o=ISP. For the Organization Administrator for AnyCompany.com, the datatype deptlist refers to the entries returned as a result of a search on the BaseDN \$DOMAINDN\$ which evaluates to a baseDN of o=AnyCompany.com,o=ISP.

Delegated Administrator sets the appropriate macros defined by each administrator role at login. Table 13-2 summarizes the macros that are defined when a user logs in.

Table 13-2 Macros used with each administrator role

| Role                                    | \$ISPDN\$ | \$DOMAINDN\$ | \$DEPTDN\$ | \$USERDN\$ | \$SELFDN\$ |
|-----------------------------------------|-----------|--------------|------------|------------|------------|
| Top-level Administrator                 | ✓         |              |            |            | ✓          |
| Organization Administrator              | ✓         | <b>√</b>     |            |            | ✓          |
| Group Administrator                     | ✓         | <b>√</b>     |            |            | ✓          |
| Top-level Help Desk<br>Administrator    | ✓         |              |            |            | ✓          |
| Organization Help Desk<br>Administrator | ✓         | ✓            |            |            | ✓          |
| End User                                | ✓         | ✓            |            | ✓          | <b>√</b>   |

If the corresponding macro name-value pair is passed as a parameter when a form is submitted to the servlet, then after the initial login, the NDAGetPage servlet sets further macros. The out-of-the-box forms pass these name-value pairs to the servlet as the context gets defined further. For example, upon logging in, a Top-level Administrator sees a list of organizations she has access to. Navigating to the organization level, the Top-level Administrator's context is specifically defined to the selected organization. Therefore, the form passes the name-value pair DOMAINDN=o=AnyCompany.com, o=ISP to the NDAGetPage servlet. The servlet then sets the value of the DOMAINDN macro for future reference.

#### **NOTE**

The form should never pass a new value for a macro that had been defined at login. This would overwrite the original value and may lead to an inconsistent state.

## **Supported Directives**

Directives are instructions written as Server Side Include commands that are interpreted by the Page Generator. Each directive begins on a new line and exists as a single independent line of HTML in the template file. A directive may have zero or more arguments.

Delegated Administrator 4.5 supports the following directives:

- S\_ENTRYBEGIN
- S\_ENTRYEND
- S ATTRBEGIN
- S\_ATTREND
- S\_ATTRIBUTE
- S ATTRIBUTE MULTIVALUED
- S SEARCH PARAMS
- S PROGRAM
- S\_SESSION

#### **Syntax**

Each directive instructs the Page Generator about what replacement HTML text and values to display and how to display them. Each directive begins on a new line and exists as a single independent line of HTML in the template file. The directives have syntax similar to Server Side Includes, and they may have zero or more quoted arguments:

```
<!-- <directive> "<arg1>=<value1>" "<arg2>=<value2>" ... -->
```

#### S\_ENTRYBEGIN

This directive marks the start of a data group. A data group refers to the set of data (defined by a datatype) from which values will be retrieved and displayed. A data group can be a single LDAP entry or multiple LDAP entries in a search result. A data group is defined as a data type in Directory Server. For example, for the default configuration, you can find the datatype definitions for the Top-level suffix under the following entry:

```
dn: cn=isp, cn=datatypes, cn=mainconf, cn=en,
  cn=domainConfiguration, ou=config, o=ISP
```

The S\_ENTRYBEGIN directive must always be paired with an S\_ENTRYEND directive. There can be multiple S\_ENTRYBEGIN and S\_ENTRYEND blocks in a given HTML template. However, these S\_ENTRYBEGIN and S\_ENTRYEND blocks may not be nested.

In the case where this directive marks the start of a data group with multiple LDAP entries in a search result, the section within the  $S\_ENTRYBEGIN$  and  $S\_ENTRYEND$  block are iterated for each search result. This means that any text within the  $S\_ENTRYBEGIN$  and  $S\_ENTRYEND$  directives are repeatedly output, and all embedded directives are evaluated for each LDAP entry in the search result set.

### Arguments

```
datatype=<dataType> Specifies the data type as defined in main.conf option=<value>[,<value2>] Permitted values are listed in Table 13-3.
```

Table 13-3S\_ENTRYBEGIN arguments

| Option         | Description                                                                                                    |
|----------------|----------------------------------------------------------------------------------------------------|
| serversidesort | Indicates that results should be sorted on the server (This could cause a decrease in server performance.)                                                                                                    |
| sizelimit      | A non-negative number specifying how many entries to return from the search. If not specified, the sizelimit defaults to the defaultsizelimit set in the main.conf file. If set to 0, all entries from the search are returned without being subject to any limit. |

#### Example

<!-- S\_ENTRYBEGIN "datatype=usersinadmdeptlist" -->

#### S ENTRYEND

This directive marks the end of an data group. Always paired with S\_ENTRYBEGIN to end the block.

#### Arguments

None

### S\_ATTRBEGIN

This directive marks the start of a section for handling multivalued attributes.

The S\_ATTRBEGIN directive must always be paired with an S\_ATTREND directive. There can be multiple S\_ATTBEGIN and S\_ATTREND blocks in a given HTML template. However, these blocks may not be nested. An S\_ATTRBEGIN...S\_ATTREND block cannot appear within an S\_ENTRYBEGIN...S\_ENTRYEND block. An S\_ENTRYBEGIN...S\_ENTRYEND block cannot appear within an S\_ATTRBEGIN...S\_ATTREND block.

The section within the S\_ATTRBEGIN and S\_ATTREND block is iterated for each value of the attribute. This means that any text within the S\_ATTRBEGIN and S\_ATTREND directives are repeatedly output. All embedded directive are evaluated for each attribute value for the attr specified in the attr argument of this directive.

### Arguments

datatype=<dataType>: specifies the data type as defined in the mainconf area of Directory Server.

attr=<value>: This refers to the multivalued attribute.

#### Example:

<!--S\_ATTRBEGIN "datatype=self" "attr=ou"-->

### **S\_ATTREND**

This directive marks the end of a data group. Always paired with the S\_ATTRBEGIN to end the block.

### Arguments

None

### **S\_ATTRIBUTE**

The S\_ATTRIBUTE directive is used for displaying or editing the contents of an attribute. It must always appear between the S\_ENTRYBEGIN S\_ENTRYEND block.

### Arguments

| attr= <attribute name=""></attribute>                                     | Causes the corresponding attribute to be displayed.<br>The special attribute 'dn' is also recognized.                                                                                                    |
|---------------------------------------------------------------------------|----------------------------------------------------------------------------------------------------|
| <pre>datatype=<type entries="" entry="" list="" of="" or=""></type></pre> | Specifies the data group that overrides the datatype value specified in the S_ENTRYBEGIN directive. If the attribute value is to be displayed from the same data type as specified in the S_ENTRYBEGIN directive, this argument is not required. However, in the case where an attribute value from a different data group needs to be displayed, this argument can be used to override the one specified in the S_ENTRYBEGIN directive. |
| <pre>type = <how-to-display></how-to-display></pre>                       | Renders the attribute on-screen in a particular format. The allowed values are listed in Table 13-4                                                                                                    |
| option= <value>[,<value2>]</value2></value>                               | Permitted values are listed in Table 13-5.                                                                                                    |
| defaultvalue= <default value=""></default>                                | Specifies the given default value for the attribute if none is retrieved from the DS                                                                                                    |
| size= <number></number>                                                   | Sets the width of the displayed attribute to number                                                                                                    |

**Table 13-4**S\_ATTRIBUTE type values

| Туре     | Display                          |
|----------|----------------------------------|
| text     | Display as text                  |
| textarea | Show as an HTML TEXTAREA         |
| radio    | Show as a radio button           |
| checkbox | Show as a checkbox               |
| password | Show as an HTML password textbox |
| hidden   | Set values in hidden form fields |

**Table 13-5**S\_ATTRIBUTE option values

| Options  | Permitted values                                                  |
|----------|-------------------------------------------------------------------|
| readonly | Indicates that this attribute should not be displayed as editable |
| quoted   | Indicates that the attribute value should be quoted               |

### S\_ATTRIBUTE\_MULTIVALUED

This directive is used to display multivalued attributes. it can also be used for single valued attributes. However, only text and textarea types are currently supported. This directive must appear between the S\_ENTRY\_BEGIN and S\_ENTRY\_END directives.

#### Arguments

| attr= <attribute name=""></attribute>               | This refers to the attribute whose values need to be displayed.                                                                                                    |
|-----------------------------------------------------|----------------------------------------------------------------------------------------------------|
| type= <text or="" textarea=""></text>               | The type of form element to be output.                                                                                                    |
| <pre>mode=<single multiple="" or=""></single></pre> | If mode is single, the multiple values are returned as a single string. The string is obtained by concatenating the values using the string specified by the separator as a delimiter. If mode is multiple, multiple form elements are generated. These form elements have the same name, but different values. |
| separator= <separator string=""></separator>        | This string is used to separate multiple values if the mode is specified as single.                                                                                                    |

#### NOTE

There are two ways to submit multi-valued attributes to the backend.

- Use multiple form elements with the same name, but different values.
- 2. Submit a single string, with the multiple values separated by a separator string. This separator string can be specified by defining a hidden form element called valueSeparator. Its value is the string used for separating multiple values. The back end will then parse the single string and obtain the multiple values for the attribute.

#### S\_SEARCH\_PARAMS

This directive is used in conjunction with the S\_ENTRYBEGIN directive for listing search results. This directive specifies the number of search results displayed per page (page size), as well as the attribute(s) to use to sort the search results. This directive must appear before the S\_ENTRYBEGIN directive that marks the start of the search results listing.

### Arguments

| sortattr= <attrlist></attrlist> | Specifies the attribute(s) to use to sort the search results.  The colon character (:) can be used to specify sorting on |
|---------------------------------|----------------------------------------------------------------------------------------------------|
|                                 | more than one attribute.                                                                                                 |
| step= <page_size></page_size>   | Specifies the number of search results to display per page.                                                              |

### Example

```
<!-- S_SEARCH_PARAMS "step=5" "sortattr=uid" -->
```

### S\_PROGRAM

Provides a way of plugging in a custom class for augmenting page generation. At the point in the template where this directive occurs, a class by the name specified in the class parameter, which implements the iPageGenCustomModule interface, is instantiated and its execute() method invoked.

This is a useful tool since the PageGenerator can only generate output for a simple search. When the data needs to be obtained through composite searches, separate logic must be added to handle it. This directive provides a means to do that.

#### Arguments:

lang=<language> Specifies the programming language in which the module is

implemented.

class=<class name> Specifies the class name to instantiate.

#### S\_SESSION

This directive provides a means to display values of (Http)Session parameters. This is useful to display values that are not part of a user entry. An example of such usage is the display of the time string when a password is about to expire.

#### Arguments

param Specifies the session parameter whose value needs to be

output.

# NDAGetPage Servlet

The NDAGetPage servlet offers a generic means for displaying the parsed results of a template. Since this servlet extends NDAServlet, it is capable of processing form submissions for HTTP methods GET and POST. While submitting name-value pairs to this servlet, you can specify the operation to be performed (thereby indicating which template should be parsed) via the op parameter. The NDAGetPage servlet also accepts parameters to be passed to the Page Generator for processing the form.

## **Determining the Appropriate Template**

The op identifier associates operations and usertypes (Administrators) to corresponding template files. The op configuration information is stored in the Directory Server. The default configuration for the English locale can be found under

cn=ops, cn=opconf, cn=en, cn=domainConfiguration, ou=config, <delgatedadmin\_base\_suffix>. Configuration information is organized by user types:

- Top-level administrator
- o Organization Administrator
- Top-level Help Desk Administrator
- Organization Help Desk Administrator
- Group Administrator
- 5 Enduser

The corresponding template files for each user type are located at the following location:

<delegatedadmin\_root>/nda/nda/default/en/templates

The following parameters determine the template to be parsed and the manner in which it is parsed:

op=<opname> Specifies the value for the operation that will, along with

the user type, be used to uniquely identify the template

from which to generate the HTML output.

processing directives in the template will be displayed in a text field as editable. If mode=display, the value of the attribute will be displayed as is. The default, if this name-value pair is not specified, is to simply display the

value.

For your convenience, Delegated Administrator ships with a file op.ldif that lists the default operation-to-template mappings. Use this file when you want to quickly determine which template is associated with a specific operation. For example, if you want to change a field name in the Items tab of the Group Administrator page, you can use the op.ldif file to determine which template you must modify.

### To Determine Operation-to-Template Mapping

1. In the Administrator page or dialog box you want to modify, right-click and then choose View Frame Info from the browser menu. For example, to add a field under the Email Address field in the Basic Account Information page, place the cursor under the lable Email Address and right-click.

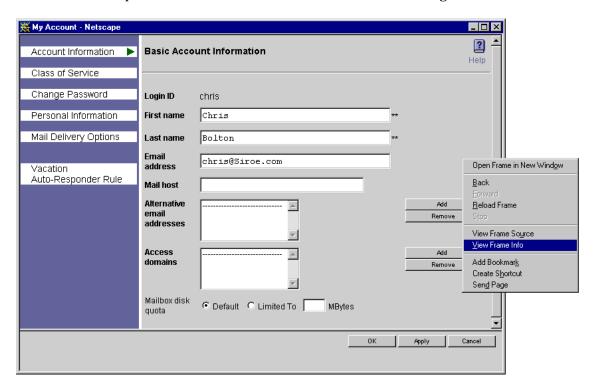

2. In the Page Info window, locate the op identifier. In the following example, the string op=ShowUserAcctInfo identifies the operation being performed..

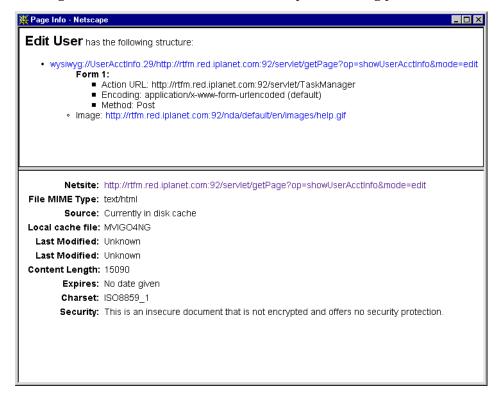

**3.** Open the file op.ldif using the following path, where en is the English locale:

<delegated\_admin\_root>/nda/nda/default/en/op.ldif

4. Search the op.ldif file for the operation you identified in Step 2. Both the operation and its associated template is included in the directory entry. In this example, the operation showUserAcctInfo is associated with the template HomePage.html.

```
dn: cn=showUserAcctInfo, cn=serviceadm, cn=ops, cn=opconf, cn=en,
  cn=domainConfiguration, ou=config, o=Siroe
  objectclass: top
  objectclass: nsValueItem
  cn: showUserAcctInfo
  nsValueType: nsValueCIS
  nsValueCIS: ../templates/enduser/My-acct/HomePage.html
```

### **Setting Macro Values**

The following parameters, if passed to the servlet, make it set corresponding macro values in the session object. As with macros (See "Macros" on page 294), these values are useful for constructing search parameters for looking up datatypes in the directory:

macro \$ISPDN\$.

domaindn=<value of domain dn> The DN for the organization,

corresponding to the macro

\$DOMAINDN\$.

to the macro \$DEPTDN\$.

 ${\tt admdeptdn=<\!value\ of\ the\ department\ of}$ 

administrators>

Identifies the user whose DN will be used, corresponding to the macro

\$ADMDEPTDN\$. This parameter is useful when you want to set the value

of the dn for a particular

administrators department/group for

subsequent use.

userdn=<value of user dn> The DN for the user account,

corresponding to the macro

\$USERDN\$.

corresponding to the macro

\$SELFDN\$.

# Searching a Datatype

The following parameters help pass in information for performing a search on a particular datatype:

attrname

matchtype

matchstring

They can be used in a single search clause, and in muliple search clauses.

### Using a Single Search Clause

#### The following code is from the template file

<delegatedadmin\_root>/nda/nda/default/en/templates/isp/DomDomSearch
Criteria.html. This section of the file generates the Search form in Figure 13-2:

```
<form name="searchForm" method="post" action="/servlet/getPage"</pre>
target="Right">
 <input type=hidden name="op" value="showDomDSResults">
 <input type=hidden name="attrname1" value="o">
 <input type=hidden name="searchdatatype" value="subdomains">
 <input type=hidden name="listrange" value="0-0">
>
    <font face="PrimaSans BT, Verdana,
sans-serif" size="-1"><b>Search for
         <select name="searchType" onChange='handleTypeChange()'>
          <option selected>Organizations</option>
          <option>Groups</option>
          <option>Users
          <option>Mail Lists
         </select>
</b></font>
       
      <font face="PrimaSans BT, Verdana,
sans-serif" size="-1">Name</font>
       <font face="PrimaSans BT, Verdana,
sans-serif" size="-1">
         <select name="matchtype1">
```

```
<option selected>contains</option>
             <option>begins with</option>
             <option>ends with</option>
             <option>is</option>
         <option>doesn't contain
             <option>is not</option>
             <option>sounds like</option>
           </select>
         </font>
         <font face="PrimaSans BT, Verdana,
sans-serif" size="-1">
           <input type="text" name="matchstring1" size="16"</pre>
maxlength="32">
         </font>
       <font face="PrimaSans BT, Verdana,</pre>
sans-serif" size="-1">
           <input type="checkbox" name="nestedSearch"</pre>
onClick='handleNestedSearch(this)'>
           Include Nested Organizations</font>
       <font face="PrimaSans BT, Verdana,
sans-serif" size="-1">Number of Items to Find:
           <input type="text" name="searchsizelimit" size="3"</pre>
maxlength="3" value=
<!-- S_ENTRYBEGIN "datatype=defaultlistsizetype" -->
<!-- S_ATTRIBUTE "attr=nsvaluecis" "type=text" "option=quoted" -->
<!-- S_ENTRYEND -->
           (Maximum
<!-- S_ENTRYBEGIN "datatype=maxlistsizetype" -->
```

```
<!-- S_ATTRIBUTE "attr=nsvaluecis" "type=text" "option=readonly" -->
<!-- S_ENTRYEND -->
)</font>
      
     <font face="PrimaSans BT, Verdana,
sans-serif" size="-1">
         <input type="button" name="actionButton" width="90"</pre>
value="Search" onClick='handleSubmit()'>
         </font>
     </form>
</body>
</html>
```

**Arguments.** The action field for the form is specified as action="/servlet/getPage'

searchdatatype=<the datatype This parameter corresponds to one of the types listed in you are searching on> the mainconf area of the Directory Server against the identifier datatype. It helps retrieve the search parameters like base suffix and filter for the specified datatype. attrname=<attribute name Specifies the attribute name that will be used to from directory> construct the filter for the search. It is the top-level administrator's responsibility to ensure that the attribute specified here exists in one of the object classes that the returned entries belong to. Indicates the type of match to be made. In the above matchtype=<a match type> example it was 'contains'. Any of the match types from the list of matchtypes specified in mainconf area of the Directory Server against the identifier matchtype can be substituted here. The string must match precisely that specified in mainconf. matchstring=<search string This is the value entered by the user in the form to specify the substring to search for. In the previous entered by the user> example in this section, you would enter net in this text field.

Although the servlet name is NDAGetPage, the name getPage is resolved by the servlet engine to NDAGetPage through the servlets.properties and rule.properties files in the Web Server. These are located in the following directory:

<webserver\_root>/config

In these files, the class name corresponding to the alias is specified. The file may also contain other such aliases

Figure 13-2 Single search clause

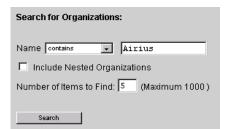

Once the user submits the information in the Search form, the following information is passed to the back end:

```
attrname: o
matchtype: contains
matchstring: Airius.
```

### Using a Multiple Search Clause

#### The following is a section of the template file

<delegatedadmin\_root>/nda/nda/default/en/templates/my-depts/DeptUse
rSearchSearchCriteria.html. The file generates the form in Figure 13-3:

```
<form name="searchForm" method="post" action="/servlet/getPage"</pre>
target="Right">
 <input type=hidden name="op" value="showDeptUSResults">
 <input type=hidden name="attrname1" value="uid">
 <input type=hidden name="attrname2" value="givenname">
 <input type=hidden name="attrname3" value="sn">
 <input type=hidden name="searchdatatype" value="deptusers">
<font face="PrimaSans BT, Verdana,
sans-serif" size="-1"><b>Search for
         <select name="searchType" onChange='handleTypeChange()'>
          <option>Groups</option>
          <option selected>Users</option>
         </select>
</b></font>
```

```
<font face="PrimaSans BT, Verdana,
sans-serif" size="-1">User ID</font>
        <font face="PrimaSans BT, Verdana,
sans-serif" size="-1">
          <select name="matchtype1">
            <option selected>contains</option>
            <option>begins with</option>
            <option>ends with</option>
            <option>is</option>
        <option>doesn't contain
            <option>is not</option>
            <option>sounds like</option>
          </select>
        </font>
        <font face="PrimaSans BT, Verdana,
sans-serif" size="-1">
          <input type="text" name="matchstring1" size="16"</pre>
maxlength="32">
        </font>
       <font face="PrimaSans BT, Verdana,
sans-serif" size="-1">First Name</font>
         <font face="PrimaSans BT, Verdana,
sans-serif" size="-1">
          <select name="matchtype2">
            <option selected>contains</option>
            <option>begins with</option>
            <option>ends with</option>
            <option>is</option>
        <option>doesn't contain
            <option>is not</option>
            <option>sounds like</option>
```

```
</select>
         </font>
         <font face="PrimaSans BT, Verdana,
sans-serif" size="-1">
          <input type="text" name="matchstring2" size="16"</pre>
maxlength="32">
        </font>
       <font face="PrimaSans BT, Verdana,
sans-serif" size="-1">Last Name</font>
         <font face="PrimaSans BT, Verdana,
sans-serif" size="-1">
          <select name="matchtype3">
            <option selected>contains</option>
            <option>begins with</option>
            <option>ends with</option>
            <option>is</option>
        <option>doesn't contain
            <option>is not</option>
            <option>sounds like</option>
          </select>
         </font>
         <font face="PrimaSans BT, Verdana,
sans-serif" size="-1">
          <input type="text" name="matchstring3" size="16"</pre>
maxlength="32">
        </font>
       <font face="PrimaSans BT, Verdana,</pre>
sans-serif" size="-1">Number of Items to Find:
          <input type="text" name="searchsizelimit" size="3"</pre>
maxlength="3" value=
```

```
<!-- S_ENTRYBEGIN "datatype=defaultlistsizetype" -->
<!-- S_ATTRIBUTE "attr=nsvaluecis" "type=text" "option=quoted" -->
<!-- S_ENTRYEND -->
          (Maximum
<!-- S_ENTRYBEGIN "datatype=maxlistsizetype" -->
<!-- S_ATTRIBUTE "attr=nsvaluecis" "type=text" "option=readonly" -->
<!-- S_ENTRYEND -->
)</font>
       
      <font face="PrimaSans BT, Verdana,
sans-serif" size="-1">
          <input type="button" name="actionButton" width="90"</pre>
value="Search" onClick='handleSubmit()'>
          </font>
      </form>
```

Figure 13-3 Multiple search clauses

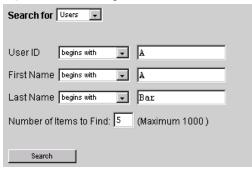

Three sets of attrname, matchtype and matchstring are submitted. The following information is passed on to the back end as a result of the user's search:

```
attrname1: uid
matchtype1: begins with
matchstring1: A
attrname2: givenname
matchtype2: begins with
matchstring2: A
attrname3: sn
matchtype3: begins with
matchstring3: Bar
```

# Customizing the Display of Search Results

You can customize the way in which search results are displayed. You can change the number of results displayed at a time, as well as specify the attribute upon which to sort the results.

# Sorting on Multiple Attributes

The directive S\_SEARCH\_PARAMS is used to specify the attributes to sort on. You can specify multiple attributes to sort on by separating them with a colon. For example:

```
<!-- S_SEARCH_PARAMS "step=5" "sortattr=o:cn" -->
```

Results are listed in pages with five entries each, and sorted first on o and then on cn. You need to specify this directive before the S ENTRYBEGIN....S ENTRYEND block for this datatype in the template.

# **Customizing HTML Templates**

The following are examples of the types of changes you can make to Delegated Administrator's HTML Templates.

# To Change the Banner or Logo on the Login Page

In the file <ndaroot > /nda/nda/login.htm, replace the links to TopBannerLogo\_trans.gif and iDAbanner\_blueback.gif with a link to a file containing your logo/banner.

In the following example, the graphic iplanet.gif was replaced with sunnet.gif.

```
<a href="http://www.iplanet.com/" target="_top"><img
src="/nda/default/en/images/sunnet.gif" width="62" height="26"
border="0"><img
src="/nda/default/en/images/iDAbanner_blueback.gif" width="82"
height="26" border="0"></a>
```

User ID
Password

Login Help

**Figure 13-4** The iPlanet logo is replaced with the Sun-Netscape Alliance logo.

### Adding a Field to an HTML Template

While the default Delegated Administrator templates may work well for many companies, you may want to add fields to your templates to expose additional types of information already stored in your user directory. For example, many companies assign an Employee Number when an individual is hired. For such companies, it's useful to include this number along with the user's name and userID in the Basic Information template. You can add a field to the New User and Edit User pages for entering this Employee Number.

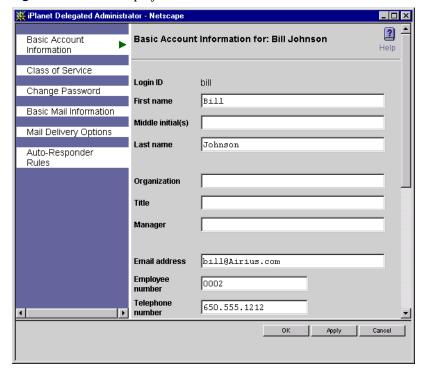

Figure 13-5 The Employee Number field is added to the Basic Information window.

To add a field to the New User and Edit User pages, use the attribute employeeNumber from inetOrgPerson. In this example, a field for Employee Number is added to the Basic Information window for a user account. The following files are modified:

- <delegatedadmin\_root>/nda/nda/default/en/templates/dialogs/CreateU serNayBar.html
- <delegatedadmin\_root>/nda/nda/default/en/templates/dialogs/CreateU serBasic.html
- <delegatedadmin\_root>/nda/nda/default/en/templates/dialogs/EditUse rNavBar.html
- <delegatedadmin\_root>/nda/nda/default/en/templates/dialogs/EditUse rBasic.html

When a new user entry is created, the administrator enters the user's Employee Number. Delegated Administrator saves the user entry with this information.

#### To Add a Field for an Existing Attribute

- 1. In the file CreateUserNavBar.html, find the line containing telephonenumber.
- 2. Add a line just before this line and use employeenumber as the attribute name.

```
<!-- CreateUserBasic -->
     var createUserBasic = new Object();
     createUserBasic["uid"]="";
     createUserBasic["givenname"]="";
      createUserBasic["middleinitials"]="";
      createUserBasic["sn"]="";
     createUserBasic["cn"]="";
      createUserBasic["userpassword"]="";
      createUserBasic["confirm_userpassword"]="";
      createUserBasic["mail"]="";
      createUserBasic["employeenumber"]="";
      createUserBasic["telephonenumber"]="";
      createUserBasic["facsimiletelephonenumber"]="";
      createUserBasic["mobile"]="";
      createUserBasic["pager"]="";
      createUserBasic["o"]="";
      createUserBasic["title"]="";
      createUserBasic["manager"]="";
      createUserBasic["postaladdress"]="";
      createUserBasic["labeleduri"]="";
     createUserBasic["description"]="";
      createUserBasic["preferredlanguage"]="";
```

- 4. Insert a new table row, copying the one for telephonenumber, and replacing all occurrences of telephonenumber with employeenumber.
- **5.** Insert a new table row, similar to the one for the telephonenumber, replacing all occurrences of telephonenumber with employeenumber"

```
<b><font face="PrimaSans BT, Verdana, sans-serif"
size="-1">Employee
       number</font></b>
     >
       <input type="text" name="add employeenumber" size="20"</pre>
onChange="handleValueChange('employeenumber');" value="">
     <b><font face="PrimaSans BT, Verdana, sans-serif"
size="-1">Telephone
       number</font></b>
     <input type="text" name="add_telephonenumber" size="20"</pre>
onChange="handleValueChange('telephonenumber');" value="">
     <tr
```

6. In the file EditUserNayBar.html, locate two lines that contain the attribute telephonenumber. Insert two similar lines for the attribute employeenumber.

The <!-- S\_ATTRIBUTE --> directive is processed by the Page Generator, and will result in the substitution of the attribute value from the user entry

```
<!-- S_ATTRIBUTE "attr=o" "type=text" "option=readonly, quoted" -->
editUserBasicOrig["employeenumber"]=
<!-- S_ATTRIBUTE "attr=employeenumber" "type=text"
"option=readonly, quoted" -->
      editUserBasicOrig["title"]=
      editUserBasicOrig["telephonenumber"]=
<!-- S_ATTRIBUTE "attr=telephonenumber" "type=text"
"option=readonly,quoted" -->
      editUserBasicOrig["title"]=
```

7. In the file EditUserBasic.html, insert a row for employeenumber.

## Adding a JPEG Image to a Template

Companies sometimes include a digital image of each employee with the individual's basic account information. The image might captured for the employee's badge, and simply stored in the directory. Or it might be made available through a company phonebook for identification purposes.

Before you can add a JPEG image to a template, you must enable JPEG support in Diretory Server, and add the image to the user's entry.

#### To Enable JPEG Image Support in the Directory Server

- 1. In the Directory Server Console, click Directory, then click the Delegated Administrator base suffix.
- 2. Click Domain, and then click Users.
- **3.** Select a user, and then right click on the user's name.
- 4. Open the properties Editor. Editor Entry dialog is displayed
- 5. In the Editor Entry dialog, click Advanced. Property Editor dialog is displayed
- **6.** In the Property Editor dialog box, from the Edit menu, choose Add Attribute.
- **7.** From Add Attribute Window select JPEG photo. Make sure Property JPEG image is added.
- 8. Click Replace in Property jpeg image. Choose the JPEG file you want to add.
- 9. Click OK and save it.

# Changing an Error Message

In this example, the standard "Invalid Credentials" error message—usually displayed when a user enters the wrong password in the Login page—is changed to "Invalid Password."

1. In the file

```
<delegatedadmin_root>/nda/classes/netscape/nda/servlet/resource.
properties, find the resource strings that begin with
Page-invalidCredentialsMsg.
```

- **2.** Change the error message by making the appropriate changes to the HTML code that is output.
- 3. Be sure to set the MsgLength to the correct value. The Page Generator will use this length to read the lines of HTML code to output.

```
Page-invalidCredentialsMsgLength=6

Page-invalidCredentialsMsg0=<html><head><meta
http-equiv="Content-Type" content="text/html;
charset=iso-8859-1">

Page-invalidCredentialsMsg1=<title>Invalid
Password</title></head>

Page-invalidCredentialsMsg2=<body bgcolor="#FFFFFF"
link="#666699" vlink="#666699" alink="#333399">

Page-invalidCredentialsMsg3=<h1>Invalid Password</h1>
Page-invalidCredentialsMsg3=<h1>Invalid Password</h1>
Page-invalidCredentialsMsg4=<br/>br>Click <a
href="javascript:window.history.back()">here</a> to go back to
the login page.

Page-invalidCredentialsMsg5=</body></html>
```

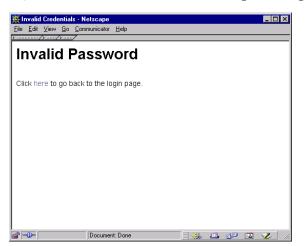

Figure 13-6 "Invalid Credentials" messages is changed to "Invalid Password."

# Changing Search Criteria

You can modify the search criteria used when searching users in the directory. In this example, the Employee Number is substituted for Organization in the types of search criteria displayed in the Top-level Administrator page.

- 2. Change the value of this form element from nsdadomain to employeenumber.
- 3. Find the section of the HTML code that outputs the table row for the Last Name. The next row outputs the criteria for Organization. Change this to output Employee Number.

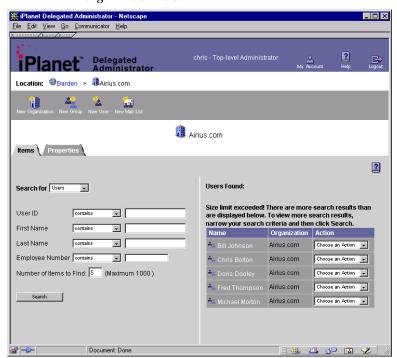

**Figure 13-7** In the Search interface, the Employee Number field takes the place of the Organization field.

# Customizing Configuration in the Directory

Delegated Administrator uses iPlanet Directory Server to store the configuration information which controls the user experience. If no customized configuration information is available for an organization, Delegated Administrator uses default configuration information. Delegated Administrator enables you to customize the user experience based on your organization. Within an organization, the user experience can be further customized on a per-language basis. When you customize Delegated Administrator in these ways, you must modify the configuration information in the directory.

This chapter includes the following topics:

- Default Configuration Information
- Customizing Configuration Information
- Configuration Management Utilities

### **Default Configuration Information**

The default configuration information is loaded into the Directory server during its installation. The Top-level entry for the configuration information subtree is:

cn=domainConfiguration, ou=config, o=ISP

Figure 14-1 The Default Configuration Information Tree

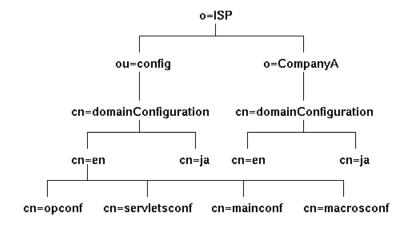

As shown in Figure 14-1, the default configuration tree stores information in subtrees on a per-language basis. When a user logs in, the configuration information corresponding to the user's preferred language (specified via the preferredLanguage attribute in the user's entry, or the browser language preference) is used. When an administrator creates a customized configuration for an organization, by default, the configuration information tree is stored under the organization entry. Figure 1 illustrates a customized configuration information tree stored for the organization represented by o=CompanyA, o=ISP.

The examples in this chapter are for the English language locale. Configuration information for other locales would be located under their corresponding entries. For example, configuration information entries for the Japanese locale would have a cn=jn component instead of cn=en in their distinguished names (DNs).

The configuration information is categorized into four major areas and stored under the following relative distinguished names (RDNs):

- cn=mainconf
- cn=servletsconf
- cn=opconf
- cn=macrosconf

### cn=mainconf

In Figure 2, this section of the subtree contains configuration entries that specify miscellaneous configuration parameters that control the Delegated Administrator behavior when it performs searches (such as the time limit and size limit for searches) as well as the datatypes used in conjunction with the Page Generator. Each datatype defines the search parameters, including the search base, the search scope and the search filter. For example, the following entry defines the search parameters for the datatype allsubdomains:

```
dn: cn=allsubdomains, cn=datatypes, cn=mainconf, cn=en,
  cn=domainConfiguration,ou=config, o=ISP
  objectclass: top
  objectclass: extensibleObject
  cn: allsubdomains
  iDAhandle: allsubdomains
  iDAdisplayText: All Nested Domains
  iDAbaseDN: $DOMAINDN$
  iDAscope: SUBTREE
  iDAfilter: objectclass=nsManagedDomain
```

The above entry specifies that the search for the datatype <code>allsubdomains</code> is a subtree search starting from the base DN DN. (This base DN is expanded at run time to the appropriate DN.) The search filter used is objectclass=nsManagedDomain.

A Delegated Administrator HTML file may contain a directive of the form:

```
<!-- S_ENTRYBEGIN "datatype=allsubdomains" "option=excludebase" -->
```

When the Page Generator encounters this directive, it performs a search for the datatype allsubdomains and uses the above entry to define various search parameters. The excludebase option instructs the Page Generator to exclude the base DN itself from the result set, if the base itself satisfies the search criteria. For more information about the Page Generator, see "How the Templates Work" on page 288.

Figure 14-2 cn=mainconf

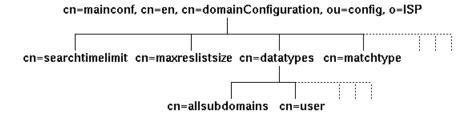

### cn=servletsconf

This section of the configuration information tree (see Figure 3) controls the Delegated Administrator behavior when creating new objects. When an administrator creates a new object, such as a new user or a new organization, Delegated Administrator will populate the entry with certain object classes and attributes that are defined by the corresponding object definition entry. For example, the following entry controls the creation of new user objects:

```
dn: cn=User, cn=objects, cn=servletsconf, cn=en,
cn=domainConfiguration, ou=config, o=ISP
objectclass: top
objectclass: extensibleObject
cn: User
iDAobjectclass: top
iDAobjectClass: person
iDAobjectClass: organizationalPerson
iDAobjectClass: inetOrgPerson
iDAobjectClass: mailRecipient
iDAobjectClass: nsMessagingServerUser
iDAobjectClass: nsManagedPerson
iDArequiredAttribute: cn
iDArequiredAttribute: sn
iDArequiredAttribute: uid
iDArequiredAttribute: userPassword
```

```
dn: cn=User, cn=objects, cn=servletsconf, cn=en,
cn=domainConfiguration, ou=config, o=ISP
iDAattribute: nsdadomain $DomainContainerName$
iDAattribute: owner $ThisDeptAdminGroupDN$
iDArdnAttribute: uid
iDAdataTypeIdent: enduser
iDAsearchFilter: objectClass=nsManagedPerson
iDAparentDN: "ou=People, $DomainContainerDN$"
iDAcnComposition: $givenname$ $sn$
```

The above entry specifies that the new user entry will have the following objectclasses:

- top
- person
- organizationalPerson
- inetOrgPerson
- mailRecipient
- nsMessagingServerUser
- nsManagedPerson

The RDN attribute for the user entry will be uid. It also specifies the various required attributes that will be populated by Delegated Administrator. Furthermore, the location where this new user entry will be created and how the cn attribute will be composed are also specified by this configuration entry.

Figure 14-3 cn=servletsconf

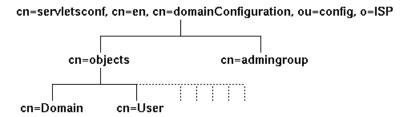

### cn=opconf

This section of the configuration information tree defines the mapping from an operation to a template which is an HTML file. The NDAGetPage servlet works in conjunction with the Page Generator to create a graphical user interface (GUI) page. The NDAGetPage servlet is invoked with an operation (op) as a parameter. Delegated Administrator determines the corresponding template (HTML file) based on the type of user such as Top Level Administrator, End User, and so on.

Figure 4 illustrates how these configuration entries are organized based on the type of user. For each user type, entries are defined for each operation. For example, when the Top Level Administrator clicks on the link to edit a user entry, the NDAGetPage servlet is invoked with edituser as the operation. The HTML file that is displayed in response to this operation is controlled by the following entry:

```
dn: cn=editUser, cn=serviceadm, cn=ops, cn=opconf, cn=en,
  cn=domainConfiguration, ou=config, o=ISP
  objectclass: top
  objectclass: nsValueItem
  cn: editUser
  nsValueType: nsValueCIS
  nsValueCIS: ../templates/dialogs/EditUserFrame.html
```

#### The above entry specifies that the HTML template to use is

../templates/dialogs/EditUserFrame.html

Figure 14-4 cn=opconf

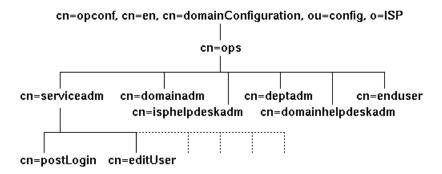

### cn=macrosconf

The Page Generator uses macros for dynamically substituting context-specific information. As in the example above for the datatype allsubdomains, the macro \$DOMAINDN\$ will be substituted with a specific DN when an administrator is navigating through the organization hierarchy.

### **Customizing Configuration Information**

Customizing configuration information involves modifying the configuration information entries. When you modify these entries, it helps to have a working knowledge of the following:

- Customizing the default configuration
- Customizing configuration for an organization
- The domain.map file
- The Lookup algorithm

### Customizing the Default Configuration

To customize the default configuration information, you need to modify the configuration information entries that control Delegated Administrator behavior when no custom configuration information is available for a specific organization. For example, to change the time limit when a search times out, you can modify the following entry:

```
dn: cn=searchtimelimit, cn=mainconf, cn=en,
cn=domainConfiguration, ou=config, o=ISP
objectclass:top
objectclass: nsValueItem
cn: searchtimelimit
nsValueType: nsValueCIS
nsValueCIS: 10
nsValueDescription: Default server side timeout value for a
search
```

You can increase the time limit to 30 seconds by modifying the nsValueCIS attribute in the above entry to 30. Similarly, you can customize any of the entries in the cn=opconf section to change the templates that are used in response to operation requests. You can change the datatype definitions to modify the search criteria, or add new datatypes of your own by defining the search base DN, the search scope and the search filter.

Any change made to the default configuration information will affect all the organizations that do not define their own configuration information.

### Customizing Configuration for an Organization

If you have a separate configuration information tree for a particular organization, then you can make changes to the entries for this organization's configuration tree. For example, changes made to the configuration tree for companyA (Figure 14-1) will only affect users who belong to companyA. To create a new configuration information tree for an organization, refer to the section on Configuration Management Utilities.

### The domain.map File

The domain.map file can be used to specify the location where the configuration information tree for an organization can be found. By default, Delegated Administrator will look for this information directly under the entry for this organization. For example, in Figure 14-1, Delegated Administrator will attempt to locate the configuration information for companyA under the following base DN:

```
dn: cn=domainConfiguration, o=companyA, o=ISP
```

If the configuration information tree is located elsewhere, you can use the domain.map file to specify this location. This file is located in the <DelegatedAdmin\_root>/nda/nda directory. If the configuration information is located under the base DN cn=domainConfiguration, cn=someplaceelse, o=ISP, you can specify the following line (use a single line) in the domain.map file:

```
o=companyA,o=ISP companyA cn=domainConfiguration,cn=someplaceelse,o=ISP
```

The first element specifies the organization to which this directive is applicable. The second element tells Delegated Administrator where it can find customized templates (HTML files) for this organization. The last element tells it where the configuration information tree is located.

### The Lookup Algorithm

The Delegated Administrator attempts to locate the configuration information tree for an organization in the following order:

- 1. If the domain.map file specifies the location for the configuration information, Delegated Administrator uses the information stored in the subtree at that location.
- 2. If there is no entry in the domain.map file, Delegated Administrator attempts to locate the configuration information in the default location (cn=domainConfiguration) below the entry for the organization.
- **3.** If Delegated Administrator cannot locate the configuration information after steps 1 and 2 above, it uses the default configuration information

```
(cn=domainConfiguration, ou=config, o=ISP).
```

### **Configuration Management Utilities**

To facilitate the process of customizing configuration information for an organization, Delegated Administrator provides two basic configuration management utilities. These are available to the Top-level Administrator and the Organization Administrator under the Configuration Tab.

### Using the Configuration Management Tab

Top-level Administrators and Organization Administrators can use the Configuration Tab to manage certain basic configuration related tasks.

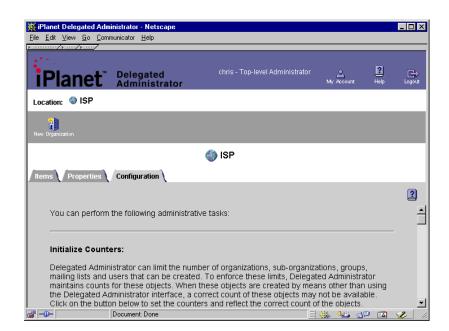

#### **Reloading Configuration**

Delegated Administrator reads and caches the configuration information at start-up (when a Delegated Administrator servlet is invoked for the first time after a web server start or restart). Ordinarily, any changes to the configuration information tree will be effective only after the web server is restarted.

You can, however, force Delegated Administrator to reload the configuration information by using the Configuration Tab.

#### Copying Configuration

You can begin the process of creating customized configuration information for an organization by first copying the default configuration information (or configuration information from another organization). The Configuration Tab aids you in this process by creating the necessary entries and ACIs for Delegated Administrator to function correctly. Once you have a copy of the configuration information tree, you can then modify various entries to provide the desired customized behavior.

## Using Directory Server Console and Command-Line Utilities

To modify the configuration information, you can use the Directory Server Console or command line utilities such as <code>ldapmodify</code>. For more information see, the <code>iPlanet Directory Server Administrator's Guide</code>.

Configuration Management Utilities

### **Extending Servlets**

A servlet is a server-side program that gives Java-enabled servers additional features. This chapter describes how iPlanet Delegated Administrator 4.5 uses servlets and tells you how to extend the capabilities of those servlets to meet the needs of your enterprise. It assumes a basic knowledge of Java servlet programming.

The chapter contains the following sections:

- iPlanet Delegated Administrator 4.5 Servlets
- Accessing the Session Object
- Accessing the TaskData Object
- · Extending Authentication and Logout Servlets
- Extending Task Servlets
- Compiling and Packaging Your Java Classes

In addition to the information contained in this chapter, full documentation (in javadocs) for the public iPlanet Delegated Administrator 4.5 Java classes is available at

http://docs.iplanet.com/docs/manuals/deladmin/45/utility\_scripts.

### iPlanet Delegated Administrator 4.5 Servlets

iPlanet Delegated Administrator 4.5 functionality is defined by Java class files called servlets. These servlets control how users are authenticated, how HTML pages are generated and displayed, and how tasks (such as creating users or groups) are executed. You can extend and customize some servlets to meet the specific needs of your enterprise.

This section describes the architecture of Delegated Administrator's servlets, lists the elements of iPlanet Delegated Administrator 4.5 that you can extend and customize, and explains the basics of extending and customizing servlets. The rest of this chapter covers the details of servlet customization.

### Servlet Architecture

Most iPlanet Delegated Administrator 4.5 servlets fall into one of four categories: authentication, logout, task, or page generation. The differences between these categories are as follows:

- When users or administrators log in to iPlanet Delegated Administrator 4.5, authentication servlets look them up in the user directory, confirm their identity, and then determine what level of access they have to the directory.
- When users or administrators log out of iPlanet Delegated Administrator 4.5, a logout servlet closes their connections, and performs any other logout procedures.
- When users or administrators perform operations, such as creating groups or deleting mailing lists, task servlets carry out the backend actions.
- When users or administrators click buttons or links, page-generation servlets
  dynamically determine what pages should appear based on access level and
  task results and then pass the HTML code for those pages to the Web Server.

iPlanet Delegated Administrator 4.5 servlets inherit their basic functionality from a class called NDAServlet. Two special servlets manage task and page generation operations: NDATaskManager and NDAGetPage. NDATaskManager determines which task servlets handle which operation requests. NDAGetPage handles all page generation requests.

#### **NDAServlet**

The NDAServlet class is the foundation of all iPlanet Delegated Administrator 4.5 servlets. It inherits its functionality from a core Java class called httpservlet. NDAServlet implements doget and dopost as final methods. The doget method calls the dopost method that, in turn, invokes the following three methods:

- preprocess
- execute
- postprocess

Any classes that extend NDAServlet must implement the execute method. In addition, these classes may also implement the preprocess and postprocess methods.

#### preprocess

The preprocess method is a hook for adding a preprocessing function to an existing servlet in iPlanet Delegated Administrator 4.5. It has the following syntax:

The preprocess method takes the following parameters:

- s, which is the HttpSession object from the servlet engine
- req, which is the HttpServletRequest object from the servlet engine
- res, which is the HttpServletResponse object from the servlet engine

#### execute

execute is the primary method for servlets that extend NDAServlet. All servlets in iPlanet Delegated Administrator 4.5 must implement this method. The execute method has the following syntax:

The execute method takes the following parameters:

- s, which is the HttpSession object from the servlet engine
- req, which is the HttpServletRequest object from the servlet engine
- res, which is the HttpServletResponse object from the servlet engine

#### postprocess

The postprocess method is a hook for adding a postprocessing function to an existing servlet in iPlanet Delegated Administrator 4.5. It has the following syntax:

The postprocess method takes the following parameters:

- s, which is the HttpSession object from the servlet engine
- req, which is the HttpServletRequest object from the servlet engine
- res, which is the HttpServletResponse object from the servlet engine

#### NDATaskManager

When a user or administrator performs a task using iPlanet Delegated Administrator 4.5's HTML forms, a hidden tag containing the name of the task is passed to NDATaskManager. When NDATaskManager receives this request, it opens a file called resource.properties, looks up the name of the class that corresponds to the task name (from the hidden tag), executes the task by running the class, and then returns information about the result to the user.

Each class that contains a task must contain a method called dolt that defines the actions required to complete the task. The dolt method has the following syntax:

```
public void doIt(TaskData td)
throws java.lang.Exception
```

The dolt method takes the following parameter:

• td - the task input data

For more information on the relationships between NDATaskManager, resource.properties, and task classes, see "Extending Task Servlets," which begins on page 351."

#### NDAGetPage

When a user or administrator clicks a link or selects an option that leads to another screen, a hidden tag containing the name of the page generation operation is passed to NDAGetPage. When NDAGetPage receives this request, it looks up the operation name in the configuration directory, and then dynamically generates the page that the user or administrator sees. For more information on NDAGetPage, "NDAGetPage Servlet" on page 302.

### The Session Object

Often, servlets require information about a user's iPlanet Delegated Administrator 4.5 session in order to execute properly. For instance, a servlet that modifies a user's personal information must know the user's distinguished name (DN) in order to make changes in the user directory. To make it easy to obtain this kind of information, Delegated Administrator uses a Session object. The Session object is a collection of name-value pairs that contain user DNs, Lightweight Directory Access Protocol (LDAP) connection values, and other session information.

For more information on Delegated Administrator's session object, see "Accessing the Session Object," which begins on page 342."

#### Servlets and iPlanet Web Server

In order to make servlets easy to manage and use, iPlanet Web Server uses two properties files. The first file, called rules.properties, maps paths (such as /servlet/TaskManager) to simple names (such as TaskManager). The second file, servlets.properties, maps simple names to actual servlet classes and, if necessary, can include initial arguments and class path information.

By default, iPlanet Delegated Administrator 4.5 creates an iPlanet Web Server document root called /servlets. This document root maps to /nda/classes, the subdirectory of your server root containing the JAR files in which Delegated Administrator's servlets are stored.

### What You Can Customize

Although you can extend or customize almost any iPlanet Delegated Administrator 4.5 servlet, the code for some servlets is quite complex and involved. The following are the most typically customized types of servlets:

- Authentication servlets
- Task servlets for the creation, modification, and deletion of directory entries
- Logout servlets

Authentication and logout servlets are discussed in "Extending Authentication and Logout Servlets," which begins on page 347."

Task servlets are discussed in "Extending Task Servlets," beginning on page 351."

### Accessing the Session Object

The iPlanet Delegated Administrator 4.5 Session object contains information about a user or administrator's interactions with Delegated Administrator. Servlets can use the information in this object to analyze data or to determine what operations to perform. For instance, a servlet that logs a user out of Delegated Administrator may check the Session object to determine when the user first logged in, and then record the total length of time that the user spent within the application. Another servlet might accept a user's request to change his or her password, and then check the Session object to obtain the user's DN.

### Methods and Keys

In order to access the contents of the Session object, you use two methods, getAttribute and setAttribute. The getAttribute method is used to retrieve data from the Session object. The setAttribute method is used to set new values for data in the Session object. The data in the Session object is stored as pairs of keys and values. A key is a string that identifies a type of data while a value is the data itself.

The getAttribute and setAttribute methods are defined in the javax.servlet.http.HttpSession interface and then extended by netscape.nda.util.TempHttpSession.The methods have the following syntax:

#### getAttribute

public java.lang.Object getAttribute(java.lang.String name)

where *name* is the name of a key in the Session object. All keys for the Session object are listed in Table 15-1.

#### setAttribute

public void setAttribute(java.lang.String name, java.lang.Object value)

where *name* is the name of a key in the Session object and *value* is the new value for the key. All keys for the Session object are listed in Table 15-1.

#### Keys

The data in the Session object is referred to by keys, individual strings that specify types of values. The different keys in the Session object are specified in the SessionConstants interface. Table 15-1 describes the keys that are stored in the Session object.

**Table 15-1** Session Object Keys and What They Contain

| Session Object Key | What It Contains                                                                                                    |
|--------------------|----------------------------------------------------------------------------------------------------|
| QUERY_STRING       | The most recently entered LDAP query.                                                                                                    |
| USER_AGENT         | Information about the user's browser.                                                                                                    |
| ACCEPT_LANG        | The langurage value set for the session based on the user's language priference or the browser language (ie: en, eg, ja)                                          |
| DOMAIN             | The name of the domain that the user authenticated against. "Default" otherwise.                                                                                  |
| USERNAME           | The currently authenticated user's user name.                                                                                                    |
| PASSWORD           | The currently authenticated user's password as entered on the change password screen.                                                                             |
| NEWPASSWORD        | The new password as entered on the change password screen.                                                                                                    |
| USER_TYPE          | A string specifying the current user's user type.  Possible values are ServiceAdminGroup,  DomainAdminGroup, DeptAdminGroup,  ServiceHelpDeskAdminGroup, or user. |

 Table 15-1
 Session Object Keys and What They Contain (Continued)

| Session Object Key       | What It Contains                                                                                                    |  |
|--------------------------|----------------------------------------------------------------------------------------------------|--|
| DATABASE_CACHE_CLASS     | The full name of the class that implemented the Database Cache (default value: netscape.nda.pagegenNDACasche)                           |  |
| LDAP_PROXY_AUTH          | A boolean value specifying whether authentication by proxy is allowed by the user directory.                                            |  |
| CHAR_SET_ENCODING        | The CharacterSet encoding.                                                                                                    |  |
| SERVLET_RESOURCE_SET     | The ResourceSet for servlets.                                                                                                    |  |
| AUTH_DOMAIN_DN           | The DN of the authenticated user's domain.                                                                                              |  |
| SELF_DN                  | The authenticated user's DN.                                                                                                    |  |
| SELF_PASSWD              | The authenticated user's password.                                                                                                    |  |
| ISP_DN                   | The DN of the Internet Service Provider (ISP). This key is only used in hosted environments.                                            |  |
| DCROOT_DN                | The Internet Service Provider's DC (domain component) DN (for example, dc=com, dc=siroe). This key is only used in hosted environments. |  |
| DOMAIN_DN                | The domain DN.                                                                                                    |  |
| DOMAIN_CONTAINER_DN      | The domain container DN.                                                                                                    |  |
| NEW_DOMAIN_CONTAINER_DN  | The new domain container DN.                                                                                                    |  |
| DOMAIN_CONTAINER_NAME    | The name of the domain container.                                                                                                    |  |
| ADM_DEPT_DN              | The administration department DN.                                                                                                    |  |
| DEPT_DN                  | The department DN.                                                                                                    |  |
| FAMILY_GROUP_DN          | The family group DN.                                                                                                    |  |
| MAIL_LIST_DN             | The mail list DN.                                                                                                    |  |
| USER_DN                  | The user DN.                                                                                                    |  |
| ICS_RESOURCE_DN          | The ICS_RESOURCE_DN.                                                                                                    |  |
| DOMAIN_ORGANIZATION_DN   | The current domain organization DN.                                                                                                    |  |
| DOMAIN_ORGANIZATION_LIST | The list of current domain organization DNs.                                                                                            |  |
| ANCESTOR_DOMAIN_DNS      | The DNs of any ancestor domains (domains located above the current domain in the directory tree).                                       |  |
| ANCESTOR_DEPT_DNS        | The DNs of any ancestor departments (departments located above the current department in the directory tree).                           |  |

**Table 15-1** Session Object Keys and What They Contain (Continued)

| Session Object Key         | What It Contains                                                                                                    |
|----------------------------|----------------------------------------------------------------------------------------------------|
| NESTED_ANCESTOR_DOMAIN_DNS | The DNs of any nested ancestor domains (domains located above the current domain but below another domain in the directory tree).                                   |
| NESTED_ANCESTOR_DEPT_DNS   | The DNs of any nested ancestor departments (departments located above the current department but below another department in the directory tree).                   |
| NESTED_SUBDEPT_DNS         | The DNs of any nested sub-departments.                                                                                                    |
| STATUS_TITLE               | The title of the status message shown after an operation is completed                                                                                               |
| STATUS_MESSAGE             | The status message shown after an operation is completed                                                                                                    |
| CLI_STATUS                 | Used by CLI to indicate the results of an operation. CLI stores results in the format <i>object: task</i> . For example:                                            |
|                            | user@test.com: create user                                                                                                    |
|                            | test.com: modify domain                                                                                                    |
| PASSWORD_EXPIRING          | A boolean value that specifies whether the currently authenticated user's password is about to expire. A TRUE value indicates that the password is about to expire. |
| EXCEPTION_MESSAGE          | The error message string returned as part of and exception throuwn during page generation                                                                           |
| STOPTASK                   | A command to stop the task.                                                                                                    |

### Accessing the TaskData Object

The TaskData object contains information about a task that is currently running within a given session. Task servlets can use the information in this object when performing operations. For example, a servlet that creates a user may look up the distinguished name (DN) information for the new user in the TaskData object. Another servlet might accept a user's request to delete a group, and then check the TaskData object's response field to determine the result of the operation.

### Constructor and Fields

To create a TaskData object that will contain the input for a task, use the following constructor method:

```
TaskData(javax.servlet.http.HttpSession s,
         javax.servlet.http.HttpServletRequest req,
         javax.servlet.http.HttpServletResponse res,
ConfigurationSet config,
ResourceSet resource,
java.lang.String charSetEnc,
DatabaseInterface di)
```

where reg, res, config, resource, charSetEnc, and di are the fields in which the TaskData object stores information. Table 15-2 lists these fields and what they contain.

**Table 15-2** TaskData Object Fields and What They Contain

| TaskData Field | What It Contains                                                                                                    |
|----------------|----------------------------------------------------------------------------------------------------|
| charSetEnc     | A string identifying the character set encoding of the data in the TaskData object.                                                                         |
| config         | An object of type netscape.nda.util.ConfigurationSet.For more information on objects of this type, see the online reference documentation (javadocs).       |
| di             | An object of type netscape.nda.database.DatabaseInterface. For more information on objects of this type, see the online reference documentation (javadocs). |
| req            | The object of type <code>javax.servlet.http.HttpServletRequest</code> that contains the task request.                                                       |
| res            | The object of type <code>javax.servlet.http.HttpServletResponse</code> that contains the response to req received from the server                           |
| resource       | An object of type netscape.nda.util.ResourceSet. For more information on objects of this type, see the online reference documentation (javadocs).           |
| S              | The object of type <code>javax.servlet.http.HttpSession</code> that represents the session in which the task was requested.                                 |

### **Extending Authentication and Logout Servlets**

This section tells you how to extend NDAServlet by customizing two NDAServlet subclasses, NDABasicAuth, which handles basic authentication, and NDALogout, which handles logout. You can apply the principles discussed in this section when extending NDAServlet for use in different applications.

### What Extending NDAServlet Involves

When extending NDAServlet, you must do five things:

- 1. Create a Java source file that extends the NDAServlet class.
- 2. Compile the Java source file into a class file.
- **3.** Copy the class file to the correct location.
- **4.** Change the servlets.properties file.
- Restart your web server.

The following section, "Creating a Java Source File," tells you how to create a Java source file that extends the NDAServlet class. "Compiling and Packaging Your Java Classes," which begins on page 354, tells you how to compile classes, copy files, and change servlets.properties.

### Creating a Java Source File

The first step in extending NDAServlet is to create a Java source file for your custom class. This section explains how to do this using two example classes, CustomBasicAuth, which performs a customized version of basic authentication, and CustomLogout, which performs a customized logout procedure.

#### CustomBasicAuth

One example of a class that extends NDAServlet is NDAAuth. This class provides basic authentication services for iPlanet Delegated Administrator 4.5. Any authentication classes that iPlanet Delegated Administrator 4.5 uses are extensions of NDAAuth.

For example, a class called NDABasicAuth handles basic user ID and password authentication. In addition, a class called NDACertAuth handles certificate-based authentication, and a class called NDASSOAuth handles single sign-on authentication.

If you want to write your own authentication servlet, you can do so by extending NDAAuth and its subclasses (NDABasicAuth, NDACertAuth, and NDASSOAuth).

For example, suppose you want your enterprise to use the authentication mechanism in NDABasicAuth, but you want to extend the authentication servlet to also log details about each newly authenticated session. To do this, you can create a class called CustomBasicAuth that implements the postprocess method. Once authentication is complete, postprocess records information about the session and notes the current time for retrieval when the user logs out. The code for CustomBasicAuth looks like this:

```
package mycom.auth;
import netscape.nda.servlet.*;
import javax.servlet.*;
import javax.servlet.http.*;
import java.text.DateFormat;
import java.util.Date;
import mycom.auth.CustomSessionConstants;
public class CustomBasicAuth extends NDABasicAuth implements
   CustomSessionConstants
  protected void postprocess(HttpSession s, HttpServletRequest
                              req, HttpServletResponse res)
      System.out.println(this.getClass().getName() + ":
                         postprocess called!");
      // This is where you can add code to create a log report
      String uid = req.getParameter(USERNAME);
      System.out.println(this.getClass().getName() + ": UserName:
                         " + uid);
      if(null == s) {
      return;
   String userDn = (String) s.getAttribute(SELF_DN);
   String authOrgDn = (String) s.getAttribute(AUTH_DOMAIN_DN);
   String userAgent = (String) s.getAttribute(USER_AGENT);
   String lang = (String) s.getAttribute(ACCEPT_LANG);
   System.out.println(this.getClass().getName() + ":" +
                      \n '\n\tDN: " + userDn +
                      "\n\tOrg DN: " + authOrgDn +
                      "\n\tBrowser: " + userAgent +
                      "\n\tPref. lang: " + lang);
                      Date loginTime = new Date();
   String loginTimeString =
      DateFormat.getDateTimeInstance(DateFormat.LONG,DateFormat.
                                     LONG) format(loginTime);
   s.setAttribute(CUSTOM_LOGIN_TIME_KEY,loginTimeString);
}
```

In order to store the login time for later retrieval, CustomBasicAuth uses the setAttribute method to store a value called CUSTOM LOGIN TIME KEY in a class called CustomSessionConstants. The CustomSessionConstants class is simply a Java interface that is defined as follows:

```
package mycom.auth;
public interface CustomSessionConstants
   public static final String CUSTOM_LOGIN_TIME_KEY =
   "customlogintime";
}
```

#### CustomLogout

When a user logs out, you might use an extended version of NDALogout to record the times when his or her session began and ended. To do this, you would write a class called CustomLogout that implements the execute method. The code for CustomLogout looks like this:

```
package mycom.auth;
import netscape.nda.servlet.*;
import javax.servlet.*;
import javax.servlet.http.*;
import java.text.DateFormat;
import java.util.Date;
import mycom.auth.CustomSessionConstants;
import java.io.*;
public class CustomLogout extends NDALogout implements
CustomSessionConstants
   protected void execute(HttpSession s,
                            HttpServletRequest req,
                            HttpServletResponse res)
                            throws ServletException, IOException
   System.out.println(this.getClass().getName() + ": execute
                       called!");
   // add code here to report the logout event
   // we will print out the time when this occurred
   if(null != s) {
   String loginTimeString =
      (String)s.getAttribute(CUSTOM LOGIN TIME KEY);
   String uid = req.getParameter(USERNAME);
   String userDn = (String)s.getAttribute(SELF_DN);
```

CustomLogout uses the getAttribute method to retrieve the value for CUSTOM LOGIN\_TIME\_KEY from the CustomSessionConstants class.

### **Extending Task Servlets**

In iPlanet Delegated Administrator 4.5, a task is any operation that creates, modifies, or deletes a directory entry. Delegated Administrator uses the methods in the netscape.nda.util.Task class to perform tasks. Subclasses of Task define specific operations involving objects. For example, CreateUser contains the code necessary to create a new user object. Similarly, ModifyUser contains the code necessary to modify a user object.

iPlanet Delegated Administrator 4.5 uses the NDATaskManager servlet to manage tasks. Any HTML form that calls this servlet must contain a hidden value that specifies the type of task to perform. When a user or administrator submits the form, NDATaskManager interprets the hidden value and then invokes the appropriate Task subclass for the requested operation.

To determine the correct Task subclass to invoke, NDATaskManager consults the resource.properties file. Once it identifies and invokes the correct subclass, NDATaskManager calls the subclass's dolt method. This method processes the operation. You can extend a Task subclass and override its dolt method to create customized behavior.

The dolt method has the following syntax:

public void  $doIt(TaskData\ td)$  throws java.lang.Exception where td is the task input data contained in netscape.nda.servlet.TaskData.

### What Extending a Task Servlet Involves

When extending a subclass of Task, you must do five things:

- 1. Create a Java source file that extends the Task subclass.
- 2. Compile the Java source file into a class file.
- 3. Change the servlets.properties file or resource.properties file.
- **4.** Copy the class file to the correct location.
- Restart your web server.

The following section, "Creating a Java Source File," tells you how to create a Java source file that extends a Task subclass. "Compiling and Packaging Your Java Classes," which begins on page 354, tells you how to compile classes, change servlets.properties and resource.properties, and copy files.

### Creating a Java Source File

The first step in extending a Task subclass is to create a Java source file for your custom class. This section explains how to do this using two examples, CustomCreateUser and CustomModifyUser.

#### CustomCreateUser

The CustomCreateUser class extends iPlanet Delegated Administrator 4.5's default CreateUser class by adding some additional attributes. The class's doIt method first performs any operations in CreateUser and then adds additional attributes. The code for the class is as follows:

```
package mycom.tasks;
import netscape.nda.servlet.*;
import javax.servlet.*;
import javax.servlet.http.*;
public class CustomCreateUser extends CreateUser
  public CustomCreateUser()
      super();
  public void doIt(TaskData td)
      throws Exception
   System.out.println(this.getClass().getName() + ": preprocess
                      called!");
   super.doIt(td);
   System.out.println(this.getClass().getName() + ": postprocess
                      called!");
   // add some extra attributes
   // modify user specified attributes
}
```

### CustomModifyUser

The CustomModifyUser class extends iPlanet Delegated Administrator 4.5's default ModifyUser class by modifying additional attributes. The class's dolt method first performs any operations in ModifyUser and then modifies the additional attributes. The code for the class is as follows:

```
package mycom.tasks;
import netscape.nda.servlet.*;
import javax.servlet.*;
import javax.servlet.http.*;
public class CustomModifyUser extends ModifyUser
{
   public CustomModifyUser()
   {
      super();
   }
   public void doIt(TaskData td)
```

### Compiling and Packaging Your Java Classes

Once you have written the Java source code for your custom servlets, you are ready to compile and package them. This process involves doing the following:

- 1. Compiling your source files.
- 2. Modifying servlets.properties or resource.properties.
- 3. Packaging and copying your classes.
- **4.** Restarting the Web Server.

This section tells you how to perform these steps.

### Compiling Your Source Files

Compiling your Java source files into classes for use with iPlanet Delegated Administrator 4.5 is a four-part process that involves understanding Delegated Administrator's Java Development Kit (JDK) and system requirements, setting your classpath, writing a makefile, and compiling your source.

#### JDK and System Requirements

In order for your servlets to work with iPlanet Delegated Administrator 4.5, you must compile them using version 1.2.2 of the JDK compiler (or a compatible product). If you are compiling on a Sun workstation, make sure you are running Solaris 2.6.

#### Setting Your Classpath

In order to successfully compile your classes, you must install iPlanet Delegated Administrator 4.5 and set your classpath to include its Java classes.

On UNIX, this involves setting the CLASSPATH environment variable to include the nda/classes subdirectory of your server root. On Windows NT, you set the classpath by opening the System Control Panel, selecting the Environment tab, and then adding the nda/classes subdirectory of your server root to the CLASSPATH system variable.

For more information on setting your classpath, see your system and JDK documentation.

#### Writing a Makefile

A makefile is a set of instructions that the make program uses to turn source files into executable code. The contents of a makefile vary depending on what you are compiling, but typically include a set of directives that specify which compiler to use, what flags to pass to the compiler, and how to process different source files.

A makefile for the CustomBasicAuth, CustomLogout, CustomCreateUser, and CustomModifyUser classes discussed earlier in this chapter might look like this:

```
JAVABINPATH = /share/builds/components/jdk/1.2.2/SunOS/bin
IDAHOME = /export/user/work/ida/ida45home
IWSHOME = /export/user/work/ida/nes41
CLASSPATH =
".:$(IWSHOME)/bin/https/jar/servlets.jar:$(IDAHOME)/nda/classes/
ldapjdk.jar:$(IDAHOME)/nda/classes/ida45.jar:$(IDAHOME)/nda/clas
ses/xpclass.jar"
all:
    $(JAVABINPATH)/javac -d . -classpath $(CLASSPATH) *.java
    - mkdir javadoc
    $(JAVABINPATH)/javadoc -d javadoc -classpath $(CLASSPATH)
    *.java
```

When you run make from within the directory that contains your source files, it looks for a file called Makefile (you can also specify a makefile by using the -f flag). When it finds the makefile, make executes the all command.

In the makefile example just shown, the first seven lines specify constants that make uses to compile source files. The final five lines contain the all command, which first compiles all Java source files using the -d flag and then creates javadocs for the compiled classes.

For more information on makefiles and the make program, see your compiler documentation or your system man pages for make.

#### Compiling Your Source Files

Once you have written your makefile, you are ready to compile your Java source files into Java class files. To do this, make sure that your makefile is in the correct directory (typically the same directory as your source files) and then run make.

### Modifying Properties Files

Once you have compiled your source files into Java classes, you are ready to modify iPlanet Delegated Administrator 4.5 so that it will use your custom servlets by changing its properties files. Delegated Administrator uses two properties files when working with servlets: servlets.properties and resource.properties.

#### servlets.properties

The servlets.properties file is used by iPlanet Delegated Administrator 4.5 to execute non-task servlets. It is stored in the https-yourServerIdentifier/config subdirectory of the folder where your instance of Netscape Enterprise Server or iPlanet Web Server is installed (where yourServerIdentifier is the name of your web server instance). The servlets.properties file maps servlet names to classes and specifies any classpath information or initial arguments for specific servlets. It has the following syntax:

```
servlet.servletName.code=servletClassName
[servlet.servletName.classpath=classpath]
servlet.servletName.initArgs=[initArgs]
```

Variables in the servlets.properties file are defined as follows:

- servletName is the name of the servlet that you are mapping
- servletClassName is the complete class name for the servlet (such as netscape.nda.servlet.myservlet)
- *classpath* is the path to the directory in which the class is located (using forward slashes only, such as /ida/idaclasses)
- *initArgs* are any initial arguments that the class takes.

The classpath line of servlets.properties is optional. If your class does not take any initial arguments, just enter the following:

servlet.servletName.initArgs=

#### resource.properties

The resource.properties file is used by iPlanet Delegated Administrator 4.5 to execute tasks. It is stored in the nda/classes/netscape/nda/servlet subdirectory of your iPlanet Delegated Administrator 4.5 installation root directory. The file maps servlet names (as specified in servlets.properties) to Java classes. It has the following syntax:

class-servletName=servletClassName

Variables in the resource.properties file are defined as follows:

- *servletName* is the name of the servlet that you are mapping.
- *servletClassName* is the complete class name for the servlet (such as netscape.nda.servlet.myservlet).

#### Examples

The following parts of servlets.properties and resource.properties files show how you might map the CustomBasicAuth, CustomLogout, CustomCreateUser, and CustomModifyUser classes described earlier in this chapter. Code Example 1 shows part of a sample servlets.properties file. Code Example 2 shows part of a sample resource.properties file.

#### **Code Example 1** Part of a sample servlets.properties file.

```
#
# Custom authentication servlet
#
servlet.auth.code=mycom.auth.CustomBasicAuth
servlet.auth.initArgs=
#
# Custom logout servlet
#
servlet.logout.code=mycom.auth.CustomLogout
servlet.logout.initArgs=
```

#### **Code Example 2** Part of a sample resource.properties file.

```
class-CreateUser=mycom.tasks.CustomCreateUser
class-DeleteUser=mycom.tasks.CustomDeleteUser
class-ModifyUser=mycom.tasks.CustomModifyUser
```

### Packaging and Copying Your Classes

When you have finished modifying servlets.properties and resource.properties, you are ready to package your files in a Java Archive (JAR) and then copy them to the appropriate directory.

### To Package Your Files In a JAR

- 1. Navigate to the folder where your class files are located.
- **2.** From the command line execute the following:

```
jar -c jarFileName.jar sourceFileNames
```

where <code>jarFileName.jar</code> is the destination JAR file (such as <code>myclasses.jar</code>) and <code>sourceFileNames</code> are the names of your class files.

### To Copy Your JAR File

- 1. Navigate to the directory where your JAR file is stored.
- 2. Copy the file to the /nda/classes subdirectory of your iPlanet Delegated Administrator 4.5 server root.

### Restarting the Web Server

When you have finished packaging your files in a JAR and copying them to the nda/classes directory, you must restart the Web Server. For more information on how to do this, see the documentation that came with your web server software.

Compiling and Packaging Your Java Classes

## **Appendixes**

Appendix A, "Using an Existing User Directory"

Appendix C, "Delegated Administrator Schema"

Appendix D, "Delegated Administrator Access Control Instructions (ACIs)"

## Using an Existing User Directory

If you have already deployed Netscape Directory Server and populated it with users and groups, you must modify both your user directory tree and the Delegated Administrator framework so that the two will work together. The changes you make depend upon your existing directory structure.

# NOTE If you have already installed Netscape Delegated Administrator 4.1x and are upgrading to iPlanet Delegated Administrator 4.5, see "Upgrading from Delegated Administrator Version 4.11" on page 387.

This appendix provides general guidelines to help you edit your directory entries to allow them to be managed by Delegated Administrator. It includes the following topics:

- Modifying Your User Directory
- Configuring Delegated Administrator for Other Tree Structures
- The Delegated Administrator Directory Information Tree (DIT)
- Defining Object Types

### Modifying Your User Directory

If Delegated Administrator detects during installation that you already have data stored at your desired suffix, it will install all required configuration information in the directory. But it will NOT modify or add to existing user, group, or organization data. Before Delegated Administrator can manage your existing user data, you must manually make the following changes in your user directory:

- Add Delegated Administrator object classes and attributes to all user, group, and organization entries.
- Add Delegated Administrator ACIs to the root of the tree and to each organization node.
- Add Administrator groups at the root level and at each organization level.
- Compute and store the number of objects in the tree.

#### NOTE

The updates to user data described in this appendix require advanced experience with Netscape Directory Server, the LDAP Data Interchange Format (LDIF), and Access Control Instructions (ACIs). For comprehensive documentation on these topics, see the Directory Server Administrator's Guide.

In the following steps and examples, there is one container node for all users under each organization. There may be any number of organizations under the root entry for the user data tree, and organizations may be nested.

### Step 1: Create a Top-level Administrator

It is necessary to create a Top-level Administrator entry in your directory to initiate the delegation process before Delegated Administrator is installed. The new Top-level Administrator serves an the entry point to the Delegated Administrator User Interface.

The new or existing user entry must contain the DN appropriate to your base suffix and the specific attributes in the following example.

1. Create a new, or modify existing user.

The example DN in this step assumes the organization o=Siroe exists under the base suffix o=ISP and chris belongs to o=Siroe. Alter the construct to reflect the DN for your directory.

```
uid=chris, ou=People, o=Siroe, o=ISP
```

**2.** Add the following attribute to the Top-level Administrator group entry: dn: cn=Service Administrators, ou=Groups, o=ISP

```
uniqueMember: uid=chris, ou=People, o=Siroe, o=ISP
```

**3.** Add the following attribute to the user entry.

```
memberOf: cn=Service Administrators, ou=Groups, o=ISP
```

The user is now Top-level Administrator with the permissions afforded to that category of user.

### Step 2: Modify user entries.

- 1. Each user entry must contain the nsManagedPerson object class.
- 2. In each user entry, add the attribute nsdaDomain. The value of the attribute must be the name of the organization that the user belongs to.

### Example:

```
dn: uid=scarter, ou=Users, o=Siroe.com, o=ISP
objectclass: top
objectclass: person
objectclass: organizationalperson
objectclass: inetorgperson
objectclass: nsManagedPerson
uid: scarter
userpassword: password
cn: Sam Carter
sn: Carter
givenname: Sam
nsdaDomain: Siroe.com
telephoneNumber: 650.555.1212
mail: scarter@Siroe.com
```

### Step 3: Modify Organization Entries.

- 1. Each organization entry must contain the nsManagedDomain object class.
- **2.** Add the following attributes to each organization entry (sample values are listed, indicating the maximum number of objects of various types which may be created in the organization):

nsmaxusers: 1000
nsmaxdepts: 100
nsmaxmaillists: 1000
nsmaxdomains: 10

### Example:

```
# Siroe domain
#
dn: o=Siroe.com, o=ISP
objectclass: top
objectclass: organization
objectclass: nsManagedDomain
description: Domain Root for Siroe.com
nsMaxUsers: 1000
nsMaxDepts: 100
nsMaxAailLists: 1000
nsMaxDomains: 10
o: Siroe.com
```

3. The following ACIs must be added to each organization entry, replacing o=Siroe.com, o=isp with the DN of the entry. The file isp.ldif contains the default Delegated Administrator ACIs, and is available for download at http://docs.iplanet.com/docs/manuals/deladmin/45/scripts/isp.ldif.

```
aci:(targetattr="*")(targetfilter=(objectClass=nsManagedDomain))
 (version 3.0; acl "Domain Adm domain access"; allow
 (read, search) groupdn="ldap://cn=Domain Administrators,
ou=Groups, o=Siroe.com, o=isp";)
aci: (target="ldap://cn=Domain Administrators, ou=Groups,
o=Siroe.com,o=isp")(targetattr="*")(targetfilter=(|(objectClas
s=nsManagedDeptAdminGroup)(objectClass=nsManagedDept)))(version
 3.0; acl "Domain Adm dept access"; allow (read, search)
groupdn="ldap://cn=Domain Administrators, ou=Groups, o=Siroe.c
om, o=isp";)
aci: (target="ldap://cn=Domain Help Desk Administrators,
ou=Groups, o=Siroe.com,
o=isp")(targetattr="*")(targetfilter=(|(objectClass=nsManagedDe
ptAdminGroup)(objectClass=nsManagedDept)))(version 3.0; acl
 "Domain Adm dept access"; allow (read, search, write)
groupdn="ldap:///cn=Domain Administrators, ou=Groups,
 o=Siroe.com, o=isp";)
```

```
aci: (target="ldap:///cn=Domain Department
Administrators, ou=Groups, o=Siroe.com, o=isp")(targetattr="*")(t
argetfilter=(|(objectClass=nsManagedDeptAdminGroup)(objectClass
=nsManagedDept)))(version 3.0; acl "Domain Adm dept access";
allow (read, search, write) groupdn="ldap:///cn=Domain
Administrators, ou=Groups,o=Siroe.com, o=isp" or
groupdn="ldap:///cn=Domain Department Administrators, ou=Groups,
o=Siroe.com, o=isp";)
aci:(target="ldap:///ou=*,o=Siroe.com,o=isp")(targetattr="*")(t
argetfilter=(objectClass=nsManagedOrgUnit))(version 3.0; acl
 "Domain Adm org unit access"; allow
(read, search, write) groupdn="ldap://cn=Domain Administrators,
ou= Groups, o=Siroe.com, o=isp";)
aci: (target="ldap://ou=*,
o=Siroe.com,o=isp")(targetattr="*")(targetfilter
=(|(objectClass=nsManagedDept)(objectClass=nsManagedDeptAdminGr
oup)(objectClass=nsManagedMailList)))(version 3.0; acl "Domain
Adm dept access"; allow (all) groupdn="ldap:///cn=Domain
Administrators, ou=Groups, o=Siroe.com, o=is p";)
aci:(targetattr="*")(targetfilter=(objectClass=nsManagedPerson))
 (version 3.0;acl "Domain Adm user access";
allow(read, search, add) groupdn="ldap://cn=Domain
Administrators, ou=Groups,o=Siroe.com, o=isp";)
aci:(targetattr="*")(targetfilter=(&(objectClass=nsManagedPerson
 )(&(!(memberOf=cn=Service Administrators,
ou=Groups,o=isp))(&(!(memberOf=cn=Service Help Desk
Administrators, ou=Groups, o=isp))(!(memberOf=cn=Domain
Administrators, ou=Groups, o=Siroe.com, o=isp))))))(version
3.0; acl "Domain Adm user modify access"; allow
 (write, delete) groupdn="ldap://cn=Domain Administrators,
ou=Groups, o=Siroe.com, o=isp";)
aci: (target="ldap:///o=*,
o=Siroe.com,o=isp")(targetattr="*")(targetfilter=
(|(objectClass=nsManagedDomain)(objectClass=nsManagedDeptAdminG
roup)(objectClass=nsManagedOrgUnit)(objectClass=nsManagedDept)(
objectClass=nsManagedMailList)))(version 3.0; acl "Domain Adm
access"; allow (all) groupdn="ldap:///cn =Domain Administrators,
ou=Groups, o=Siroe.com, o=isp";)
```

```
aci:(targetattr="*")(targetfilter=(|(objectClass=nsManagedDomain
 )(objectClass=nsManagedPerson)))(version 3.0; acl "DHDA access";
 allow (read, search) groupdn="ldap:///cn=Domain Help Desk
Administrators, ou=Groups, o=Siroe.com, o= isp";)
aci:(targetattr="*")(targetfilter=(objectClass=nsManagedMailList
 ))(version 3.0; acl "DHDA mail list access"; allow (all)
groupdn="ldap:///cn=Domain HelpDesk Administrators, ou=Groups,
o=Siroe.com, o=isp";)
aci:(targetattr="userPassword")(targetfilter=(&(objectClass=nsMa
nagedPerson)(&(!(memberOf=cn=Service Administrators, ou=Groups,
o=isp))(&(!(memberOf=cn=S ervice Help Desk Administrators,
ou=Groups, o=isp))(&(!(memberOf=cn=Domain Administrators,
ou=Groups, o=Siroe.com, o=isp))(!(memberOf=cn=Domain Help Desk
Administrators, ou=Groups, o=Siroe.com, o=isp))))))(version
 3.0; acl "D HDA user write access"; allow (write)
groupdn="ldap:///cn=Domain Help Desk Administrators, ou=Groups,
 o=Siroe.com, o=isp";)
```

## Step 4: Create Start and Login Pages for Each Organization.

Each organization must have its own Start page and Login page.

If you want to replace the default organization Siroe.com with your own organization, modify its Start and Login pages.

1. In the file <delegatedadmin\_root>/nda/nda/start.htm, modify the following line, replacing o=Siroe.com with the base DN for the organization:

```
var domain = "o=Siroe.com";
```

2. In the file <delegatedadmin\_root>/nda/nda/login.htm, modify the following line, replacing o=Siroe.com with the base DN for the organization:

```
var domain = "o=Siroe.com";
```

If you're creating a new organization, or modifying an existing one, first determine the location of the files for the new organization. For example, the files for the default Delegated Administrator organization Siroe.com are stored here:

```
<delegatedadmin_root>/nda/nda/default/en
```

If organization ABC replicates this structure, its organization files will be stored here:

```
<delegatedadmin_root>/nda/nda/ABC/en
```

Once you've determined appropriate file location, follow these steps to create the new Start and Login pages for the organization:

1. Copy these files to the directory where your organization files are stored:

```
<delegatedadmin_root>/nda/nda/start.htm
<delegatedadmin_root>/nda/nda/login.htm
```

2. In the file start.htm, modify the following line, replacing o=Siroe.com with the base DN for the organization:

```
var domain = "o=Siroe.com";
```

3. In the file login.htm, modify the following line, replacing o=Siroe.com with the base DN for the organization:

```
var domain = "o=Siroe.com";
```

### Step 5: Modify the Root Entry.

1. The root entry of the tree - the parent of all top-level organizations - must contain the object class nsManagedISP.

Example

```
dn: o=ISP
objectclass: top
objectclass: organization
objectclass: nsManagedISP
o: ISP
```

2. Add the following ACIs must to the root entry, replacing o=isp with the DN of the entry.

```
aci:(targetattr!="userPassword")(targetfilter=(objectClass=nsMan
 agedPerson))(version 3.0; acl "Anonymous access to User
 entries"; allow (read, search) userdn="ldap:///anyone";)
aci:(target="ldap:///cn=postmaster,o=isp")(targetattr="*")(versi
 on 3.0; acl "Anonymous access to Postmaster entry"; allow
 (read, search) userdn="ldap:///anyone";)
aci:(target="ldap://cn=domainConfiguration,
ou=config,o=isp")(targetattr="*")(version 3.0; acl "Anonymous
access to Configuration entry"; allow (read, search)
userdn="ldap://anyone";)
aci:(targetattr="objectClass||uid||mail||userCertificate")(targe
 tfilter=(objectClass=nsManagedPerson))(version 3.0; acl "NDAUser
access"; allow (read, search) userdn="ldap://uid=NDAUser,
ou=config, o=isp";)
aci:(targetattr="objectClass||o||nsNumDomains")(targetfilter=(ob
 jectClass=nsManagedISP))(version 3.0; acl "NDAUser access";
allow (read, search) userdn="ldap://uid=NDAUser, ou=config,
o=isp";)
aci:(targetattr="objectClass||o||nsNumUsers||nsNumDepts||nsNumMa
 ilLists | nsNumDomains | nsMaxUsers | nsMaxDepts | nsMaxMailLists | |
nsMaxDomains")(targetfilter=(objectClass=nsManagedDomain))(vers
 ion 3.0; acl "NDAUser access"; allow (read, search)
userdn="ldap:///uid=NDAUser, ou=config, o=isp";)
aci:(targetattr="objectClass||cn||nsNumUsers||nsNumDepts||nsMaxU
 sers | | nsMaxDepts " ) (targetfilter = (objectClass = nsManagedDept) ) (ve
 rsion 3.0; acl "NDAUser access"; allow (read, search)
 userdn="ldap:///uid=NDAUser, ou=config, o=isp";)
aci:(targetattr="objectClass||cn||nsNumUsers||nsMaxUsers")(targe
 tfilter=(objectClass=nsManagedMailList))(version 3.0; acl
 "NDAUser access"; allow (read, search)
userdn="ldap:///uid=NDAUser, ou=config, o=isp";)
aci:(targetattr="nsNumDomains")(targetfilter=(objectClass=nsMana
gedISP))(version 3.0; acl "NDAUser access"; allow (write)
userdn="ldap:///uid=NDAUser, ou=config, o=isp";)
aci:(targetattr="nsNumUsers||nsNumDepts||nsNumMailLists||nsNumDo
mains")(targetfilter=(objectClass=nsManagedDomain))(version 3.0;
acl "NDAUser access"; allow (write) userdn="ldap:///uid=NDAUser,
ou=config, o=isp";)
```

```
aci:(targetattr="nsNumUsers| nsNumDepts")(targetfilter=(objectCl
ass=nsManagedDept))(version 3.0; acl "NDAUser access"; allow
 (write) userdn="ldap://uid=NDAUser, ou=config, o=isp";)
aci:(targetattr="nsNumUsers")(targetfilter=(objectClass=nsManage
dMailList))(version 3.0; acl "NDAUser access"; allow (write)
userdn="ldap://uid=NDAUser, ou=config, o=isp";)
aci:(targetattr="*")(targetfilter=(objectClass=nsManagedISP))(ve
rsion 3.0; acl "SA root node access"; allow (read, search)
groupdn="ldap:///cn=Service Administrators, ou=Groups, o=isp";)
aci:(targetattr="*")(targetfilter=(|(objectClass=nsManagedDomain
 )(objectClass=nsManagedOrqUnit)(objectClass=nsManagedDeptAdminG
roup)(objectClass=nsManagedDept)(objectClass=nsManagedMailList)
 (objectClass=nsManagedPerson)))(version3.0; acl "SA domain
access"; allow (all) groupdn="ldap:///cn=Service Administrators,
ou=Groups, o=isp";)
aci:(targetattr="*")(targetfilter=(|(objectClass=nsManagedISP)(|
 (objectClass=nsManagedDomain)(objectClass=nsManagedPerson))))(v
ersion 3.0; acl "SHDA rootnode access"; allow (read, search)
groupdn="ldap:///cn=Service Help Desk Administrators, ou=Groups,
o=isp";)
aci:(targetattr="userPassword")(targetfilter=(&(objectClass=nsMa
nagedPerson)( &(!(memberOf=cn=Service Administrators, ou=Groups,
o=isp))(!(memberOf=cn=Service Help Desk Administrators,
ou=Groups, o=isp)))))(version 3.0; acl "SHDAuser write access";
allow (write) groupdn="ldap:///cn=Service Help Desk
Administrators, ou=Groups, o=isp";)
aci:(targetattr="*")(targetfilter=(|(objectClass=nsManagedDept)(
objectClass=nsManagedDeptAdminGroup)))(version 3.0; acl "Dept
Adm dept access"; allow (read, search)
userdn="ldap:///o=isp??sub?(memberOf=cn=Department
Administrators*) " and
groupdnattr="ldap:///o=isp?nsDAModifiableBy";)
aci:(targetattr="nsNumUsers||nsNumDepts||uniqueMember")(targetfi
lter=(|(objectClass=nsManagedDept))(objectClass=nsManagedDept)))
 (version 3.0; acl "Dept Adm dept access"; allow (write)
userdn="ldap:///o=isp??sub?(memberOf=cn=Department
Administrators*)" and
groupdnattr="ldap:///o=isp?nsDAModifiableBy";)
```

```
aci:(targetattr="*")(targetfilter=(|(objectClass=nsManagedDeptAd
 minGroup)(objectClass=nsManagedDept)))(version 3.0; acl "Dept
Adm dept access"; allow (all)
 userdn="ldap:///o=isp??sub?(memberOf=cn=Department
Administrators*) and groupdnattr="ldap:///o=isp?owner";)
aci:(targetattr="*")(targetfilter=(objectClass=nsManagedPerson))
 (version 3.0;acl "Dept Adm user modify access"; allow
 (write, delete)
userdn="ldap:///o=isp??sub?(memberOf=cn=Department
Administrators*) and groupdnattr="ldap:///o =isp?owner";)
aci:(targetattr="*")(targetfilter=(objectClass=nsManagedPerson))
 (version 3.0;acl "Dept Adm user create access"; allow (add)
userdn="ldap:///o=isp??sub?(memberOf=cn=Department
Administrators*)";)
aci:(targetattr="*")(targetfilter=(objectClass=nsManagedPerson))
(version 3.0;acl "User self modification"; allow (read, search)
userdn="ldap://self";)
aci:(targetattr!="uid||ou||owner||nsDAModifiableBy||nsDACapabili
ty||mail||mailAlternateAddress||memberOf||nsDADomain")(targetfi
lter=(objectClass=nsManagedPerson))(version 3.0; acl "User self
modification"; allow (write) userdn="ldap:///self";)
aci: (targetfilter=(objectClass=nsManagedPerson))(version 3.0;
acl "User self deletion"; deny (delete) userdn="ldap:///self";)
aci:(targetattr="memberOf")(targetfilter=(objectClass=nsManagedP
erson))(version 3.0; acl "Administrator self promotion or
demotion"; deny (write) userdn="ldap:///self";)
aci:(targetattr="*")(targetfilter=(objectClass=nsManagedMailList
 ))(version 3.0; acl "Mail list create access"; allow (add)
userdn="ldap:///o=isp??sub?(nsDACapability=mailListCreate)";)
aci:(targetattr!="nsMaxUsers")(targetfilter=(objectClass=nsManag
 edMailList))(version 3.0; acl "Mail list owner access"; allow
 (read, search, write, delete) groupdnattr="ldap://o=isp?owner";)
aci: (target="ldap:///ou=COS, o=ISP")(targetattr="*")(version
 3.0; acl "Access to all for read/search"; allow (read, search)
userdn="ldap://all";)
```

### Step 6: Create Group Containers.

- 1. Create a group container named ou=Groups under the root of the tree, and then create a container named ou=Groups under each organization.
- 2. Each ou=Groups container entry must include the nsManagedOrgUnit object class.

**Examples:** 

```
dn: ou=Groups, o=isp
objectclass: top
objectclass: organizationalUnit
objectclass: nsManagedOrgUnit
ou: Groups

dn: ou=Groups, o=Siroe.com, o=isp
objectclass: top
objectclass: organizationalUnit
objectclass: nsManagedOrgUnit
ou: Groups
```

3. Add the following ACIs to each group container entry except for the one directly under the root of the tree. Using this example, replace o=Siroe.com, o=isp with the DN of the entry.

```
aci:(targetattr="uniqueMember")(targetfilter=(&(objectClass=nsMa
nagedMailList)(mgmanJoinability=all)))(version 3.0; acl "User
 self subscribe access"; allow (selfwrite) userdn="ldap:///uid=*,
 ou=People, o=Siroe.com, o=isp";)
aci:(targetattr!="uniqueMember||mgrpRfc822MailMember")(targetfil
ter=(&(objectClass=nsManagedMailList)(mgmanHidden=false)))(vers
ion 3.0; acl "User mail list access when visible"; allow
(read, search) userdn="ldap:///uid=*, ou=People, o=Siroe.com,
o=isp";)
aci:(targetattr="uniqueMember||mgrpRfc822MailMember")(targetfilt
er=(&(objectClass=nsManagedMailList)(mgmanMemberVisibility=all)
 ))(version 3.0; acl "Usermail list member access"; allow
 (read,search) userdn="ldap:///uid=*, ou=People, o=Siroe.com,
o=isp";)
aci:(targetattr="uniqueMember||mgrpRfc822MailMember")(targetfilt
er=(&(objectClass=nsManagedMailList)(mgmanMemberVisibility=rest
ricted)))(version 3.0; acl "User mail list access - group"; allow
 (read,search)groupdnattr="ldap://o=isp?mgmanMemberVisibilityGr
oup";)
aci:(targetattr="uniqueMember||mgrpRfc822MailMember")(targetfilt
er=(&(objectClass=nsManagedMailList)(mgmanMemberVisibility=anyo
ne)))(version 3.0; acl "User mail list access - public"; allow
 (read, search) userdn="ldap:///anyone";)
```

### Step 7: Add New Administrator Groups.

1. Create the following administrator groups under the ou=Groups node which is directly below the root entry of the tree. Using this example, you would replace o=isp with the DN of the root of your tree, and replace the two uniquemember values with the DNs of existing administrator users. Example:

```
dn: cn=Service Administrators, ou=Groups, o=isp
objectclass: top
objectclass: groupOfUniqueNames
objectclass: nsManagedDept
objectclass: inetAdmin
cn: Service Administrators
nsmaxusers: Unlimited
adminrole: Service Administrators
uniquemember: uid=chris, ou=People, o=Siroe.com, o=isp
dn: cn=Service Help Desk Administrators, ou=Groups, o=isp
objectclass: top
objectclass: groupOfUniqueNames
objectclass: nsManagedDept
objectclass: inetAdmin
cn: Service Help Desk Administrators
nsmaxusers: Unlimited
adminrole: Service Help Desk Administrators
uniquemember: uid=fred, ou=People, o=Siroe.com, o=isp
```

2. Create the following administrator groups in the ou=Groups node under each organization in the tree (replace o=Siroe.com, o=isp with the DN of the organization):

```
dn: cn=Domain Administrators, ou=Groups, o=Siroe.com, o=isp
objectclass: top
objectclass: groupOfUniqueNames
objectclass: nsManagedDept
objectclass: inetAdmin
cn: Domain Administrators
adminrole: Domain Administrators
nsmaxusers: Unlimited
dn: cn=Domain Department Administrators, ou=Groups, o=Siroe.com,
o=isp
objectclass: top
objectclass: groupOfUniqueNames
objectclass: nsManagedDept
objectclass: inetAdmin
cn: Domain Department Administrators
adminrole: Domain Department Administrators
nsmaxusers: Unlimited
dn: cn=Domain Help Desk Administrators, ou=Groups, o=Siroe.com,
o=isp
objectclass: top
objectclass: groupOfUniqueNames
objectclass: nsManagedDept
objectclass: inetAdmin
cn: Domain Help Desk Administrators
adminrole: Domain Help Desk Administrators
nsmaxusers: Unlimited
```

### Step 8: Update the Containers for People.

The container node for users in each organization (ou=People by default) must include the objectclass nsManagedOrgUnit and the following ACI (replace o=Siroe.com, o=isp with the DN of the organization):

```
dn: ou=People, o=Siroe.com, o=isp
objectclass: top
objectclass: organizationalUnit
objectclass: nsManagedOrgUnit
ou: People
aci:(targetattr!="userPassword")(targetfilter=(objectClass=nsMan
aged Person))( version 3.0; acl "User access to all users in
domain"; allow (read,search) userdn="ldap:///uid=*, ou=People,
o=Siroe.com, o=isp";)
```

### Step 9: Create Non-Administrator Groups.

1. If non-administrator groups are to be managed by Delegated Administrator, they should be created under ou=Groups for each organization. In early versions of Delegated Administrator, these groups were called Departments. If you want to create non-administrator groups manually rather than through the GUI, the group should look like the sample below. In this example, replace Group1 with the name of the group, o=Siroe.com, o=isp with the DN of the organization, and substitute existing group members for the uniquemember value:

```
dn: cn=Group1, ou=Groups, o=Siroe.com, o=isp
objectclass: top
objectclass: groupOfUniqueNames
objectclass: nsManagedDept
cn: Group1
nsmaxusers: 20
nsmaxdepts: 10
uniquemember: uid=bill, ou=People, o=Siroe.com, o=isp
nsdamodifiableby: cn=Department Administrators, cn=Group1,
ou=Groups, o=Siroe.com, o=isp
```

2. Create an administrator group under each such group. In the following example, replace Group1 with the name of the group, o=Siroe.com, o=isp with the DN of the organization, and substitute an existing administrator user or users for the uniquemember value:

```
dn: cn=Department Administrators, cn=Group1, ou=Groups,
  o=Siroe.com, o=isp
  objectclass: top
  objectclass: groupOfUniqueNames
  objectclass: nsManagedDeptAdminGroup
  objectclass: inetAdmin
  cn: Department Administrators
  adminrole: Department Administrators
  uniquemember: uid=doris, ou=People, o=Siroe.com, o=isp
```

### Step 10: Initialize the Object Counters.

Delegated Administrator keeps track of the number of objects in the user data tree such as users, groups, organizations, and mailing lists. After manually making changes to the tree, including the steps above to make an existing tree manageable by Delegated Administrator, the object counters must be initialized.

Initializing the object counters may be achieved in the Delegated Administrator user interface by Top-level Administrators.

- 1. Login as a top-level administrator and click the Configuration tab.
- 2. Click the Initialize Counters button in the Initialize Counters section of the Configuration tab interface.
- **3.** The Initializing Counters window appears and completes the initialization task.
- **4.** When the task is complete, click Close.

If for any reason you do not want to continue the initialization process it may be interupted by clicking the Stop or Stop and Close buttons at the bottom of the Initializating Counters window.

## Configuring Delegated Administrator for Other Tree Structures

Delegated Administrator is flexible in the range of Directory Information Tree (DIT) structures that it can manage. By creating or modifying entries in the configuration stored in the directory under the <code>cn=objects,cn=servletsconf</code> node, you can configure Delegated Administrator to work with your existing user directory. You can specify this configuration for the root level so that it applies to objects in all organizations, or for an organization level so that different organizations can have different object definitions.

This appendix provides general information to help you define the configuration that best describes your DIT structure. In most cases, changing one of the attribute values in an entry described here will not produce a change in the existing objects of that type. However, new objects will conform to the new definition (content and location).

#### NOTE

The updates to user data described in this appendix require advanced experience with Netscape Directory Server, the LDAP Data Interchange Format (LDIF), and Access Control Instructions (ACIs). For comprehensive documentation on these topics, see the Directory Server Administrator's Guide.

## The Delegated Administrator Directory Information Tree (DIT)

The Delegated Administrator configuration for the DIT structure and for the contents of managed objects is located under the cn=objects,cn=servletsconf node. It consists of object definitions where each object type corresponds to an entry in the directory as summarized in Table A-2.

 Table A-1
 Delegated Administrator objects and directory entries

| Object                        | Type of Directory Entry                 |
|-------------------------------|-----------------------------------------|
| ServiceAdminGroup             | Top-level Administrator Group           |
| Service Help Desk Admin Group | Top-level Help Desk Administrator Group |
| Domain                        | Organization                            |
| DomainAdminGroup              | Organization Administrator Group        |

 Table A-1
 Delegated Administrator objects and directory entries

| Object                   | Type of Directory Entry                    |
|--------------------------|--------------------------------------------|
| DomainHelpDeskAdminGroup | Organization Help Desk Administrator Group |
| Domain Dept Admin Group  | Department Administrator Group             |
| UsersOrgUnit             | Subtree containing users                   |
| DeptsOrgUnit             | Subtree containing groups                  |
| Department               | Non-administrator group                    |
| DeptAdminGroup           | Department Administrator Group             |
| User                     | User                                       |

You can modify these object definitions to include information that matches your directory tree. Some examples:

- A list of objectclasses that should be added when an entry of this type is created
- A list of attributes that should get added by default when an object of this type created.
- Required attributes
- The RDN to use for this entry (For example, whether a User entry should use cn=bill or uid=bill.)
- A list of other objects that should automatically get created as child entries under this object when it is created.
- The parent DN under which to create this object.

### **Defining Object Types**

Delegated Administrator lets you modify existing objects as well as define new ones. The default object type definition for User is shown below.

```
dn: cn=User, cn=objects, cn=servletsconf, cn=en,
cn=domainConfiguration, ou=config, o=ISP
objectclass: top
objectclass: extensibleObject
cn: User
iDAobjectclass: top
iDAobjectClass: person
iDAobjectClass: organizationalPerson
iDAobjectClass: inetOrgPerson
iDAobjectClass: mailRecipient
iDAobjectClass: nsMessagingServerUser
iDAobjectClass: nsManagedPerson
iDArequiredAttribute: cn
iDArequiredAttribute: sn
iDArequiredAttribute: uid
iDArequiredAttribute: userPassword
iDAattribute: nsdadomain $DomainContainerName$
iDAattribute: owner $ThisDeptAdminGroupDN$
iDArdnAttribute: uid
iDAdataTypeIdent: enduser
iDAsearchFilter: objectClass=nsManagedPerson
iDAparentDN: "ou=People, $DomainContainerDN$"
```

### The syntax for defining an object is:

```
[ object <OBJ_NAME> { [ <KEY_SINGLE_VALUE> | <KEY_MULTI_VALUE> ]*
} ]*
<OBJ_NAME> : [ascii-characters]*
<KEY_SINGLE_VALUE> : <SINGLE_KEY> <SINGLE_VALUE>
<KEY_MULTI_VALUE> : <ATTRIBUTE_KEY_THREE_VALUE>
 <ATTRIBUTE_KEY_FOUR_VALUE>
<SINGLE_KEY> : objectClass | requiredAttribute | rdnAttribute |
searchFilter | objectToManage
<SINGLE_VALUE> : [ascii-characters]*
<ATTRIBUTE KEY THREE VALUE> : <ATTRIBUTE KEY> <ATTRIBUTE NAME>
<ATTRIBUTE_VALUE>
<ATTRIBUTE_KEY_FOUR_VALUE> : <ATTRIBUTE_KEY> <ATTRIBUTE_NAME>
<ATTRIBUTE_VALUE> true
<ATTRIBUTE KEY> : attribute
<ATTRIBUTE_NAME> : [ascii-characters]*
<ATTRIBUTE VALUE> : [ascii-characters]*
```

Here's an example of how you can use <code>ldapmodify</code> to modify an existing object definition. Delegated Administrator uses one container node for all users under each organization. The default name of the container is <code>ou=People</code>. If in your user directory, the container node is <code>cn=Users</code>, you can use ldapmodify to change the definition. In the following example, the definition for <code>ou=People</code> is deleted and then the definition for <code>cn=Users</code> is added to the entry which defines <code>UserOrgUnit</code>.

```
ldapmodify -D "cn=directory manager" -w password -h host_name
dn: cn=UsersOrgUnit, cn=objects, cn=servletsconf, cn=en,
  cn=domainConfiguration, ou=config, o=isp
  changetype: modify
delete: idaattribute
idaattribute: ou "People"
-
add: idaattribute
idaattribute: cn "Users"
```

In the following example, a new object is created for a conference room (using the standard LDAP schema for "room"):

```
dn: cn=ConferenceRoom, cn=objects, cn=servletsconf, cn=en,
cn=domainConfiguration, ou=config, o=isp
objectclass: top
objectclass: extensibleObject
cn: ConferenceRoom
idaobjectclass: top
idaobjectclass: room
idaattribute: description
idaattribute: roomNumber
idaattribute: seeAlso
idaattribute: telephoneNumber
idardnattribute: cn
idarequiredattribute: cn
idadatatypeident: conferenceroom
idasearchfilter: objectClass=room
idaparentdn: "ou=Rooms, $DomainContainerDN$"
```

**Quotation marks.** In order to specify values that include white-space characters, you must enclose them in matching quotation marks. This makes it possible to use two sets of quotation marks at once when necessary. Examples:

```
"space separated value"
'another example'

"yet another quote"
```

**Macros.** Some values may be macros. The following macros are defined in Delegated Administrator:

- SISPDNS
- SDOMAINDNS
- SDEPTDNS
- SUSERDNS
- \$SELFDN\$

Most of these are defined internally by the servlets. Their value can be set by passing new values for the macros to the getPage servlet from the templates.

 $\label{thm:condition} \begin{tabular}{ll} Table A-2 provides information about object definitions you can modify in Delegated Administrator. \end{tabular}$ 

 Table A-2
 Configurable object definitions in Delegated Administrator

| Object Definition      | Syntax                                            | Description                                                                                                    |
|------------------------|---------------------------------------------------|----------------------------------------------------------------------------------------------------|
| iDAobjectClass         | iDAobjectClass <oc></oc>                          | objectClass value to add to the entry when creating the entry in the directory. Multiple objectClass values can be specified.                                                                                                    |
| iDA required Attribute | iDArequiredAttribute <attr></attr>                | Attribute values required when creating the entry in the directory. Multiple attribute values can be specified. In the absence of an attribute specified here, the entry will not be created.                                                                                                    |
| iDArdnAttribute        | iDArdnAttribute <attr></attr>                     | Attribute to be used as the entry's RDN. Only one attribute can be specified. For example, iDA uses uid as the rdn for the user entries. In order to change the rdn to cn, change the value of iDArdnAttribute in the user definition entry to cn.                                                                                                    |
| iDAsearchFilter        | iDAsearchFilter <filter></filter>                 | The search filter to use to find such entries in the directory.                                                                                                    |
| iDAattribute           | iDAattribute <attr> <value> [true]</value></attr> | Attribute and its default value. Multiple attribute values can be specified. Multi-valued attributes can be defined by using the same <attr> value. By default, the attribute values specified override any user submitted values for these attributes. The optional fourth parameter (true) indicates that the user submitted values should be used in place of the default values.</attr> |
| iDAobjectToManage      | iDAobjectToManage <object></object>               | Additional object to manage immediately beneath this entry in the DIT.                                                                                                    |

 Table A-2
 Configurable object definitions in Delegated Administrator (Continued)

| Object Definition | Syntax                                | Description                                                                                                    |
|-------------------|---------------------------------------|----------------------------------------------------------------------------------------------------|
| iDAparentDN       | iDAparentDN <dn></dn>                 | The directory entry beneath which the new object should be created. Multiple parent DN values can be specified. The order in which they are specified is significant. The servlet will check each value in order, and the first one to evaluate to non-null will be used as the parent DN. |
|                   |                                       | Example:                                                                                                    |
|                   |                                       | By default, the Delegated Administrator creates users under ou=People, <domaindn>. If you wanted the users to be created directly under the domain entry instead of under a container (ou=People), you would edit the value of this attribute to be \$DomainContainerDN\$.</domaindn>      |
| iDAdataTypeIdent  | iDAparentDN <identifier></identifier> | This defines the identifier used by other configuration entries for locating user/admin types. You would need to set this value for an object that is a new user/administrator type.                                                                                                    |

## Upgrading from Delegated Administrator Version 4.11

This appendix describes modifications you must make to your directory information tree (DIT) in order to upgrade an existing Netscape Delegated Administrator 4.11 installation to iPlanet Delegated Administrator 4.5. The appendix contains the following topics:

- Changes from Version 4.11 to Version 4.5
- Modifying the User Directory
- Add New Objectclasses and Attributes
- Importing New Configuration Information
- Changing Container Names
- Initializing the Object Counters

#### NOTE

If your directory data is stored in a in an older version of Netscape Directory Server, you must first upgrade Directory Server to version 4.12 before you make the modifications described in this appendix. For more information, see the documentation for Netscape Directory Server.

## Changes from Version 4.11 to Version 4.5

In order to support user directories that are already deployed, Delegated Administrator 4.5 uses a new, highly flexible DIT model. It defines a new grammar that is capable of creating an abstract representation of the user tree which can be interpretted by the back end. By making a few changes in your existing user directory, and representing your existing tree in terms of the new grammar, you can use Delegated Administrator 4.5 to with the user directory you created using version 4.11.

Figure B-1 illustrates the default DIT used in Delegated Administrator 4.11.

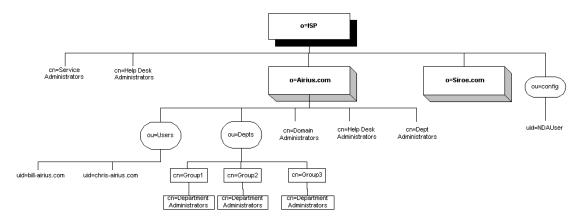

Figure B-1 Default DIT used in Delegated Adminstrator 4.11

Changes and additions were necessary to introduce flexibitlity in the support of arbitrary DITs. Figure B-2 illustrates the resulting default DIT used in Delegated Administrator 4.5.

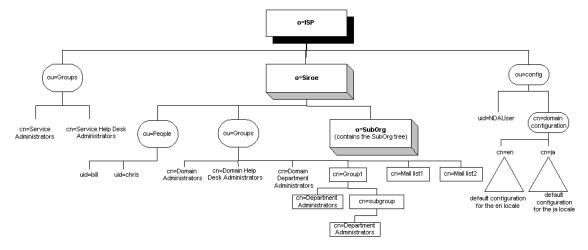

**Figure B-2** Default DIT in Delegated Administrator 4.5

## Modifying the User Directory

Before Delegated Administrator 4.5 can work with the administrators created using Delegated Administrator 4.11, you must modify entries at the Top level and at the Organization level of your existing tree.

### Step 1: Modify Entries at the Top Level

- Rename the top level cn=Help Desk administrators group to cn=Service Help Desk Administrators.
- 2. Create ou=Groups, <base suffix>
- 4. Add the cn=domainConfiguration tree under ou=config, <base suffix>.

### Step 2: Modify Entries at the Organization Level

- Rename Cn=Dept Administrators, <domain dn>to cn=Domain Department Administrators, <domain dn>.
- 2. Rename cn=Help Desk administrators to cn=Domain Help Desk Administrators.
- 3. Move the cn=Domain Administrators group, cn=Domain Help DeskAdministrators group and the cn=Domain Department Administrator group to under ou=Depts, <domain dn>

### Add New Object classes and Attributes

New ACIs, objectclasses, and attributes were added in Delegated Administrator 4.5. Before you install version 4.5, you must modify the following entries created by Delegated Administrator 4.11:

- The Top-level entry
- All Organization entries
- The NDAUser entry
- All Administrator Group entries
- All OrgUnit entries
- o All Department or Group entries
- All User entries

### Step 1: Modify the Top-level Entry

1. Add the new Top Level ACI replacing the old.

If you had made changes to the original Delegated Administrator 4.11 ACIs, you may need to make corresponding changes in the new set for iDA4.5. The following ACIs need to be added at the Top Level:

```
# Allow anonymous read and search access to user entries
aci: (targetattr != "userPassword")
(targetfilter=(objectClass=nsManagedPerson))
 (version 3.0; acl "Anonymous access to User entries";
allow (read, search) userdn="ldap://anyone";)
# Allow anonymous read and search access to postmaster entry
aci: (target="ldap:///cn=postmaster, o=ISP")
(targetattr="*")
(version 3.0; acl "Anonymous access to Postmaster entry";
allow (read, search) userdn="ldap://anyone";)
# NDAUser access control
# Allow read and search access to uid, mail, and userCertificate
# attributes of user entries
aci: (targetattr="objectClass||uid||mail||userCertificate")
 (targetfilter=(objectClass=nsManagedPerson))
 (version 3.0; acl "NDAUser access to user attributes"; allow
(read, search)
userdn="ldap:///uid=NDAUser, ou=config, o=ISP";)
# Allow read and search access to nsManagedISP entries
aci: (targetattr="objectClass||o||nsNumDomains")
(targetfilter=(objectClass=nsManagedISP))
 (version 3.0; acl "NDAUser access to toplevel attributes"; allow
(read, search)
userdn="ldap://uid=NDAUser, ou=config, o=ISP";)
# Allow read and search access to domain entries
(targetattr="objectClass||o||nsdaorgid||nsNumUsers||nsNumDepts||
nsNum MailLists | | nsNumDomains
 ||nsMaxUsers||nsMaxDepts||nsMaxMailLists||nsMaxDomains")
 (targetfilter=(objectClass=nsManagedDomain))
(version 3.0; acl "NDAUser access to domain entries"; allow
(read, search)
userdn="ldap:///uid=NDAUser, ou=config, o=ISP";)
```

```
# Allow read and search access to department entries
aci:
(targetattr="objectClass||cn||nsNumUsers||nsNumDepts||nsMaxUsers
| ns MaxDepts")
 (targetfilter=(objectClass=nsManagedDept))
 (version 3.0; acl "NDAUser access to dept entries"; allow
(read, search)
userdn="ldap://uid=NDAUser, ou=config, o=ISP";)
# Allow read and search access to nsManagedOrgUnit entries
aci: (targetattr="objectClass")
 (targetfilter=(objectClass=nsManagedorgUnit))
 (version 3.0; acl "NDAUser access to orgunits"; allow
(read, search)
userdn="ldap://uid=NDAUser, ou=config, o=ISP";)
# Allow read and search access to mail list entries
aci: (targetattr="objectClass||cn||nsNumUsers||nsMaxUsers")
 (targetfilter=(objectClass=nsManagedMailList))
 (version 3.0; acl "NDAUser access to mail lists"; allow
(read, search)
userdn="ldap:///uid=NDAUser, ou=config, o=ISP";)
# Allow write access to nsNumDomains attribute of nsManagedISP
entries
aci: (targetattr="nsNumDomains")
(targetfilter=(objectClass=nsManagedISP))
 (version 3.0; acl "NDAUser write access to toplevel"; allow
userdn="ldap://uid=NDAUser, ou=config, o=ISP";)
# Allow write access to nsNum* attributes of all domain entries
aci:
(targetattr="nsNumUsers||nsNumDepts||nsNumMailLists||nsNumDomain
 (targetfilter=(objectClass=nsManagedDomain))
 (version 3.0; acl "NDAUser write access to domains"; allow
userdn="ldap://uid=NDAUser, ou=config, o=ISP";)
# Allow write access to nsNum* attributes of all department
entries
aci: (targetattr="nsNumUsers||nsNumDepts")
(targetfilter=(objectClass=nsManagedDept))
(version 3.0; acl "NDAUser write access to depts"; allow (write)
userdn="ldap:///uid=NDAUser, ou=config, o=ISP";)
#
```

```
# Allow write access to nsNumUsers attribute of all mail list
entries
aci: (targetattr="nsNumUsers")
 (targetfilter=(objectClass=nsManagedMailList))
 (version 3.0; acl "NDAUser write access to mail lists"; allow
userdn="ldap:///uid=NDAUser, ou=config, o=ISP";)
# Service Administrator access control
# Allow read and search access to all ISP nodes
aci: (targetattr="*")
(targetfilter=(objectClass=nsManagedISP))
 (version 3.0; acl "SA root node access"; allow (read, search)
groupdn="ldap:///cn=Service Administrators, ou=Groups, o=ISP";)
# Allow all access to all domains, organizational units,
departments,
# mail lists and users
aci: (targetattr="*")
 (targetfilter=(|(objectClass=nsManagedDomain)
 (objectClass=nsManagedOrgUnit)
 (objectClass=nsManagedDeptAdminGroup)
 (objectClass=nsManagedDept)
 (objectClass=nsManagedMailList)
 (objectClass=nsManagedPerson)))
 (version 3.0; acl "SA domain access"; allow (all)
groupdn="ldap:///cn=Service Administrators, ou=Groups, o=ISP";)
# Service Help Desk Administrator access control
# Allow read and search access to all ISP nodes, domains, and
users
aci: (targetattr="*")
 (targetfilter=(|(objectClass=nsManagedISP)
 (|(objectClass=nsManagedDomain)
(objectClass=nsManagedPerson))))
(version 3.0; acl "SHDA root node access"; allow (read, search)
groupdn="ldap:///cn=Service Help Desk Administrators, ou=Groups,
o=ISP";)
# Allow all access to all mail lists
aci: (targetattr="*")
(targetfilter=(objectClass=nsManagedMailList))
 (version 3.0; acl "SHDA mail list access"; allow (all)
groupdn="ldap:///cn=Service Help Desk Administrators, ou=Groups,
o=ISP";)
```

```
# Allow write access to userPassword attribute of all users
except
# Service Administrators and Service Help Desk Administrators
aci: (targetattr="userPassword||passwordExpirationTime")
 (targetfilter=(&(objectClass=nsManagedPerson)
 (&(!(memberOf=cn=Service Administrators, ou=Groups, o=ISP))
 (!(memberOf=cn=Service Help Desk Administrators, ou=Groups,
o=ISP)))))
 (version 3.0; acl "SHDA user write access"; allow (write)
groupdn="ldap:///cn=Service Help Desk Administrators, ou=Groups,
o=ISP'';
# Specific Department Administrator access control
# Allow read and search access to all depts s/he can view
aci: (targetattr="*")
 (targetfilter=(|(objectClass=nsManagedDept)
 (objectClass=nsManagedDeptAdminGroup)))
 (version 3.0; acl "Dept Adm dept access"; allow (read, search)
 userdn="ldap://o=ISP??sub?(memberOf=cn=Department
Administrators*)" and
groupdnattr="ldap://o=ISP?nsDAModifiableBy";)
# Allow write access to nsNumUsers, nsNumDepts, and uniqueMember
attributes
# of the dept entry s/he can modify
aci: (targetattr="nsNumUsers||nsNumDepts||uniqueMember")
(targetfilter=(|(objectClass=nsManagedDept)(objectClass=nsManage
(version 3.0; acl "Dept Adm dept write"; allow (write)
userdn="ldap:///o=ISP??sub?(memberOf=cn=Department
Administrators*)" and
groupdnattr="ldap://o=ISP?nsDAModifiableBy";)
# Allow all access to the depts s/he owns
aci: (targetattr="*")
 (targetfilter=(|(objectClass=nsManagedDeptAdminGroup)
 (objectClass=nsManagedDept)))
 (version 3.0; acl "Dept Adm all access to dept"; allow (all)
userdn="ldap:///o=ISP??sub?(memberOf=cn=Department
Administrators*)" and
groupdnattr="ldap://o=ISP?owner";)
# Allow read, search, write and delete access to all users in dept
aci: (targetattr="*")
 (targetfilter=(&(objectClass=nsManagedPerson)
 (&(!(memberOf=cn=Service Administrators, ou=Groups, o=ISP))
```

```
(&(!(memberOf=cn=Service Help Desk Administrators, ou=Groups,
o=ISP))
 (&(!(memberOf=cn=Domain Administrators*))
 (!(memberOf=cn=Domain Help Desk Administrators*))))))
 (version 3.0; acl "Dept Adm user access"; allow
(read, search, write, delete)
userdn="ldap:///o=ISP??sub?(memberOf=cn=Department
Administrators*)" and g
roupdnattr="ldap://o=ISP?owner";)
# Allow add access to create new users
aci: (targetattr="*")
 (targetfilter=(objectClass=nsManagedPerson))
 (version 3.0; acl "Dept Adm user create access"; allow (add)
userdn="ldap://o=ISP??sub?(memberOf=cn=Department
Administrators*)";)
# Allow a department administrator to add self to any
group/subgroup that they
# administer
aci: (targetattr="memberOf||owner") (version 3.0; acl
"Dept Adm access to add self to group and subgroups"; allow
(write)
userdn="ldap:///o=ISP??sub?(memberOf=cn=Department
Administrators*)" and
userdn="ldap:///self";)
# -----
# User access control
# Allow read and search access to self
aci: (targetattr="*")
(targetfilter=(objectClass=nsManagedPerson))
 (version 3.0; acl "User self read, search"; allow (read, search)
userdn="ldap://self";)
# Allow write access to self except for uid, ou, owner,
# nsDAModifiableBy, nsDACapability, mail, mailAlternateAddress,
# memberOf, and nsDADomain attributes
aci:
(targetattr!="uid||ou||owner||nsDAModifiableBy||nsDACapability
 ||mail||mailAlternateAddress||memberOf||nsDADomain")
 (targetfilter=(objectClass=nsManagedPerson))
 (version 3.0; acl "User self modification"; allow (write)
userdn="ldap://self";)
# Deny delete access to self
aci: (targetfilter=(objectClass=nsManagedPerson))
(version 3.0; acl "User self deletion"; deny (delete)
userdn="ldap://self";)
```

```
# Mail List access control
# Allow designated users to create mail lists
aci: (targetattr="*")
 (targetfilter=(objectClass=nsManagedMailList))
 (version 3.0; acl "Mail list create access"; allow (add)
userdn="ldap:///o=ISP??sub?(nsDACapability=mailListCreate)";)
# Allow mail list owner read, search, write, and delete access to
# the mail lists s/he owns except for the nsMaxUsers attribute
aci: (targetattr!="nsMaxUsers")
 (targetfilter=(objectClass=nsManagedMailList))
 (version 3.0; acl "Mail list owner access"; allow
(read, search, write, delete)
groupdnattr="ldap://o=ISP?owner";)
aci:
(targetattr="nsNumDomains")(targetfilter=(objectClass=nsManagedI
SP))(version 3.0; acl "Write Counters"; allow
(write) groupdn="ldap:///cn=Service Administrators, ou=Groups,
o=ISP";)
aci: (targetfilter=(objectClass=nsValueItem))(version 3.0; acl
"SA domain access"; allow (all)
groupdn="ldap:///cn=Service Administrators, ou=Groups,o=ISP";)
```

#### 2. Add objectclass: nsUniquenessDomain

For more indepth information on iDA 4.5 schema, see Appendix B "Delegated Administrator Schema" in the Deployment and Customization Guide.

## Step 2: Modify Each Organization Entry

- 1. Add the following new attributes with appropriate values for each.
  - o nsMaxDomains
  - o nsNumDomains
  - nsMaxMailLists
  - o nsNumMailLists
- **2.** Remove the following attribute

nsDefaultMaxDeptSize

3. Add the new Domain Level ACI replacing the old. If you had made ACI changes to the original NDA4.11 ACI at the domain level, you may need to make corresponding changes in the new set for iDA4.5. The following acis need to be added at the domain level:

```
Allow read and search access to this domain and its subdomains
aci: (targetattr="*")
(targetfilter=(objectClass=nsManagedDomain))
(version 3.0; acl "Domain Adm domain access"; allow
(read, search)
groupdn="ldap://cn=Domain Administrators, ou=Groups, o=Siroe,
# Allow read and search access to the Domain Administrators group
aci: (target="ldap:///cn=Domain Administrators, ou=Groups,
o=Siroe, o=ISP")
(targetattr="*")
(targetfilter=(|(objectClass=nsManagedDeptAdminGroup)
(objectClass=nsManagedDept)))
 (version 3.0; acl "Domain Adm dept access"; allow (read, search)
groupdn="ldap:///cn=Domain Administrators, ou=Groups, o=Siroe,
o=ISP";)
# Allow read, search, and write access to the Domain Help Desk
# Administrators group
aci: (target="ldap:///cn=Domain Help Desk Administrators,
ou=Groups, o=Siroe, o=ISP")
(targetattr="*")
(targetfilter=(|(objectClass=nsManagedDeptAdminGroup)
(objectClass=nsManagedDept)))
(version 3.0; acl "Domain Adm dept access"; allow
(read, search, write)
groupdn="ldap:///cn=Domain Administrators, ou=Groups, o=Siroe,
o=ISP";)
#
```

```
# Allow read and search access to this domain and its subdomains
# Allow read, search, and write access to all Domain Department
# Administrators group for Domain and Domain Dept Admins
aci: (target="ldap:///cn=Domain Department Administrators,
ou=Groups, o=Siroe, o=ISP")
(targetattr="*")
(targetfilter=(|(objectClass=nsManagedDeptAdminGroup)
 (objectClass=nsManagedDept)))
 (version 3.0; acl "Domain Adm dept access"; allow
(read, search, write)
groupdn="ldap://cn=Domain Administrators, ou=Groups, o=Siroe,
 groupdn="ldap:///cn=Domain Department Administrators,
ou=Groups, o=Siroe, o=ISP";)
# Allow read and search access to all organizational units in this
domain
aci: (target="ldap:///ou=*, o=Siroe, o=ISP")
(targetattr="*")
(targetfilter=(objectClass=nsManagedOrgUnit))
(version 3.0; acl "Domain Adm org unit access"; allow
(read, search, write)
groupdn="ldap://cn=Domain Administrators, ou=Groups, o=Siroe,
o=ISP'';
# Allow all access to the departments and mail lists in this
domain
aci: (target="ldap:///ou=*, o=Siroe, o=ISP")
(targetattr="*")
(targetfilter=(|(objectClass=nsManagedDept)
 (objectClass=nsManagedDeptAdminGroup)
 (objectClass=nsManagedMailList)))
 (version 3.0; acl "Domain Adm dept access"; allow (all)
groupdn="ldap:///cn=Domain Administrators, ou=Groups, o=Siroe,
o=ISP'';
# Allow read, search, and add access to all users in domain and
subdomains
aci: (targetattr="*")(targetfilter=(objectClass=nsManagedPerson))
(version 3.0; acl "Domain Adm user access"; allow
(read, search, add)
groupdn="ldap://cn=Domain Administrators, ou=Groups, o=Siroe,
o=ISP'';
# Allow write and delete access to all users in domain s/he owns
# except for Service Administrators and Service Help Desk
Administrators
aci:
(targetattr="*")(targetfilter=(&(objectClass=nsManagedPerson)
```

```
# Allow read and search access to this domain and its subdomains
 (&(!(memberOf=cn=Service Administrators, ou=Groups, o=ISP))
 (!(memberOf=cn=Service Help Desk Administrators, ou=Groups,
o=ISP)))))
 (version 3.0; acl "Domain Adm user modify access"; allow
(write, delete)
groupdn="ldap:///cn=Domain Administrators, ou=Groups, o=Siroe,
o=ISP";)
# Allow all access to subdomains and their organizational units,
# departments, and mail lists
aci: (target="ldap:///o=*, o=Siroe, o=ISP")
(targetattr="*")
 (targetfilter=(|(objectClass=nsManagedDomain)
 (objectClass=nsManagedDeptAdminGroup)
 (objectClass=nsManagedOrgUnit)
 (objectClass=nsManagedDept)
 (objectClass=nsManagedMailList)))
 (version 3.0; acl "Domain Adm access"; allow (all)
groupdn="ldap:///cn=Domain Administrators, ou=Groups, o=Siroe,
aci: (targetfilter=(|(objectClass=nsValueItem)
 (objectClass=extensibleObject)))
 (version 3.0; acl "Domain Adm config access";
allow (all) groupdn="ldap:///cn=Domain Administrators,
ou=Groups, o=Siroe, o=ISP";)
# Domain Help Desk Administrator access control
# Allow read and search access to this domain, its subdomains, and
all users
aci: (targetattr="*")
 (targetfilter=(|(objectClass=nsManagedDomain))
 (objectClass=nsManagedPerson)))
 (version 3.0; acl "DHDA access"; allow (read, search)
groupdn="ldap:///cn=Domain Help Desk Administrators, ou=Groups,
o=Siroe, o=ISP";)
# Allow all access to all mail lists
aci: (targetattr="*")
(targetfilter=(objectClass=nsManagedMailList))
 (version 3.0; acl "DHDA mail list access"; allow (all)
groupdn="ldap:///cn=Domain Help Desk Administrators, ou=Groups,
o=Siroe, o=ISP";)
# Allow write access to userPassword attribute of all users in
domain except for
# Service Administrators, Service Help Desk Administrators, and
Domain Administrators
#
```

```
# Allow read and search access to this domain and its subdomains
(targetattr="userPassword||passwordExpirationTime")(targetfilter
=(&(objectClas s=nsManagedPerson)
(&(!(memberOf=cn=Service Administrators, ou=Groups, o=ISP))
(&(!(memberOf=cn=Service Help Desk Administrators, ou=Groups,
(&(!(memberOf=cn=Domain Administrators, ou=Groups, o=Siroe,
 (!(memberOf=cn=Domain Help Desk Administrators, ou=Groups,
o=Siroe, o=ISP)))))))
(version 3.0; acl "DHDA user write access"; allow (write)
groupdn="ldap:///cn=Domain Help Desk Administrators, ou=Groups,
o=Siroe, o=ISP";)
aci: (targetattr="uniqueMember")
(targetfilter=(&(objectClass=nsManagedMailList)(mgmanJoinability
=all)))
(version 3.0; acl "User self subscribe access"; allow
(selfwrite)
userdn="ldap://uid=*, ou=People, o=Siroe, o=ISP";)
# Allow users read and search access to mail lists in their domain
aci: (targetattr!="uniqueMember||mgrpRfc822MailMember")
(targetfilter=(&(objectClass=nsManagedMailList)(mgmanHidden=fals
 (version 3.0; acl "User mail list access when visible"; allow
(read, search)
userdn="ldap:///uid=*, ou=People, o=Siroe, o=ISP";)
# Allow users read and search access to members of mail lists in
their domain
aci: (targetattr="uniqueMember||mgrpRfc822MailMember")
(targetfilter=(&(objectClass=nsManagedMailList)(mgmanMemberVisib
ility=all)))
(version 3.0; acl "User mail list member access"; allow
(read, search)
userdn="ldap://uid=*, ou=People, o=Siroe, o=ISP";)
```

## Step 3: Modify the NDAUser Entry

Set the NDAUser userpassword to auth (default password set in the servlet/resource.properties file). You may want to change this password in both places after installing iDA against the user DIT.

## Step 4: Modify Administrator Group Entries

All administrator groups should be modified as follows

- 1. Add objectclass: nsManagedDeptAdminGroup to the entry.
- **2.** Add object class: inet Admin to the entry.
- 3. Remove objectclass: nsManagedDept from the entry, if it exists.
- 4. Add adminRole: <rdn of the Administrative Group entry> e.g.
- To the Service Administrators group add the attribute -> adminRole: Service Administrators
- **6.** Remove nsNumUsers and nsMaxUsers from the Administrator group entry if they exist.
- 7. For the Department level Administrator groups, rename the group rdn from cn=Dept Administrators to cn=Department Administrators. Make corresponding changes from Dept to Department in all places where this dn exists as an attribute value.

## Step 5: Modify OrgUnit Entries

 $Add\ object class: nsManaged OrgUnit\ to\ the\ ou=Users\ \&\ ou=Depts\ entries.$ 

## Step 6: Modify Department or Group Entries

- 1. Add attributes nsNumDepts & nsMaxDepts with appropriate values to each entry.
- 2. Change the attribute name 'owner' to 'nsDAModifiableBy' and retain the old attribute value.

## Step 7: Modify User Entries

Since UID translation is no longer supported in iDA4.5, the uid value in each entry needs to be changed to just the userID without the domain name suffixed to it. Corresponding changes would need to be made in the user tree if UID translation was on. For example:

uid=bill-Airius.com will now become uid=bill.

All references to the user entry would need to be modified accordingly.

- Change the attribute name 'nssearchfilter' to 'nsDADomain' and retain the old attribute value.
- 2. Change the attribute name 'ou' to 'memberOf' and retain the old attribute value.

## Importing New Configuration Information

Delegated Administrator 4.5 configuration information, which formerly existed on the file system, has been moved into the directory server. This allows other applications to access the configuration and leverage the DIT structure information. This arrangement also allows other applications to garner additional useful information on predefined search datatypes and other generic parameters from the configuration. Since this information was absent in the NDA4.11 DIT, it needs to be imported into the user tree.

## To Import Configuration Changes

- 1. Change the base suffix from the default value of o=ISP to the appropriate suffix value in each of the ldifs.
- Download the file config.zip on the download site: http://docs.iplanet.com/docs/manuals/deladmin.html.
- 3. Import the following LDIF files in the order in which they are listed:
  - o config.ldif
  - o main.ldif
  - o op.ldif
  - o macros.ldif
  - servlets.ldif

For detailed information on importing LDIF files into the directory, see the documentation that comes with Netscape Directory Server.

## **Changing Container Names**

In Delegated Administrator 4.11, the container for user entries was ou=Users; the container for group entries was ou=Depts. In version 4.5, the container for user entries is ou=People; the container for group entries is ou=Groups. Before you can use Delegated Administrator 4.5 with entries created under version 4.11, you must reconcile these differences. You can do this using one of two methods. You can

**Table B-1** Container names

| Container type | Delegated<br>Administrator 4.11 | Delegated<br>Administrator 4.5 |
|----------------|---------------------------------|--------------------------------|
| People         | ou=Users                        | ou=People                      |
| Group          | ou=Depts                        | ou=Groups                      |

change the version 4.11 DIT to match the new container names in version 4.5. This is the recommended method. Or you can change the version 4.5 configuration to match the old container names in the version 4.11 DIT. Consider the size and complexity of your DIT in determining which method to use.

# Step 1: Change the Version 4.11 Container Names

Since it is not possible to simply rename an entry's DN in the directory, the users & people's container would need to be repopulated if you use this approach.

- 1. Change the existing people container (ou=Users) to ou=People.
- **2.** Change the existing groups container (ou=Dept) to ou=Groups.

## Step 2: Change the Version 4.5 Container **Names**

- 1. Change the iDA4.5 configuration entry for the people container object to use
- 2. Change the iDA4.5 configuration entry for the group container object to use ou=Depts.

This would need to be done in servlets.ldif before importing it in the above step. The following changes would need to be made:

```
dn: cn=UsersOrgUnit, cn=objects, cn=servletsconf, cn=en,
cn=domainConfiguration,
ou=config, o=ISP
objectclass: top
objectclass: extensibleObject
cn: UsersOrgUnit
iDAobjectclass: top
iDAobjectClass: organizationalUnit
iDAobjectClass: nsManagedOrgUnit
iDArequiredAttribute: ou
iDArdnAttribute: ou
iDAattribute: ou "People" "Users"
iDAattribute: aci `(targetattr!="userPassword")
(targetfilter=(objectClass=nsManagedPerson))
(version 3.0; acl "User access to all users in domain";
allow (read, search) userdn="ldap:///uid=*, ou=People,
$DomainContainerDN$";)' iDAparentDN: $DomainContainerDN$
dn: cn=DeptsOrgUnit, cn=objects, cn=servletsconf, cn=en,
cn=domainConfiguration, ou=config, o=ISP
objectclass: top
objectclass: extensibleObject
cn: DeptsOrgUnit
iDAobjectclass: top
iDAobjectClass: organizationalUnit
iDAobjectClass: nsManagedOrgUnit
iDArequiredAttribute: ou
iDArdnAttribute: ou
iDAattribute: ou "Groups" "Depts"
iDAobjectToManage: DomainAdminGroup
iDAobjectToManage: DomainHelpDeskAdminGroup
iDAobjectToManage: DomainDeptAdminGroup
iDAparentDN: $DomainContainerDN$
```

- 3. In servlets.ldif and main.ldif, change occurances of People to Users; change occurances of Users to Dept.
- 4. In the ACIs for at the Top level and at the Organization leve, change all occurances of People to Users; change all occurances of Groups to Depts.

## Initializing the Object Counters

Delegated Administrator keeps track of the number of objects in the user data tree such as users, groups, organizations, and mailing lists . After manually making changes to the tree, including the steps above to make an existing tree manageable by Delegated Administrator, the object counters must be initialized. This task is typically performed only by Top-level Administrators.

### To Initialize the Object Counters

- 1. Login as a Top-level administrator and click the Configuration tab.
- 2. Click the Initialize Counters button in the Initialize Counters section of the Configuration tab interface. The Initializing Counters window appears and completes the initialization task.
- **3.** When the task is complete, click Close. If for any reason you do not want to continue the initialization process it may be interupted by clicking the Stop or Stop and Close buttons at the bottom of the Initializating Counters window.

Initializing the Object Counters

## Delegated Administrator Schema

Schema files are stored in <nshome>/slapd-<serverID>/config during installation (where <nshome> is the installation directory and <serverID> is the name given to the Directory Server instance).

Modifications to directory object classes are stored in slapd.user\_oc.conf. Modifications to directory attributes are stored in slapd.user\_at.conf. Modifying other schema files may result in interoperability problems.

The object classes listed in this appendix were designed specifically for use with iPlanet Delegated Administrator 4.5. For a comprehensive listing of all schema supported by Directory Server, refer to the Netscape Directory Server Schema Reference.

This appendix includes the following topics:

- LDAP Overview
- Delegated Administrator Object Classes
- Delegated Administrator Attributes

### LDAP Overview

Netscape Directory Server includes object classes and object class attributes defined by the Lightweight Directory Access Protocol (LDAP) and extensions to the standard LDAP schema developed by Netscape and by the Internet Engineering Task Force (IETF) that extend the basic functionality of LDAP.

Initially developed at the University of Michigan, LDAP is a lightweight version of the X.500 Directory Access Protocol (DAP). LDAP has become an Internet standard for directory services that run over TCP/IP.

Netscape Directory Server version 3.0 and later supports LDAPv2 and LDAPv3.

### How LDAP Works

One or more LDAP servers contain the data that make up the LDAP directory. An LDAP client connects to an LDAP server and submits a query to request or update directory information. As long as access rights are granted to the client, the LDAP server responds to the query. The LDAP server may also refer the query to another LDAP server for response.

An LDAP directory stores information in object-oriented hierarchies of entries. Each entry is uniquely identified by a distinguished name, or DN. the DN consists of the name of the entry plus a path of names tracing the entry back to the top of the directory hierarchy.

## **Object Classes**

In LDAP, an object class defines the collection of attributes that can be used to define an entry. The LDAP standard provides these basic types of object classes:

- Groups in the directory, including unordered lists of individual objects or groups of objects.
- Locations, such as the country name and description.
- Organizations in the directory.
- People in the directory.

### Object Class Inheritance

An entry can belong to more than one object class. For example, the entry for a person is defined by the person object class, but may also be defined by attributes in the inetOrgPerson, groupOfNames, and organization object classes

The server's object class structure (its schema) determines the total list of required and allowed attributes for a particular entry. For example, a person entry is usually defined with the following object class structure:

```
objectClass: top
objectClass: person
objectClass: organizationalPerson
objectClass: inetOrgperson
```

In this structure, the inetOrgperson object class should not be placed on an entry until the person and organizationalPerson object classes have been defined on the entry.

### Reserved Object Classes

Reserved schema includes object classes that are essential to software operation but not meant for development purposes and object classes reserved for future use. These object classes are not meant to be used to extend server functionality.

### **Attributes**

Directory data is represented as attribute-value pairs. Any specific piece of information is associated with a descriptive attribute. For instance, the commonName, or cn, attribute is used to store a person's name. A person named Jonas Salk can be represented in the directory as

```
cn: Jonas Salk
```

Each person entered in the directory is defined by the collection of attributes in the person object class. Other attributes used to define this entry could include:

```
givenname: Jonas
surname: Salk
mail: jonass@siroe.com
```

### Required and Allowed Attributes

Required attributes include the attributes that must be present in entries using the object class. All entries require the object Class attribute, which lists the object classes to which an entry belongs.

Allowed attributes include the attributes that may be present in entries using the object class. For example, in the person object class, the cn and sn attributes are required. The description, telephoneNumber, seeAlso, and userpassword attributes are allowed but are not required.

### Attribute Syntax

Each attribute has a corresponding syntax definition. The syntax definition describes the type of information provided by the attribute.

Attribute syntax is used by the Directory Server to perform sorting and pattern matching.

## Object Identifiers (OIDs)

Object identifiers (OIDs) are assigned to all attributes and object classes to conform to the LDAP and X.500 standards. An OID is a sequence of integers, typically written as a dot-separated string. When no OID is specified, the Directory Server automatically uses <ObjectClass name>-oid.

Table C-1 Base OIDs

| Group of Objects                    | Base OID              |
|-------------------------------------|-----------------------|
| Netscape                            | 2.16.840.1.113730     |
| Netscape Directory Server           | 2.16.840.1.113730.3   |
| All Netscape-defined attributes     | 2.16.840.1.113370.3.1 |
| All Netscape-defined object classes | 2.16.840.1.113730.3.2 |

### **Extending Server Schema**

The Directory Server schema includes hundreds of object classes and attributes that can be used to meet most Directory Server requirements. This schema can be extended with new object classes and attributes that meet evolving requirements for the directory service in the enterprise.

When adding new attributes to the schema, a new object class should be created to contain them (adding a new attribute to an existing object class can compromise the Directory Server's compatibility with existing LDAP clients that rely on the standard LDAP schema and may cause difficulties when upgrading the server).

For more information about extending server schema, refer to the Netscape Directory Server Deployment Manual.

### Schema Checking

iPlanet recommends running the Directory Server with schema checking turned on. Schema checking causes the iPlanet Directory Server to check new entries to verify the following:

- object classes and attributes are defined in the directory schema
- attributes required for an object class are contained in the entry
- only attributes allowed by the object class are contained in the entry

Schema checking also occurs when entries are modified and when importing a database using LDIF. For more information, refer to the iPlanet Directory Server Administration Guide.

## Delegated Administrator Object Classes

The following sections provide details for these object classes used by Delegated Administrator:

- inetAdmin
- nsManagedDept
- $\bullet \quad ns Managed Dept Admin Group \\$
- nsManagedDomain
- nsManagedFamilyGroup
- nsManagedISP
- nsManagedMailList
- nsManagedOrgUnit
- nsManagedPerson
- nsUniquenessDomain

### inetAdmin

### Supported by

iPlanet Delegated Administrator 4.5, iPlanet Directory Server 4.12

### **Definition**

Auxiliary class identifying an administrator user or group

### **Superior Class**

top

### OID

2.16.840.1.113730.3.2.112

Required Attribute Description

objectClass Specifies the objects for this object class

Allowed Attributes Description

memberOf Specifies the user's administrator group or department

membership.

adminRole Specifies the Administrator role for this administrator entry.

### nsManagedDept

### Supported by

Netscape Delegated Administrator 4.0, iPlanet Delegated Administrator 4.5, Netscape Directory Server 4.0

### Definition

Stores information for a non-administrator group. Every non-administrator group must contain this objectclass in order to be managed by Delegated Administrator.

### **Superior Class**

groupOfUniqueNames

#### OID

2.16.840.1.113730.3.2.88

Required Attribute Description

objectClass Specifies the objects for this object class

Allowed Attributes Description

**nsNumUsers** Tracks the number of users that can be created under this object.

**nsMaxUsers** Specifies the maximum number of users that can be created

under this entry.

nsNumDepts Tracks the number of nested departments that can be created

under this object.

**nsMaxDepts** Specifies the maximum number of group entries that can be

created under this entry.

owner Identifies the distinguished nam (DN) of the person or group

with administrative privileges over this entry.

nsdaModifiableBy Specifies who has modify access to the object in which this

attribute appears.

## nsManagedDeptAdminGroup

### Supported by

Netscape Delegated Administrator 4.0, iPlanet Delegated Administrator 4.5, Netscape Directory Server 4.0

### Definition

Stores information for a Group of Administrators.

### **Superior Class**

top

### OID

2.16.840.1.113730.3.2.111

Required Attribute Description

objectClass Specifies the objects for this object class

Allowed Attributes Description

## nsManagedDomain

### Supported by

Netscape Delegated Administrator 4.0, iPlanet Delegated Administrator 4.5, Netscape Directory Server 4.0

#### Definition

Stores information for an organization. All organizations must contain this object lass in order to be managed by Delegated Administrator.

### **Superior Class**

top

### OID

2.16.840.1.113730.3.2.86

Required Attribute Description

objectClass Specifies the objects for this object class

Allowed Attributes Description

**nsNumUsers** Tracks the number of users created under this entry.

nsMaxUsers Specifies the maximum number of users that can be created

under this entry.

**nsNumDepts** Tracks the number of nested departments that can be created

under this object.

nsNumMailLists Tracks the number of mail lists that can be created below this

object or the object.

nsMaxMailLists Specifies the maximum number of mailing lists that can be

created under this entry.

**nsNumDomains** Tracks the number of sub-organizations that can be created

below this object.

**nsMaxDepts** Specifies the maximum number of group entries that can be

created under this entry.

**nsMaxDomains** Specifies the maximum number of sub-organizations allowed

to be created under this entry.

owner Identifies the distinguished name (DN) of the person or group

with administrative privileges over this entry.

**nsdaModifiableBy** Specifies who has modify access to the object in which this

attribute appears.

nsDefaultMaxDeptSize

## nsManagedFamilyGroup

### Supported by

Netscape Delegated Administrator 4.0, iPlanet Delegated Administrator 4.5,

Netscape Directory Server 4.0

#### Definition

Stores information for a family group managed by a delegated administrator. The family group is like a Group, with a few differences. It has been added primarily to support Delegated Administrator deployments using Sun Internet Message Service (SIMS) 4.0.

### **Superior Class**

top

### OID

2.16.840.1.113730.3.2.89

Required Attribute Description

objectClass Specifies the objects for this object class

Allowed Attributes Description

nsNumUsers Tracks the number of users that can be created under this object.

nsMaxUsers Specifies the maximum number of users that can be created

under this entry.

### nsManagedISP

### Supported by

Netscape Delegated Administrator 4.0, iPlanet Delegated Administrator 4.5,

Netscape Directory Server 4.0

### Definition

Specifies the default size (in number of users) of a newly created department managed by delegated administrator. For example: nsDefaultMaxDeptSize: 20

### Syntax

cis

### Superior Class

top

#### OID

2.16.840.1.113730.3.2.85

Required Attribute Description

objectClass Specifies the objects for this object class

### Supported by

Netscape Delegated Administrator 4.0, iPlanet Delegated Administrator 4.5,

Netscape Directory Server 4.0

Allowed Attributes Description

nsNumDomains Tracks the number of sub-organizations that can be created under

this object.

## nsManagedMailList

### Supported by

Netscape Delegated Administrator 4.0, iPlanet Delegated Administrator 4.5,

Netscape Directory Server 4.0

#### Definition

Stores information for a mail list created by enabled users. A mail list must contain this object class in order to be managed by Delegated Administrator.

### **Superior Class**

top

### OID

2.16.840.1.113730.3.2.90

Required Attribute Description

objectClass Specifies the objects for this object class

Allowed Attributes Description

**nsNumUsers** Tracks the number of users that can be created under this object.

nsMaxUsers Specifies the maximum number of users that can be created

under this entry.

owner Identifies the distinguished name (DN) of the person responsible

for the entry.

nsdaModifiableBy Specifies who has modify access to the object in which this

attribute appears.

## nsManagedOrgUnit

### Supported by

Netscape Delegated Administrator 4.0, iPlanet Delegated Administrator 4.5,

Netscape Directory Server 4.0

#### Definition

Stores information for an organizational unit managed.

### **Superior Class**

top

### OID

2.16.840.1.113730.3.2.87

Required Attribute Description

objectClass Specifies the objects for this object class

Allowed Attributes Description

owner Identifies the distinguished name (DN) of the person responsible

for the entry.

nsdaModifiableBy Specifies who has modify access to the object in which this

attribute appears.

### nsManagedPerson

#### Supported by

Netscape Delegated Administrator 4.0, iPlanet Delegated Administrator 4.5,

Netscape Directory Server 4.0

### Definition

Stores information about a user. A user entry must contain this object class in order to be managed by Delegated Administrator.

### **Superior Class**

top

#### OID

2.16.840.1.113730.3.2.91

Required Attribute Description

objectClass Specifies the objects for this object class

Allowed Attributes Description

memberOf Specifies the user's administrator group or department

membership.

**nsdaDomain** Specify the user's organization.

**nsdaCapability** Specifies whether a user can create a mail list.

owner Identifies the distinguished name (DN) of the person responsible

for the entry.

nsdaModifiableBy Specifies who has modify access to the object in which this

attribute appears.

## nsUniquenessDomain

### Supported by

Netscape Delegated Administrator 4.0, iPlanet Delegated Administrator 4.5,

Netscape Directory Server 4.0

### **Definition**

This object lass was used as a marker to identify the subtree where the uniqueness of uid should be enforced. The uid uniqueness plugin uses this to determine the scope or sphere of influence for enforcing uniqueness.

### **Superior Class**

top

#### OID

2.16.840.1.113730.3.2.115

Required Attribute Description

objectClass Specifies the objects for this object class

## **Delegated Administrator Attributes**

The following sections provide details for these attributes used by Delegated Administrator:

- adminRole
- member of
- nsdaCapability
- nsDADomain
- nsdaModifiableBy
- nsDefaultMaxDeptSize
- nsMaxDepts
- nsMaxDomains
- nsMaxMailLists
- nsNumUsers
- nsMaxUsers
- nsNumDepts
- nsNumDomains
- nsNumMailLists
- nsSearchFilter
- owner

### adminRole

### Origin

iPlanet Delegated Administrator 4.5

### Definition

Specifies the administrator role for this administrator entry.

### Synta:

cis

#### OID

2.16.840.1.113730.3.1.601

### memberof

### Origin

iPlanet Delegated Administrator 4.5

### **Definition**

Specifies the user's administrator group or department membership.

### **Syntax**

dn

#### OID

1.2.840.113556.1.2.102

## nsdaCapability

### Origin

iPlanet Delegated Administrator 4.5

#### Definition

Specifies whether a user can create a mail list.

### **Syntax**

cis

### OID

### nsDADomain

### Origin

iPlanet Delegated Administrator 4.5

### **Definition**

Specify the user's organization.

### **Syntax**

cis

### OID

2.16.840.1.113730.3.1.600

## nsdaModifiableBy

#### Origin

iPlanet Delegated Administrator 4.5

### **Definition**

Specifies who has modify access to the object in which this attribute appears.

### **Syntax**

dn

### OID

2.16.840.1.113730.3.1.565

## nsDefaultMaxDeptSize

### Origin

Netscape Delegated Administrator 4.0

#### Definition

Specifies the default size (in number of users) of a newly created group.

## Syntax int

### OID

## nsMaxDepts

### Origin

Netscape Delegated Administrator 4.0

#### Definition

Specifies the maximum number of group entries that can be created under this entry.

### Synta

int

#### OID

2.16.840.1.113730.3.1.557

### nsMaxDomains

### Origin

iPlanet Delegated Administrator 4.5

### **Definition**

Specifies the maximum number of sub-organizations allowed to be created under this entry.

### **Syntax**

int

### OID

2.16.840.1.113730.3.1.561

### nsMaxMailLists

### Origin

iPlanet Delegated Administrator 4.5

### **Definition**

Specifies the maximum number of mailing lists that can be created under this entry.

### **Syntax**

int

#### OID

### nsNumUsers

### Origin

Netscape Delegated Administrator 4.0

#### Definition

Identifies the number of user accounts in use in delegated administrator.

### **Syntax**

cis

### OID

2.16.840.1.113730.3.1.554

### nsMaxUsers

### Origin

Netscape Delegated Administrator 4.0

### **Definition**

Specifies the maximum number of users that can be created under this entry.

### **Syntax**

int

### OID

2.16.840.1.113730.3.1.555

## nsNumDepts

### Origin

Netscape Delegated Administrator 4.0

#### Definition

Tracks the number of nested departments that can be created under this object.

### **Syntax**

int

### OID

### **nsNumDomains**

### Origin

Netscape Delegated Administrator 4.0

### Definition

Tracks the number of sub-organizations that can be created under this object.

### Synta:

int

### OID

2.16.840.1.113730.3.1.560

### nsNumMailLists

### Origin

iPlanet Delegated Administrator 4.5

### **Definition**

Tracks the number of mail lists that can be created under this object or the object containing this attribute.

### **Syntax**

int

#### OID

2.16.840.1.113730.3.1.558

### nsSearchFilter

### Origin

Netscape Delegated Administrator 4.0

### **Definition**

Deprecated.

### **Syntax**

cis

#### OID

### owner

### Origin LDAP

### Definition

Identifies the distinguished name (DN) of the person or group with administrative privileges over the entry. For example: owner:  $cn=John\ Smith$ ,  $o=Netscape\ Communications\ Corp.$ , c=US

### **Syntax**

dn

### OID

2.5.4.32

Delegated Administrator Attributes

## Delegated Administrator Access Control Instructions (ACIs)

You may find it necessary to modify the Delegated Administrator access control instructions (ACIs). For example, you may want to expand the access privileges of an existing Group administrator, or to create a new type of administrator. This appendix provides information you'll need to understand the access control framework that comes with Delegated Administrator. It does not provide step-by-step instructions for modifying existing ACIs, or for creating new ones.

### NOTE

Before attempting to modify Delegated Administrator ACIs, you should have a working knowledge of Directory server ACIs and be proficient in modifying them. For detailed information, see the *Directory Server Administrator's Guide*.

### Topics included in this appendix are:

- Overview of Delegated Administrator ACIs
- How Group Administrator ACIs Work
- ACI Implementation and Scalability Issues
- Delegated Admininstrator ACIs Explained
- Tips on Customizing Delegated Administrator ACIs

## Overview of Delegated Administrator ACIs

At installation, Delegated Administrator creates directory entries for seven types of administrators:

- NDAUser

   (an internal user used by the iPlanet Delegated Administration for authentication and administrative functions)
- Top-level Administrators (formerly Service Administrators)
- Top-level Help Desk Administrators (formerly Service Help Desk Administrators)
- Organization Administrators (formerly Domain Administrators)
- Organization Help Desk Administrators (formerly Domain Help Desk Administrators)
- Group Administrators
   (formerly Department Administrators)
- End Users

Delegated Administrator defines specific access control instructions (ACIs) for each of these administrators. The ACIs determine which directory entries an administrator can modify, as well as the types of modifications the administrator can make to the entries. The tables in the following pages summarize administrators' access privileges to directory entries for the four default Delegated Administrator user containers: the Top-level, Organization, Group, and User Account.

**Table D-1** Access to the Top-level entry.

| This type of user                       | Has the following access privileges to the Top-level entry |             |             |     |        |         |  |  |
|-----------------------------------------|------------------------------------------------------------|-------------|-------------|-----|--------|---------|--|--|
|                                         | Read                                                       | Search      | Write       | Add | Delete | Compare |  |  |
| NDAUser                                 | limited <sup>1</sup>                                       | $limited^2$ | $limited^3$ |     |        |         |  |  |
| Top-level Administrator                 | full                                                       | full        | $limited^4$ |     |        |         |  |  |
| Top-level Help Desk Administrator       | full                                                       | full        |             |     |        |         |  |  |
| Organization Administrator              |                                                            |             |             |     |        |         |  |  |
| Organization Help Desk<br>Administrator |                                                            |             |             |     |        |         |  |  |
| Group Administrator                     |                                                            |             |             |     |        |         |  |  |
| End User as an Administrator)           |                                                            |             |             |     |        |         |  |  |
| NDAUser                                 |                                                            |             |             |     |        |         |  |  |

 $<sup>\</sup>overline{\ }^1$  NDAUser can read only the following object lasses and attributes: object lass, o, nsnumdomains.

 Table D-2
 Access to an Organization entry,

| This type of user       | Has the fo           | Has the following access privileges to the Organization entry |             |      |        |         |  |  |  |
|-------------------------|----------------------|---------------------------------------------------------------|-------------|------|--------|---------|--|--|--|
|                         | Read                 | Search                                                        | Write       | Add  | Delete | Compare |  |  |  |
| NDAUser                 | limited <sup>1</sup> | $limited^2$                                                   | $limited^3$ |      |        |         |  |  |  |
| Top-level Administrator | full                 | full                                                          | full        | full | full   | full    |  |  |  |

NDAUser can read only the following object lasses and attributes: object class, nsdaorgid, nsnum, nsmax, o.

 $<sup>^2</sup>$  NDAUser can search only the following object lasses and attributes: objetclass, o nsnumdomains.

 $<sup>^3\,\</sup>mathrm{NDAUser}$  can modify only the following attribute: <code>nsNumbDomains</code>

<sup>&</sup>lt;sup>4</sup> Top-level Help Desk Administrator can modify only the following attribute: nsnumdomains

 $<sup>^2</sup>$  NDAUser can search only the following object lasses and attributes: object lass, nsdaorgid, nsnum\*, nsmax\*, o.

 $<sup>^3</sup>$  NDAUser can modify only the following attribute: nsnum\*, nsmax\*

<sup>&</sup>lt;sup>4</sup> Organization administrators have full read and search access privileges to all resources within their organizations; they have write, add, delete, and compare privileges to only resources in their suborganizations.

**Table D-2** Access to an Organization entry,

| This type of user                       | Has the following access privileges to the Organization entry |        |             |             |             |             |  |
|-----------------------------------------|---------------------------------------------------------------|--------|-------------|-------------|-------------|-------------|--|
|                                         | Read                                                          | Search | Write       | Add         | Delete      | Compare     |  |
| Top-level Help Desk Administrator       | full                                                          | full   |             |             |             |             |  |
| Organization Administrator              | full                                                          | full   | $limited^4$ | $limited^4$ | $limited^4$ | $limited^4$ |  |
| Organization Help Desk<br>Administrator | full                                                          | full   |             |             |             |             |  |

Group Administrator

End User as an Administrator)

**Table D-3** Access to a Group entry.

| This type of user                       | Has the following access privileges to a Group entry |             |             |      |        |         |  |  |
|-----------------------------------------|------------------------------------------------------|-------------|-------------|------|--------|---------|--|--|
|                                         | Read                                                 | Search      | Write       | Add  | Delete | Compare |  |  |
| NDAUser                                 | limited <sup>1</sup>                                 | $limited^2$ | $limited^3$ |      |        |         |  |  |
| Top-level Administrator                 | full                                                 | full        | full        | full | full   | full    |  |  |
| Top-level Help Desk Administrator       | full                                                 | full        |             |      |        |         |  |  |
| Organization Administrator              | full                                                 | full        | full        | full | full   | full    |  |  |
| Organization Help Desk<br>Administrator |                                                      |             |             |      |        |         |  |  |

NDAUser can read only the following object lasses and attributes: object class, cn, nsnumusers, nsmaxusers, nsnumdepts, nsmaxdepts.

 $<sup>\</sup>overline{\ }^1$  NDAUser can read only the following object lasses and attributes: object lass, nsdaorgid, nsnum, nsmax, o.

 $<sup>^2</sup>$  NDAUser can search only the following object lasss and attributes: object lass, nsdaorgid, nsnum\*, nsmax\*, o.

<sup>&</sup>lt;sup>3</sup> NDAUser can modify only the following attribute: nsnum\*, nsmax\*

<sup>&</sup>lt;sup>4</sup> Organization administrators have full read and search access privileges to all resources within their organizations; they have write, add, delete, and compare privileges to only resources in their suborganizations.

 $<sup>^2</sup>$  NDAUser can search on only the following object lasss and attributes: object lass, cn, nsnumusers, nsmaxusers, nsnumdepts, nsmaxdepts.

 $<sup>^3\,\</sup>mathrm{NDAUser}$  can modify only the following attribute values: <code>nsnumusers</code> , <code>nsnumdepts</code> .

**Table D-3** Access to a Group entry.

| This type of user              | Has the following access privileges to a Group entry |        |       |     |        |         |  |  |  |
|--------------------------------|------------------------------------------------------|--------|-------|-----|--------|---------|--|--|--|
|                                | Read                                                 | Search | Write | Add | Delete | Compare |  |  |  |
| Group Administrator            | full                                                 | full   | full  |     |        |         |  |  |  |
| End User (as an Administrator) |                                                      |        |       |     |        |         |  |  |  |

<sup>&</sup>lt;sup>1</sup> NDAUser can read only the following objectclasses and attributes: objectclass, cn, nsnumusers, nsmaxusers, nsnumdepts, nsmaxdepts.

**Table D-4** Access to a User Account entry.

| This type of user                 | Has the following access privileges to a User Account entry |             |             |      |        |         |  |
|-----------------------------------|-------------------------------------------------------------|-------------|-------------|------|--------|---------|--|
|                                   | Read                                                        | Search      | Write       | Add  | Delete | Compare |  |
| NDAUser                           | limited <sup>1</sup>                                        | $limited^2$ | $limited^3$ |      |        |         |  |
| Top-level Administrator           | full                                                        | full        | full        | full | full   | full    |  |
| Top-level Help Desk Administrator | full                                                        | full        | $limited^4$ |      |        |         |  |

 $<sup>\</sup>bar{1}$  NDAUser can read only the following object lasses and attributes: object class, uid, mail, userCertificate

<sup>&</sup>lt;sup>2</sup> NDAUser can search on only the following objectclasses and attributes: objectclass, cn, nsnumusers, nsmaxusers, nsnumdepts, nsmaxdepts.

<sup>&</sup>lt;sup>3</sup> NDAUser can modify only the following attribute values: nsnumusers, nsnumdepts.

 $<sup>^2</sup>$  NDAUser can search only the following object classes and attributes: object class, uid, mail, user Certificate

 $<sup>^3</sup>$  NDAUser can modify only the following attribute: nsnumusers, nsmaxusers.

<sup>&</sup>lt;sup>4</sup> Top-level Help Desk Administrator can modify passwords for all users within the top level except for the Top-level administrator.

<sup>&</sup>lt;sup>5</sup> Organization Help Desk Administrators can modify passwords for all users within the organization except for Top-level and Organization administrators.

<sup>&</sup>lt;sup>6</sup> Group Administrators have full access privileges to only user accounts within their own group. For all other users accounts in the organization, the Group administrator has read-only access.

<sup>&</sup>lt;sup>7</sup> With anonymous access disabled, an End User can read or search entries for all other users in the organization.

<sup>&</sup>lt;sup>8</sup> With anonymous access disabled, an End User can modify values for all attributes in his or her own entry except for the following: uid, ou, owner, nDAModifiableBy, nsDACapability, mail, mailAlternate address, memberOf, and nsDADomain.

**Table D-4** Access to a User Account entry.

| This type of user                           | Has the following access privileges to a User Account entry |             |                      |             |             |             |  |  |
|---------------------------------------------|-------------------------------------------------------------|-------------|----------------------|-------------|-------------|-------------|--|--|
|                                             | Read                                                        | Search      | Write                | Add         | Delete      | Compare     |  |  |
| Organization Administrator                  | full                                                        | full        | full                 | full        | full        | full        |  |  |
| Organization Help Desk<br>Administrator     | full                                                        | full        | $limited^5$          |             |             |             |  |  |
| Group Administrator                         | full                                                        | $limited^6$ | $limited^6$          | $limited^6$ | $limited^6$ | $limited^6$ |  |  |
| End User (as an Administrator) <sup>7</sup> | full                                                        | full        | limited <sup>8</sup> |             |             |             |  |  |

 $<sup>^1</sup>$  NDAUser can read only the following object classes and attributes: object class, uid, mail, user Certificate

 $<sup>^2</sup>$  NDAUser can search only the following object classes and attributes: <code>objectclass</code> , <code>uid</code> , <code>mail</code> , <code>userCertificate</code>

 $<sup>^3</sup>$  NDAUser can modify only the following attribute: nsnumusers, nsmaxusers.

<sup>&</sup>lt;sup>4</sup> Top-level Help Desk Administrator can modify passwords for all users within the top level except for the Top-level administrator.

<sup>&</sup>lt;sup>5</sup> Organization Help Desk Administrators can modify passwords for all users within the organization except for Top-level and Organization administrators.

<sup>&</sup>lt;sup>6</sup> Group Administrators have full access privileges to only user accounts within their own group. For all other users accounts in the organization, the Group administrator has read-only access.

<sup>&</sup>lt;sup>7</sup> With anonymous access disabled, an End User can read or search entries for all other users in the organization.

<sup>&</sup>lt;sup>8</sup> With anonymous access disabled, an End User can modify values for all attributes in his or her own entry except for the following: uid, ou, owner, nDAModifiableBy, nsDACapability, mail, mailAlternate address, memberOf, and nsDADomain.

## How Group Administrator ACIs Work

Of the seven types of administrators, Group administrators have the most complex set of ACIs. The scenarios in this section illustrate how some of the default ACIs which apply to Group administrators come into play.

## ACIs for Adding a User to a Group

The following scenario demonstrates how the Group administrator's ACIs allow him to add a user to many groups. John Doe is a member of the Marketing Division in the Siroe organization. He has just received a promotion to General Manager, and will soon preside over all of the following business divisions: Sales, Development, Marketing, and Operations (see Figure D-1).

**Figure D-1** Adding a user to multiple groups.

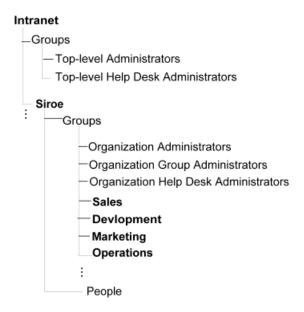

Doris Dooley is a Group administrator in the Siroe organization. She manages the Delegated Administration group to which John Doe currently belongs, the Marketing group. She also manages the other Delegated Administrator groups that John Doe will soon control: Sales Development, and Operations.

Using Delegated Administrator, Doris adds John Doe to the Sales, Development, and Operations groups.

The following rules are defined in the Group administrator's ACIs, and make it possible for Doris to add John Doe to the three other groups:

- Group Administrators have full access privileges to all users belonging to groups that they are administrators of.
- A Group administrator can manage one or more groups in an organization.
- A user may belong to any number of groups in the organization.
- A Group administrator can add an existing user, one who belongs to a group he or she manages, to any other group he or she manages.

A Group administrator can also create a new user directly into a group he or she manages. For example, Jane Smith is a new employee and will take John Doe's old position in the Marketing Division. Using Delegated Administrator, Doris Dooley navigates to the Marketing group administration page, and creates a new account within the Marketing group for Jane Smith.

## Limited Access to Higher-level Administrators

Group administrators have limited access privileges to administrator entries that exist above them in the directory tree. For example, by default, the following administrators exist in the Delegated Administrator tree above Group administrators:

- Top-level Administrators
- Top-level Help Desk Administrators
- Organizational Administrators
- Organizational Help Desk Administrators.

Group administrators cannot modify attribute values in the entries for these users. Group administrators also cannot add these users to, or remove them from, their administrator groups.

## **ACIs for Modifying Own Entries**

Group administrators can manage user accounts within their own groups, and yet they cannot modify some attribute values found within their own user accounts. For example, in the default Siroe organization, Doris Dooley can change the user information for Bill Johnson who is a member of Group 1.

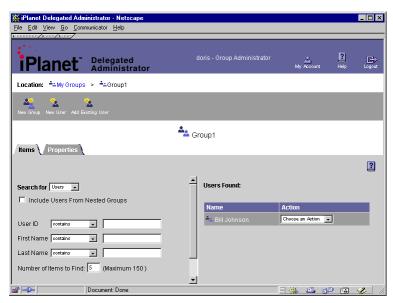

As a Group administrator, Doris can use Delegated Administrator to change the values for many attributes in Bill Johnson's directory entry such as, uid, mail, and mailAlternateAddress. As an End User, Bill is restricted from modifying the values for these attributes in his own directory entry. These restrictions are defined by the ACIs for End Users (see ).

As an End User, Doris is also restricted from changing the values for any of the following attributes found in her own directory entry: uid, ou, owner, nDAModifiableBy, nsDACapability, mail, mailAlternate address, memberOf, and nsDADomain. (See.)

## Managing Subgroups

Group administrators can create subgroups under the groups they manage. In this scenario, a Group administrator manages three groups named Sales, Marketing, and Development. Under each group, the Group administrator creates two or three subgroups representing office locations. In Figure D-2, the Sales division has employees in Los Angeles, Seattle, and Tuscon offices. Each of the subgroups representing office locations for Sales, Marketing, and Development automatically come under the management of the same Group administrator. He has full ownership, and full access privilges to each of these subgroups. He can also add himself to any of the groups or subgroups he manages.

User Jerry Don physically moves from the Tuscon Sales office to the Los Angeles Sales office. His colleague Mary Doe changes jobs, and transfers from the Tuscon Sales group to the Tuscon Marketing group. The Group Administrator uses Delegated Administrator to remove Jerry Don from the Tuscon Sales group and add him to the Los Angeles Sales group. He then removes Mary Doe from the Tuscon Sales group, and adds her to the Tuscon Marketing group.

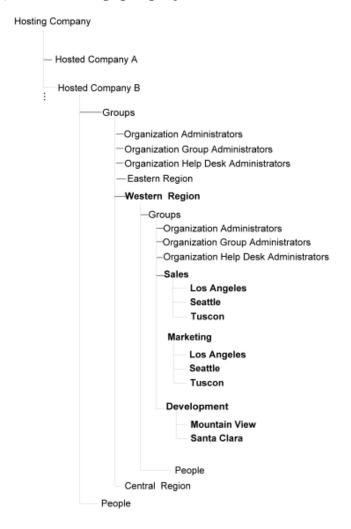

Figure D-2 Managing subgroups.

This scenario demonstrates two default ACIs that apply to the Group administrator:

- When a Group administrator creates a subgroup under one of his or her groups, the subgroups automatically come under the Groups administrator's management.
- A Group administrator can add any user from any of the groups under his or her management to a subgroup.

# ACI Implementation and Scalability Issues

Delegated Administrator uses iPlanet Directory Server ACIs to define and enforce access control and security for data in the directory tree. As much as possible, Delegated Administrator ACIs have been defined at the root node of the Delegated Administration tree. This increases scalability and allows a larger number of organizations to be supported.

ACIs are defined at the organizational level only when necessary. There are currently 32 ACIs defined at the root node and 17 at the organization level. Out of the 17 at the organization level, 3 ACIs are for mail list management. These can be eliminated if case mailing list management is not essential for deployment.

#### NOTE

The number of ACIs that must be evaluated in the course of any operation impacts Delegated Administrator's performance. iPlanet Directory Server 4.x scales up to 2000 ACIs in the directory tree. If the number of Directory Server ACIs used in a your deployment is very high, and there are more than 150 organizations in the Delegated Administrator tree, you could see a drop in Delegated Administrator's performance. The performance issues may be resolved with the iPlanet Directory Server5.0 . It uses AVL trees instead of linked lists for faster ACI evaluation, and also supports macros in ACIs. This would help move most, if not all, of the Delegated Administrator ACIs to the root node, thus improving scalability immensely.

## **Top-level Administrators**

Service Administrator and Service Help Desk Administrator ACIs are defined at the root node of the Delegated Administrator tree. There is only one Service Administrator group and only one Service Help Desk Administrator group in the entire tree. This makes it possible to define the ACIs using just the <code>groupdn</code> to grant these administrators the appropriate access.

## Organization Administrators

There are two ways to define ACIs for administrators at the organization level. One way is to define the ACIs at the organization level, as was done in the previous versions of Delegated Administrator. This method does not require frequent or numerous changes. But a consequence of using this approach is lower

performance. If the Delegated Administrator tree must support thousands of organizations, the Directory server must evaluate tens of thousands of ACIs and performanc will slow considerably. The alternative is to make use of groups and object owner or object modifiableBy attributes. This method, while immensely more scalable, requires more maintenance. The approach that is used in Delegated Administrator 4.5 is a combination of the two.

For cases such as the End User read and search access to other users in the organization, which require a huge group membership, the first approach of defining a organization specific ACI was used. In addition, the first approach was also used to eliminate the need for nsDAModifiableBy and owner attributes as much as possible.

The more scalable approach of administrator groups and object owner attributes was used for Groups, Group Administrator groups, and Group members. At the organization level, users can belong to one of three administrator groups: Organization Administrators, Organization Help Desk Administrators, and Group Administrators. Users who do not belong to any of these groups are considered to be End Users. Every manageable resource in the organization (groups and users) must have an <code>owner</code> or <code>modifiableBy</code> attribute which specifies who can manage it.

To define the ACI, Delegated Administrator uses the userdn to specify all users who belong to a particular administrator group, and <code>-ed</code> with the <code>groupdnattr</code>. This specifies the administrator group that can manage the object (specified in the <code>owner</code> or the <code>modifiableBy</code> attribute of the object). The userdn attribute is used to limit the number of the users belonging to a particular group. The <code>groupdnattr</code> attribute is used to limit the number of users even more. Only users who belong to the actual administrator group which owns or can modify the targeted object can belong to the group.

There were some special requirements for defining default ACIs in Delegated Administrator 4.5. The default ACIs use two kinds of access: general modify access and owner access. General modify access is usually a subset of the owner access. For example, in the case of Group Administrators, there are some tasks that all the Group Administrators in the organization should be able to perform, such as adding existing users to their group. There are also some tasks that only the specific Group Administrators in the organization can perform, such as managing the users in their group.

In order to differentiate the capabilities for Group Administrators, two administrator groups are used: one containing the list of all Group Administrators in the organization (organization Department Administrators), and another containing just the Group Administrators for the Group (the actual Group Administrators). The common capabilities for all Group Administrators are

defined using the organization Department Administrators group in conjunction with the owner or the nsdamodifiableBy attribute, while specific capabilities for a particular department have been defined using the Group Administrators group along with the owner attribute.

# Delegated Admininstrator ACIs Explained

The following section gives a brief explanation of the actual ACIs used in iDA4.5. Explanations are grouped by type of administrator. The top level ACIs are listed first, followed by the organization specific ACI.

## Top-level ACIs

The following types of ACIs are defined at the top level of the Delegated Administrator tree:

- Anonymous Access
- NDAUser Access
- Top-level Administrator Access
- Service Help Desk Administrators Access
- Group Administrator Access Control
- User Access
- Mail List access

#### **Anonymous Access**

The following ACI allows anonymous read and search access to all user entries. Anonymous access may be required by some applications to search for one or more entries prior to binding as one of them. Certain deployments may not want to expose directory data except to authenticated users with appropriate access. In such cases you may want to remove this ACI. A script (anon.ldif) is provided in the product to help do this. For more information, see "Step 9: (Optional) Disable Anonymous Access to Your User Tree" on page 64.

The following aci allows anonymous read and search access to postmaster entry. This aci is needed for the Netscape Messaging Server.

```
aci: (target="ldap:///cn=postmaster, o=ISP")
    (targetattr="*")
    (version 3.0; acl "Anonymous access to Postmaster entry";
    allow (read, search) userdn="ldap:///anyone";)
```

#### NDAUser Access

The Authentication Administrator is a user entry, uid=NDAUser, stored under ou=config in Directory Server. Its special purpose is to act as an agent for Delegated Administrator, binding to the directory during authentication when necessary.

The following ACI grants the Authentication Administrator read and search access to the indicated attributes of users in the Delegated Administrator tree for uid resolution.

```
aci: (targetattr="objectClass||uid||mail||userCertificate")
  (targetfilter=(objectClass=nsManagedPerson))
  (version 3.0; acl "NDAUser access"; allow (read,search)
  userdn="ldap:///uid=NDAUser, ou=config, o=ISP";)
```

The following aci grants the NDAUser access to the relevant attributes of the root node.

```
aci: (targetattr=objectClass||o||nsNumDomains)
  (targetfilter=(objectClass=nsManagedISP))
  (version 3.0; acl NDAUser access to toplevel attributes;
  allow (read,search) userdn=ldap://uid=NDAUser,
  ou=config, o=ISP;)
```

The following ACI grants the NDAUser read and search access to the indicated attributes of organizations in the iDA DIT.

```
|nsMaxUsers||nsMaxDepts||nsMaxMailLists||nsMaxDomains")
    (targetfilter=(objectClass=nsManagedDomain))
    (version 3.0; acl "NDAUser access to domain entries";
    allow (read, search) userdn="ldap://uid=NDAUser,
    ou=config, o=ISP";)
```

The following ACI grants the Authentication Administrator read and search access to the indicated attributes of groups in the iDA DIT.

```
aci:
(targetattr="objectClass||cn||nsNumUsers||nsNumDepts||nsMaxUsers
||nsMaxDepts")
     (targetfilter=(objectClass=nsManagedDept))
     (version 3.0; acl "NDAUser access to dept entries";
     allow (read, search) userdn="ldap://uid=NDAUser,
     ou=config, o=ISP";)
```

The following ACI grants the NDAUser read and search access to the indicated attributes of organization units in the iDA DIT.

```
aci: (targetattr="objectClass")
     (targetfilter=(objectClass=nsManagedorgUnit))
     (version 3.0; acl "NDAUser access to orgunits";
     allow (read, search) userdn="ldap://uid=NDAUser,
     ou=config, o=ISP";)
```

The following ACI grants the NDAUser read and search access to the indicated attributes of mailing lists in the iDA DIT.

```
aci: (targetattr="objectClass||cn||nsNumUsers||nsMaxUsers")
    (targetfilter=(objectClass=nsManagedMailList))
    (version 3.0; acl "NDAUser access to mail lists";
    allow (read,search) userdn="ldap:///uid=NDAUser,
    ou=config, o=ISP";)
```

The following ACI grants the NDAUser write access to the indicated attribute of the iDA base entry.

```
aci: (targetattr="nsNumDomains")
   (targetfilter=(objectClass=nsManagedISP))
   (version 3.0; acl "NDAUser write access to toplevel";
   allow (write) userdn="ldap:///uid=NDAUser,
   ou=config, o=ISP";)
```

The following ACI allows write access to nsNum\* attributes of all domain entries.

```
aci:
  (targetattr="nsNumUsers||nsNumDepts||nsNumMailLists||nsNumDomain
s")
          (targetfilter=(objectClass=nsManagedDomain))
          (version 3.0; acl "NDAUser write access to domains";
          allow (write) userdn="ldap:///uid=NDAUser,
          ou=config, o=ISP";)
```

The following ACI grants the NDAUser write access to the indicated attributes of departments in the iDA DIT.

```
aci: (targetattr="nsNumUsers||nsNumDepts")
    (targetfilter=(objectClass=nsManagedDept))
    (version 3.0; acl "NDAUser write access to depts";
    allow (write) userdn="ldap:///uid=NDAUser,
    ou=config, o=ISP";)
```

The following ACI grants the NDAUser write access to the indicated attributes of Mailing Lists in the iDA DIT.

```
aci: (targetattr="nsNumUsers")
    (targetfilter=(objectClass=nsManagedMailList))
    (version 3.0; acl "NDAUser write access to mail lists";
    allow (write) userdn="ldap:///uid=NDAUser,
    ou=config, o=ISP";)
```

#### **Top-level Administrator Access**

The following ACI grants Top-level administrators read and search access to the nsManagedISP objects in the the base entry of the Delegated Administrator tree.

```
aci: (targetattr="*")
    (targetfilter=(objectClass=nsManagedISP))
    (version 3.0; acl "SA root node access";
    allow (read,search) groupdn="ldap:///cn=Service
    Administrators, ou=Groups, o=ISP";)
```

The following ACI grants Service Administrators all access to all indicated objects in the NDA DIT.

```
aci: (targetattr="*")
    (targetfilter=(|(objectClass=nsManagedDomain)
    (objectClass=nsManagedOrgUnit)
    (objectClass=nsManagedDeptAdminGroup)
    (objectClass=nsManagedDept)
    (objectClass=nsManagedMailList)
    (objectClass=nsManagedPerson)))
    (version 3.0; acl "SA domain access";
    allow (all) groupdn="ldap:///cn=Service
    Administrators, ou=Groups, o=ISP";)
```

#### Service Help Desk Administrators Access

The following ACI grants Top-level administrators read and search access to the Delegated Administrator base entry, all organizations, and all users in the Delegated Administrator tree.

```
aci: (targetattr="*")
    (targetfilter=(|(objectClass=nsManagedISP)
    (|(objectClass=nsManagedDomain)
    (objectClass=nsManagedPerson))))
    (version 3.0; acl "SHDA root node access";
    allow (read,search) groupdn="ldap:///cn=Service Help Desk Administrators, ou=Groups, o=ISP";)
```

The following ACI grants Top-level Help Desk administrators complete access to Mail Lists entries.

```
aci: (targetattr="*")
    (targetfilter=(objectClass=nsManagedMailList))
    (version 3.0; acl "SHDA mail list access";
    allow (all) groupdn="ldap:///cn=Service Help
    Desk Administrators, ou=Groups, o=ISP";)
```

The following ACI grants Top-level Help Desk administrators write access to the userPassword attribute of all users in the Delegated Administrator tree except forusers who are Top-level administrators or Top-level Help Desk Administrators. Note that the End User ACI, which grants access to attributes for self, allows Service Help Desk Administrators to modify their own passwords.

```
aci: (targetattr="userPassword")
    (targetfilter=(&(objectClass=nsManagedPerson)
    (&(!(memberOf=cn=Service Administrators, ou=Groups, o=ISP))
    (!(memberOf=cn=Service Help Desk Administrators,
    ou=Groups, o=ISP)))))(version 3.0; acl "SHDA user write
    access"; allow (write) groupdn="ldap:///cn=Service Help
    Desk Administrators, ou=Groups, o=ISP";)
```

#### **Group Administrator Access Control**

The following ACI grants Group administrators read and search access to the groups they can modify. Usually, these groups are the ones they did not create, for example Top-level groups versus subgroups.

```
aci: (targetattr="*")
    (targetfilter=(|(objectClass=nsManagedDept)
    (objectClass=nsManagedDeptAdminGroup)))
    (version 3.0; acl "Dept Adm dept access";
    allow (read, search) userdn="ldap:///o=ISP??sub?
    (memberOf=cn=Department Administrators*)" and
    groupdnattr="ldap:///o=ISP?nsDAModifiableBy";)
```

The following ACI allows write access to nsNumUsers, nsNumDepts, and uniqueMember attributes of the group entry a Group administrator can modify

```
aci: (targetattr="nsNumUsers||nsNumDepts||uniqueMember")
    (targetfilter=(|(objectClass=nsManagedDept))
    (objectClass=nsManagedDept)))(version 3.0; acl
    "Dept Adm dept write"; allow (write) userdn=
    "ldap://o=ISP??sub?(memberOf=cn=Department
    Administrators*)" and groupdnattr="ldap://o=
    ISP?nsDAModifiableBy";)
```

The following ACI grants Department Administrators complete access to the groups that they create or subgroups of the groups that they are owners of.

```
aci: (targetattr="*")
    (targetfilter=(|(objectClass=nsManagedDeptAdminGroup)
    (objectClass=nsManagedDept))) (version 3.0; acl
    "Dept Adm all access to dept"; allow (all)
    userdn="ldap://o=ISP??sub?(memberOf=cn=Department
    Administrators*)" and groupdnattr="ldap://o=ISP?owner";)
```

The following ACI allows read, search, write and delete access to all users in dept except other administrators.

```
aci: (targetattr="*")
  (targetfilter=(&(objectClass=nsManagedPerson)
  (&(!(memberOf=cn=Service Administrators, ou=Groups, o=ISP))
  (&(!(memberOf=cn=Service Help Desk Administrators,
    ou=Groups, o=ISP))(&(!(memberOf=cn=Domain Administrators*))
  (!(memberOf=cn=Domain Help Desk Administrators*)
  (!(memberOf=cn=Domain Department Administrators*)))))))
  (version 3.0; acl "Dept Adm user access"; allow (read,
    search, write,delete) userdn="ldap:///o=ISP??sub?
    (memberOf=cn=Department Administrators*)" and
    groupdnattr="ldap:///o=ISP?owner";)
```

The following ACI allows a Group Administrator add access to create new users.

```
aci: (targetattr="*")
    (targetfilter=(objectClass=nsManagedPerson))
    (version 3.0; acl "Dept Adm user create access";
    allow (add) userdn="ldap:///o=ISP??sub?(memberOf=cn=Department Administrators*)";)
```

The following ACI allows a Group Administrator to add self to any group/subgroup that they administer.

```
aci: (targetattr="memberOf||owner") (version 3.0; acl
   "Dept Adm access to add self to group and subgroups";
   allow (write) userdn="ldap:///o=ISP??sub?(memberOf=
        cn=Department Administrators*)" and userdn="ldap:///self";)
```

#### **User Access**

The following ACI provides users in Delegated Administrator tree the ability to read and search their own entry.

```
aci: (targetattr="*")
      (targetfilter=(objectClass=nsManagedPerson))
      (version 3.0; acl "User self read, search";
      allow (read, search) userdn="ldap://self";)
```

The following ACI grants all users in the NDA DIT with the ability to update any of their attributes except for the indicated attributes.

```
nsManagedPerson)) (version 3.0; acl "User self
   modification"; allow (write) userdn="ldap:///self";)
```

The following ACI denies all users in the NDA DIT the ability to delete their own entry.

```
aci: (targetfilter=(objectClass=nsManagedPerson))
     (version 3.0; acl "User self deletion"; deny (delete)
     userdn="ldap://self";)
```

#### Mail List access

The following ACI allows all designated users to create mail lists. Users can create a mailing lists if their entries contain an attribute nsdacapability with a value of mailListCreate.

```
aci: (targetattr="*")
     (targetfilter=(objectClass=nsManagedMailList))
     (version 3.0; acl "Mail list create access";
    allow (add) userdn="ldap://o=ISP??sub?
     (nsDACapability=mailListCreate)";)
```

The following ACI allows an owner of a mail list to read, search, write, and delete the mail lists he or she owns, with one exception. An owner cannot change the nsMaxUsers value for the mail list once it has been created.

```
aci: (targetattr!="nsMaxUsers")
    (targetfilter=(objectClass=nsManagedMailList))
    (version 3.0; acl "Mail list owner access";
    allow (read,search,write,delete) groupdnattr=
    "ldap:///o=ISP?owner";)
```

## Organization-level ACIs

The following ACIs are defined at the organization level; they exist for every organization and suborganization created. You might be able to optimize the number of ACIs required at this level based on your deployment requirements. If you must modify existing ACIs, you should create a sufficient number of ACIs to enforce the required access control, but at the same to time to keep the number to a minimum in order to ensure optimal performance.

- The following are the types of ACIs defined at the organization level:
- Organization Administrator Access Control
- Organization Help Desk Administrator Access Control
- · Mailing List access control
- User access control

#### Organization Administrator Access Control

The following ACI allows an organization administrator read and search access to this organization and its suborganization entries.

```
aci: (targetattr="*")
    (targetfilter=(objectClass=nsManagedDomain))
    (version 3.0; acl "Domain Adm domain access";
    allow (read, search) groupdn="ldap:///cn=Domain
    Administrators, ou=Groups, o=Siroe, o=ISP";)
```

The following ACI allows an organization administrator read and search access to the Domain Administrators group entry.

```
aci: (target="ldap:///cn=Domain Administrators, ou=Groups,
    o=Siroe, o=ISP") (targetattr="*") (targetfilter=(|
     (objectClass=nsManagedDeptAdminGroup) (objectClass=
    nsManagedDept))) (version 3.0; acl "Domain Adm dept
    access"; allow (read, search) groupdn="ldap://cn=Domain
    Administrators, ou=Groups, o=Siroe, o=ISP";)
```

The following ACI allows an organization administrator read, search, and write access to the Organization Help Desk Administrators group entry.

```
aci: (target="ldap:///cn=Domain Help Desk Administrators,
     ou=Groups, o=Siroe, o=ISP") (targetattr="*")
     (targetfilter=(|(objectClass=nsManagedDeptAdminGroup)
     (objectClass=nsManagedDept))) (version 3.0; acl
     "Domain Adm dept access"; allow (read, search, write)
     groupdn="ldap:///cn=Domain Administrators, ou=Groups,
     o=Siroe, o=ISP";)
```

The following ACI allows read, search, and write access to the Domain Department Administrators group for Organization and Domain DeptAdmins. The Domain Department Administrator Group contains all the group administrators for groups defined at this organization level.

```
aci: (target="ldap:///cn=Domain Department Administrators,
     ou=Groups, o=Siroe, o=ISP") (targetattr="*")
     (targetfilter=(|(objectClass=nsManagedDeptAdminGroup)
     (objectClass=nsManagedDept))) (version 3.0; acl "Domain
     Adm dept access"; allow (read, search, write)
     groupdn="ldap:///cn=Domain Administrators, ou=Groups,
     o=Siroe, o=ISP" or groupdn="ldap://cn=Domain Department
     Administrators, ou=Groups, o=Siroe, o=ISP";)
```

The following ACI provides the organizational administrators with read and search access to all organizational units in the organization, Siroe.

```
aci: (target="ldap://ou=*, o=Siroe, o=ISP")
    (targetattr="*") (targetfilter=(objectClass=
    nsManagedOrgUnit)) (version 3.0; acl "Domain Adm
    org unit access"; allow (read,search,write)
    groupdn="ldap://cn=Domain Administrators,
    ou=Groups, o=Siroe, o=ISP";)
```

The following ACI provides Organizational administrators with all access to the groups, 'group administrator' groups and mail lists in the organization, Siroe.

```
aci: (target="ldap:///ou=*, o=Siroe, o=ISP")
    (targetattr="*")
    (targetfilter=(|(objectClass=nsManagedDept)
    (objectClass=nsManagedDeptAdminGroup)
    (objectClass=nsManagedMailList)))
    (version 3.0; acl "Domain Adm dept access";
    allow (all) groupdn="ldap:///cn=Domain Administrators,
    ou=Groups, o=Siroe, o=ISP";)
```

The following ACI provides the organizational administrators with read, search, and add access to all user entries in the organization and its suborganizations.

```
aci: (targetattr="*")(targetfilter=(objectClass=
   nsManagedPerson)) (version 3.0; acl "Domain Adm
   user access"; allow (read, search, add) groupdn="ldap://
   cn=Domain Administrators, ou=Groups, o=Siroe, o=ISP";)
```

The following ACI provides the Organization administrators with write and delete access to all users in domain s/he owns except for Top-level Administrators and Top-level Help Desk Administrators.

```
aci: (targetattr="*")(targetfilter=(&(objectClass=
    nsManagedPerson) (&(!(memberOf=cn=Service Administrators,
    ou=Groups, o=ISP)) (!(memberOf=cn=Service Help Desk
    Administrators, ou=Groups, o=ISP))))) (version 3.0; acl
    "Domain Adm user modify access"; allow (write,delete)
    groupdn="ldap:///cn=Domain Administrators, ou=Groups,
    o=Siroe, o=ISP";)
```

The following ACI provides the Organization administrators with all access to suborganizations and their users, organizational units, groups, and mail lists.

```
aci: (target="ldap://o=*, o=Siroe, o=ISP")
    (targetattr="*")
    (targetfilter=(|(objectClass=nsManagedDomain)
    (objectClass=nsManagedDeptAdminGroup)
    (objectClass=nsManagedOrgUnit)
    (objectClass=nsManagedDept)
    (objectClass=nsManagedDept)
    (objectClass=nsManagedMailList)))
    (version 3.0; acl "Domain Adm access";
    allow (all) groupdn="ldap://cn=Domain Administrators,
    ou=Groups, o=Siroe, o=ISP";)
```

#### Organization Help Desk Administrator Access Control

The following ACI provides the organizational help desk administrators with read and search access to this organization, its suborganizations and all users.

```
aci: (targetattr="*")
    (targetfilter=(|(objectClass=nsManagedDomain)
    (objectClass=nsManagedPerson)))
    (version 3.0; acl "DHDA access"; allow (read, search)
    groupdn="ldap://cn=Domain Help Desk Administrators,
    ou=Groups, o=Siroe, o=ISP";)
```

The following ACI provides the organizational help desk administrators with all access to all mail lists defined in this organizations and its suborganizations.

```
aci: (targetattr="*")
    (targetfilter=(objectClass=nsManagedMailList))
    (version 3.0; acl "DHDA mail list access"; allow (all)
    groupdn="ldap://cn=Domain Help Desk Administrators,
    ou=Groups, o=Siroe, o=ISP";)
```

The following ACI provides the organizational help desk administrators with write access to userPassword attribute of all users in organization except for Top-level Administrators, Top-level Help Desk Administrators, Organization Administrators and Organization Help Desk Administrators.

```
aci: (targetattr="userPassword")(targetfilter=(&(objectClass=
    nsManagedPerson) (&(!(memberOf=cn=Service Administrators,
    ou=Groups, o=ISP)) (&(!(memberOf=cn=Service Help Desk
    Administrators, ou=Groups, o=ISP)) (&(!(memberOf=cn=Domain
    Administrators, ou=Groups, o=Siroe, o=ISP))) (!(memberOf=cn=Domain Help Desk Administrators, ou=Groups, o=Siroe,
    o=ISP)))))))) (version 3.0; acl "DHDA user write access";
    allow (write) groupdn="ldap:///cn=Domain Help Desk
    Administrators, ou=Groups, o=Siroe, o=ISP";)
```

#### Mailing List access control

The following ACI allows all users in this organization to join any mailinglist which is joinable. A mailing list is joinable if it contains an attribute mgmanJoinability whose value is set to all.

```
aci: (targetattr="uniqueMember")
    (targetfilter=(&(objectClass=nsManagedMailList)
    (mgmanJoinability=all))) (version 3.0; acl "User self
    subscribe access"; allow (selfwrite) userdn="ldap://uid=*,
    ou=People, o=Siroe, o=ISP";)
```

The following ACI allows all users read and search access to all visible mail lists in their organization. A mailing list is visible if it contains an attribute mamanHidden whose value is set to false.

```
aci: (targetattr!="uniqueMember||mgrpRfc822MailMember")
     (targetfilter=(&(objectClass=nsManagedMailList)
     (mgmanHidden=false))) (version 3.0; acl "User mail
     list access when visible"; allow (read, search)
     userdn="ldap://uid=*.ou=People.o=Siroe.o=ISP";)
```

The following ACI allows all users read and search access to members of all mail lists whose members' references are visible in their organization.

```
aci: (targetattr="uniqueMember||mgrpRfc822MailMember")
     (targetfilter=(&(objectClass=nsManagedMailList)
     (mgmanMemberVisibility=all))) (version 3.0; acl "User
     mail list member access"; allow (read, search) userdn="ldap:
     ///uid=*, ou=People, o=Siroe, o=ISP";)
```

The following ACI allows all members of a restricted mailing list read and search access to all other members of the restricted mailing lists.

```
aci: (targetattr="uniqueMember||mgrpRfc822MailMember")
     (targetfilter=(&(objectClass=nsManagedMailList)(mgmanMember
     Visibility=restricted))) (version 3.0; acl "User mail list
     access - group"; allow (read, search) groupdnattr="ldap:///o=
     ISP?mgmanMemberVisibilityGroup";)
```

The following ACI allows authenticated or unauthenticated users read and search access to the mailing lists with public access.

```
aci: (targetattr="uniqueMember||mgrpRfc822MailMember")
     (targetfilter=(&(objectClass=nsManagedMailList)
     (mgmanMemberVisibility=anyone))) (version 3.0; acl
     "User mail list access - public"; allow (read, search)
     userdn="ldap://anyone";)
```

#### User access control

The following ACI provides all authenticated users of an organization with read and search access to all attributes except the userPassword of other users in the organization .

# Tips on Customizing Delegated Administrator ACIs

It may be necessary to customize the ACI for your deployment. Since the ACIs are completely externalized from the servlets, the only places where changes need to go are in the appropriate Directory entries. The number of changes that need to be made would depend upon the level at which the ACI changes are being affected.

Adding, removing or modifying ACIs at the top level or the root node are the easiest to do. The changes just need to be made in the Directory entry of the root node.

However, if you make modify ACIs at the organization level, and if the changes must be applied to all organizations that are subsequently created, then you may need to affect these changes in more than one place. For example, when you create a new organization, the default ACIs are picked up from the appropriate node in the appropriate organization configuration subtree. By default, Delegated Administrator uses a default configuration that can be found under the following entry:

```
dn: cn=domainConfiguration, ou=config, o=ISP
```

Once you've located the domain configuration subtree, locate the following entry in the subtree:

```
dn: cn=Domain, cn=objects, cn=servletsconf, <domain configuration
subtree DN>
```

Make the necessary ACI modifications using the same ACI form as other ACI-related attributes in this entry.

In order for the ACI changes to take effect, you must do one of the following:

- Restart the Web server.
- Use the Configuration tab in Delegated Administrator to reload the appropriate configuration as a Top level administrator. See Chapter 14, "Customizing Configuration in the Directory" for more information.

# Index

| Α                                                                                                    | anonymous access 64, 94, 440 attributes                                                                                                    |
|----------------------------------------------------------------------------------------------------|----------------------------------------------------------------------------------------------------|
| Access Control Instructions, see ACIs ACIs created during install for administrators 18, 364, 428 customizing 455 for administrator-specific privileges 27 for anonymous access 64 for Class of Service 118 for proxied authentication 91, 108 implementation and scalability 438 in base suffix 25 | in Delegated Administrator 419 in Directory Server 409 authentication in Certificate Management System 98 see also certificate-based authentication servlets 338, 342 Authentication Administrator 441 definition of 28 |
| listing 440<br>organization-level 449                                                                                                    | В                                                                                                    |
| administration page Group Administrator 249 Organization Administrator 189, 196 Organization Help Desk Administrator 233 searching 130 Top-level Administrator 128 Top-level Help Desk Administrator 173 user 274 administrators                                                                    | base suffix ACIs in 25 configuration branch in 30 directory entries in 25 for configuration data 60 for Delegated Administrator 24, 60 for sample LDIF data file 72 for user data 60                                    |
| ACIs for specific administrator types 428 Authentication Administrator 28 as user entry 441 creating new types 39 default types 18, 24, 25 level-specific privileges for 27, 39 logging in 126, 170, 186                                                                                            | optimizing use of 25 postmaster group in 62 using the Delegated Administrator suffix as the base suffix for a new Directory installation 32                                                                             |
| modifying default types 39<br>All IDs Threshold Value, Directory Server 56                                                                                                    | C cache file for multiple install 66                                                                                                    |

| certificate authority (CA) 41, 94, 98, 104           | containers                                     |
|------------------------------------------------------|------------------------------------------------|
| Certificate Management System 50                     | nested 136                                     |
| configuring 97                                       | COS, see Class of Service                      |
| installing 95                                        | customizing                                    |
| LDAP publishing in 97                                | ACIs 455                                       |
| certificate-based authentication                     | adding a field to templates 317                |
| and Directory Server 106                             | adding a JPEG to a template 321                |
| definition of 41                                     | banner and logo 316                            |
| Delegated administrator anonymous access 94          | changing error messages 322                    |
| issuing certificates for Delegated Administrator     | changing search criteria 323                   |
| users 104                                            | configuration information 331                  |
| proxied authentication 100                           | creating new templates 290                     |
| certificates                                         | defining new datatypes 293                     |
| copied automatically to the Directory Server 97      | directives 296                                 |
| issuing certificates for Delegated Administrator     | directory configuration 43                     |
| users 104                                            | logout 350                                     |
| obtaining 94                                         | mapping operations to template files 292       |
| see also certificate-based authentication            | organization configuration information 334     |
| Class of Service                                     | search results display 315                     |
| adding schema for in Directory Server 117            | servlets 43, 342                               |
| adding service-class templates for 121               | templates 43                                   |
| definition entries 112                               | user interface 21                              |
| definition of 41, 109                                |                                                |
| initial configuration 54                             |                                                |
| modifying existing user entries for 118              |                                                |
| plugin for 41                                        | D                                              |
| scheme 113                                           | _                                              |
| service classes 110                                  | datatypes                                      |
| service-class templates 114                          | defining new datatypes 293                     |
| Communicator, see Netscape Communicator              | identifiers 292                                |
| configuration branch                                 | internal 293                                   |
| in base suffix 30                                    | macros in definitions 294                      |
| configuration data                                   | matchtype 293                                  |
| base suffix for 60                                   | Delegated Administrator                        |
| customizing for an organization 334                  | and Directory Server 19, 24, 32, 48, 53        |
| default configuration information tree 326           | and Messaging Server 40, 51, 58, 61            |
| editing to work with an existing Directory 380       | and Web Server 19, 48, 100                     |
| for Delegated Administrator 167, 291, 325            | and Web server 57                              |
| management utilities for 334                         | architecture 19                                |
| storing 39                                           | attributes 419 Authentication Administrator 28 |
| configuration directory 40                           | base suffix for 24, 25, 32, 60                 |
| configuration information tree                       | browsers with 50                               |
| Delegated Administrator                              | cache file for multiple install 66             |
| configuration data 326                               | certificate-based authentication with 41       |
| configuring for certificate-based authentication 106 | configuration data 39, 167                     |
| Console, see Netscape Console                        |                                                |

| configuring for certificate-based authentication          | directory schema 43                                         |
|-----------------------------------------------------------|-------------------------------------------------------------|
| 108                                                       | Directory Server 19, 57, 106                                |
| configuring for the Messaging Server 63                   | adding indexes to 55                                        |
| customizing 21, 36, 42                                    | attributes 409                                              |
| default administrator types 24, 25                        | configuring 55                                              |
| default configuration 291                                 | configuring plug-ins for Delegated Administrator            |
| default DIT 32                                            | 53                                                          |
| department in 29                                          | entries in Delegated Administrator base suffix 25           |
| deployment planning 23                                    | failover 78                                                 |
| directory failover 79                                     | installation requirements for 48                            |
| DIT 25, 35, 47, 364, 380                                  | installing for the first time 32                            |
| domain in 28                                              | master server 78                                            |
| groups in 29                                              | modifying an existing Directory 35, 55, 364                 |
| HTML forms for 19                                         | optimize search configuration 40                            |
| installing 47, 58                                         | password policy in 80                                       |
| object classes 24, 411                                    | resetting the lookthroughlimit 56                           |
| optimizing performance 31                                 | resetting the sizelimit parameter 56                        |
| organizations in 28                                       | Server-Initiated Replication in 78                          |
| password policy in 80                                     | setting the All IDs Threshold Value 56                      |
| properties files 356                                      | using the Delegated administrator base suffix 32            |
| servlets in 338                                           | version required for Delegated Administrator 48             |
| SSL with 73                                               | directory tree, see DIT                                     |
| starting from the Login window 233, 248                   | directory, see DIT                                          |
| starting from the Start Page 231, 247                     | DIT                                                         |
| system requirements 48                                    | anonymous access in 64                                      |
| uninstalling 69                                           | configurable object definitions 385                         |
| upgrading an existing installation 35, 387                | creating 32                                                 |
| user data 39                                              | creating of creating new containers and administrator roles |
| user directory for 31                                     | 36                                                          |
| UserID uniqeuness 74                                      | default DIT 47                                              |
| deployment planning 23                                    | defining object types 382                                   |
| digital certificate, see certificate-based authentication | Delegated Administrator default 32                          |
| directives                                                | flexible DIT 25, 36, 380                                    |
| customizing 296                                           | for Delegated Administrator 25                              |
| definition of 296                                         | modifying an existing DIT 35, 364                           |
| in templates 288                                          | objects and directory entries 380                           |
| S_ATTRBEGIN 298                                           | sample of for an intranet 34, 37                            |
| S_ATTREND 299                                             | sample of in a hosting environment 33, 38                   |
| S_ATTRIBUTE 299                                           | domain 28                                                   |
| S_ATTRIBUTE_MULTIVALUED 300                               | domain 20                                                   |
| S_ENTRYBEGIN 297                                          |                                                             |
| S_ENTRYEND 298                                            |                                                             |
| S_PROGRAM 301                                             |                                                             |
| S_SEARCH_PARAMS 301                                       | E                                                           |
| S_SESSION 302                                             | _                                                           |
| syntax 297                                                | Edit User page 317                                          |
| Directory Information Tree, see DIT                       | email                                                       |
| =                                                         |                                                             |

| see mail<br>see Messaging Server<br>enabling JPEG support in Directory Server 321<br>end users, see users<br>error messages, changing 322                                                                                                    | My Groups page 249 removing 205 removing a Group Administrator 258 removing a user from a group 258 searching for users 251 searching users, groups, or organizations 250 starting Delegated Administrator 246 subscribing to a mail list 271                                                                                                    |
|----------------------------------------------------------------------------------------------------|----------------------------------------------------------------------------------------------------|
| F                                                                                                    | unsubscribing from a mail list 272 groups                                                                                                    |
| failover definition of 78 enabling Delegated administrator for 80 setting up Directory Server for 79 field, adding to a template 317 flexible DIT, see DIT for Top-level Administrators 128 forms, see HTML forms                                                                                                    | adding a user to by a Group Administrator 256 adding multiple layers of 36 adding users to by an Organization Administrator 204 created by a Group Administrator 253 created by an Organization Administrator 201 definition of 29 deleting 206, 259 editing the limits of 203, 255 groups userID uniqueness in 74 limiting the number of objects in 202, 254 |
| Group Administrator access privileges for 431, 433 adding 205 adding a Group Administrator 257 adding a user to a group 256 adding a user to multiple groups 433 administration page 249 creating a group 253                                                                                                    | Organization Administrator 201 Organization Administrators 199 removing a user from by a Group Administrator 258 removing a user from by an Organization Administrator 206 searching 131, 191 subgroups 203 Top-level Administrators 133                                                                                                    |
| creating a mail list 269 creating a new user 260 creating a subgroup 255 deleting a group 259 deleting a mail list 272 deleting a user account 263 editing a group 255 editing a mail list 271 editing a user account 263 limited access to higher-level administrators 259 limiting the size of groups 254 logging in 246 managing mail lists 268 managing user accounts 259 modifying own account information 264 | H hosting, see ISP HTML forms 19 HTML page, see templates HTML templates, see templates HTTP/HTTPS 19                                                                                                    |

| I                                                                  | Start Page for Organization Administrators 186                                                 |
|--------------------------------------------------------------------|------------------------------------------------------------------------------------------------|
| indexes, Directory Server 55                                       | Start Page for Organization Help Desk<br>Administrators 230                                    |
| installation 47, 58                                                | users 274                                                                                      |
| Internet Explorer, see Microsoft Internet Explorer                 | Login Page 128                                                                                 |
| intranet, sample DIT for 34, 37                                    | creating a new page 290, 369                                                                   |
| iPlanet Certificate Management System, see                         | for Organization Administrators 188                                                            |
| Certificate Management System                                      | for Top-level Help Desk Administrators 172<br>for users 274                                    |
| iPlanet Delegated Administrator, see Delegated Administrator       | Login Window 232                                                                               |
| iPlanet Messaging Server Version 5.0 41                            | logout servlets 342, 350                                                                       |
| ISP                                                                | lookthroughlimit, Directory Server 56                                                          |
| disabling anonymous access 64 sample DIT for 33, 38                | Ç Ç                                                                                            |
| using Delegated Administrator in 36                                |                                                                                                |
|                                                                    | M                                                                                              |
|                                                                    | macros in datatype definitions 294                                                             |
| J                                                                  | mail                                                                                           |
|                                                                    | user account information for 148                                                               |
| Java source file                                                   | user-modifiable options 277                                                                    |
| compiling and packaging 354<br>for extending a task servlet 352    | mail lists<br>created by a Group Administrator 269                                             |
| for extending NDA Servlet 348                                      | created by an Organization Help Desk                                                           |
| JDK compiler 1.1.2 354                                             | Administrator 240                                                                              |
| JPEG 321                                                           | created by end users 280                                                                       |
| JPEG, adding to a template 321                                     | created by Top-level Help Desk Administrator 181                                               |
|                                                                    | creating 218, 223                                                                              |
|                                                                    | deleting 184, 227, 244, 272<br>deleting                                                        |
| L                                                                  | 283                                                                                            |
| IDAD muhlishing in ContiGents Management System                    | editing 183, 219, 226, 243, 271, 282                                                           |
| LDAP publishing in Certificate Management System 97                | Group Administrator 268                                                                        |
| LDAP/LADPS 19, 297                                                 | managed by Top-level Help Desk Administrator<br>180                                            |
| LDAP/LDAPS 73, 380, 408                                            | moderated 181, 216, 240, 268, 279                                                              |
| ldapmodify 383                                                     | number of in an organization 196                                                               |
| LDIF                                                               | owners 240, 268, 279                                                                           |
| sample data file 72                                                | owners of 181, 216                                                                             |
| logging in                                                         | searching 131, 174, 191, 234                                                                   |
| Login Page 128, 172, 274                                           | subscribing to 183, 219, 226, 243, 271, 282<br>unsubscribing from 184, 219, 227, 243, 272, 282 |
| Login Page for Organization Administrators 188<br>Login Window 232 | user-created and managed 280                                                                   |
| Start Page 126, 170                                                | master server 78                                                                               |
| Start Page for Group Administrators 246                            | matchtype identifiers 293                                                                      |

| N                                             | V 1 11 11 11                                         |
|-----------------------------------------------|------------------------------------------------------|
| Messaging Server 51                           | Version 4.1 41                                       |
| and Delegated Administrator 40 configuring 61 | New User page 317                                    |
| installing or upgrading 58                    |                                                      |
| mail lists with 216                           |                                                      |
| postmaster group for 51, 62                   |                                                      |
| messaging, see Messaging Server               | 0                                                    |
| Microsoft Internet Explorer 50                | object classes                                       |
| moderated mail lists 181                      | Delegated Administrator 411                          |
| modifying an existing Directory 57            | for an organization 28                               |
| My Account window 177, 212, 264               | in Delegated Administrator 24                        |
| My Groups page for Group Administrator 249    | LDAP 408                                             |
| wiy droups page for droup raministrator 210   | modifying for a pre-installed Directory Server 51    |
|                                               | object identifiers (OIDs) 410                        |
|                                               | operations, mapping to template files 292            |
| N.I.                                          | Organization Administrator                           |
| N                                             | access privileges for 430                            |
| NDABasicAuth 347                              | adding a Group Administrator 205                     |
| NDAGetPage 341                                | adding a user to a group 204                         |
| NDAGetPage servlet 302                        | adding an Organization Administrator 199             |
| NDALogout 347                                 | adding an Organization Help Desk Administrator       |
| NDAServlet                                    | 200<br>administration page 180, 106                  |
| definition of 302                             | administration page 189, 196<br>creating a group 201 |
| extending 347                                 | creating a group 201 creating a mail list 218        |
| foundation of all Delegated Administrator     | creating a new organization 194                      |
| servlets 338                                  | creating a new user 207                              |
| NDATaskManager 340, 351                       | creating a subgroup 203                              |
| NDAUser 428                                   | creating a suborganization 198                       |
| NDAUser Password 65                           | deleting a group 206                                 |
| Netegrity SiteMinder 50                       | deleting a user 211                                  |
| policy domain in 87                           | deleting an organization 201                         |
| Netegrity Siteminder 83                       | editing mail lists 219                               |
| agents in 86                                  | editing organization limits 197<br>logging in 186    |
| creating policies 88                          | managing groups 201                                  |
| creating rules in 88                          | managing mail lists 218                              |
| realm in 87                                   | managing user accounts 207                           |
| single sign-on 83                             | modifying Delegated Administrator                    |
| user directory in 86                          | configuration 216                                    |
| Netscape Certificate Management System, see   | modifying own account information 212                |
| Certificate Management System                 | removing a Group Administrator 205                   |
| Netscape Communicator 50                      | removing a user from a group 206                     |
| Netscape Console 30, 55, 56                   | removing an Organization Administrator 199           |
| Netscape Messaging Server                     | removing an Organization Help Desk                   |
| see also Messaging Server                     | Administrator 200                                    |

| subscribing to a mail list 219                                           | datatypes with 327                                                    |
|--------------------------------------------------------------------------|-----------------------------------------------------------------------|
| unsubscribing from a mail list 219                                       | directives 288, 296                                                   |
| Organization Administrators 141                                          | password                                                              |
| Organization Group Administrator, see Group                              | and certificate 41                                                    |
| Administrator                                                            | changing for a user by Organization Help Desk                         |
| Organization Help Desk Administrator 430                                 | Administrator 235                                                     |
| access privileges for 430                                                | NDAUser 65                                                            |
| adding 141                                                               | password policy 80                                                    |
| administration page 233                                                  | user changing own password 276                                        |
| changing a user's password 235                                           | plug-ins                                                              |
| creating a mail list 220, 240                                            | Directory Server 53                                                   |
| deleting a mail list 223, 244                                            | userID uniqueness 74                                                  |
| editing a mail list 222, 243                                             | policy domain 87                                                      |
| logging in 230                                                           | policy server, see Netegrity Siteminder                               |
| managing mail lists 240                                                  | postmaster group, Messaging Server 62                                 |
| modifying own account information 236                                    | privileges, administrator-specific 27                                 |
| removing 142                                                             | properties file for Delegated Administrator 73                        |
| search users and lists 234                                               | properties files for Delegated Administrator 356                      |
| subscribing to a mail list 222, 243                                      | proxied authentication 100                                            |
| unsubscribing from a mail list 223, 243                                  | configuring Delegated Administrator for 91, 108                       |
| organizations                                                            | creating an ACI for in Directory Server 108                           |
| adding multiple layers of 36                                             | proxy user account for 106                                            |
| administrators for 140, 141                                              | proxied user account, creating in Directory Server 90                 |
| created by Organization Administrator 194                                | 106                                                                   |
| creating 136                                                             | 100                                                                   |
| creating new templates for 290 customizing configuration information 334 |                                                                       |
| definition of in Delegated Administrator 28                              |                                                                       |
| deleting 143, 201                                                        | _                                                                     |
| directory entry for 28                                                   | S                                                                     |
| editing limits of 197                                                    | schema 43                                                             |
| Help Desk Administrators for 141, 142                                    | attributes 409                                                        |
| nested 136                                                               | Delegated Administrator attributes 419                                |
| objects in 196                                                           | Delegated Administrator object classes 411                            |
| Organization Administrators for 194                                      | extending in Directory Server 410                                     |
| searching 131, 191                                                       | files location 407                                                    |
| suborganizations 139, 196, 198                                           | for Class of Service in Directory Server 117                          |
| subtrees for 28                                                          | LDAP object classes 408                                               |
| userID uniqueness in 74                                                  | object identifiers (OIDs) 410                                         |
|                                                                          | Search Window 132, 192, 251                                           |
|                                                                          | • .                                                                   |
|                                                                          | searching<br>customizing criteria for 323                             |
| Б                                                                        | customizing there a for 323<br>customizing the display of results 315 |
| P                                                                        | from the administration page 130, 174, 190, 234,                      |
| Page Generator                                                           | 250                                                                   |
| and templates 288                                                        | from the Items tab 131                                                |
| ara terripiates woo                                                      | ווטווו נווכ ונכוווא נמט 131                                           |

| in the Search Window 132<br>size limit of 133, 174, 193, 234 | logging in for Organization Help Desk<br>Administrators 230 |
|--------------------------------------------------------------|-------------------------------------------------------------|
| Secure Sockets Layer, see SSL                                | logging in for Top-level Help Desk Administrator            |
| server certificate 100                                       | 170                                                         |
|                                                              | subgroups 36, 203, 255                                      |
| Server-Initiated Replication 78                              | suborganizations                                            |
| server-side includes 296                                     | creating 36, 139, 198                                       |
| service classes 110                                          | number of 196                                               |
| Service Pack 2 51                                            | system requirements 48                                      |
| servlets                                                     | system requirements re                                      |
| and Web Server 341                                           |                                                             |
| architecture of in Delegated Administrator 338               |                                                             |
| authentication 342                                           | _                                                           |
| customizing 43, 342, 356                                     | T                                                           |
| internal datatypes for new servlets 293                      | task servlets                                               |
| logout 342, 347, 350                                         | definition of 342                                           |
| NDAGetPage 302, 341<br>NDAServlet 302, 338, 347              | extending 351                                               |
| NDATaskManager 340, 351                                      | TaskData                                                    |
| Session Object 341                                           | accessing 345                                               |
| task 342, 351                                                | object fields 346                                           |
| TaskData 345                                                 | templates                                                   |
| Session Object                                               | adding a field to 317                                       |
| accessing 342                                                | adding a JPEG to 321                                        |
| definition of 341                                            | changing error messages for 322                             |
| keys 343                                                     | changing search criteria 323                                |
| methods 342                                                  | changing the banner or logo 316                             |
| signle sign-on 83                                            | creating new templates 290                                  |
| Siroe                                                        | customizing 43                                              |
| reconfiguring the default organization 68                    | default directory for 290                                   |
| sample data for Delegated Administrator 67                   | directives in 288                                           |
| Siroe, sample data for Delegated Administrator 32            | location 303                                                |
| SiteMinder, see Netegrity SiteMinder                         | mapping operations to 292                                   |
| Siteminder, see Netegrity Siteminder                         | Page Generator with 288                                     |
| - ·                                                          | preconfigured HTML templates 288                            |
| sizelimit parameter, Directory Server 56                     | service-class 114                                           |
| SSL 42                                                       | Top-level Administrator                                     |
| and certificate-based authentication 41, 98                  | access privileges for 429                                   |
| configuring Delegated Administrator for 73                   | adding a Top-level Administrator 134                        |
| enabling in Web Server 74, 100                               | adding a Top-level Administrators group 133                 |
| Start Page                                                   | adding Organization Administrators 140                      |
| creating a new page 290, 369                                 | adding Organization Administrators 140                      |
| for logging in 126                                           | adding Organization Help Desk Administrators<br>141         |
| logging in 67<br>logging in for Group Administrators 246     | adding users to a group 132                                 |
| logging in for Organization Administrators 186               | administration page 128                                     |
| 1056115 III 101 Organization / tulininistrators 100          | creating a new user 148                                     |
|                                                              |                                                             |

| creating a suborganization 139 creating an organization 136 deleting an organization 143 logging in 126 privileges of 133 removing a Top-level Administrator 135 removing a Top-level Help Desk Administrator 136 removing Organization Administrators 141 removing Organization Help Desk Administrators 142 Top-level Help Desk Administrator 135, 136 access privileges for 429 administration page 173 changing user's password 175 creating a mail list 181 logging in 170 managing mail lists 180 modifying own account information 177 searching users and lists 174 tree, see DIT | search results display 315 customizing in Delegated Administrator 43 NDAGetPage servlet 302 userID uniqueness, plug-in for 74 users 236 access privileges for 432 account information administration page 274 added to a group by a Group Administrator 256 adding to a group 132 certificates for 104 changing a password for Organization Help Desk Administrator 235 changing password of 175 changing your password 276 created by a Group Administrator 260 creating a mail list 223 creating and managing mail lists 280 deleting 211 deleting a mail list 227 editing a mail list 226 logging in and starting Delegated Administrator 274 modifiable personal information 276 |
|----------------------------------------------------------------------------------------------------|----------------------------------------------------------------------------------------------------|
| UUID for Authentication Administrator 25 for users 25 uninstalling 69 upgrading an existing installation 387 user account created by an Organization Administrator 207 created by Top-level Administrator 148 user data base suffix for 60 storing 39                                                                                                    | modifying existing for Class of Service 118 modifying mail options 277 removing from a group by a Group Administrator 258 searching 131, 174, 191, 234 setting vacation auto-response message 278 subscribing to a mail list 226 subscribing to mail lists 282 UIDs for 25 unmodifiable account information 275 unsubscribing from a mail list 227 unsubscribing from mail lists 282 viewing account information 275                                                                                                    |
| user directory, see DIT user interface adding a field to templates 317 adding a JPEG to a template 321 adding banners and logos 316 changing error messages 322 changing search criteria 323                                                                                                    | <b>V</b> vacation auto-response message 278                                                                                                    |

creating new HTML templates 290

customizing

### W

Web Server 19
and servlets 341
configuring 100
enabling SSL in 74, 100
installing or upgrading 57
supported platforms for 49
version required for Delegated Administrator 48